LAS-1URAxxxN/H LAS-RAxxV LAS-MRxxV LHD-NASxxV

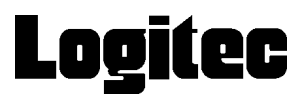

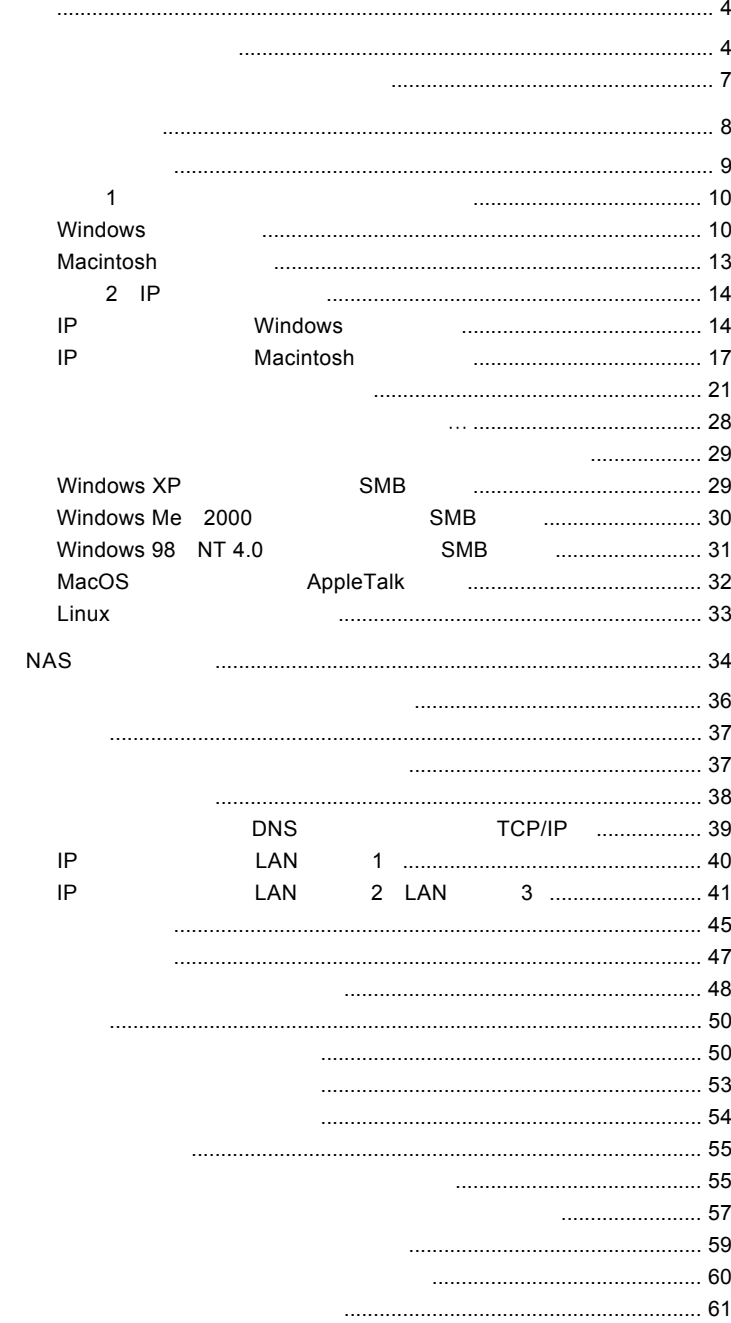

 $\overline{1}$ 

 $\overline{1}$ 

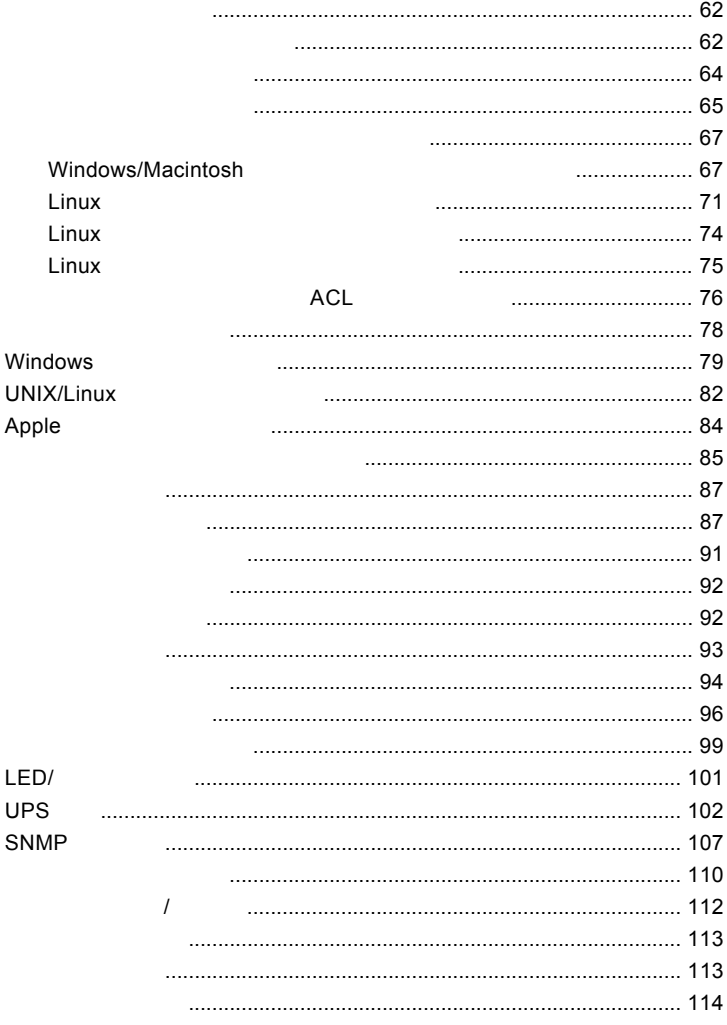

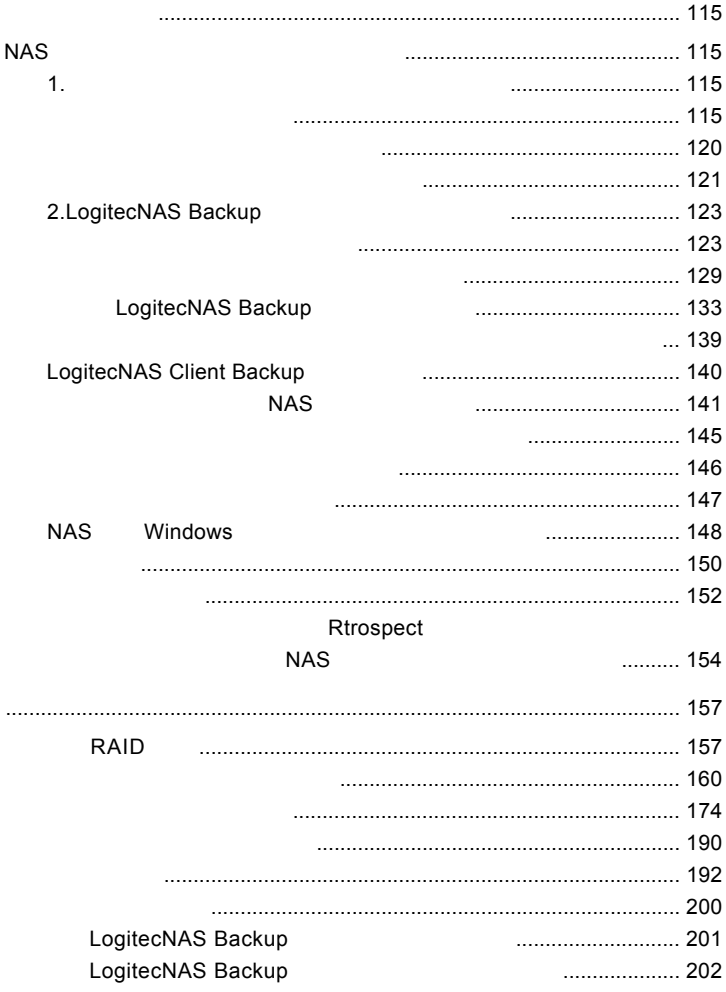

# LogitecNAS Assistant WIndows

**■はじめには、** 

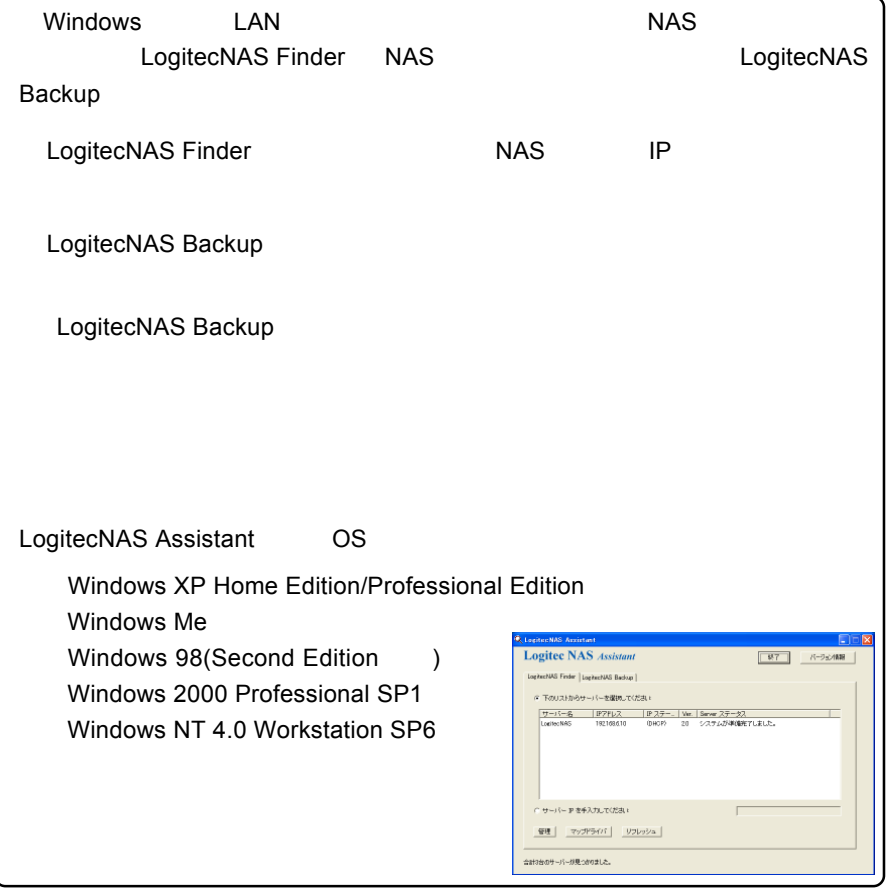

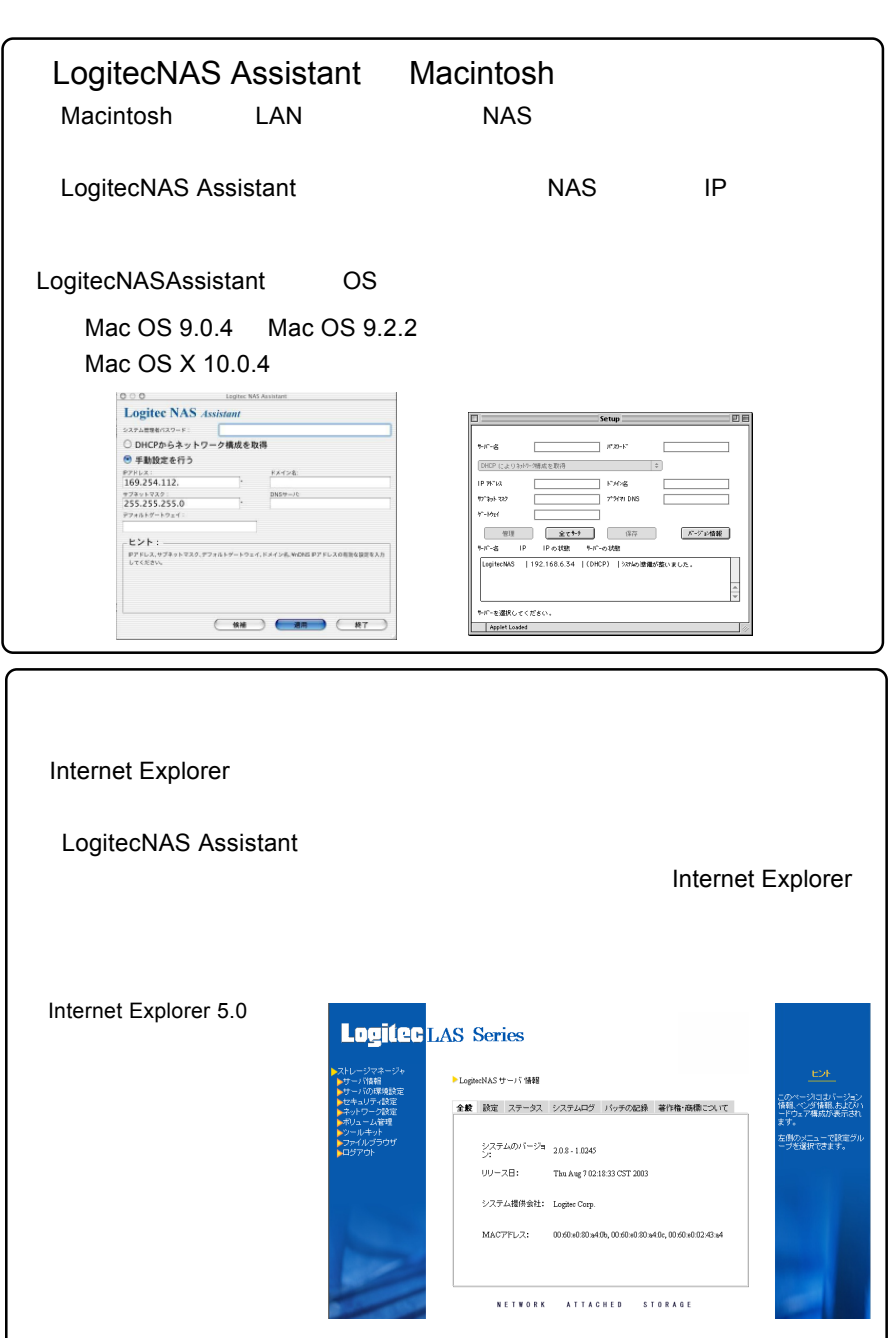

#### Logitec NAS Client Backup

Logitec NAS Client Backup  $NAS$ 

Logitec NAS Client Backup

#### 対応 OS

Windows XP Home Edition/Professional Windows Me Windows 98 Second Edition Windows 2000 Professional SP1 Windows NT 4.0 Workstation SP6

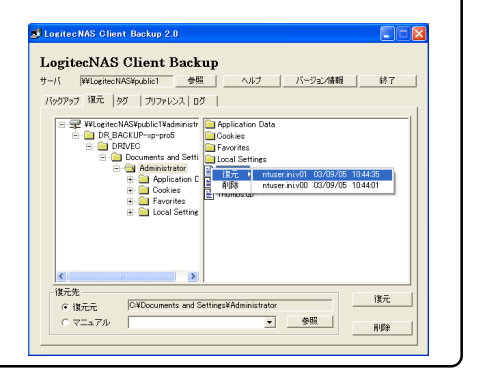

 $\sim$  20  $\sim$ 

OS NATURAL COS

#### 100BASE-TX

 $\overline{C}$  - The contract of the contract  $\overline{C}$  - UPS  $\overline{C}$ 

OS OS

OS **the contract of the contract of the contract of the contract of the contract of the contract of the contract of the contract of the contract of the contract of the contract of the contract of the contract of the contra** 

web The Theorem who were the three three three three three three three three three three three three three three three three three three three three three three three three three three three three three three three three t

ームの中には、それには、それにWebを通信している。<br>アメリカコントパソコンを指定することには、それにWeb

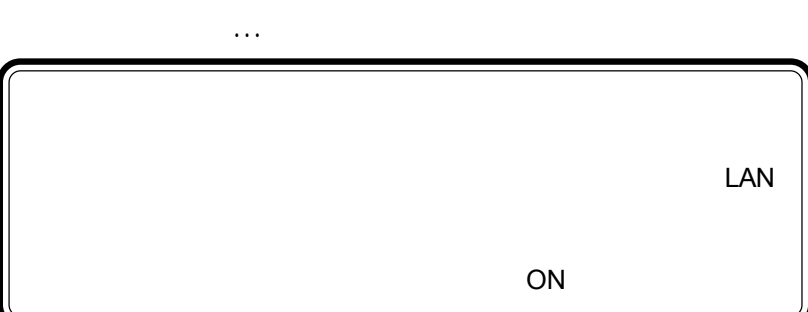

1 章 設定について

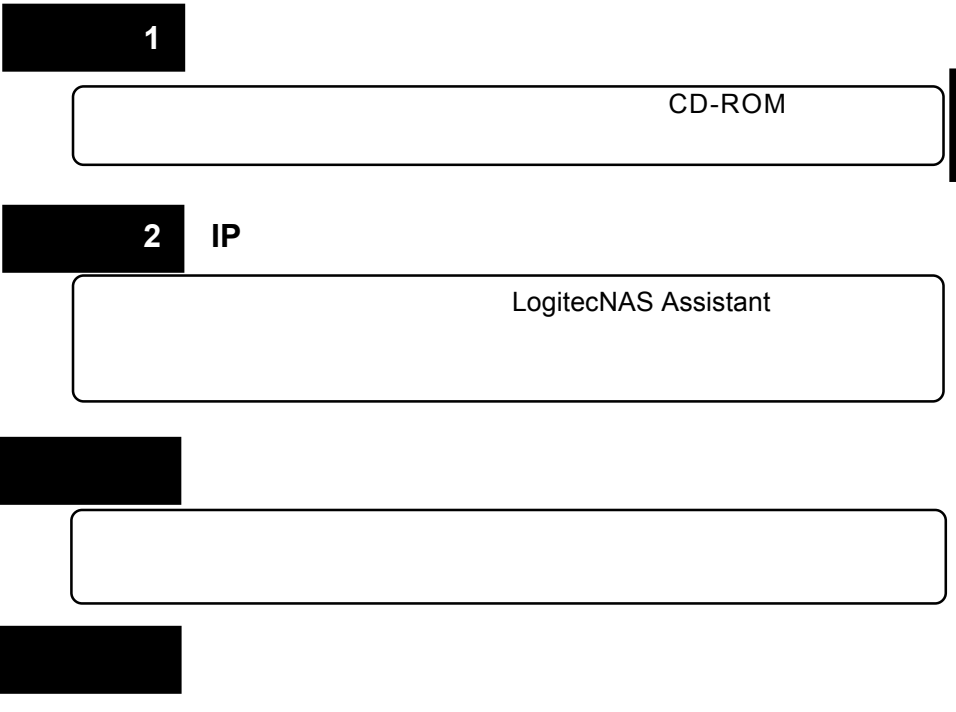

 $NAS$ 

# $\sim$  1:

# CD-ROM

## Windows

CD-ROM

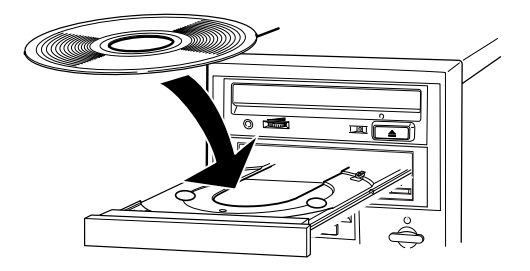

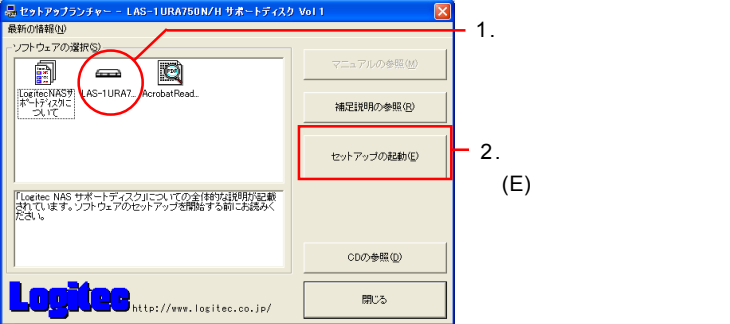

 $Windows$ 

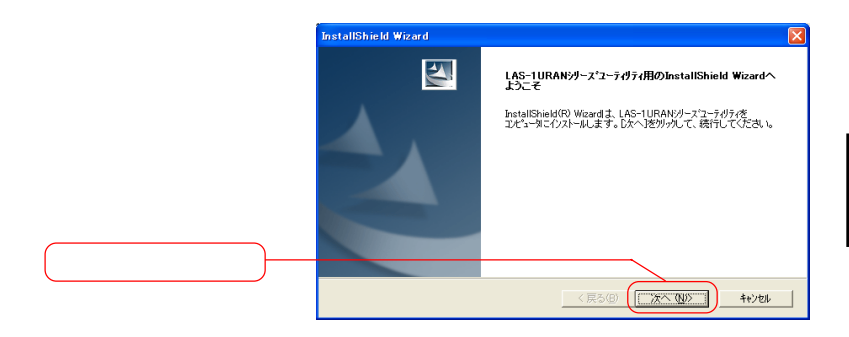

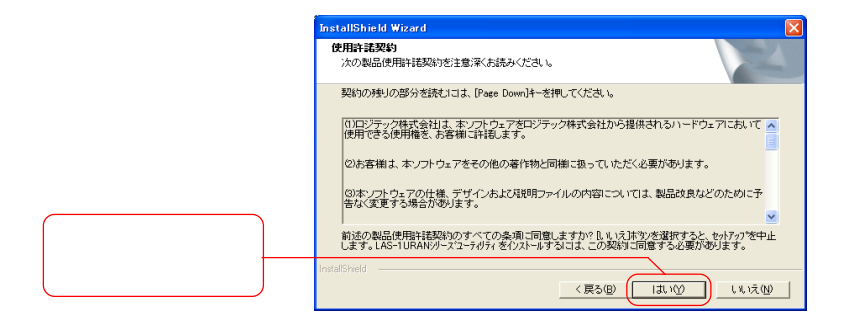

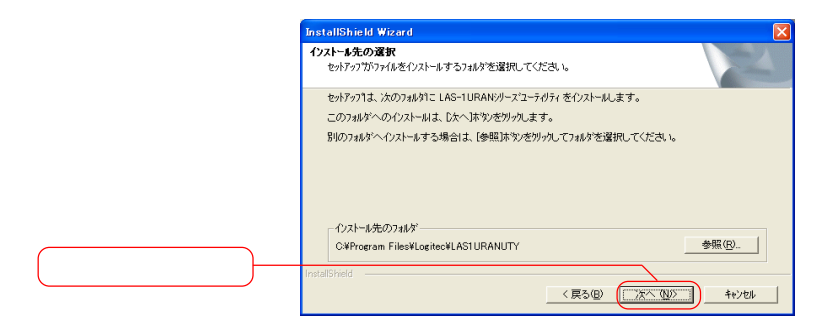

#### ステップ *1*:付属ソフトウェアのインストール

 $Windows$ 

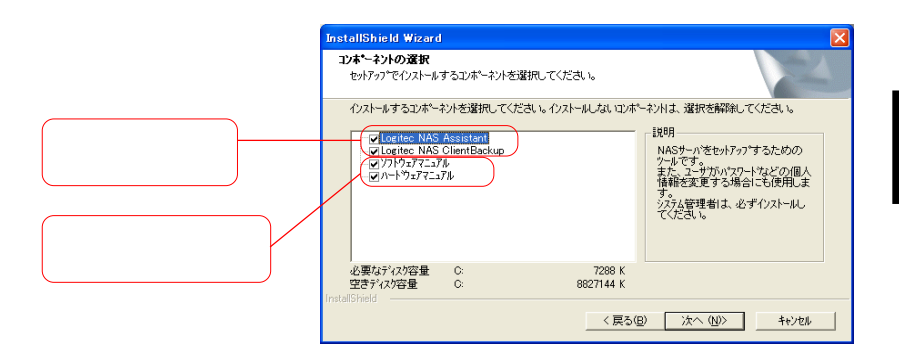

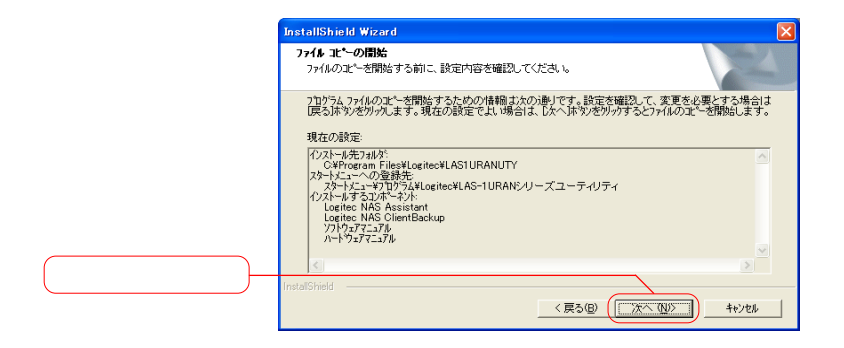

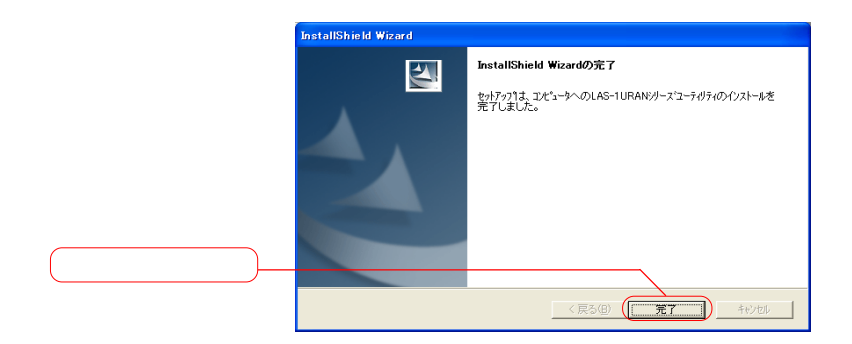

# Macintosh

#### Logitec NAS **CD-ROM**

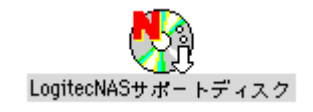

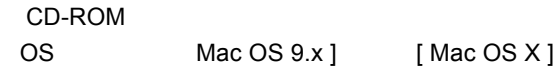

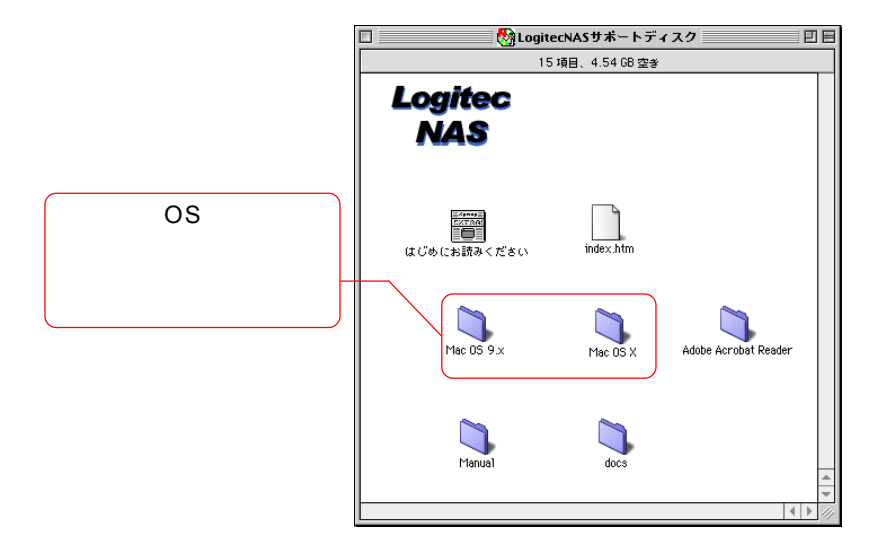

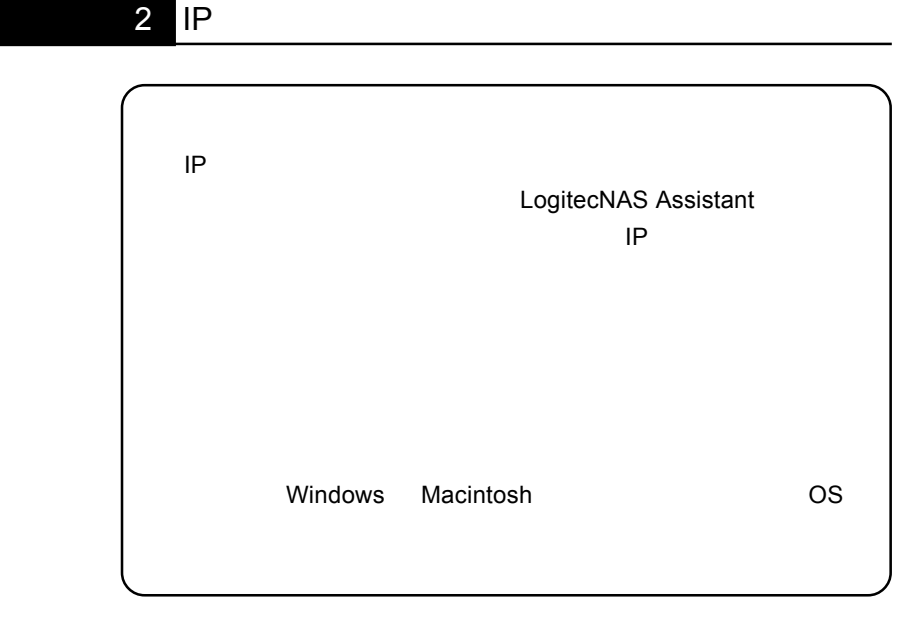

IP Windows

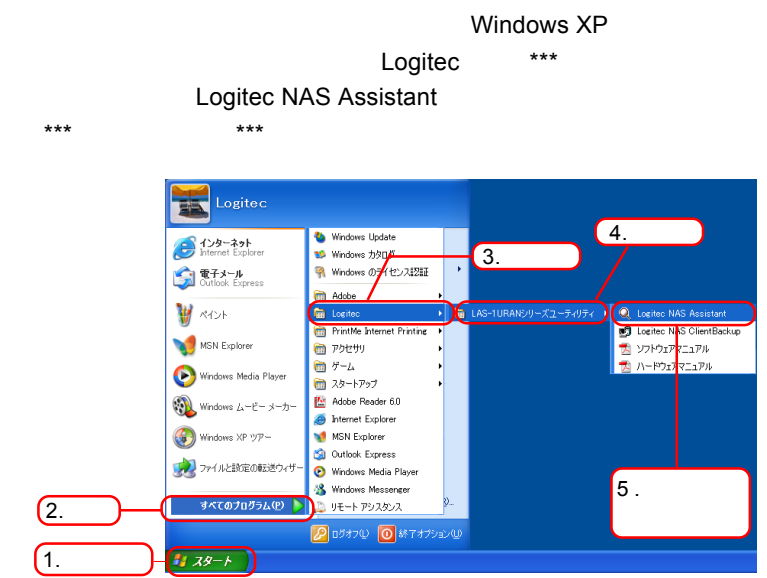

Windows XP

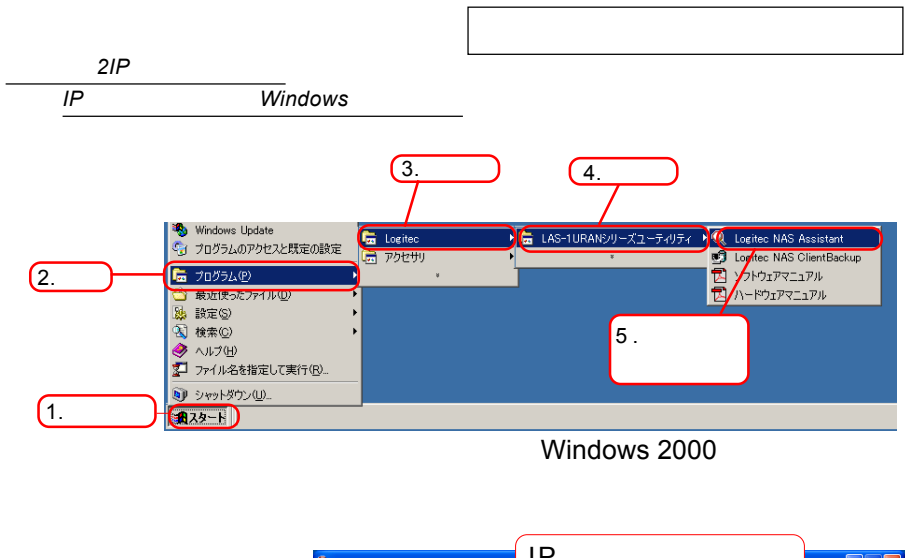

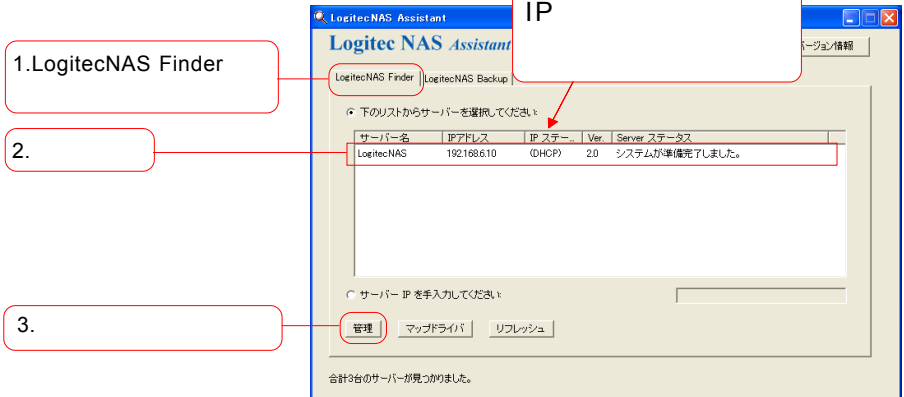

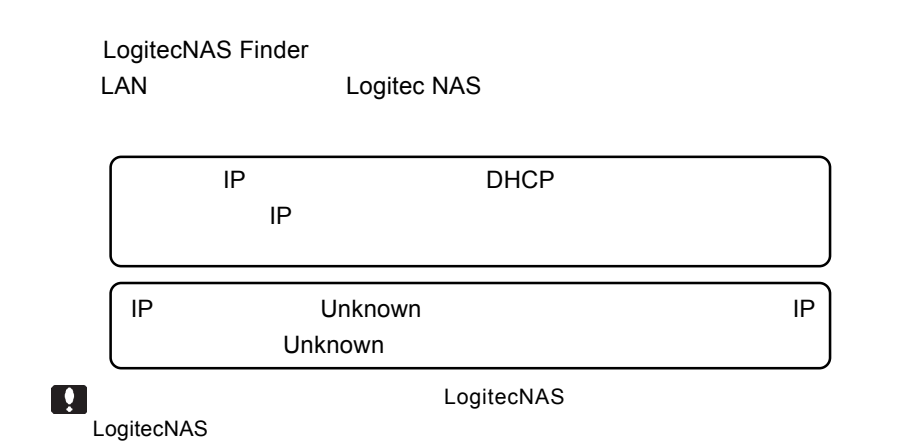

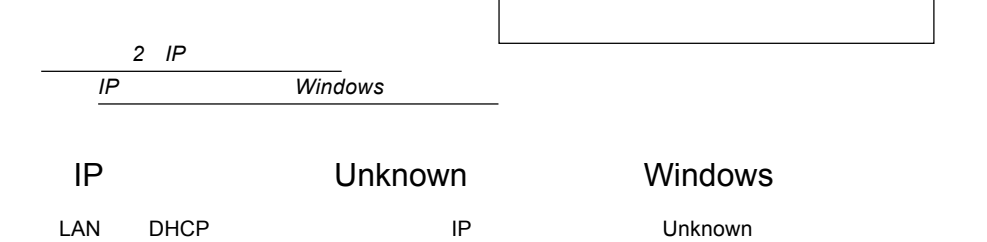

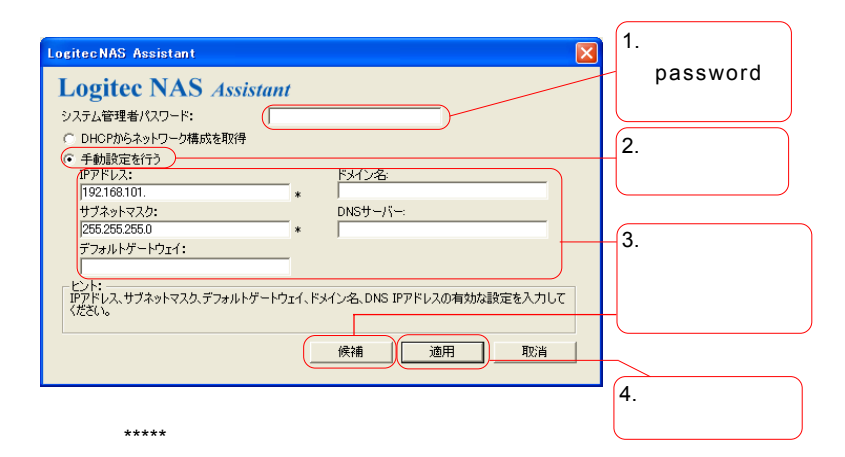

password

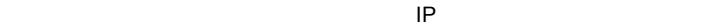

 $\overline{O}$ K

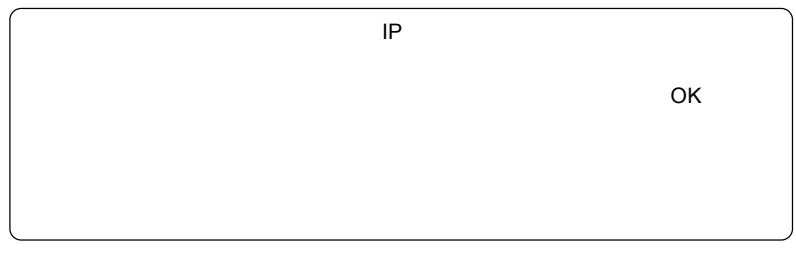

以上でIPアドレスの設定は終了です。次の「クイックセットアップ」へお進みく

 $\bullet$ :

すでに管理者のパスワードを変更している場合は、システム管理者パスワードの項目に、

## 1. Mac  $OS X$

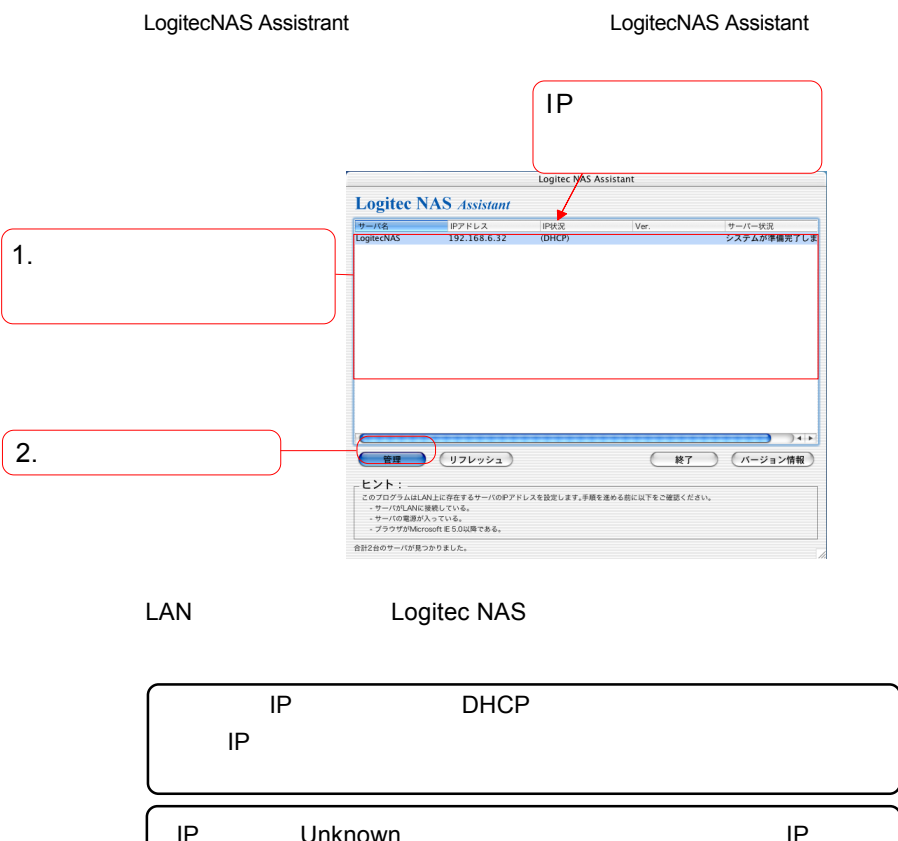

IP Unknown IP IP Unknown

LogitecNAS

<u>しょうますが、それます。それますが、</u><br>それます。<br>それます。

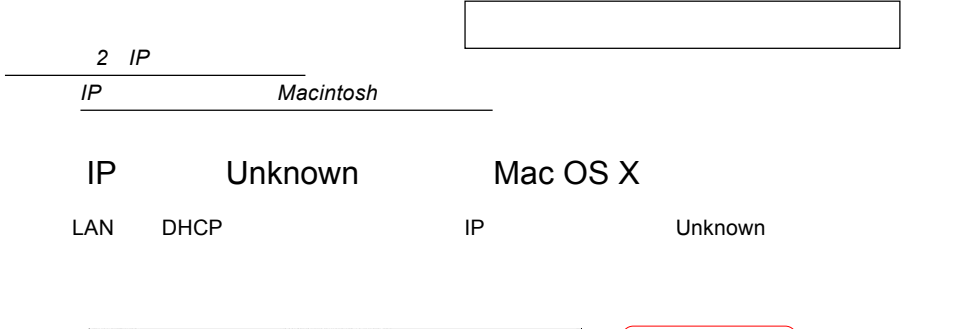

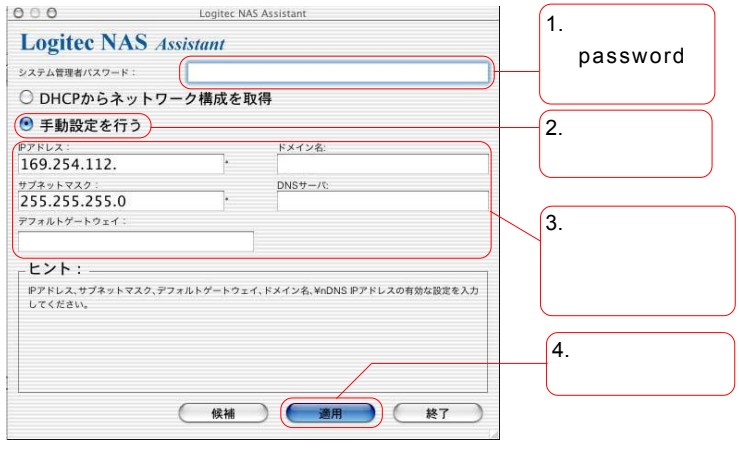

password

 $IP$ 

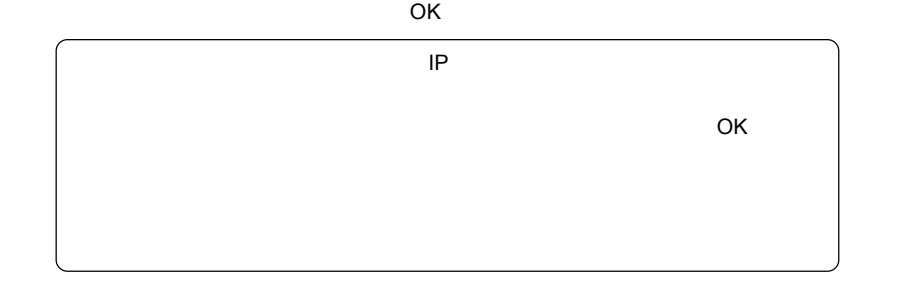

**IP**アドレスの設定は終了です。

**ことに** 

すでに管理者のパスワードを変更している場合は、システム管理者パスワードの項目に、

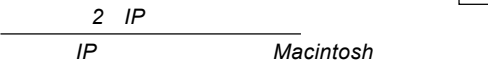

# 2. Mac  $OS$  9. $x$

LogitecNAS

#### Assistant

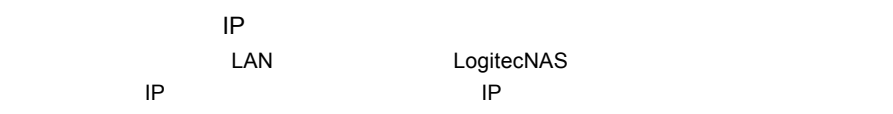

#### IP DHCP

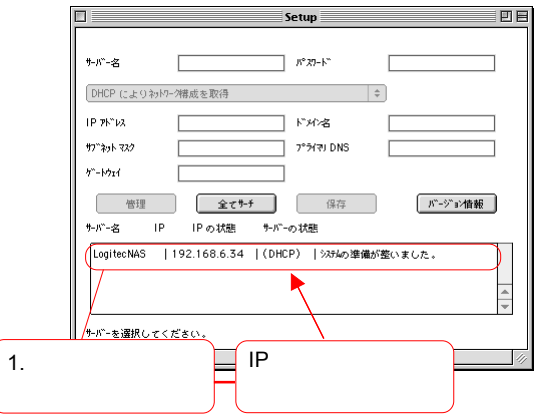

LogitecNAS

<u>しゅうしゅうしゅうしゅうしゅ</u>

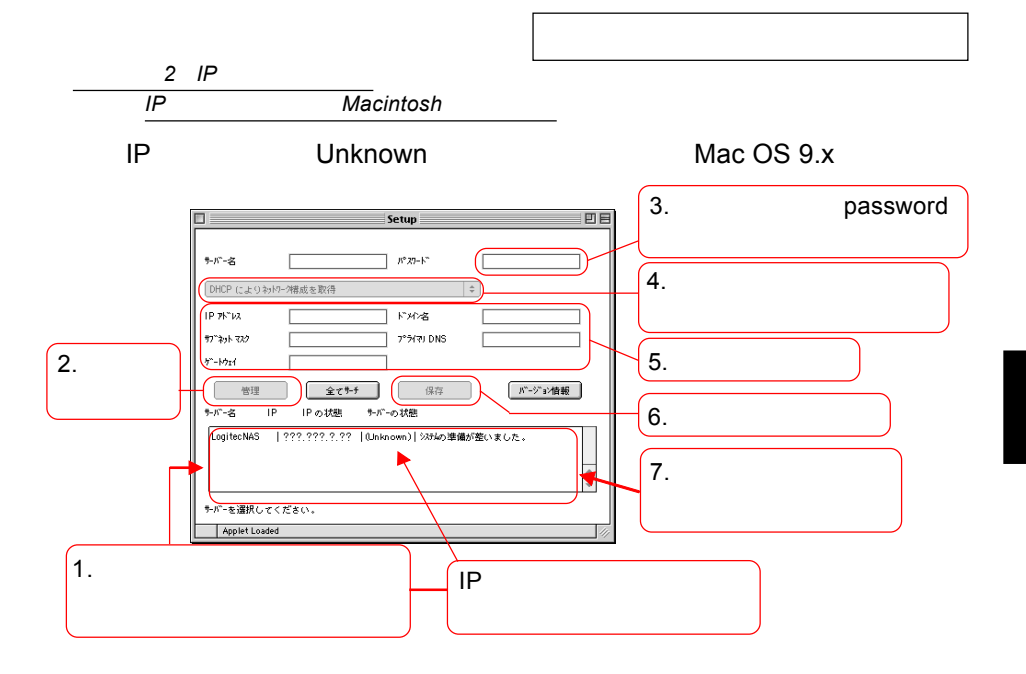

password

IP

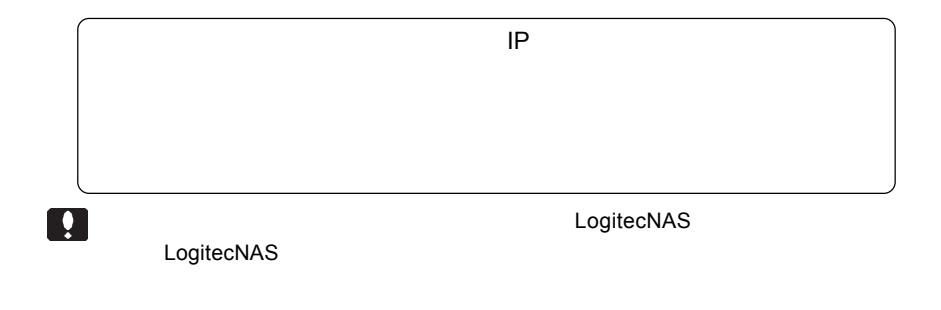

- 12:10

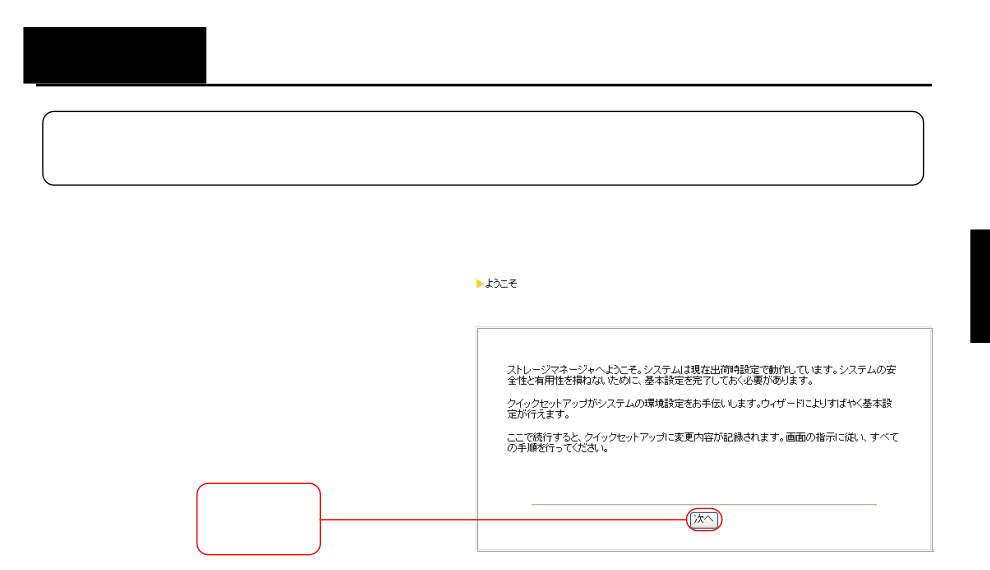

▶システム管理者(mot)のパスワードを入力してください。

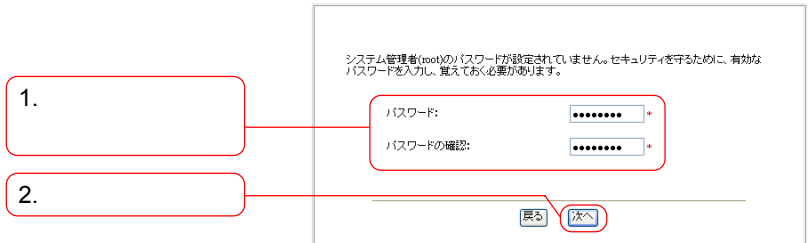

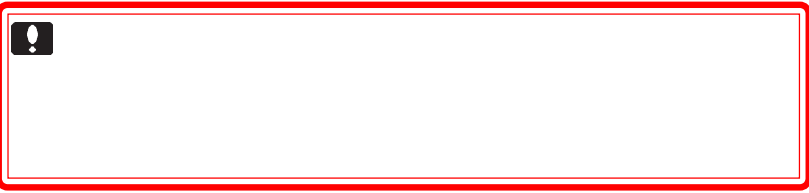

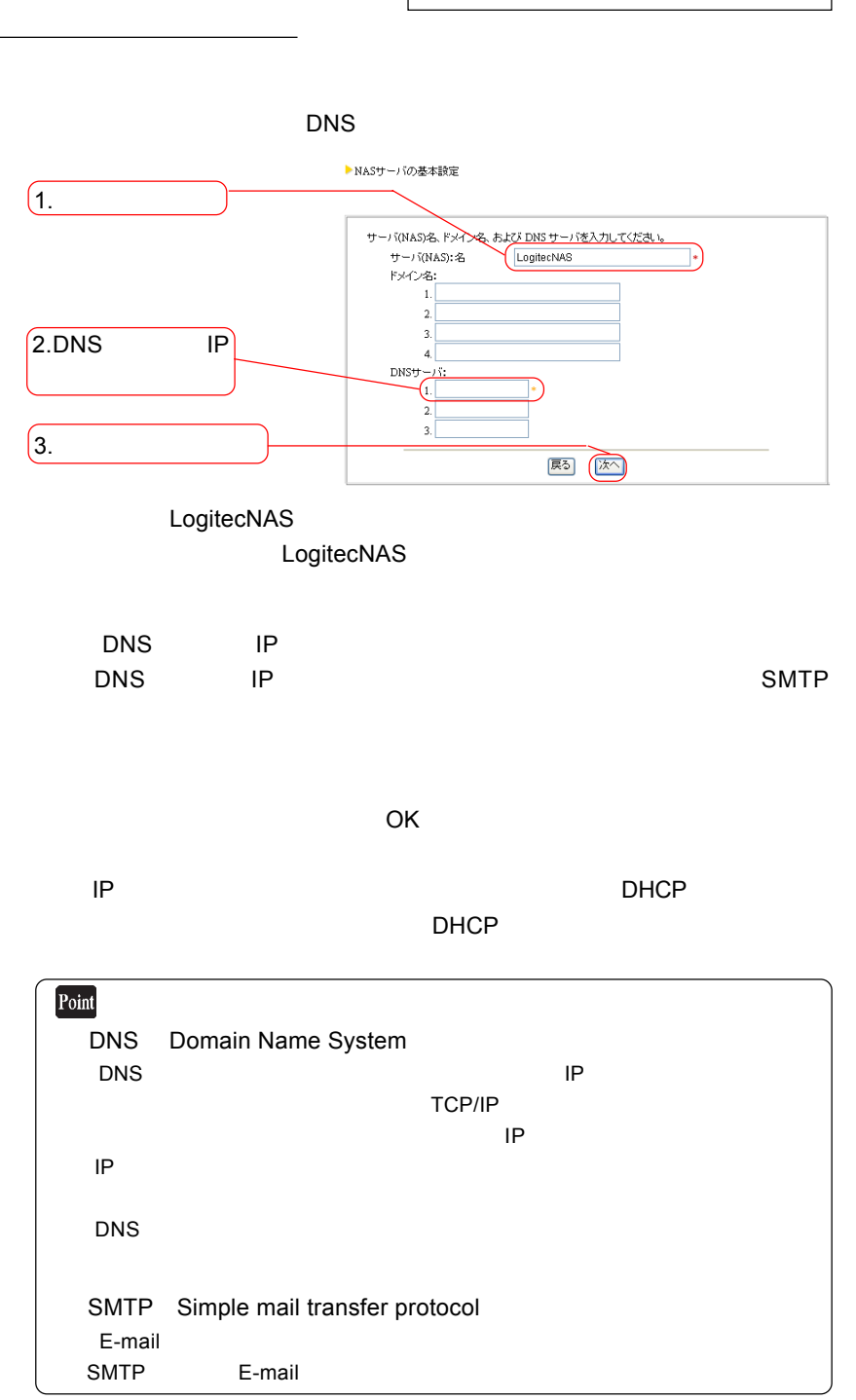

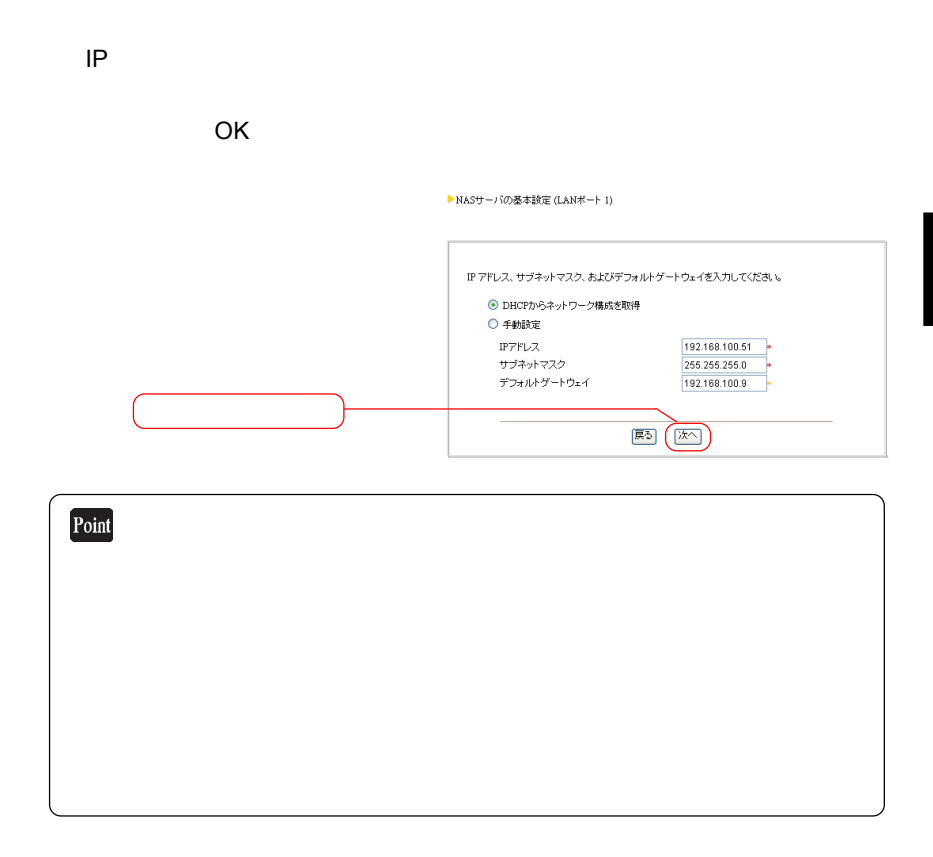

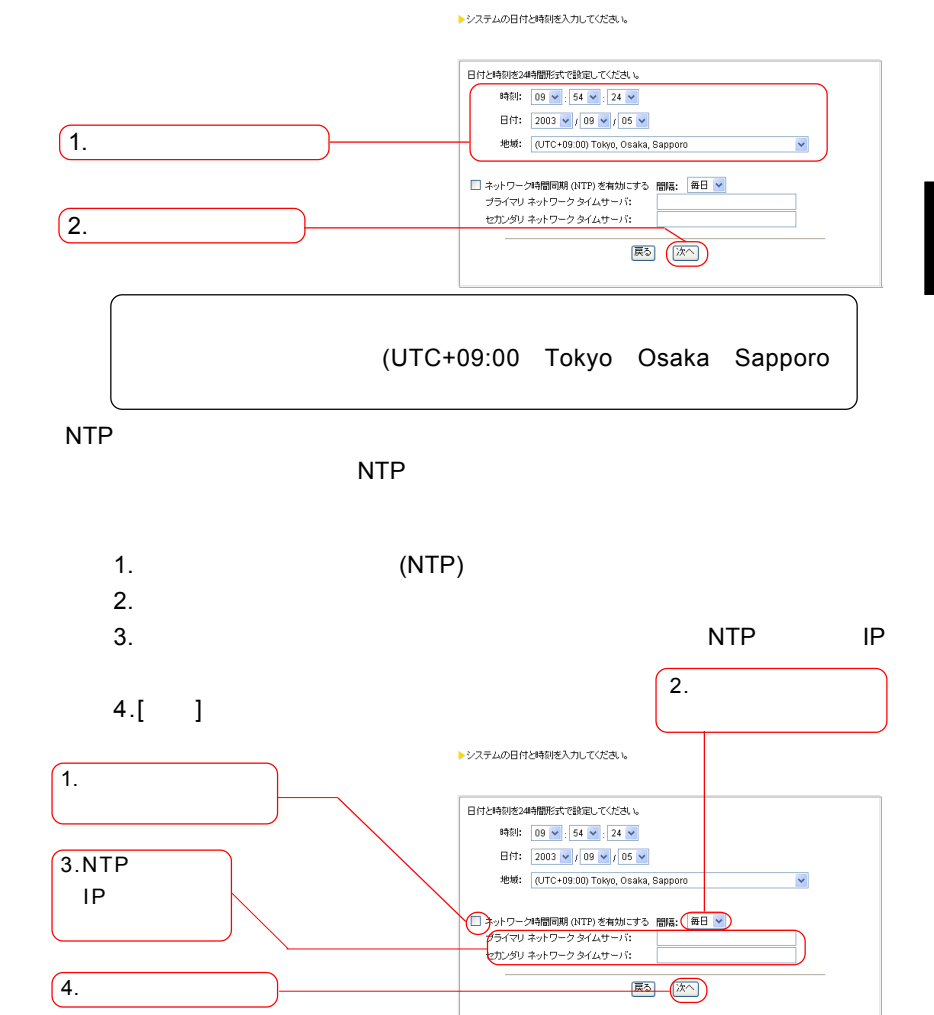

Point

#### ▶言語を選択してください。

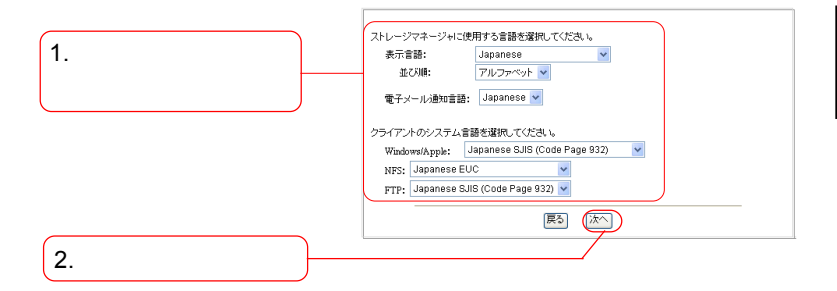

#### Japanese

Japanese

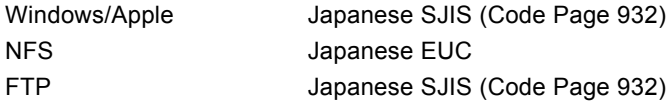

FTP  $\blacksquare$ 

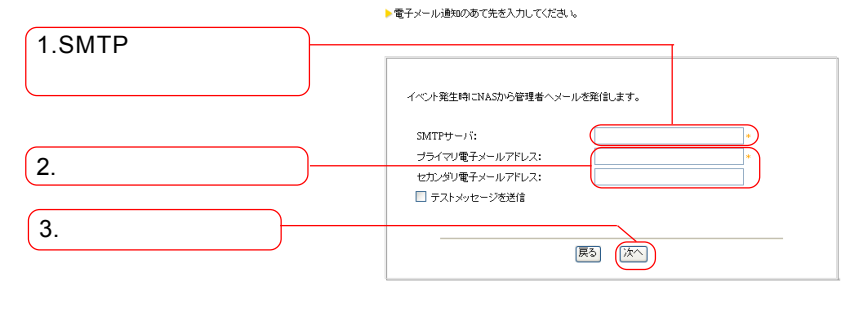

1.SMTP IP IP mail.abc.com  $\mathsf{DNS}$ 

SMTP

 $2.$ 

 $3.$ 

OK $\overline{X}$ 

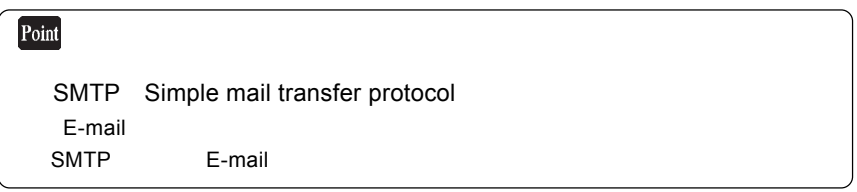

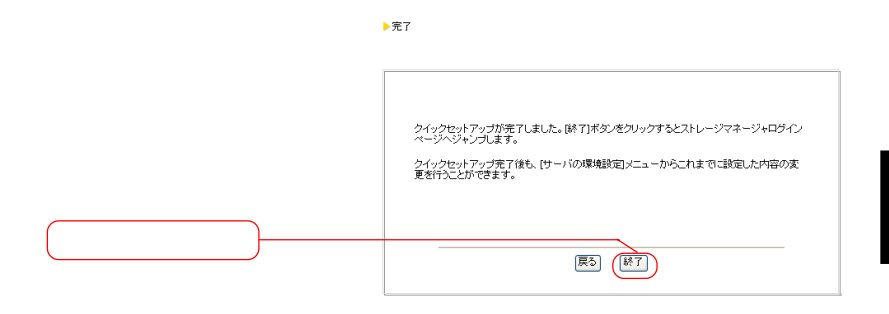

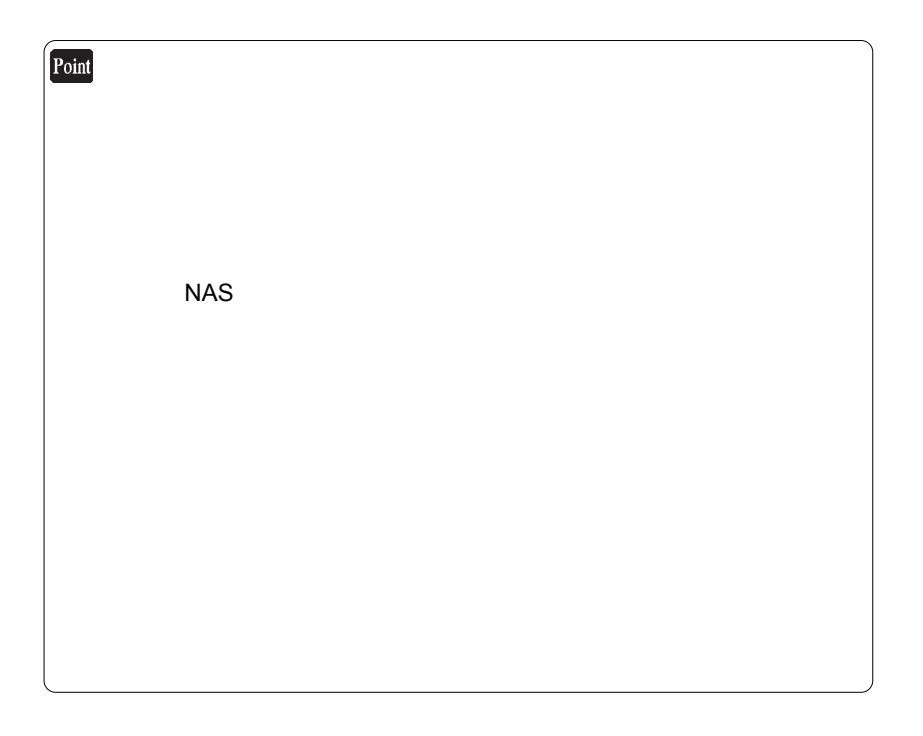

次ページのポイントもご参照ください。

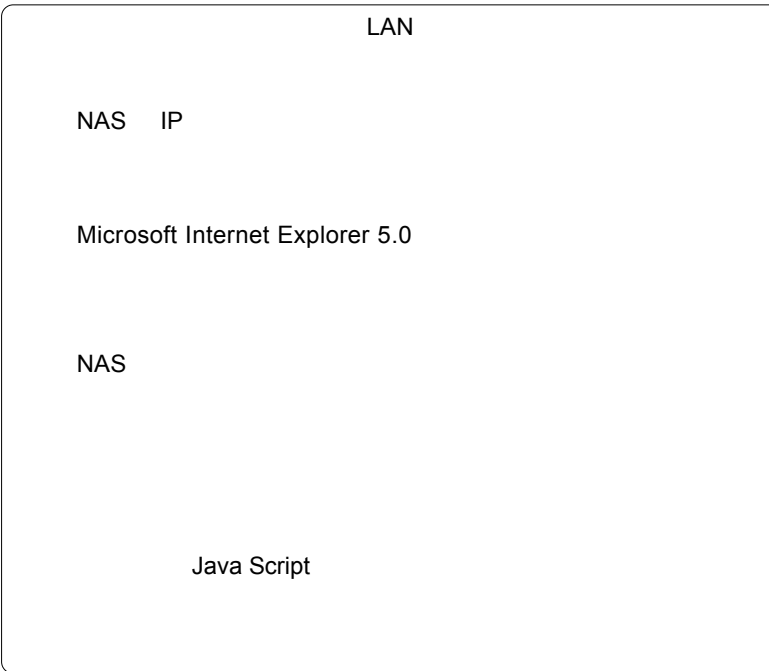

補足事項:設定がうまく行かない場合は…

OS こころにこださい

Windows XP 5MB

ステップ4: クライアントコンピュータからのアクセス

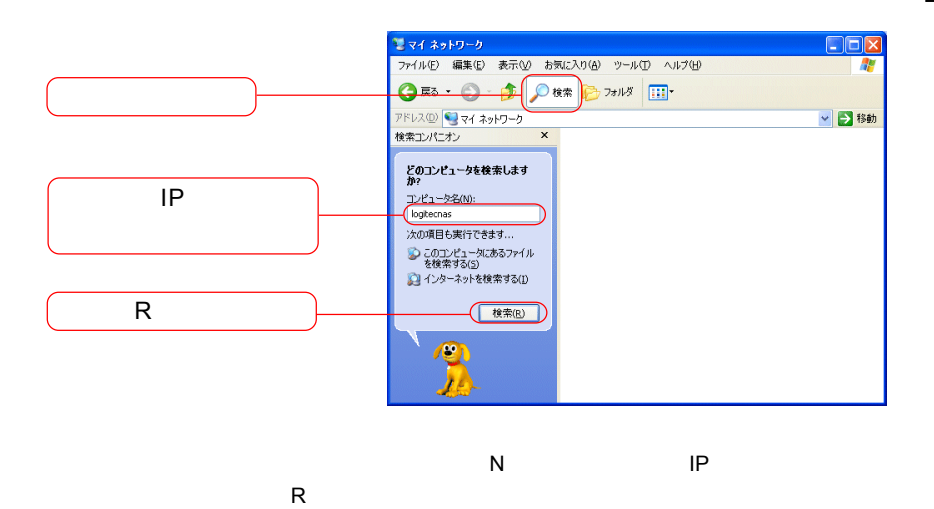

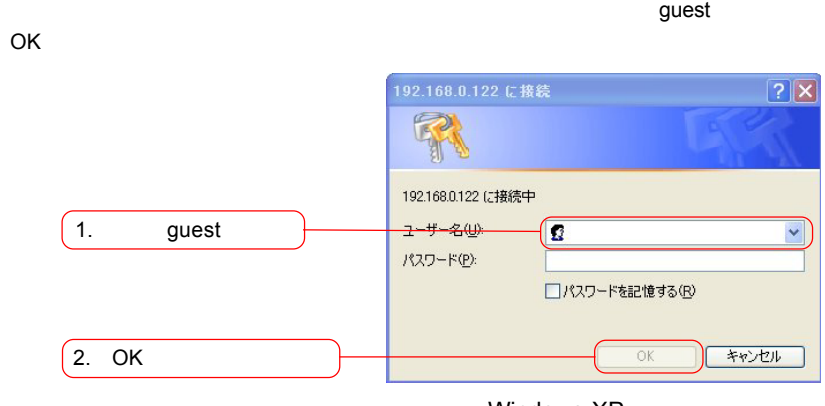

Windows XP

#### Windows Me 2000 **No. 7 SMB**

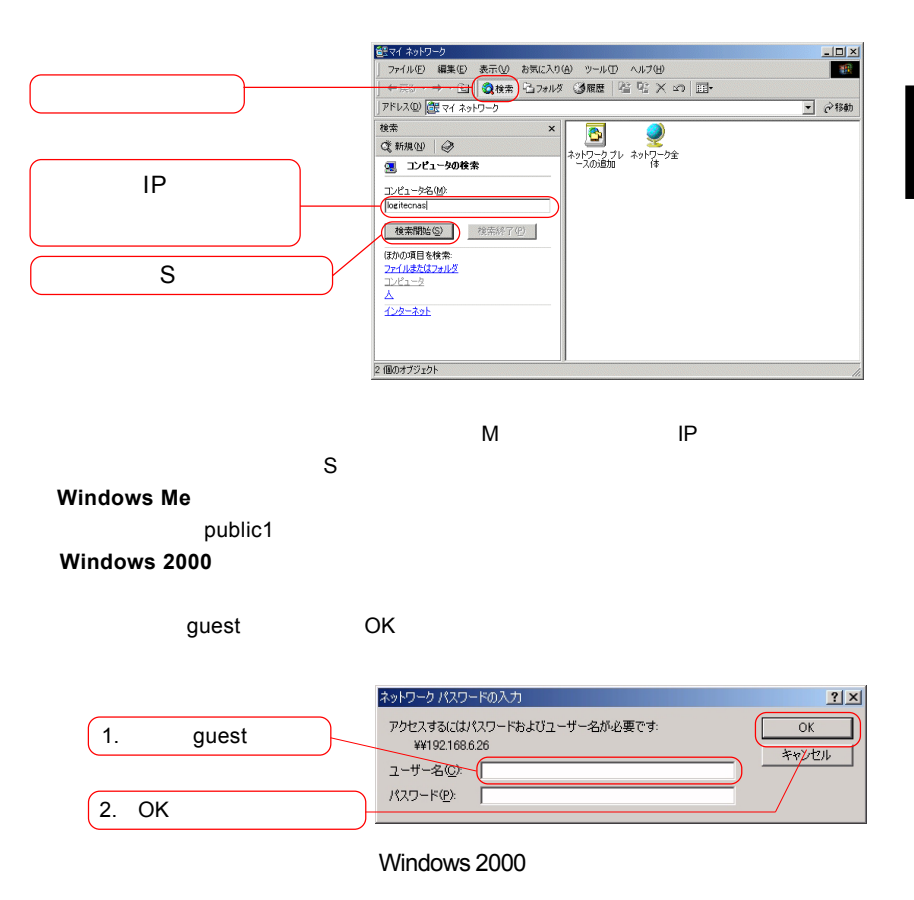

 $30$  |

### Windows 98 NT 4.0 SMB

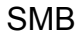

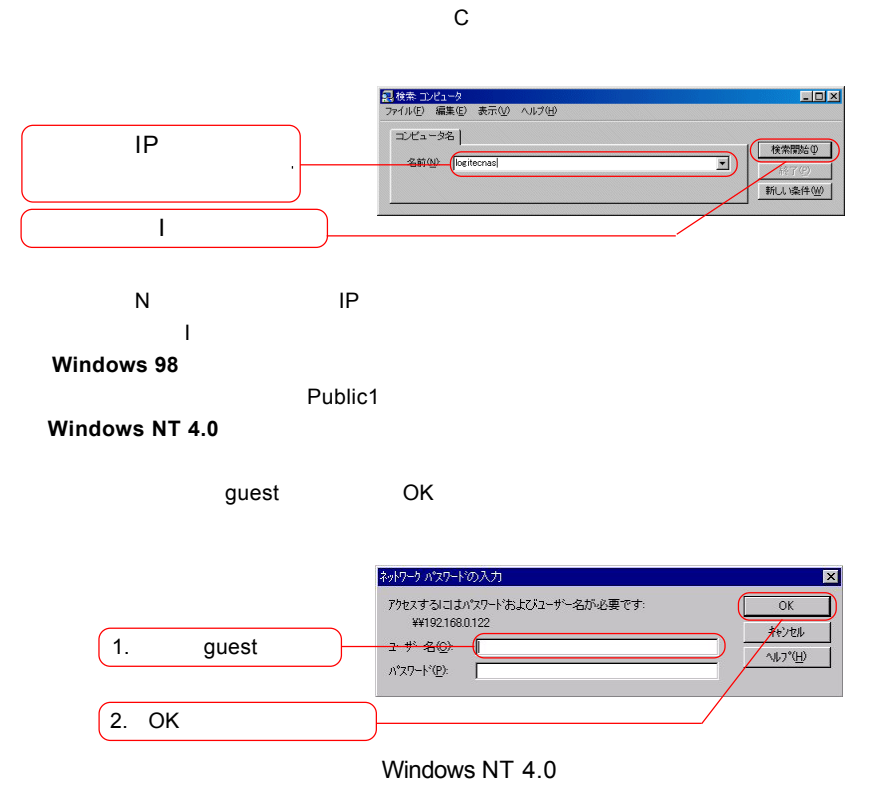

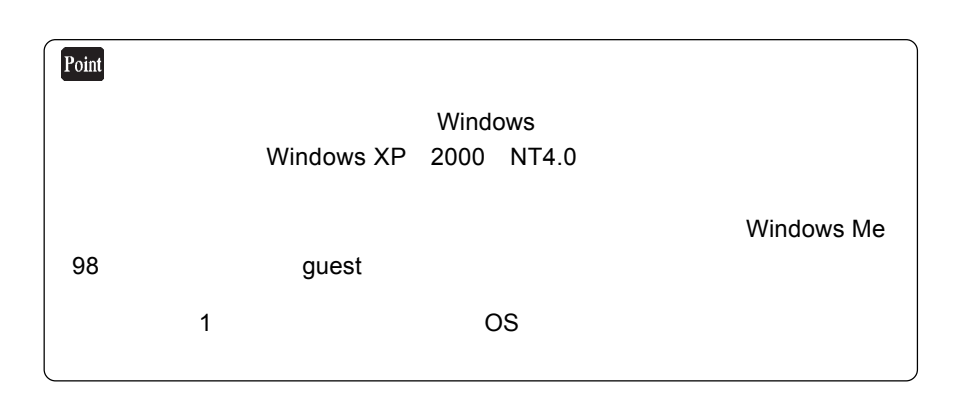

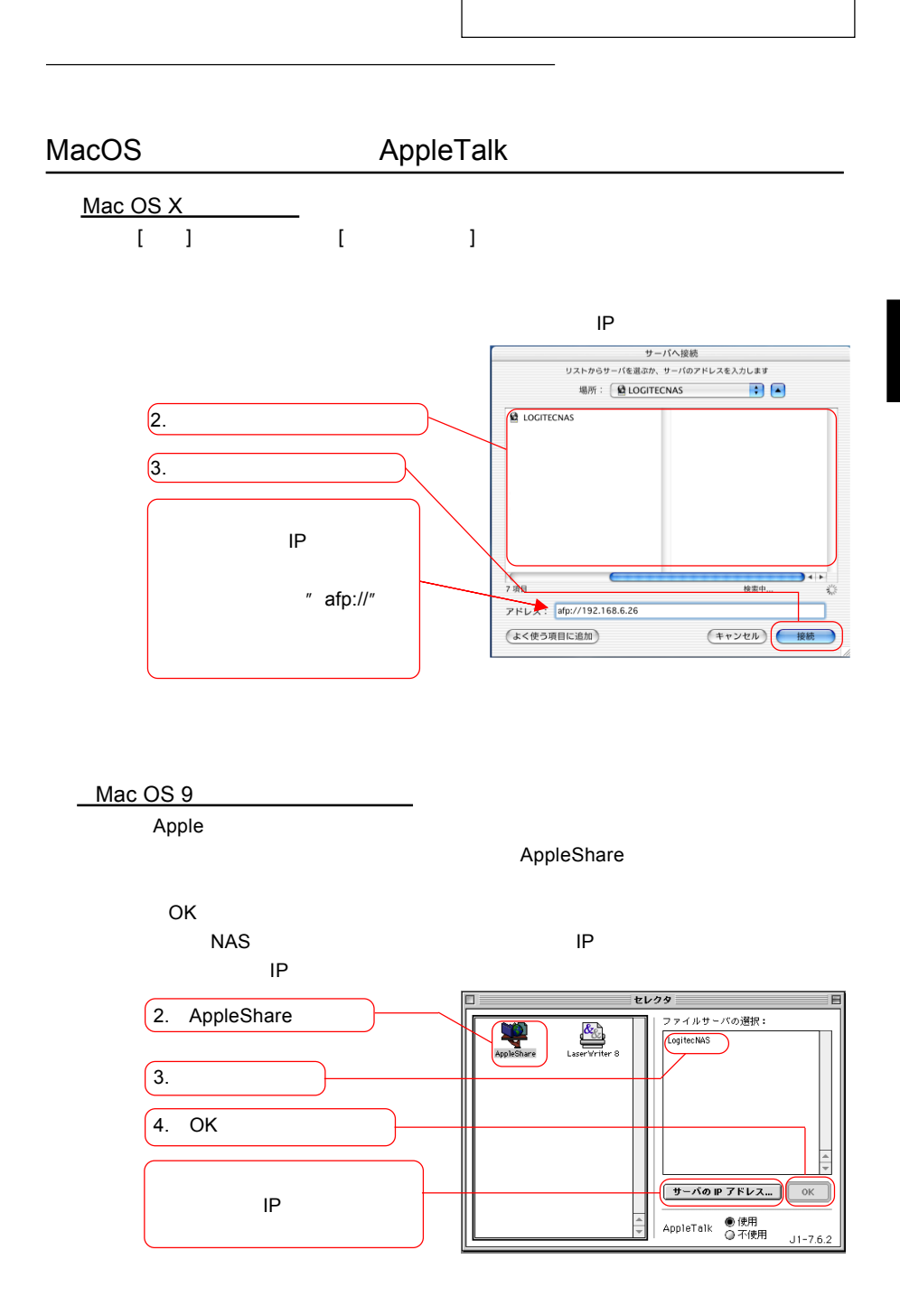

# Linux

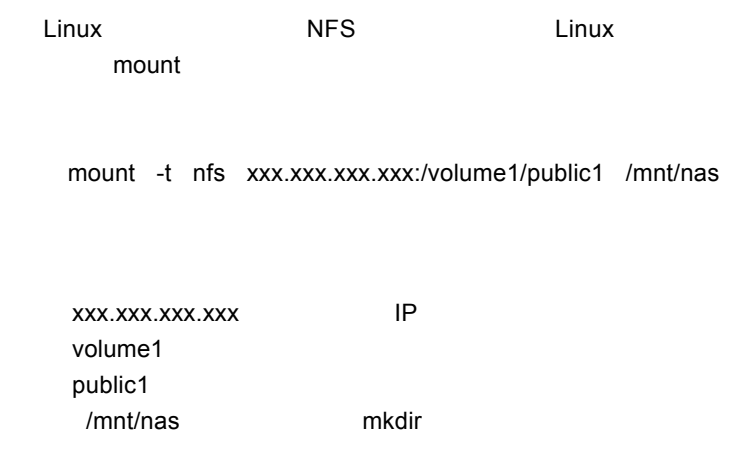

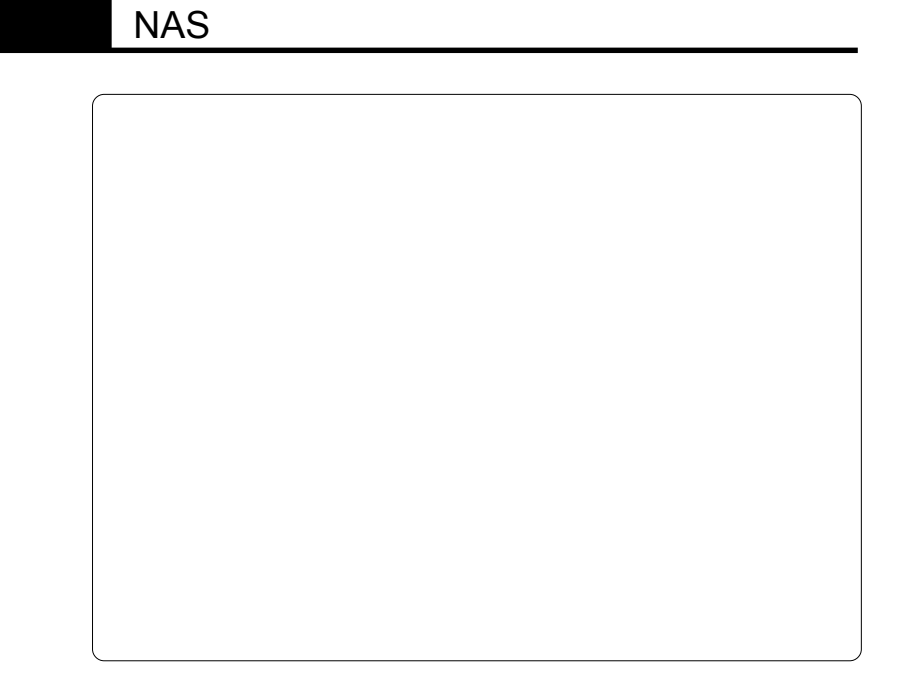

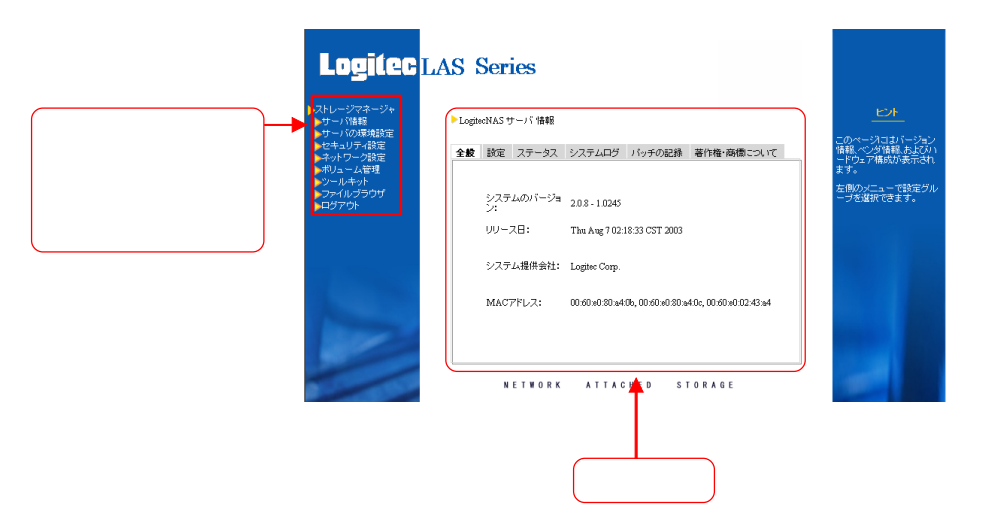

**NAS** 

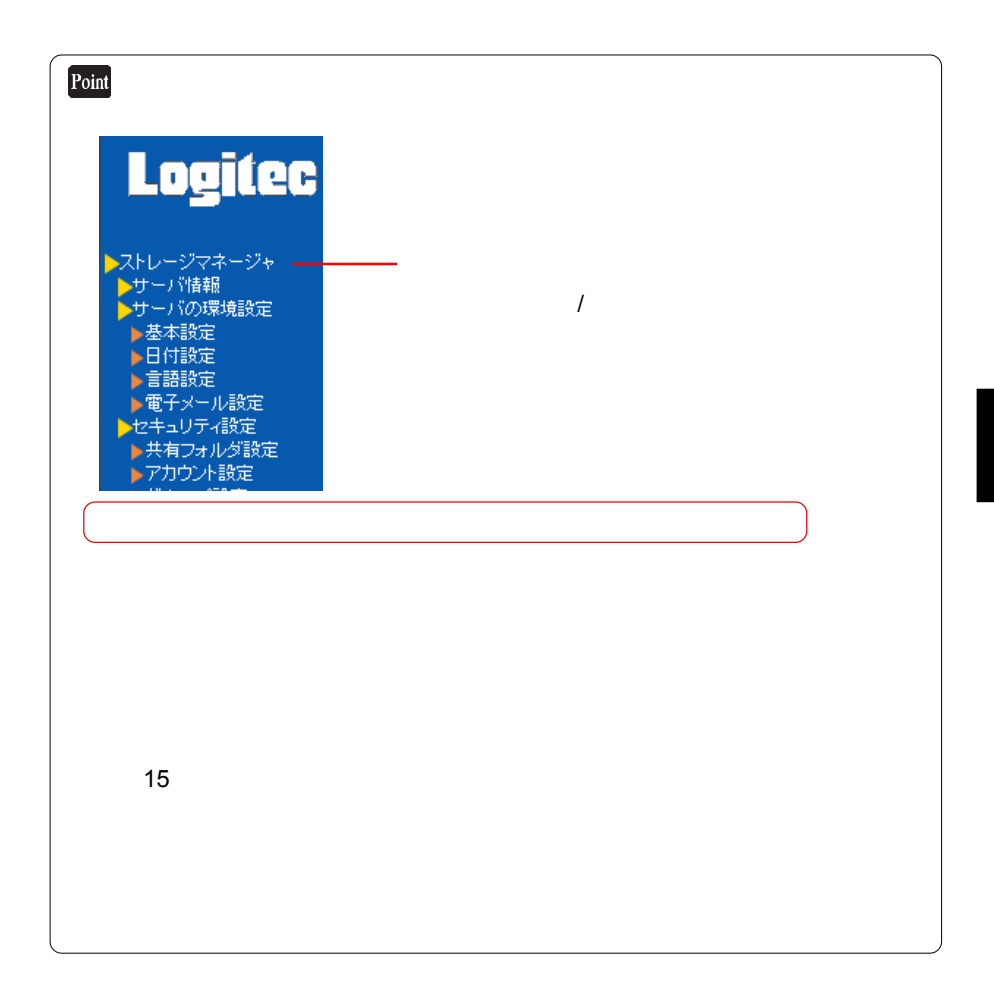
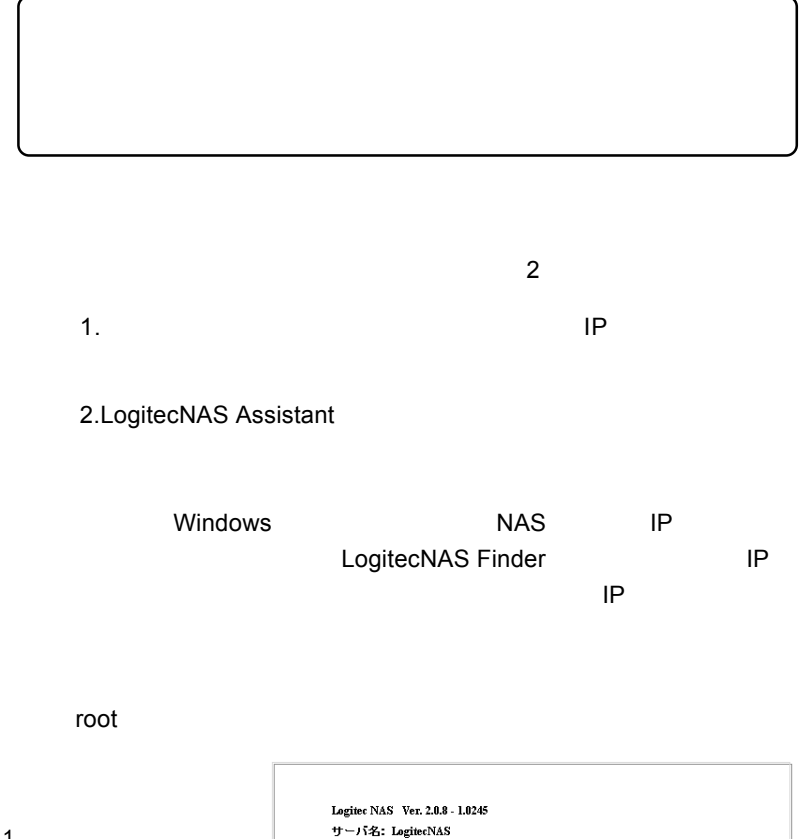

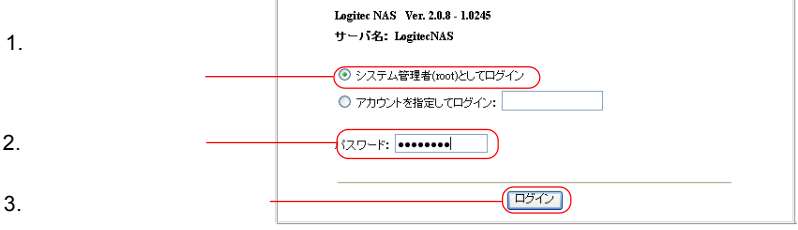

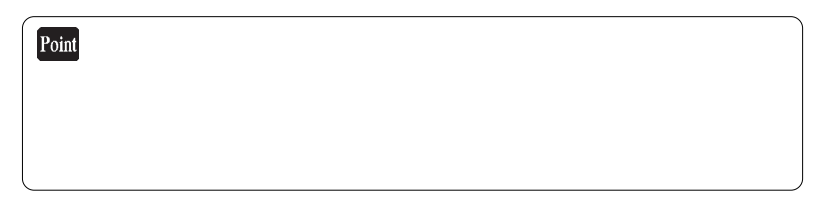

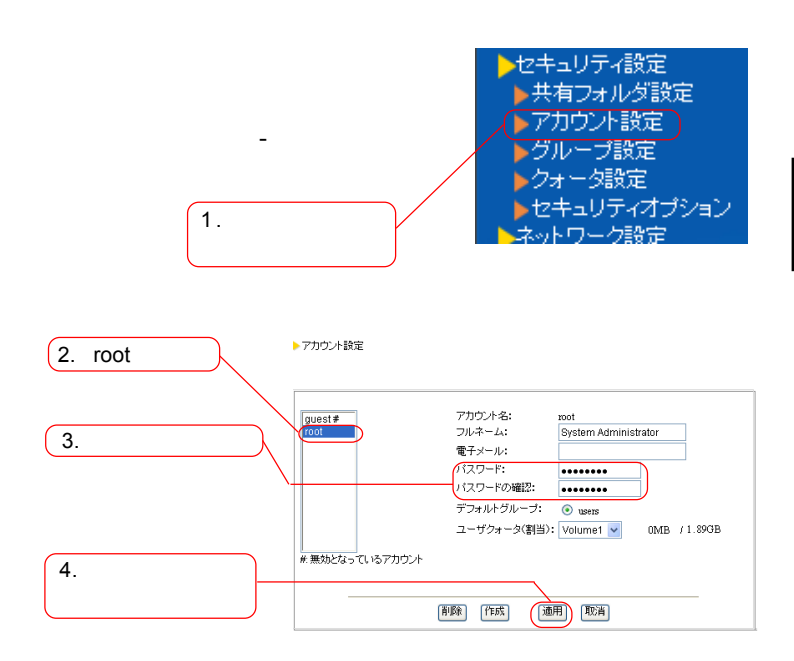

 $\mathbb{R}^n$  and  $\mathbb{R}^n$  are the  $\mathbb{R}^n$  such that  $\mathbb{R}^n$  are the  $\mathbb{R}^n$ 

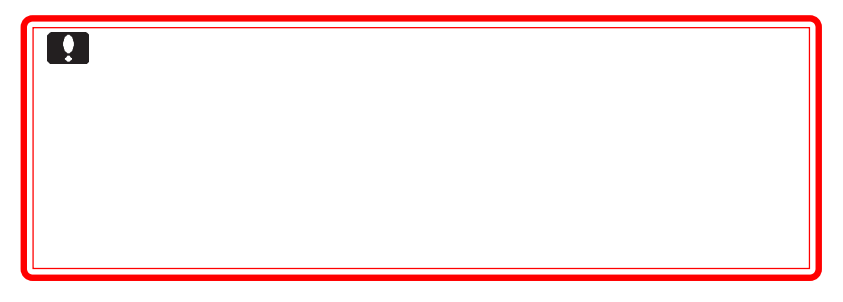

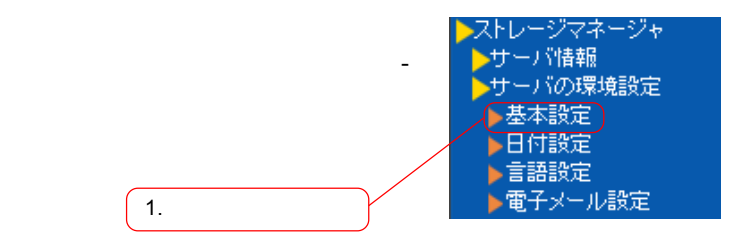

▶基本設定  $2.$ サーバ(NAS)名、ドメイン名、および DNS サーバを入力してください。  $+ -i$  (NAS):  $\frac{2}{5}$ LogitecNAS F) **FX4045**  $\overline{1}$ .  $\overline{2}$  $\sqrt{3}$ .  $\bar{3}$  $\overline{4}$  $DNS#-/ 1.$  $2.$  $3.$  $4.$ (適用) 取消

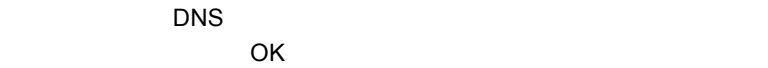

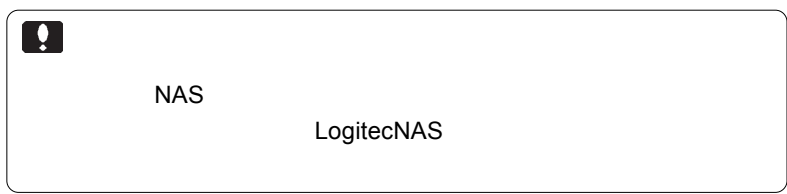

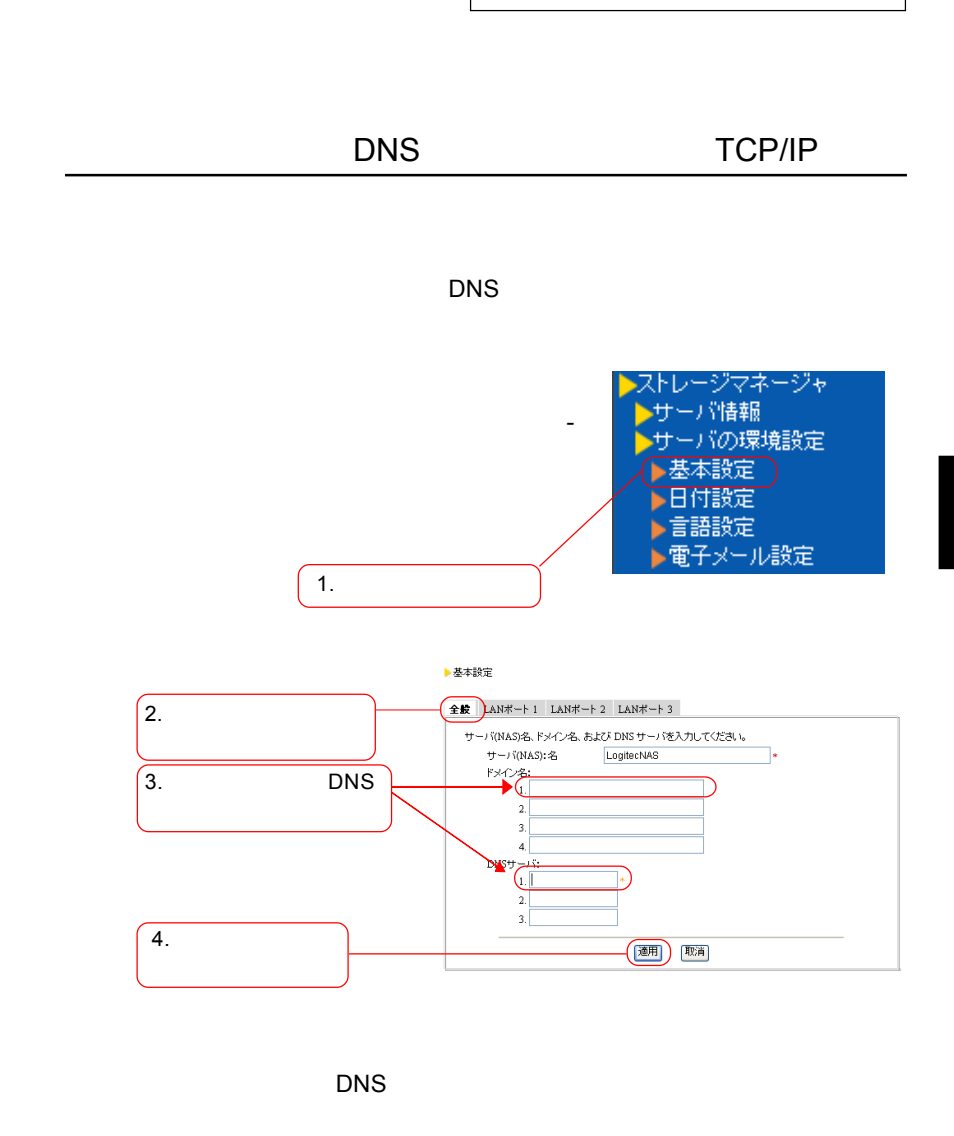

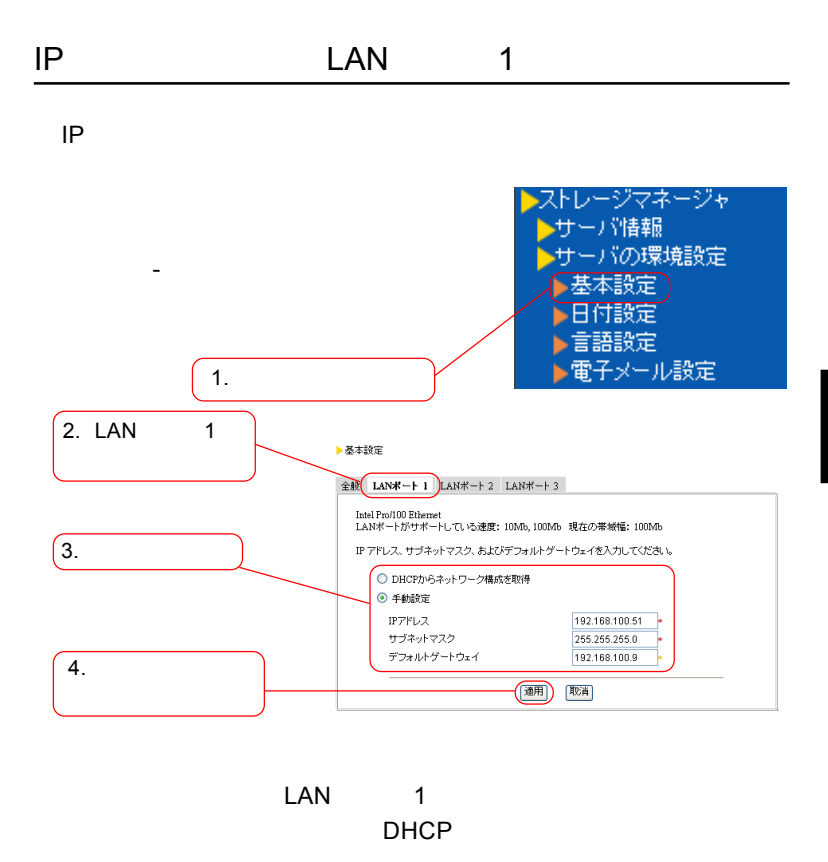

 $IP$ 

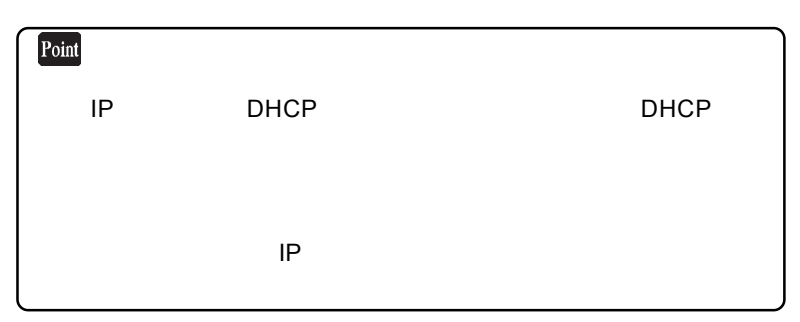

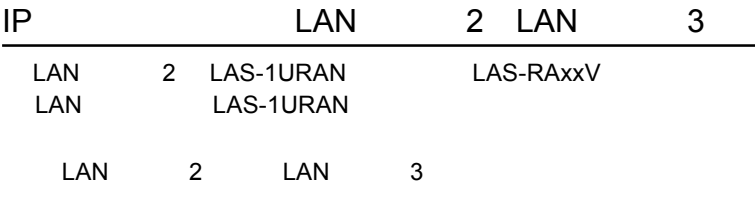

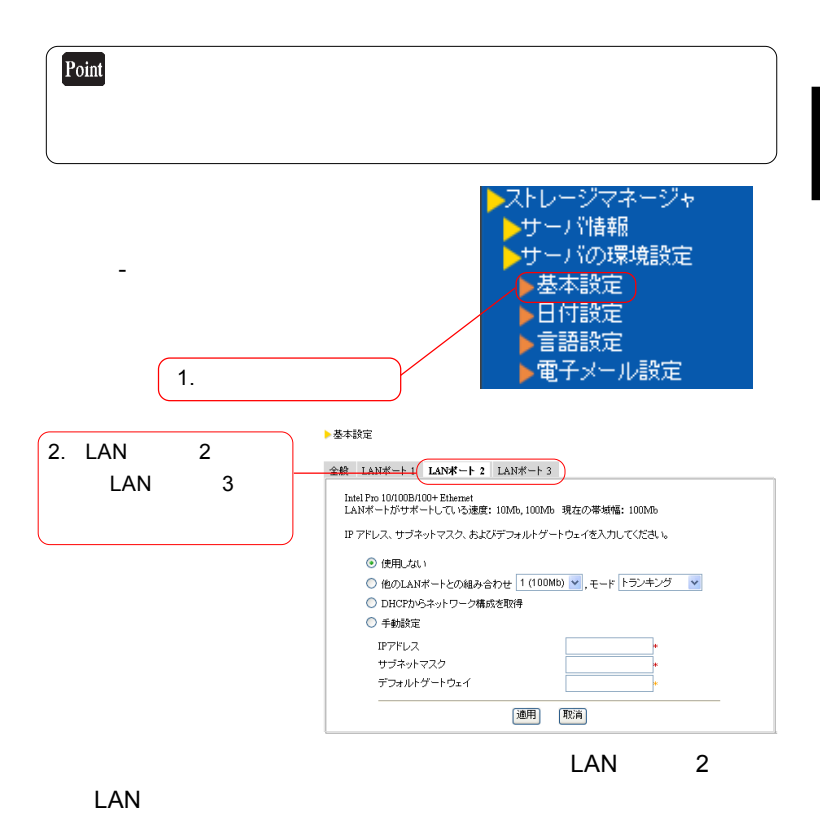

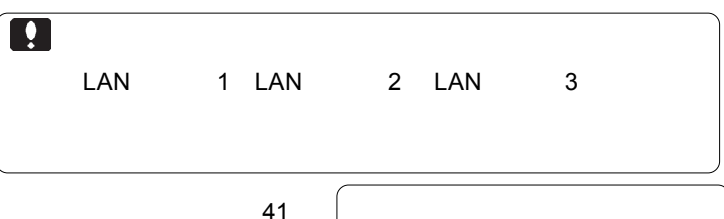

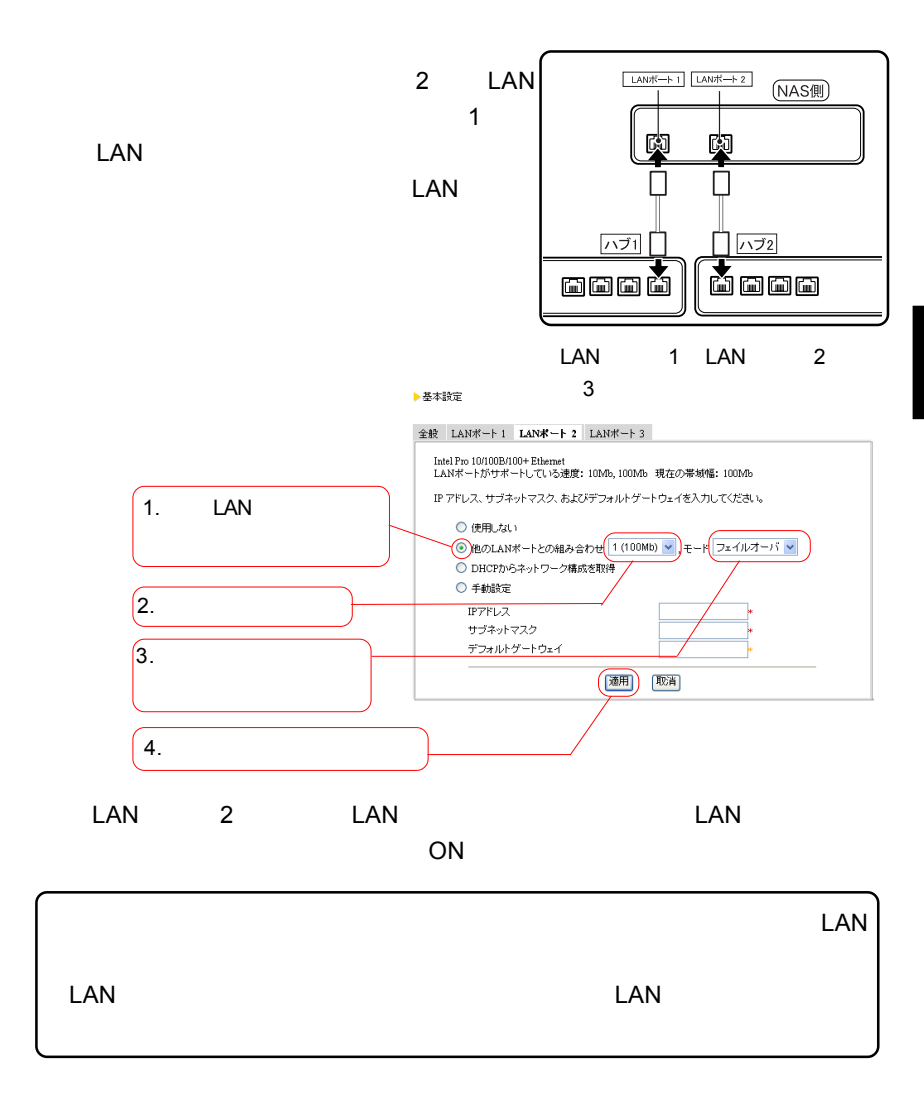

42

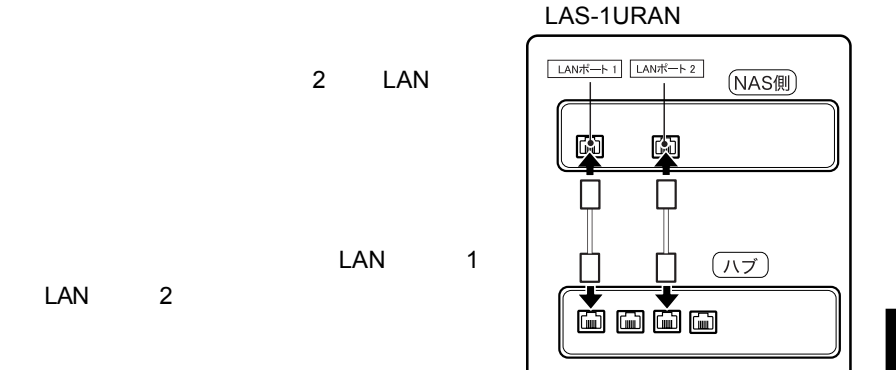

▶基本設定

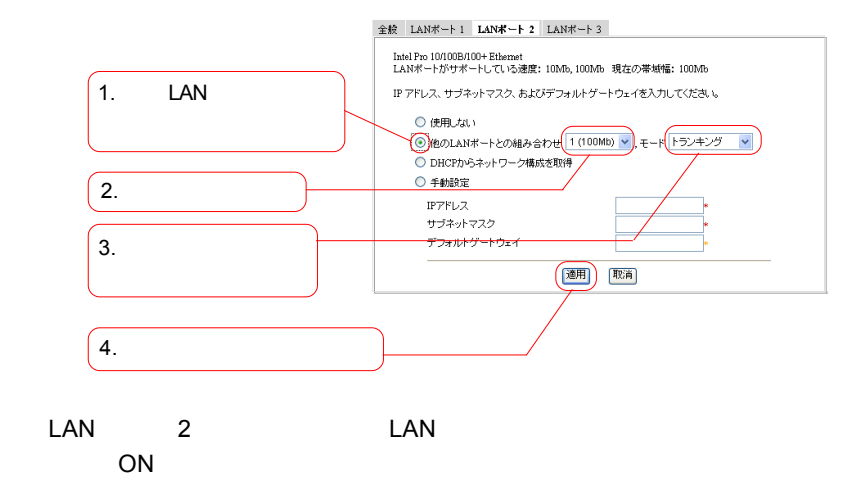

43

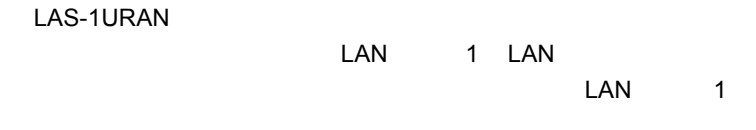

### LAS-1URAN

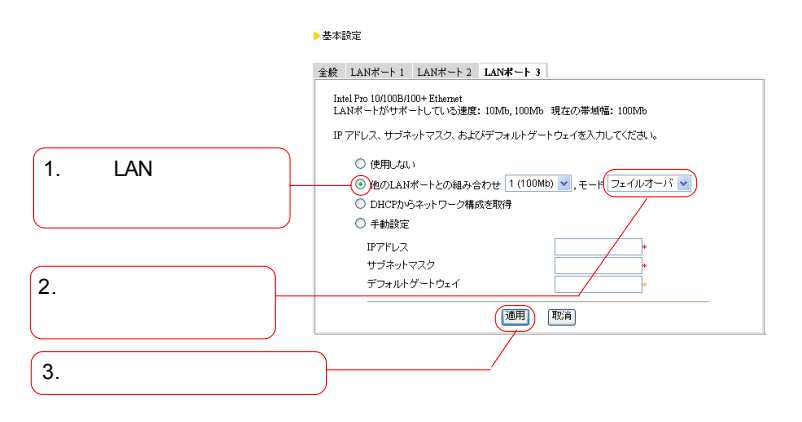

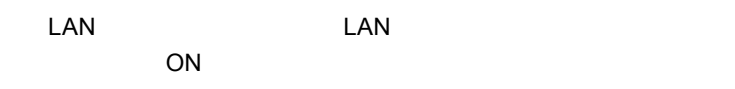

den den den kanton van de landen van de verskeid van de verskeid van de verskeid van de verskeid van de verske

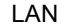

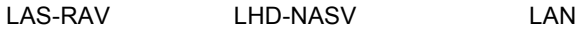

1000BASE-T

 $LAN$ 

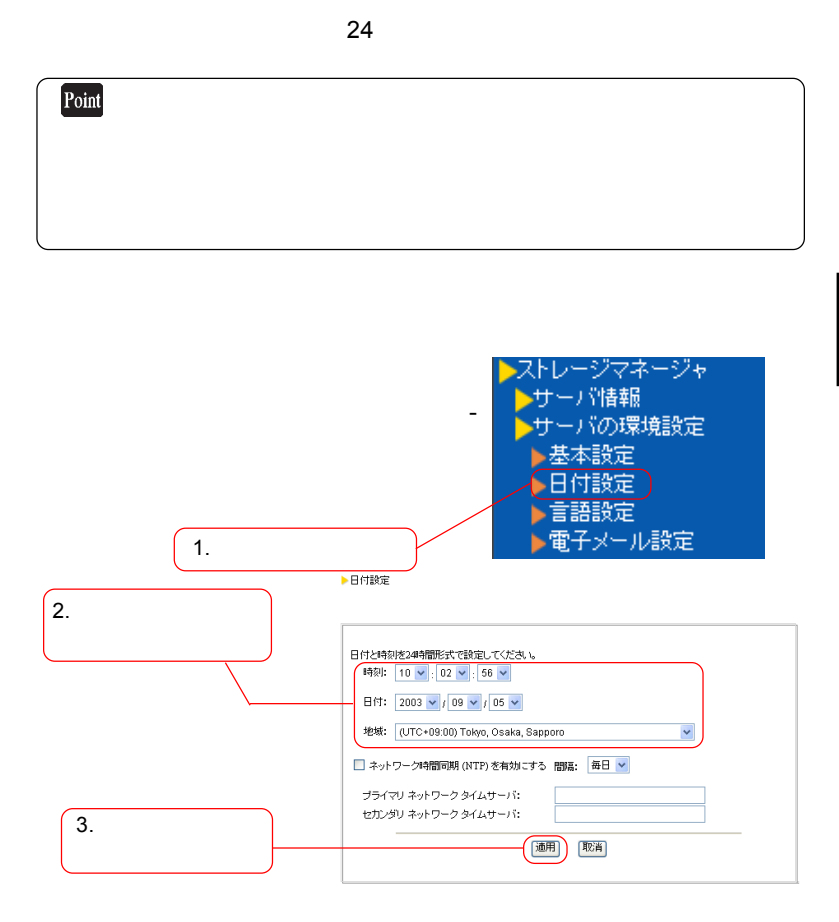

 $\overline{N}$ 

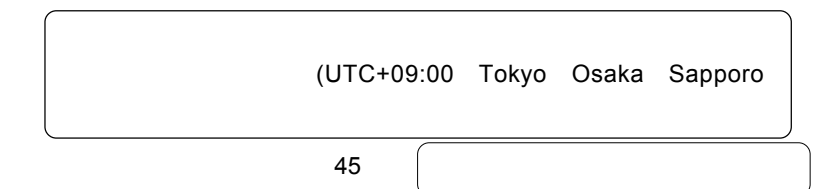

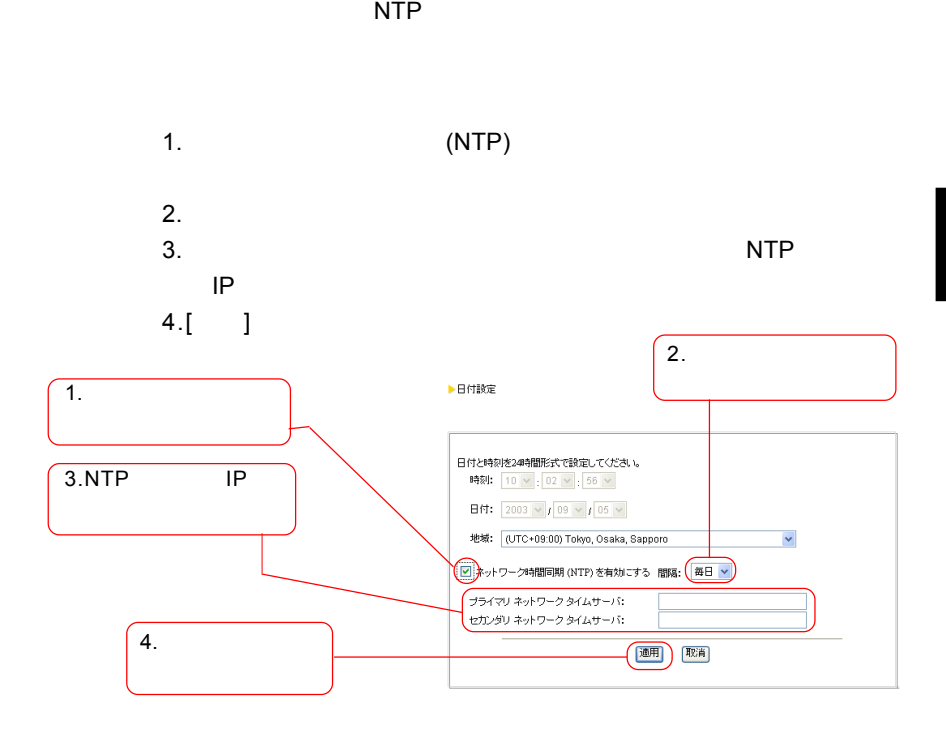

NTP

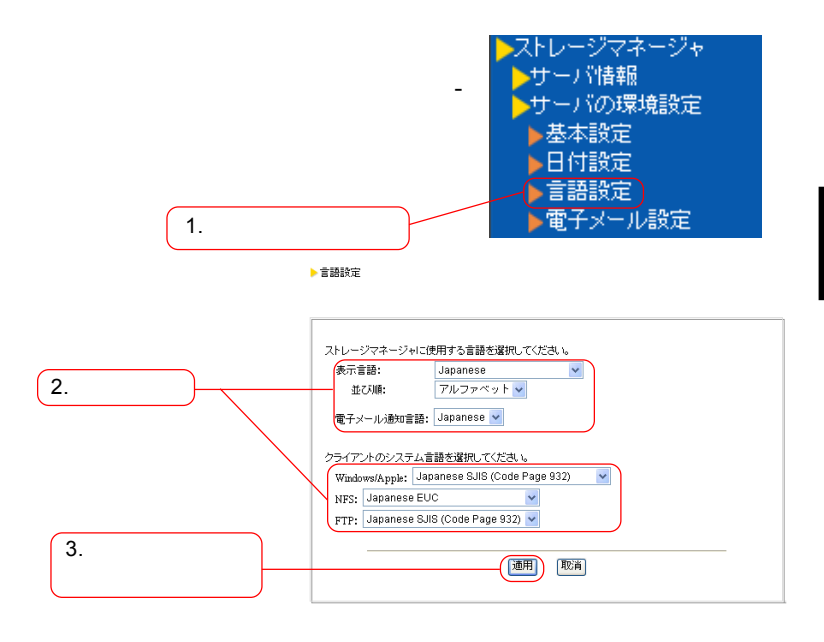

Japanese

Japanese

### Windows/Apple Japanese SJIS (Code Page 932) NFS Japanese EUC FTP Japanese SJIS (Code Page 932)

FTP めいしょうがく しゅうしょうがく しゅうしょう

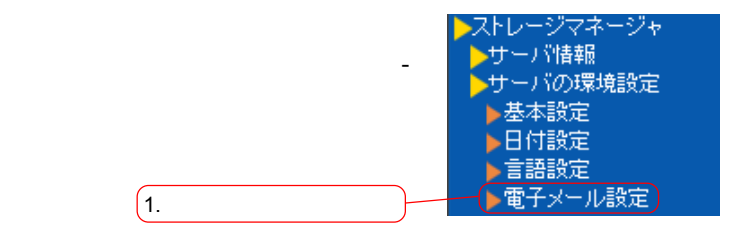

#### ▶電子メール通知設定

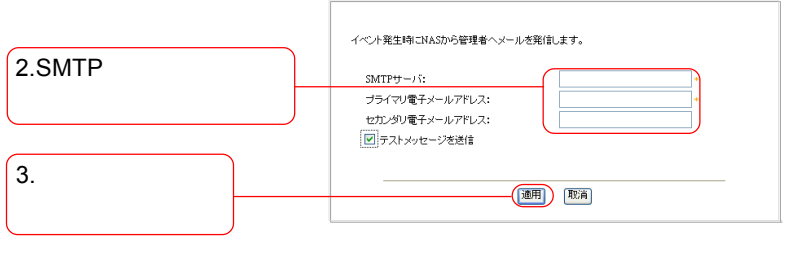

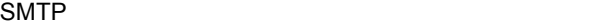

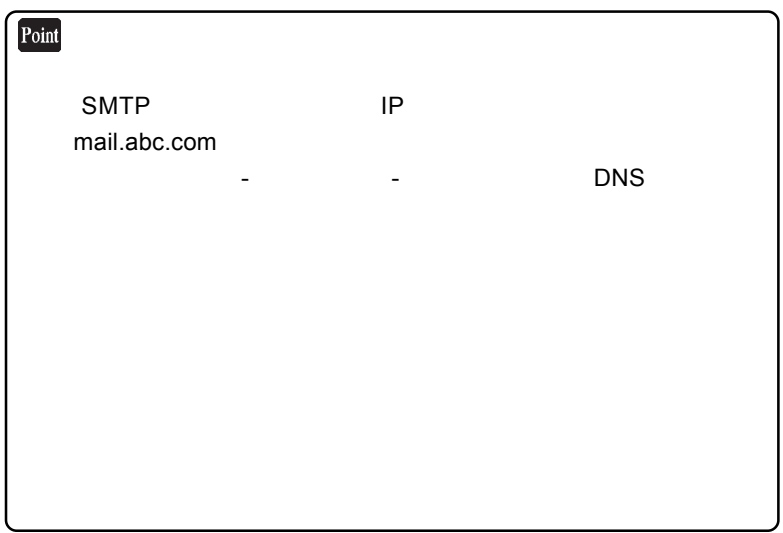

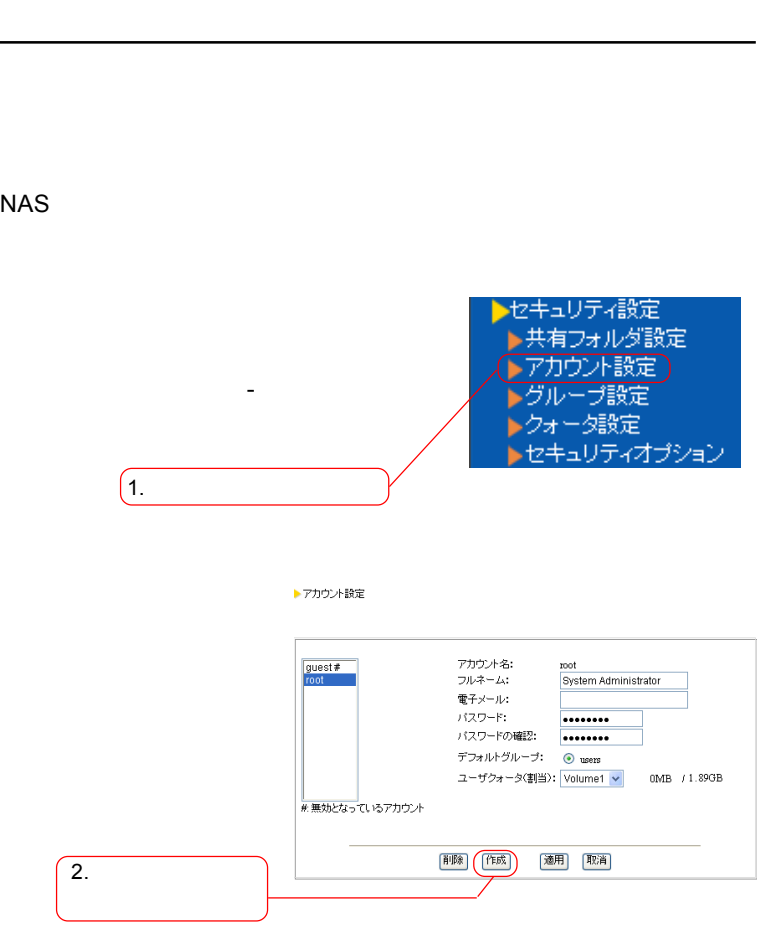

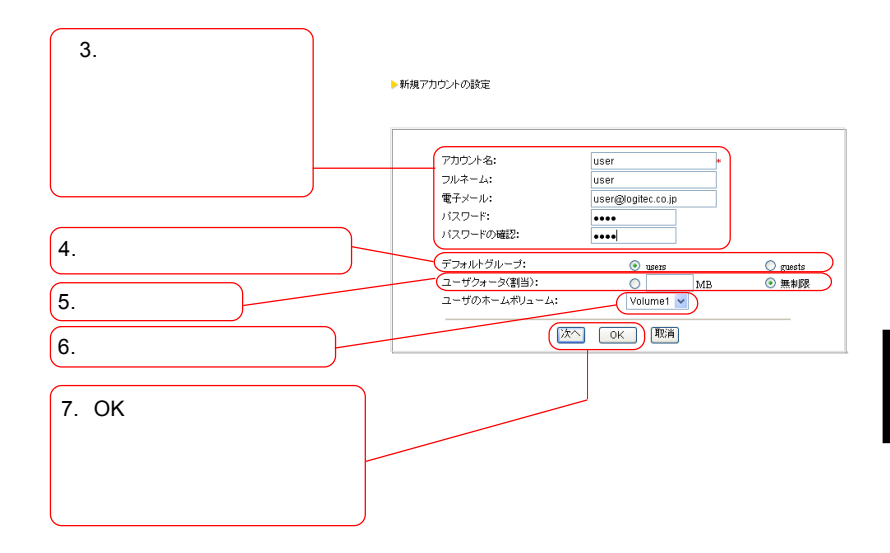

 $\overline{\mathbf{u}}$ sers $\overline{\mathbf{v}}$ and Table 2012 and Table 2013 and Table 2013 and Table 2013 and Table 2013 and Table 2013 and Table 2013 and Ta

次ページの注意事項もご参照ください。

guests

OK Present Seconds For  $\mathcal{O}(K)$ 

 $\blacksquare$ users  $\blacksquare$ 

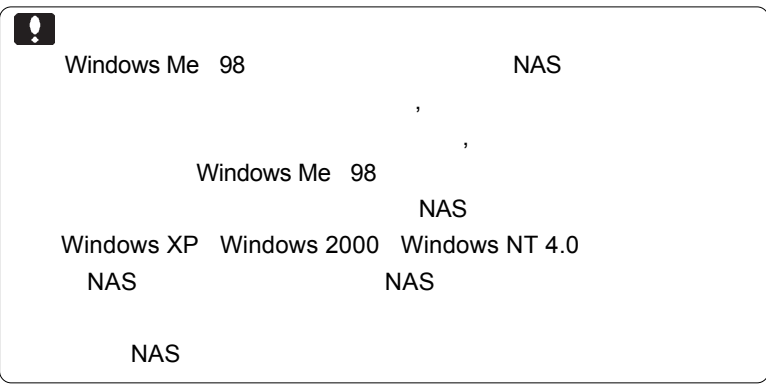

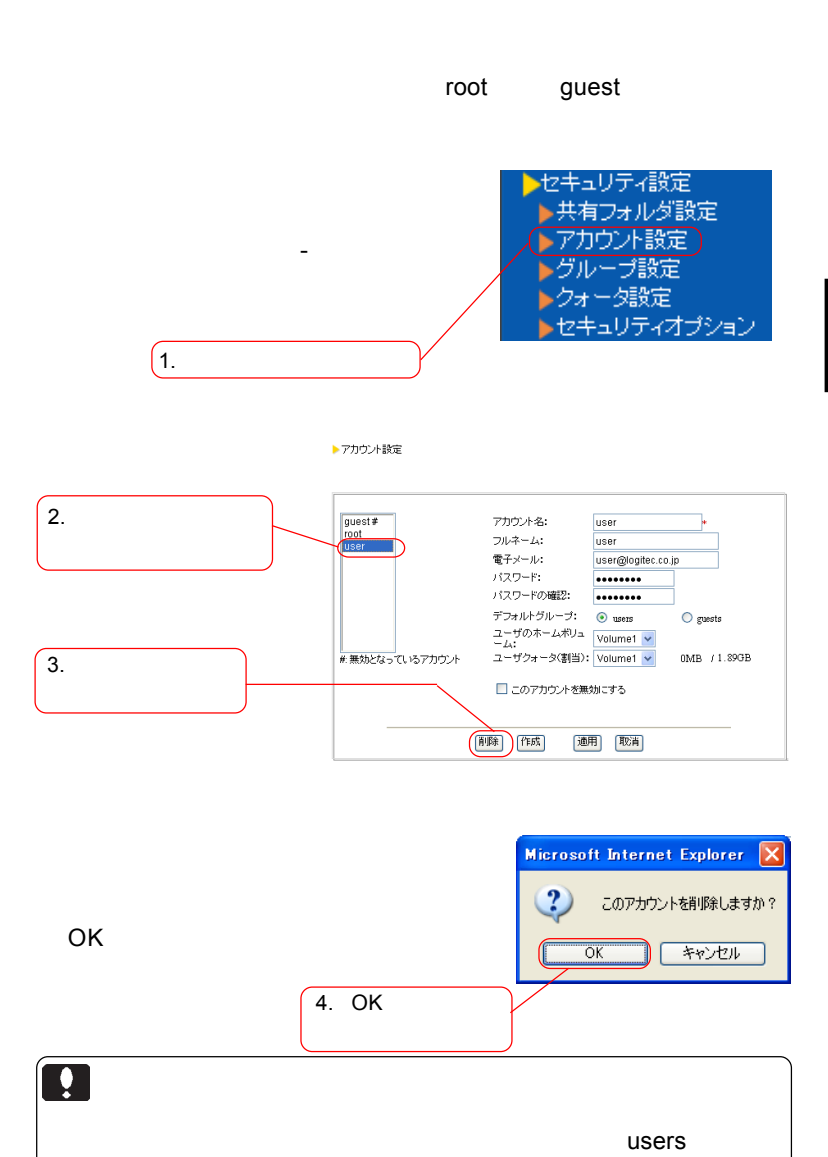

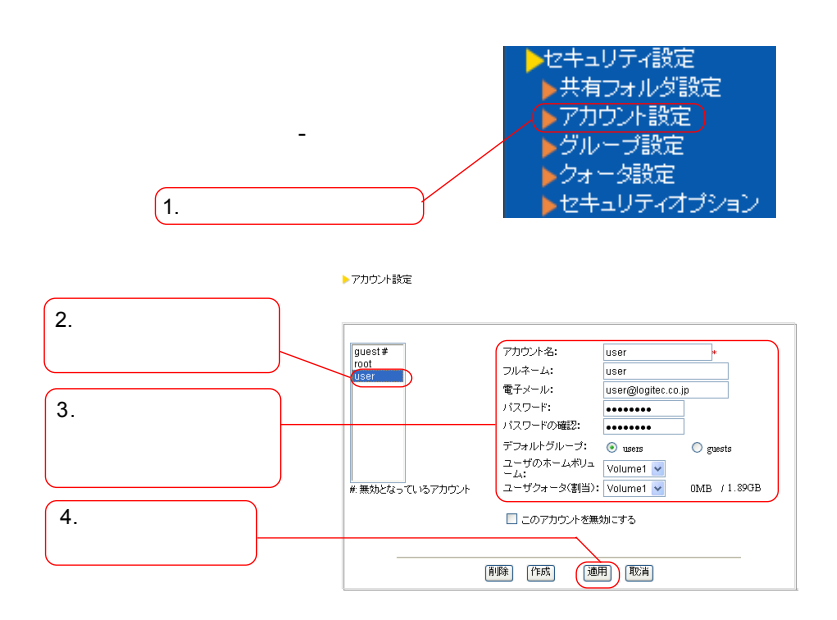

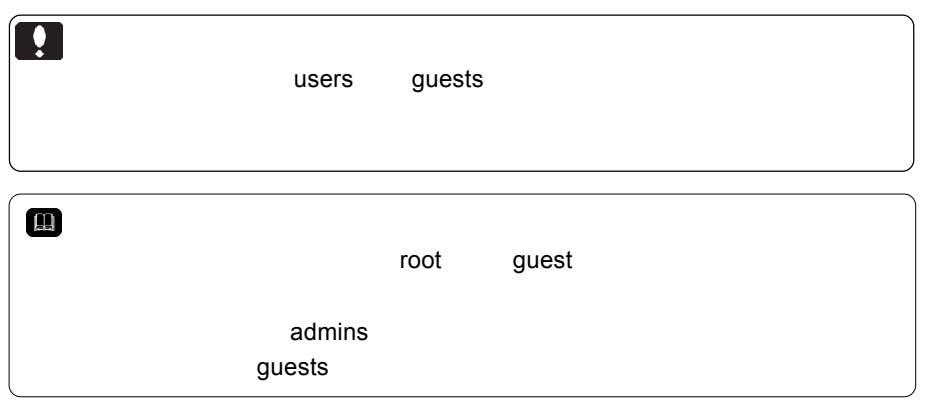

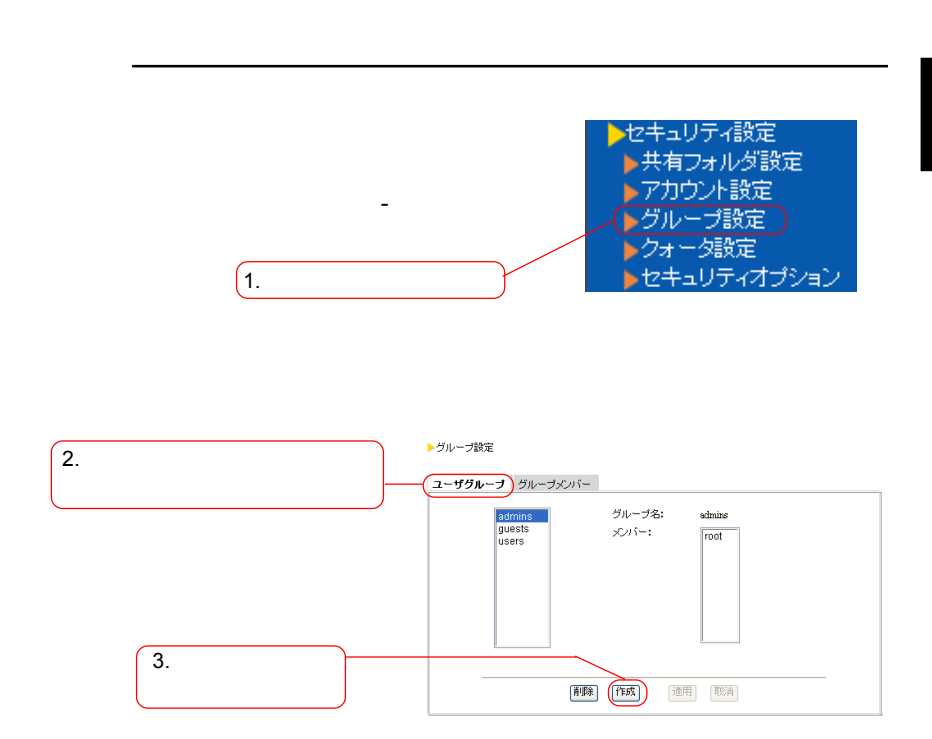

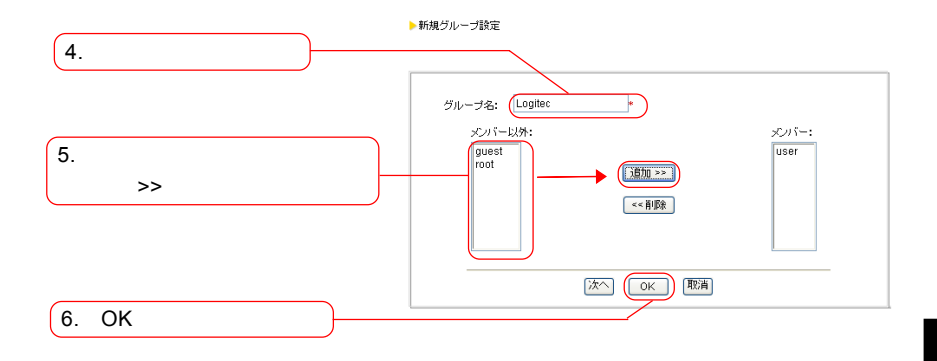

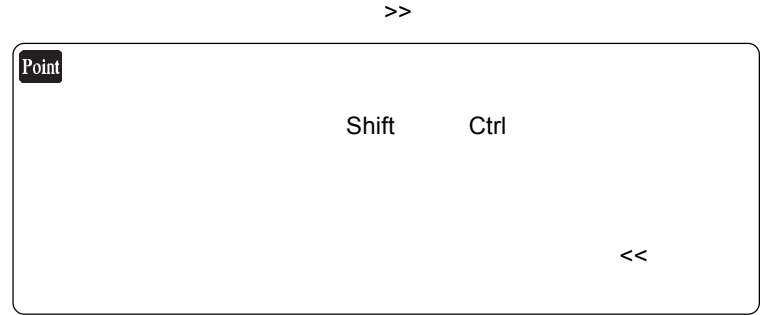

 $\overline{O}$ K $\overline{O}$ 

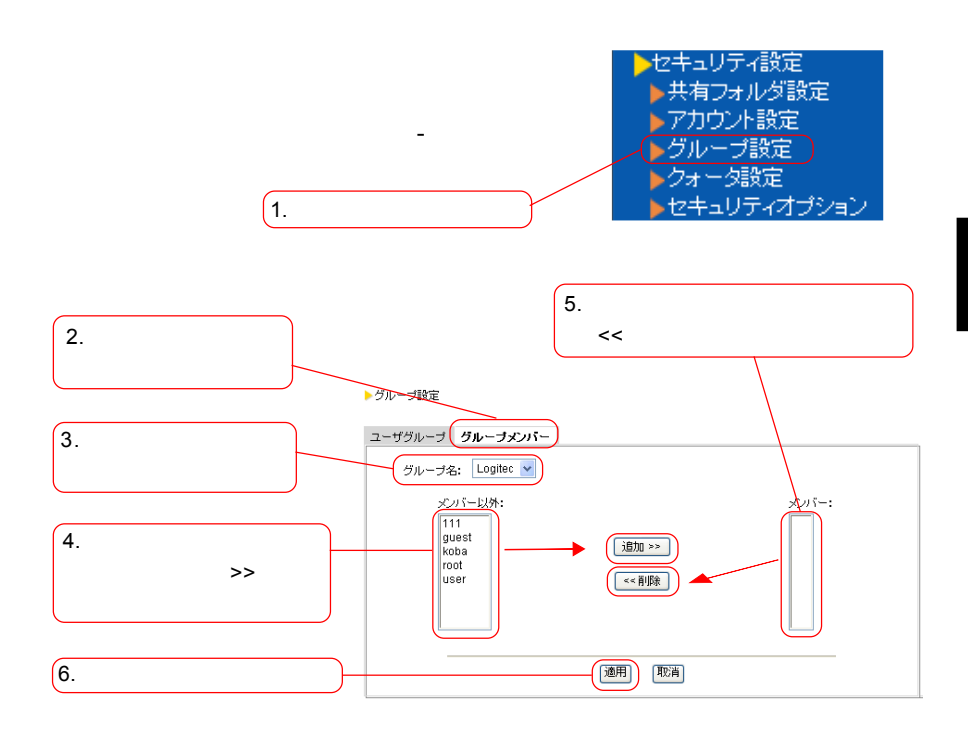

 $\lambda$ 

 $\prec$ < $\prec$ 

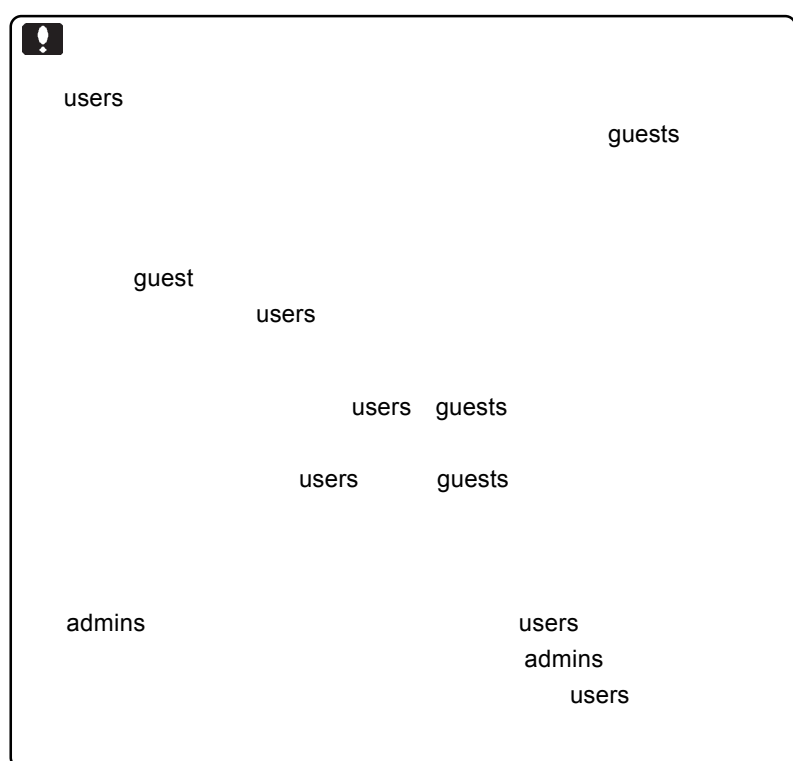

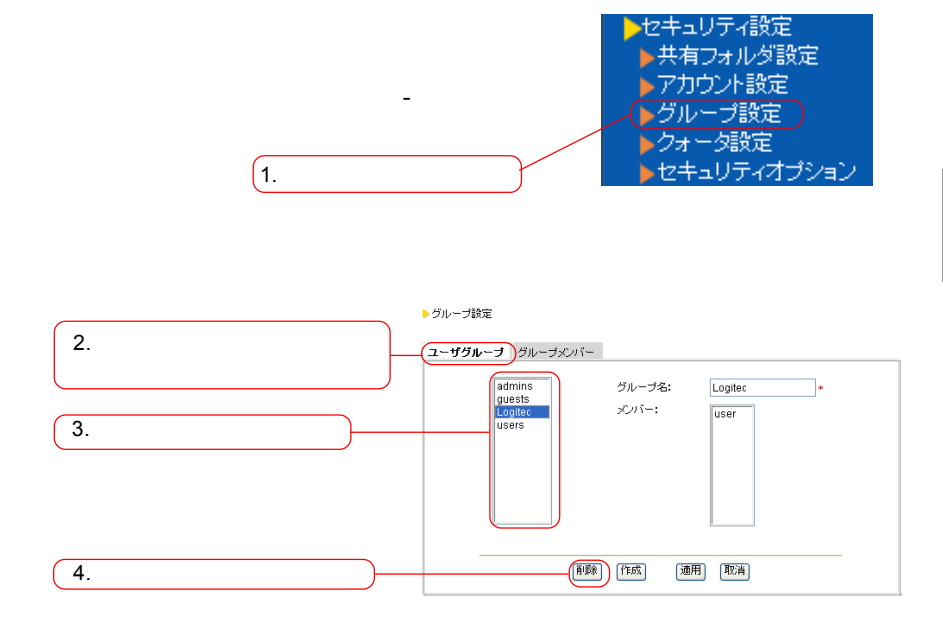

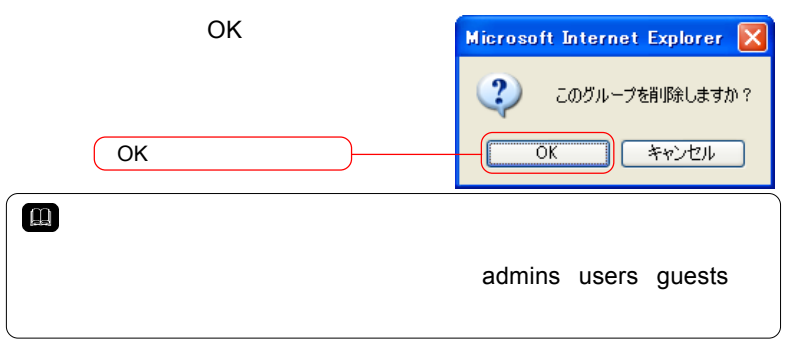

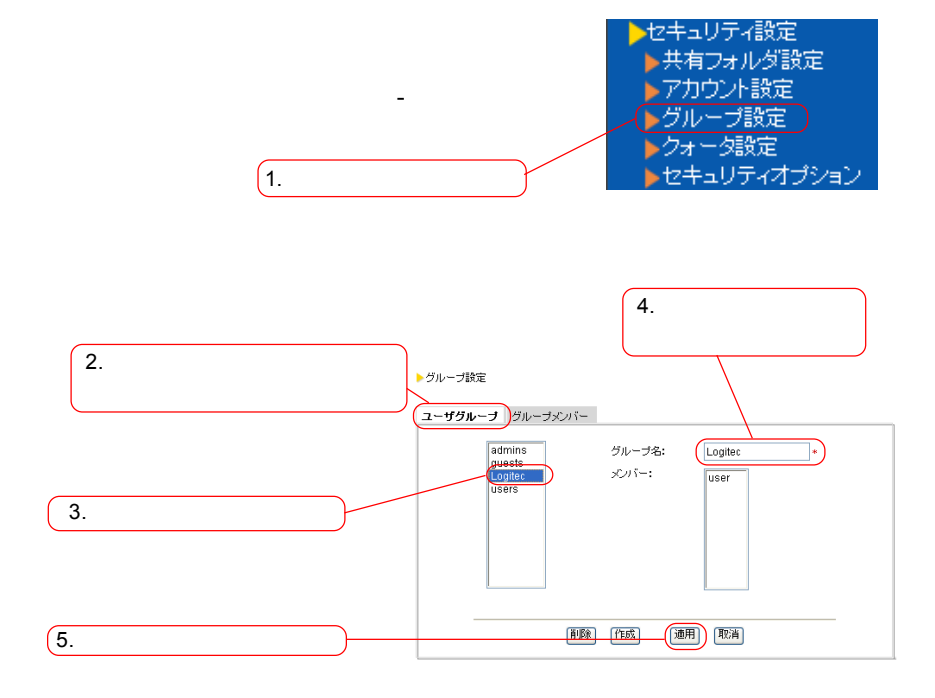

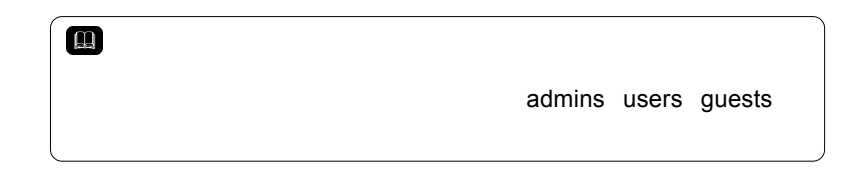

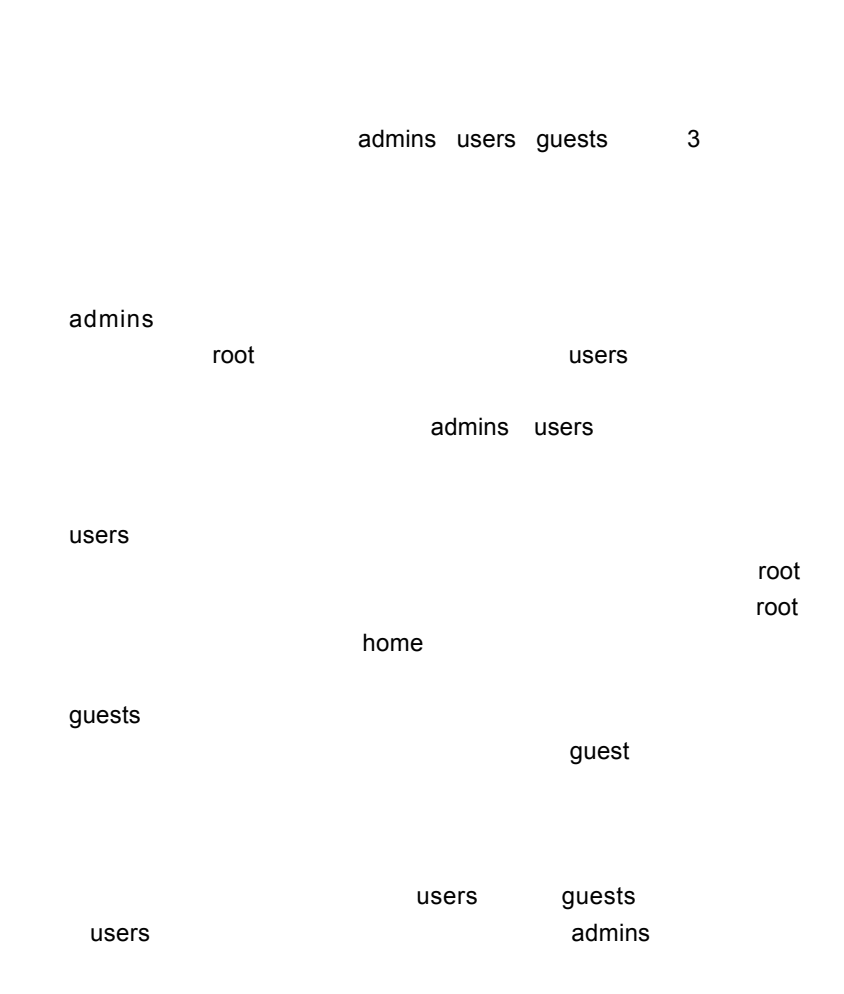

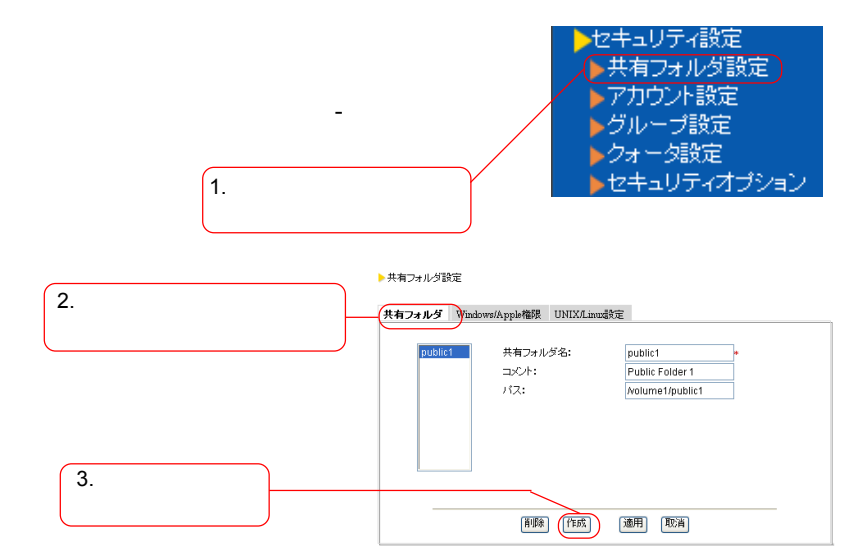

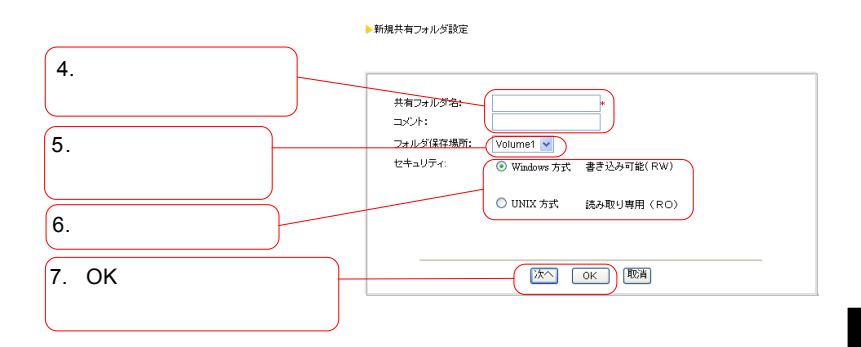

Windows UNIX

 $\overline{OK}$ 

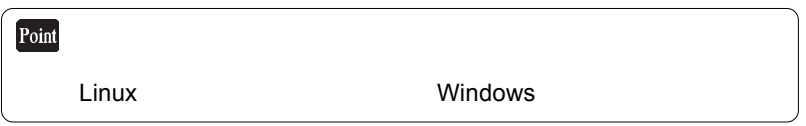

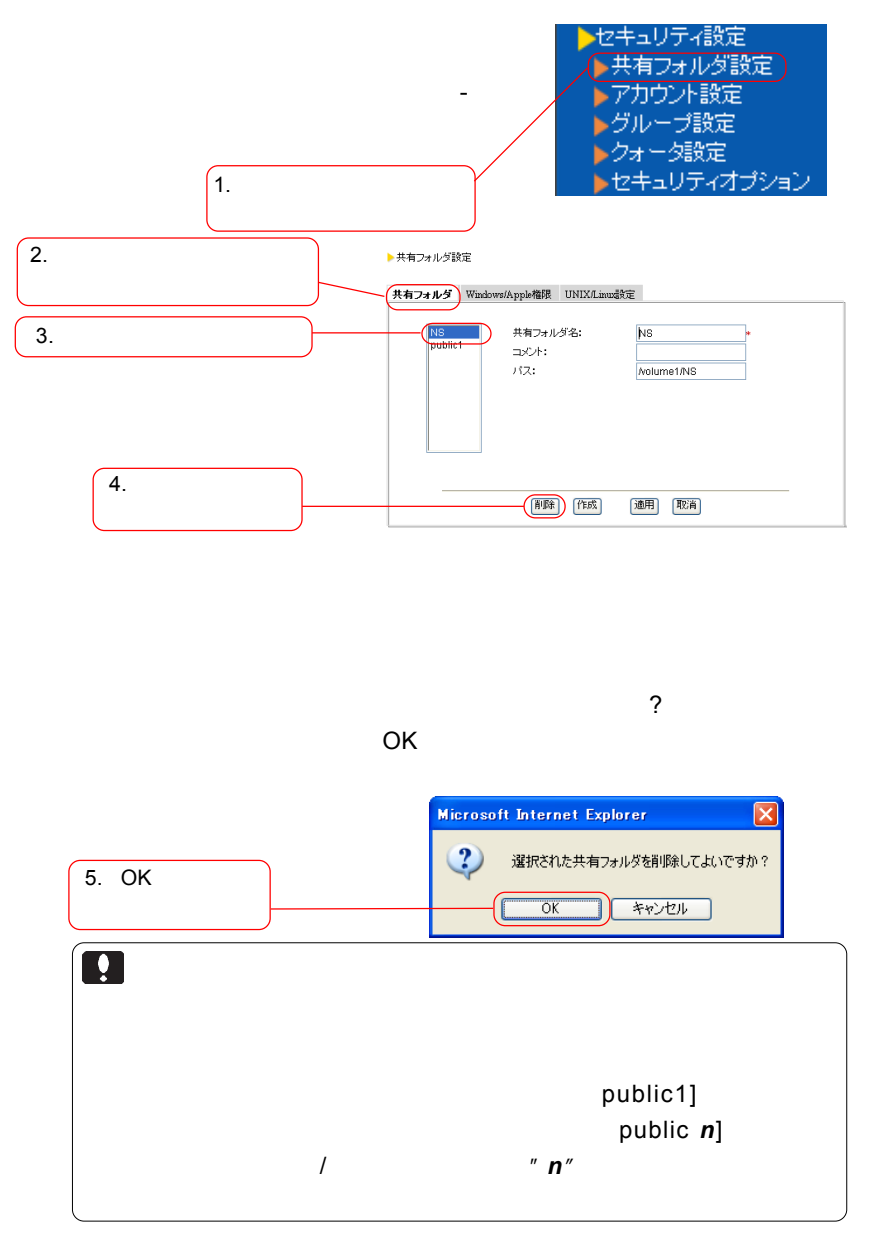

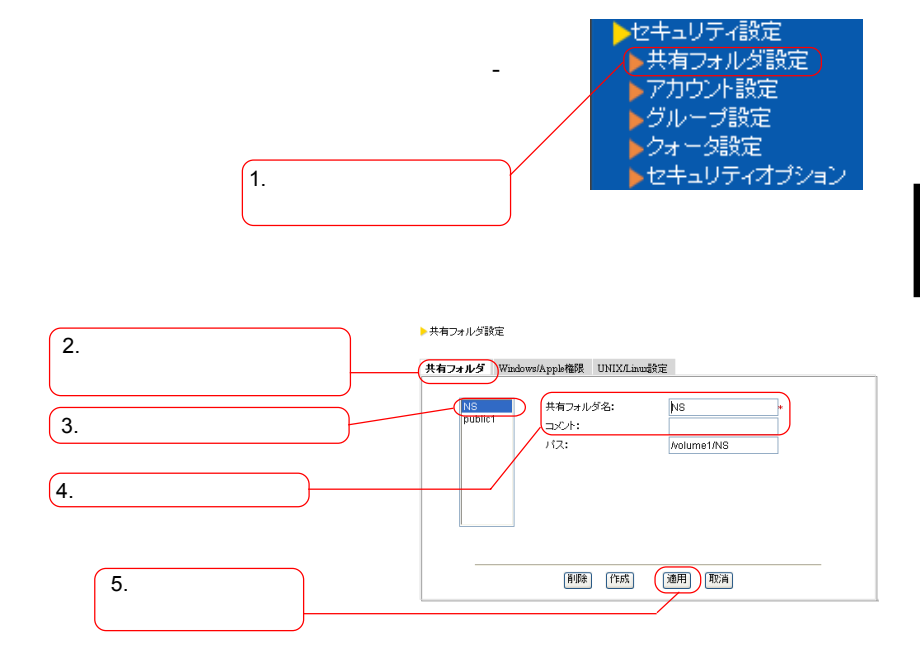

次ページもご参照ください。

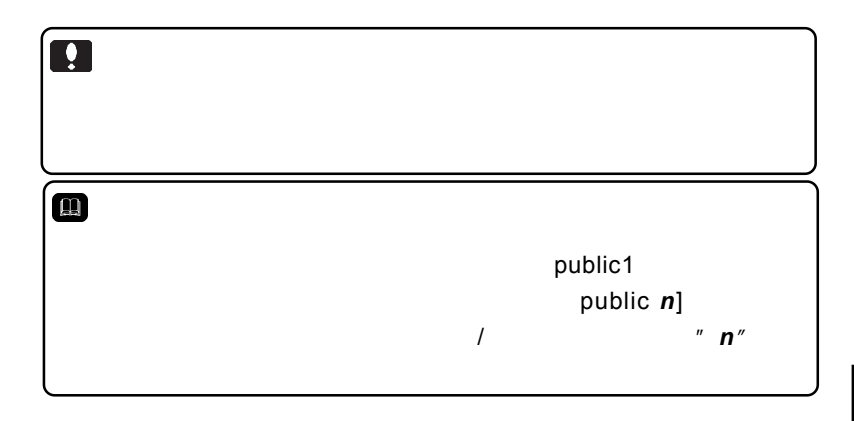

# Windows/Macintosh

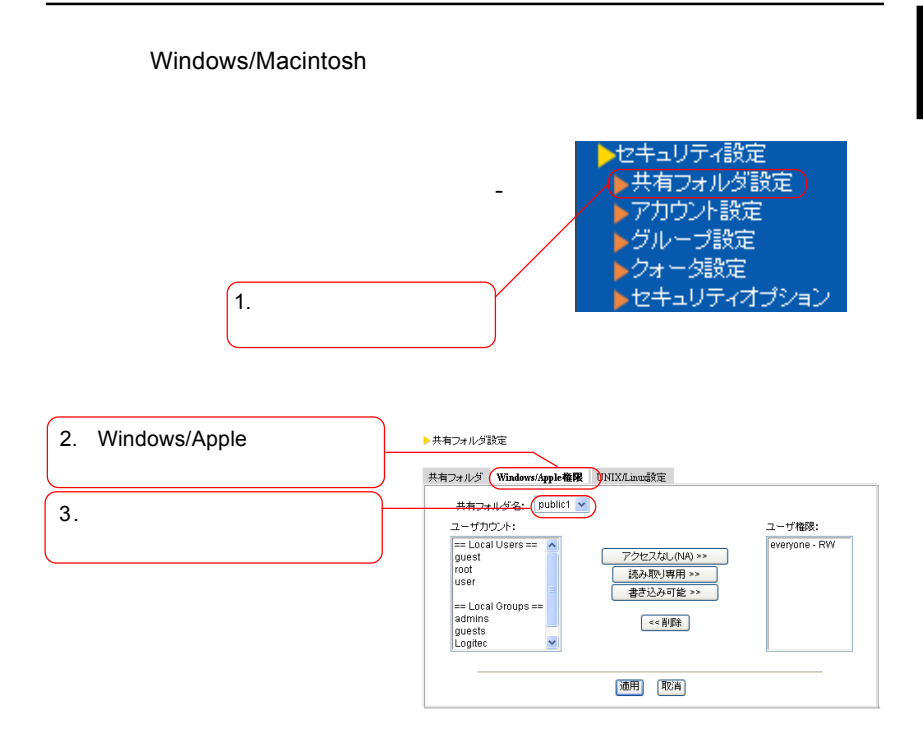

Windows/Apple

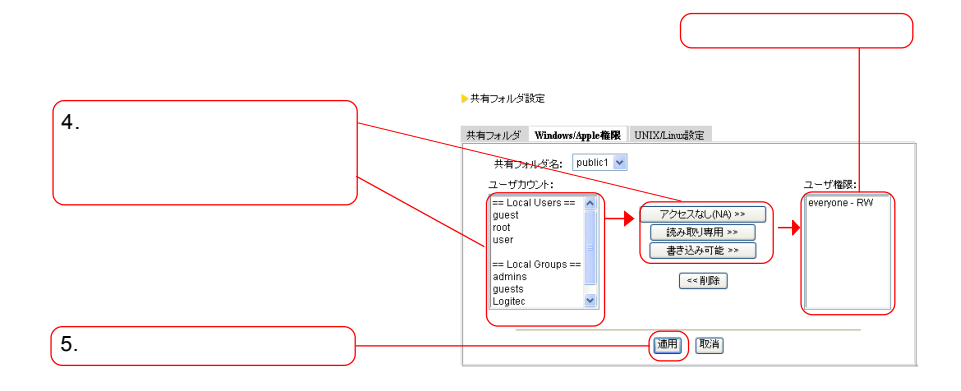

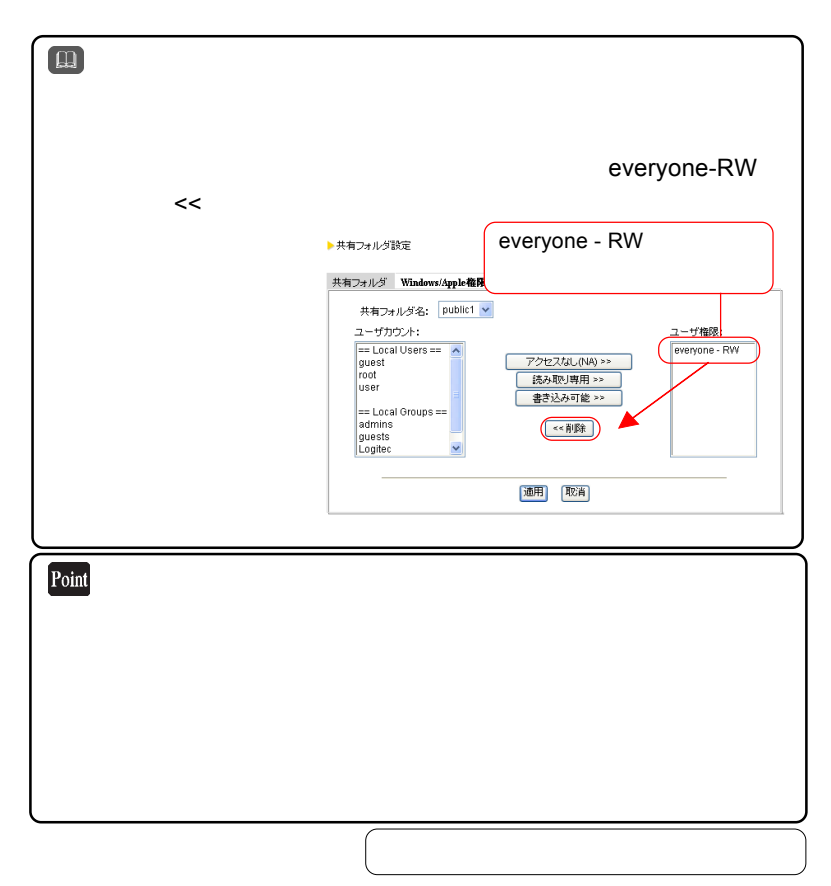

68

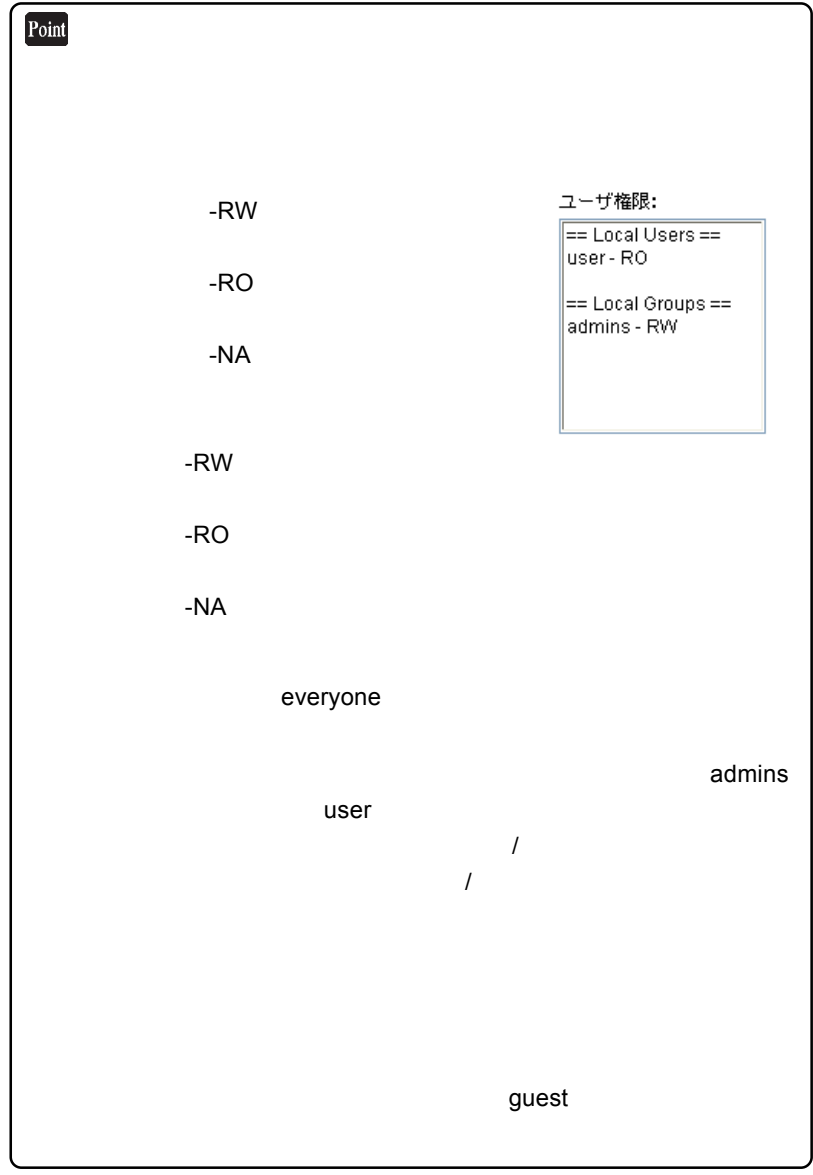

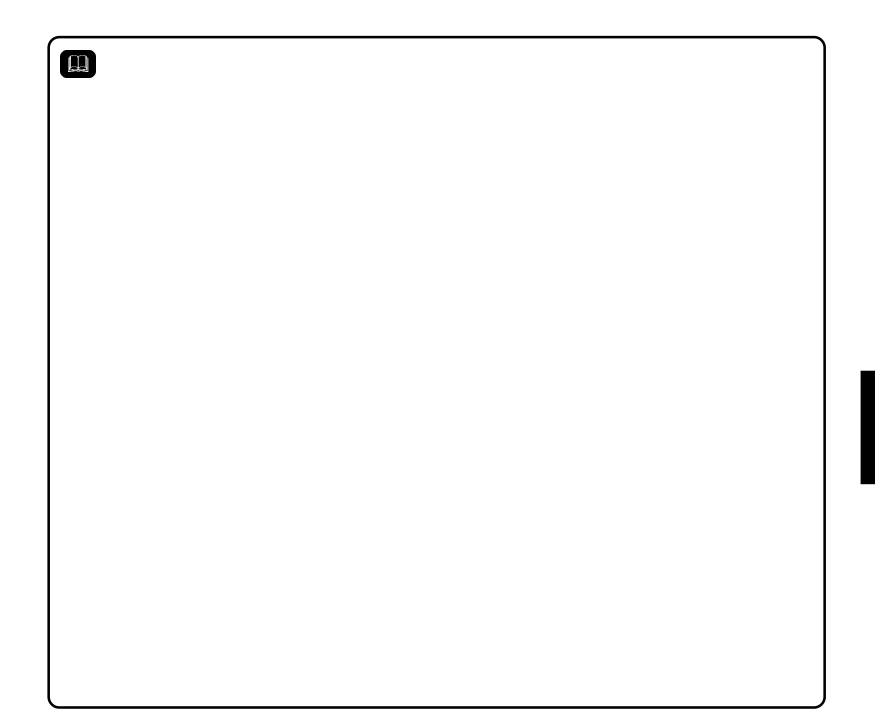

## Linux

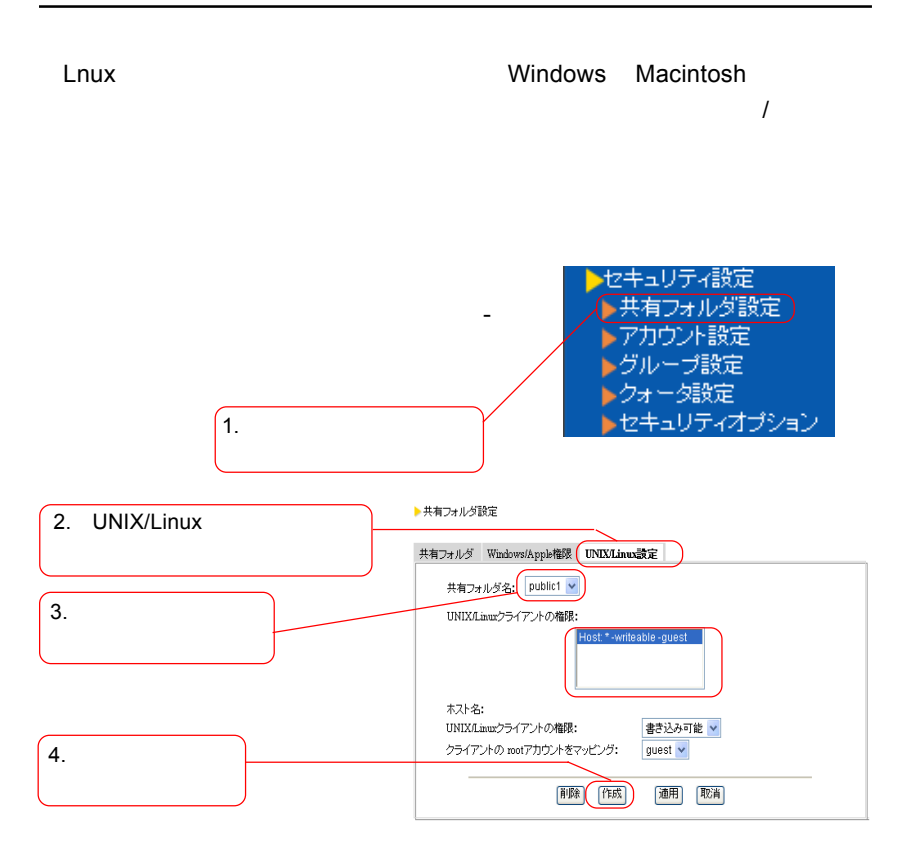

UNIX/Linux
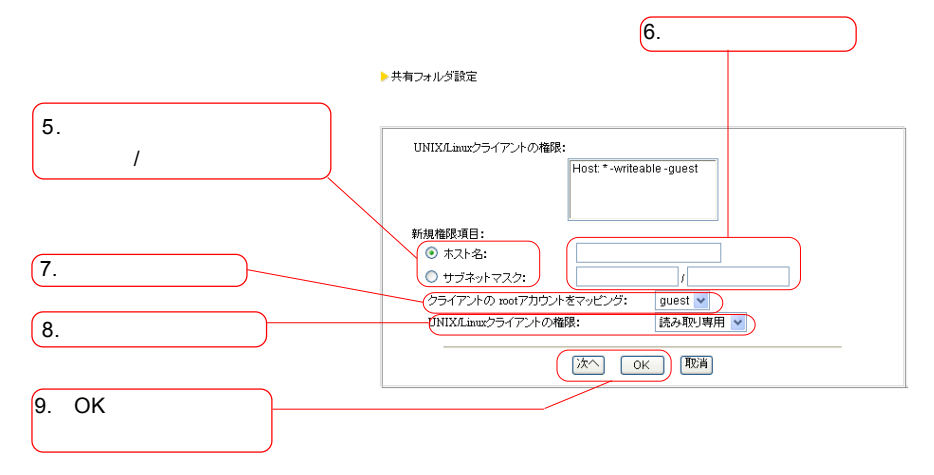

 $NFS$   $\sim$   $NFS$ 

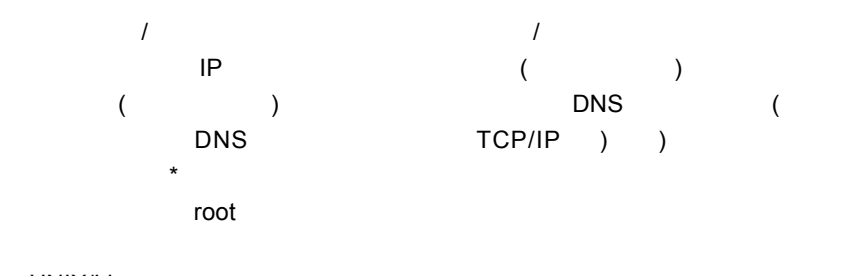

UNIX/Linux OK」ボタンを作りています。<br>つかりは、このライアントを設定する場合、続けてクライアントを設定する場合、続けてクライアントを設定する場合、最もなどのアントを設定する場合、最もなどのアントを設定する場合

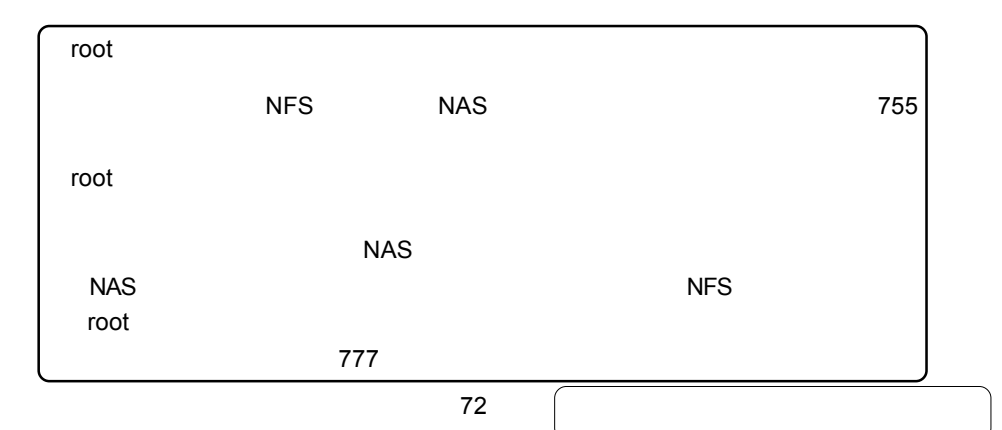

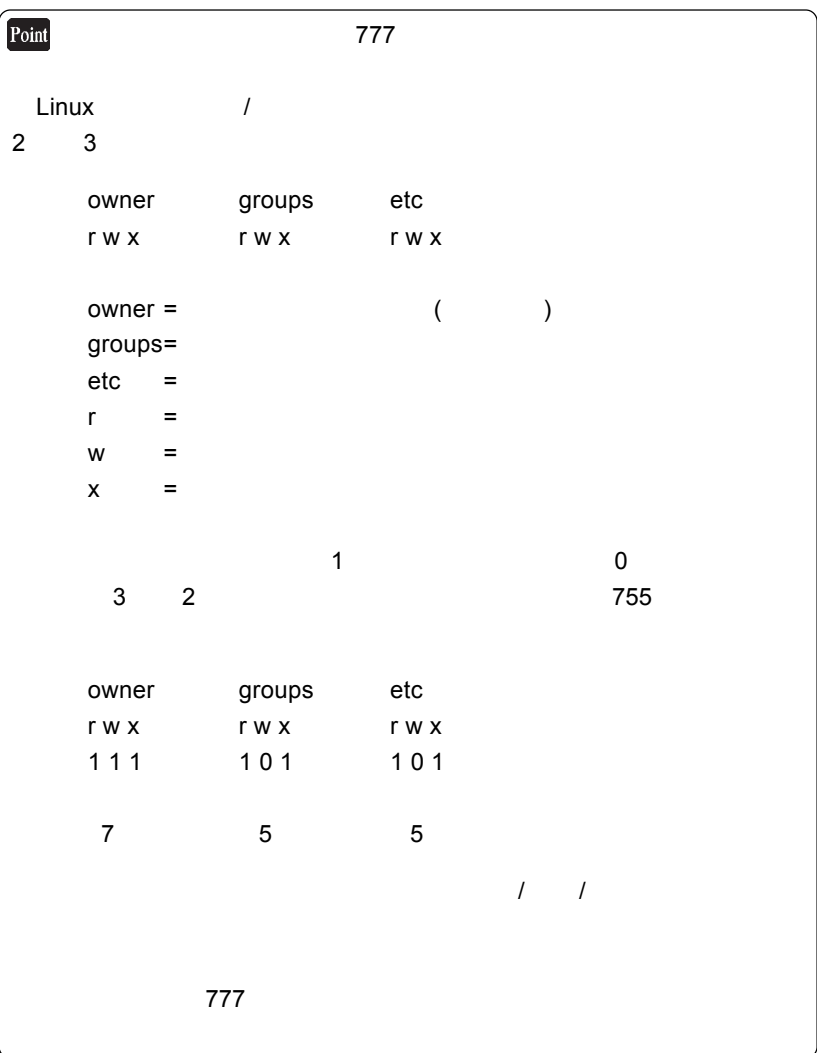

Linux

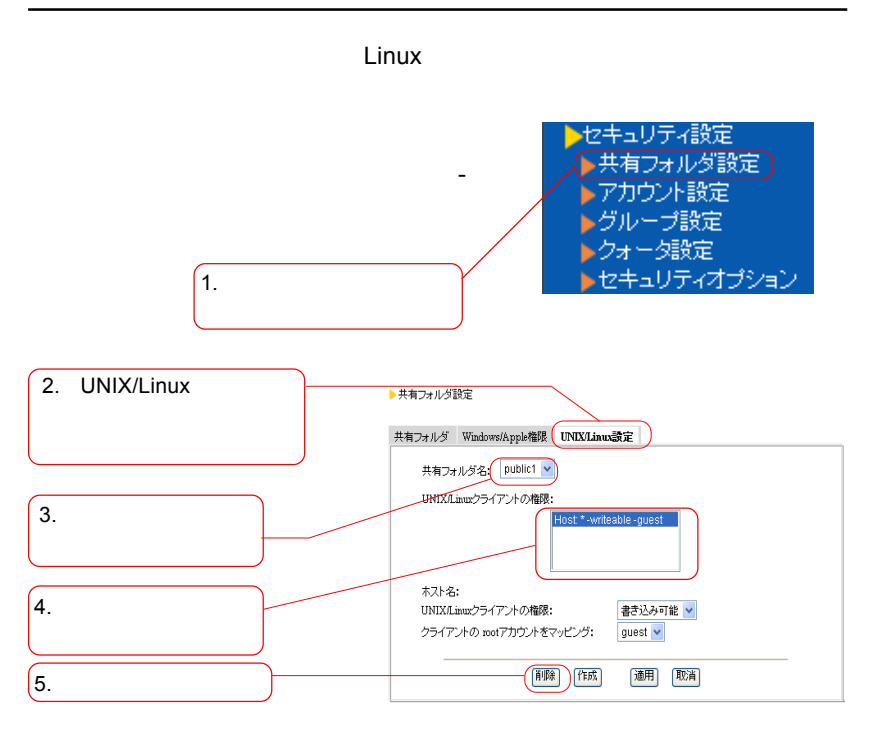

UNIX/Linux

UNIX/Linux

## Linux

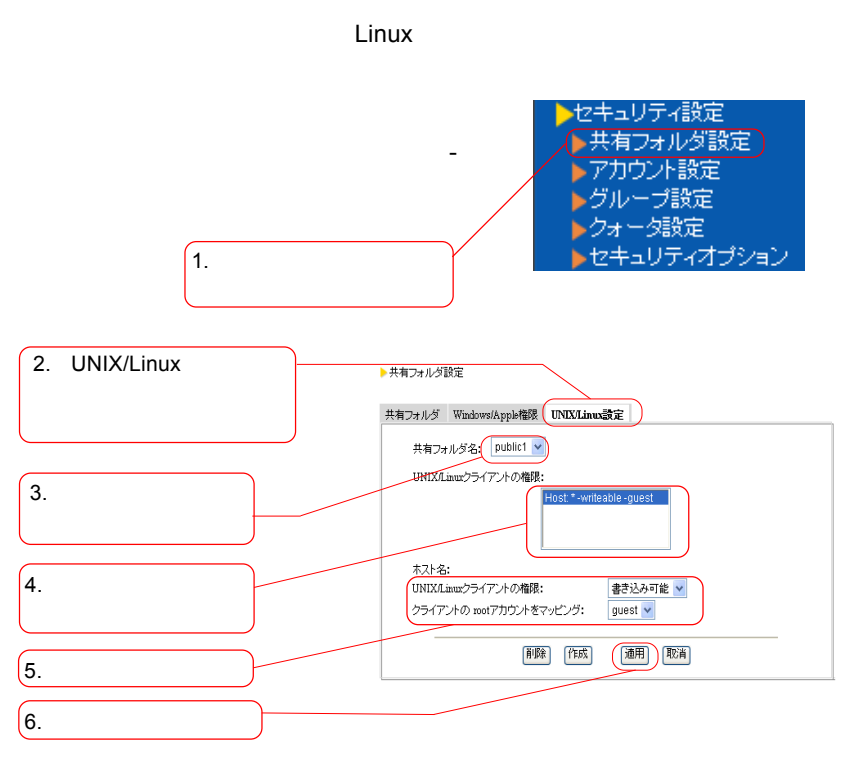

UNIX/Linux

UNIX/Linux

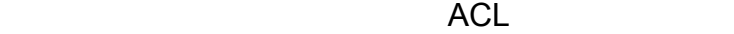

LAS-1URAN

OS OS

 $NAS$  $($ 

 $\overline{OS}$ 

WindowsXP Professional Windows2000 WindowsNT4.0

 $\mathcal{O}(\mathcal{A})$ 

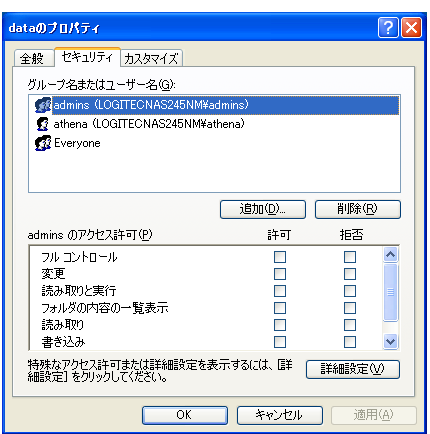

1 WindowsXP

 $MacOS 9$  MacOS X

Linux

 $R_{\rm eff}$  is a chmodule  $\sim$  chmodule  $\sim$  chmodule  $\sim$  chmodule  $\sim$ 

 $\sf{Is}\text{-}al$ 

## $\overline{\mathbf{Q}}$ WindowsXPhome WindowsMe Windows98  $\overline{OS}$

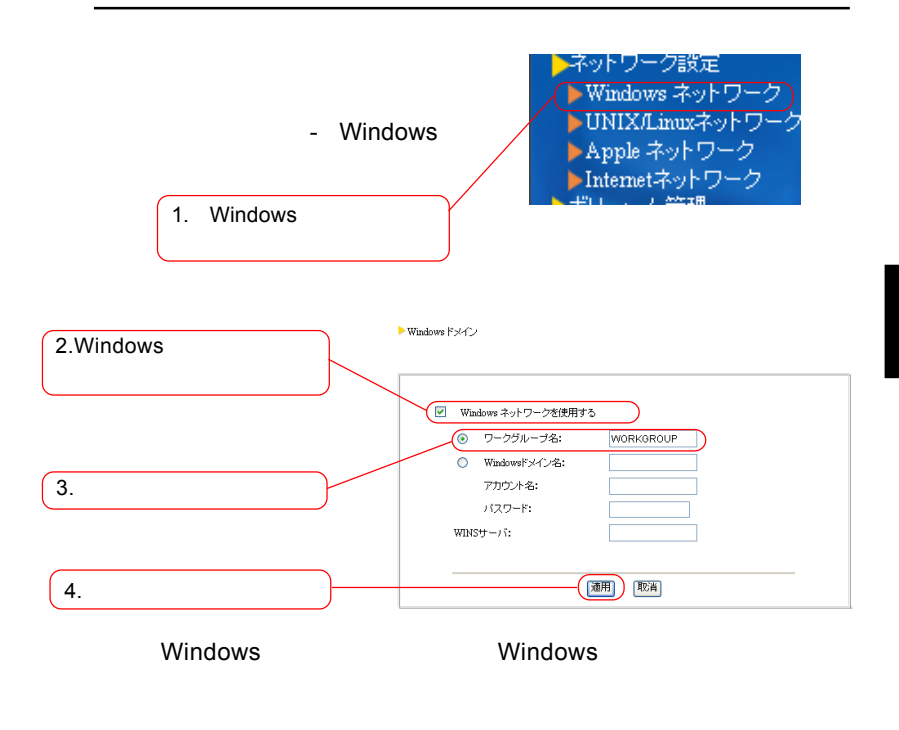

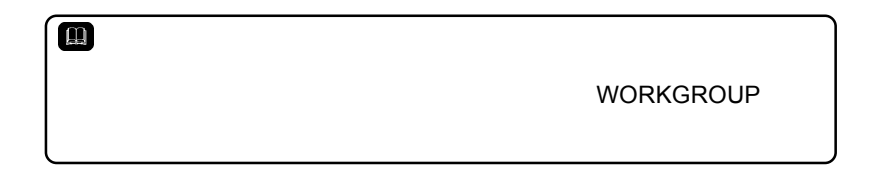

Windows

Windows 2000 / NT 4.0

**[ ]** 

Windows 2003 Server

## Windows

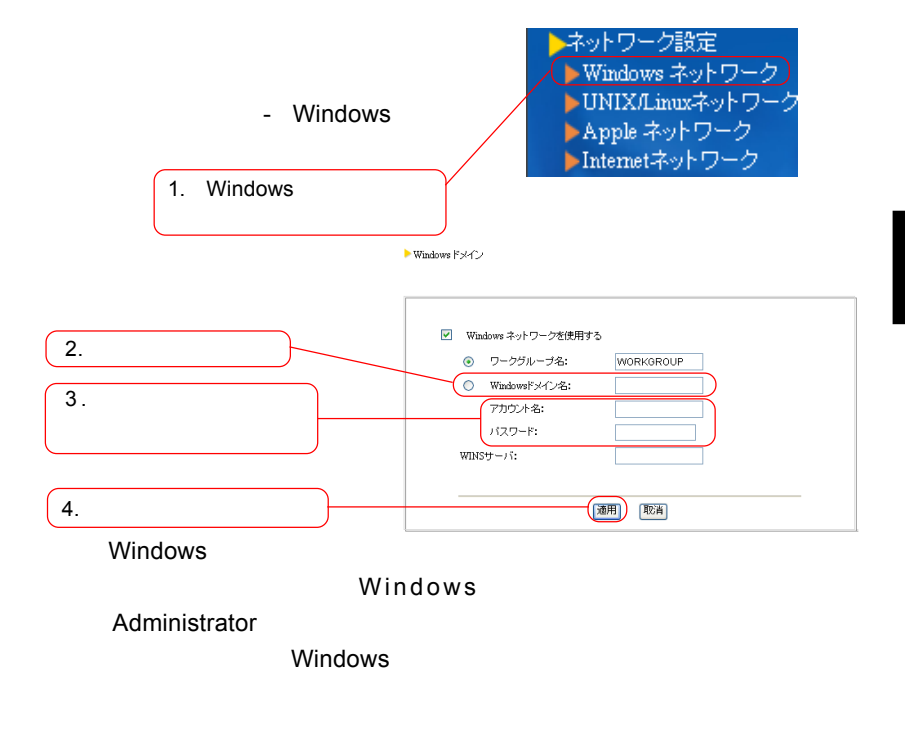

Windows Windows **Windows** 

80 注意: Windows  $\overline{4}$ 

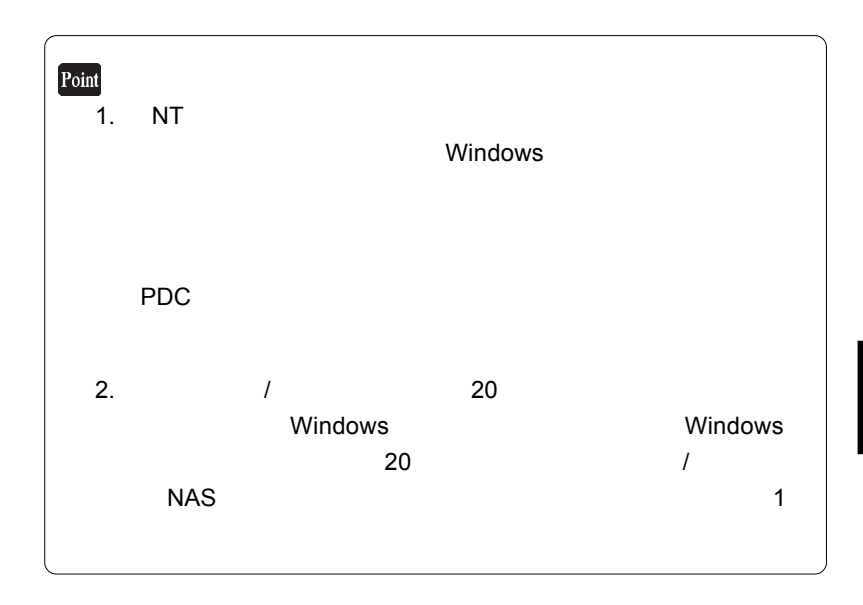

UNIX/Linux

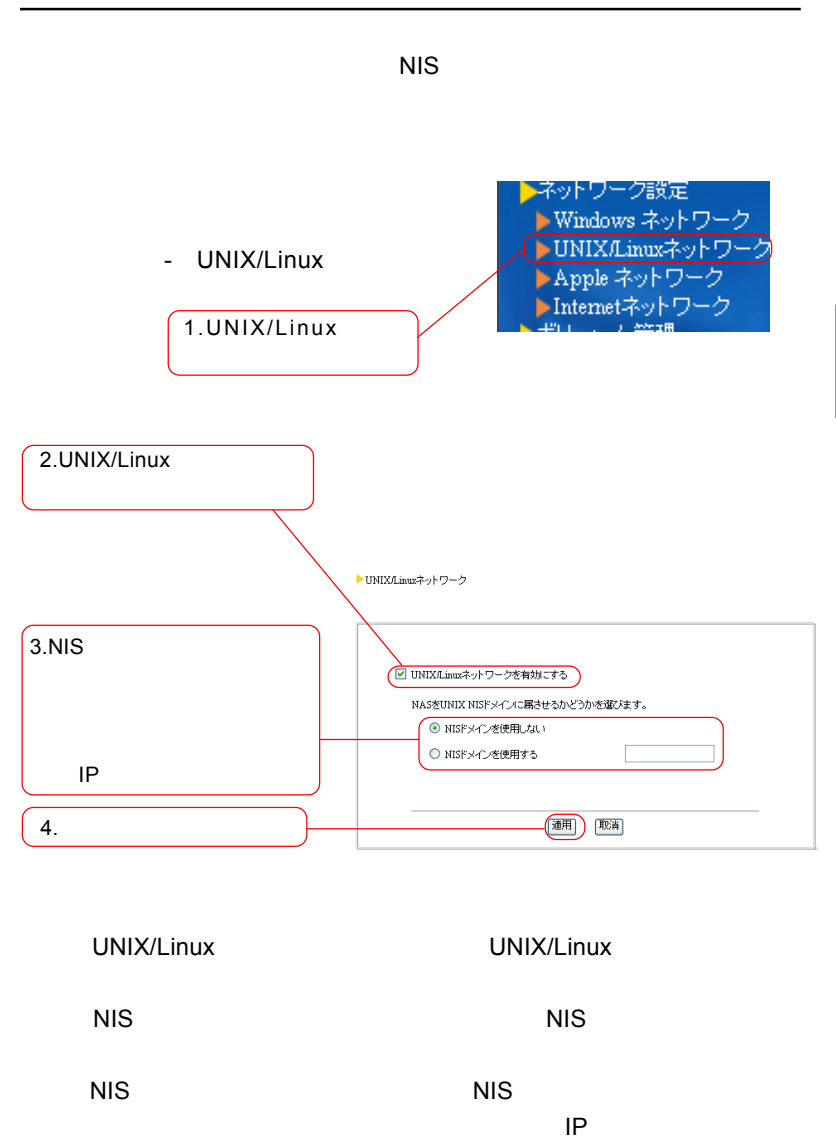

 $NIS$ **UNIX NIS** 

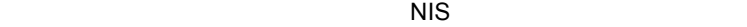

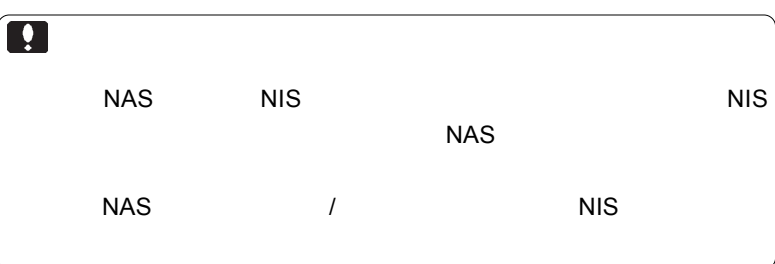

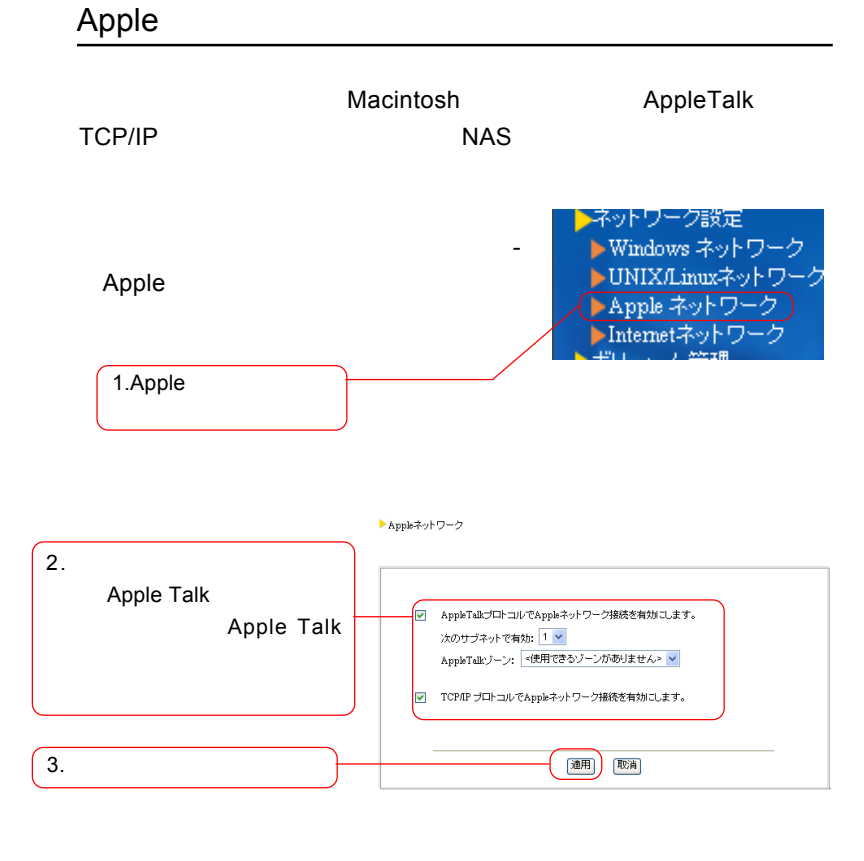

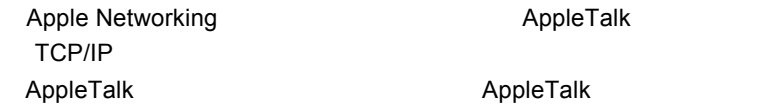

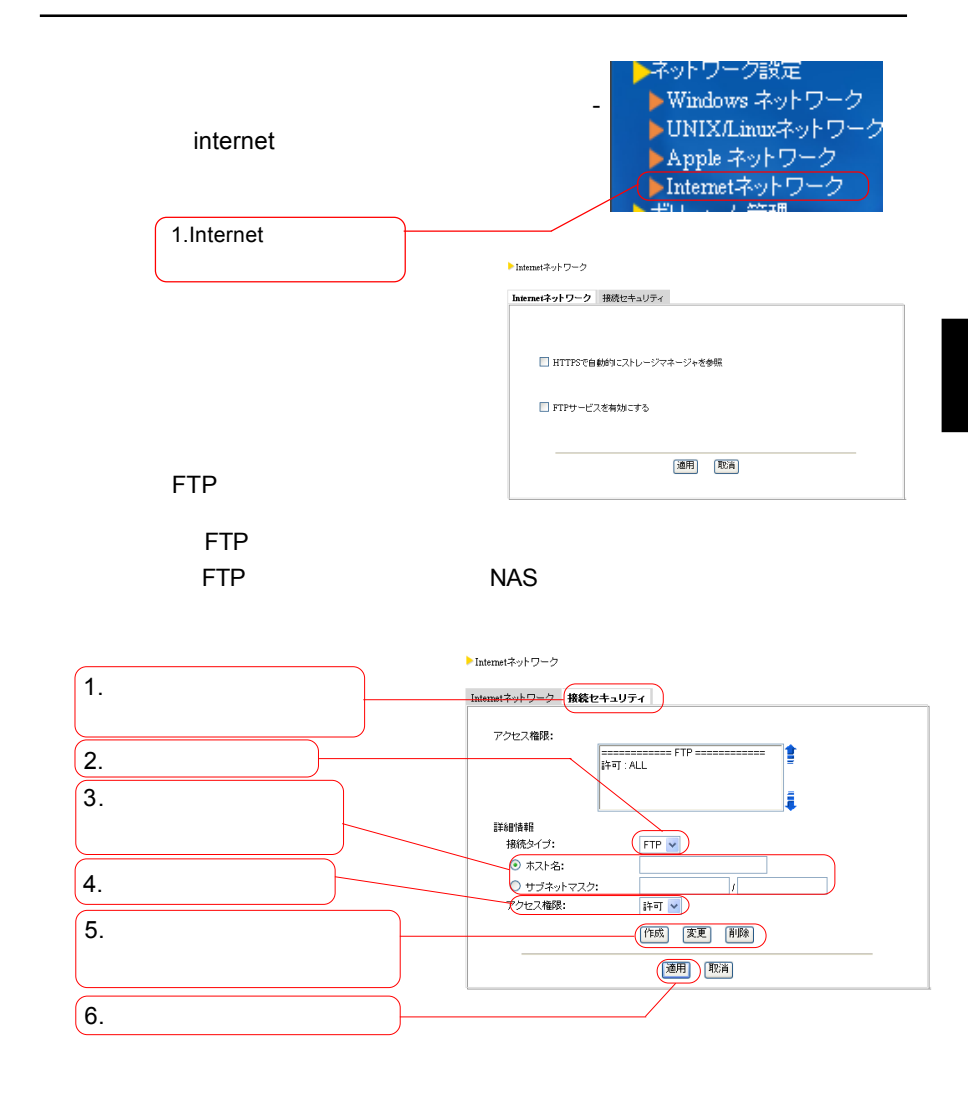

85

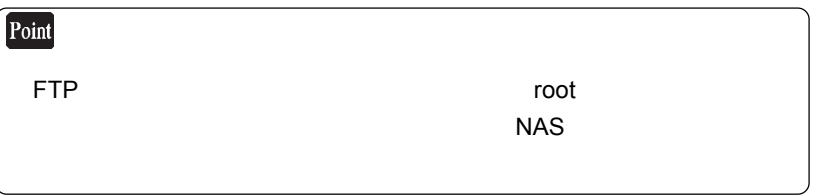

**HTTPS** 

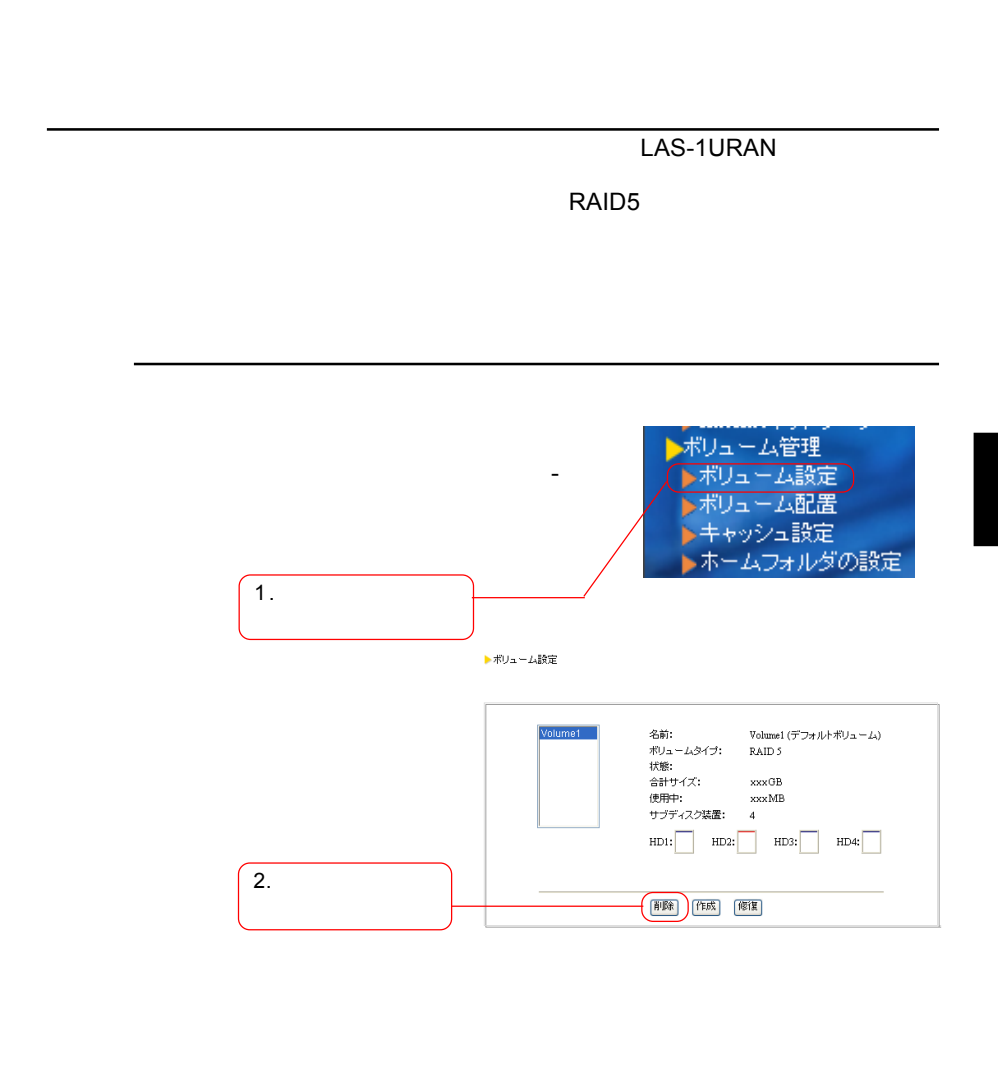

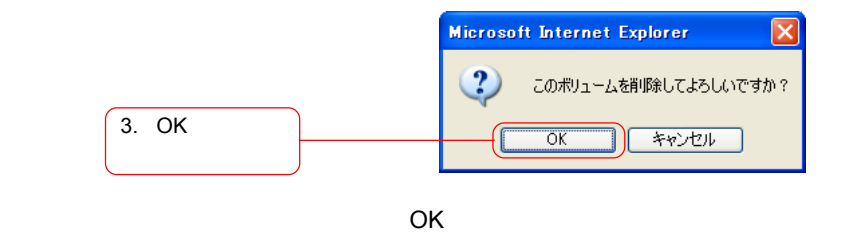

87

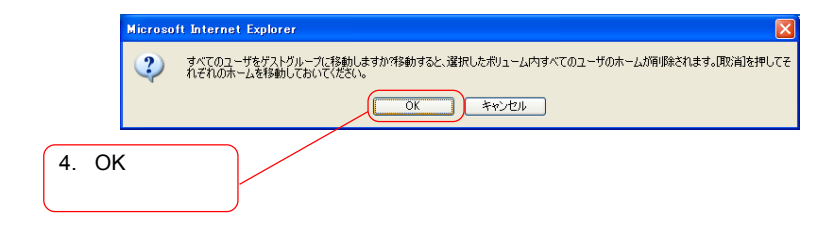

 $\overline{X}$ 

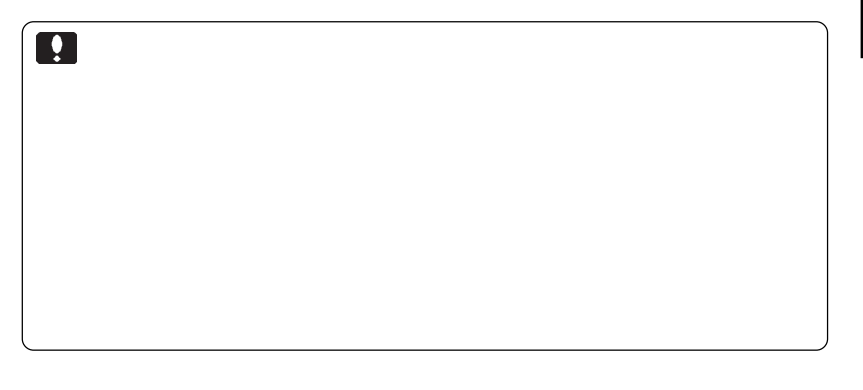

▶ボリューム設定

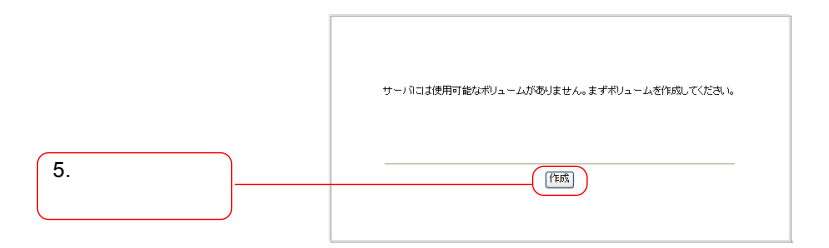

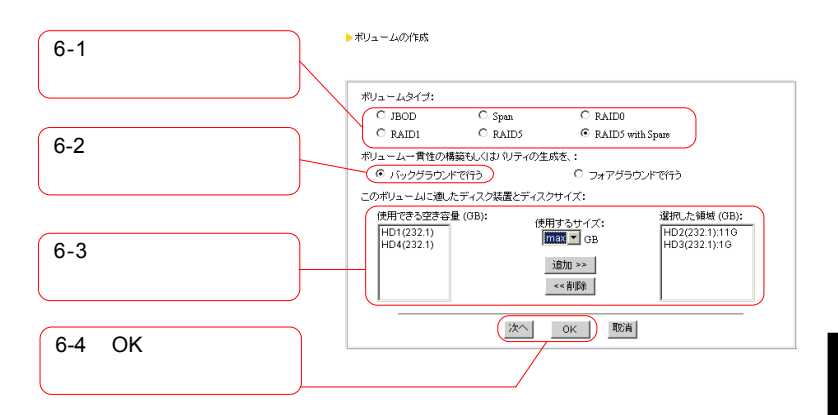

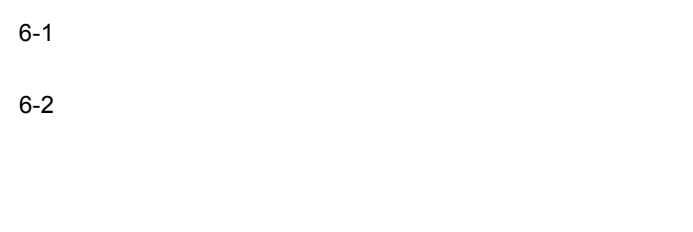

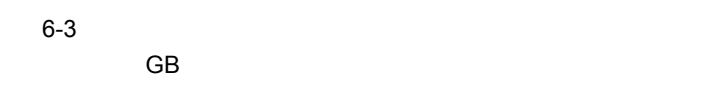

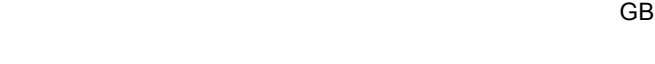

 $6-4$   $OK$ 

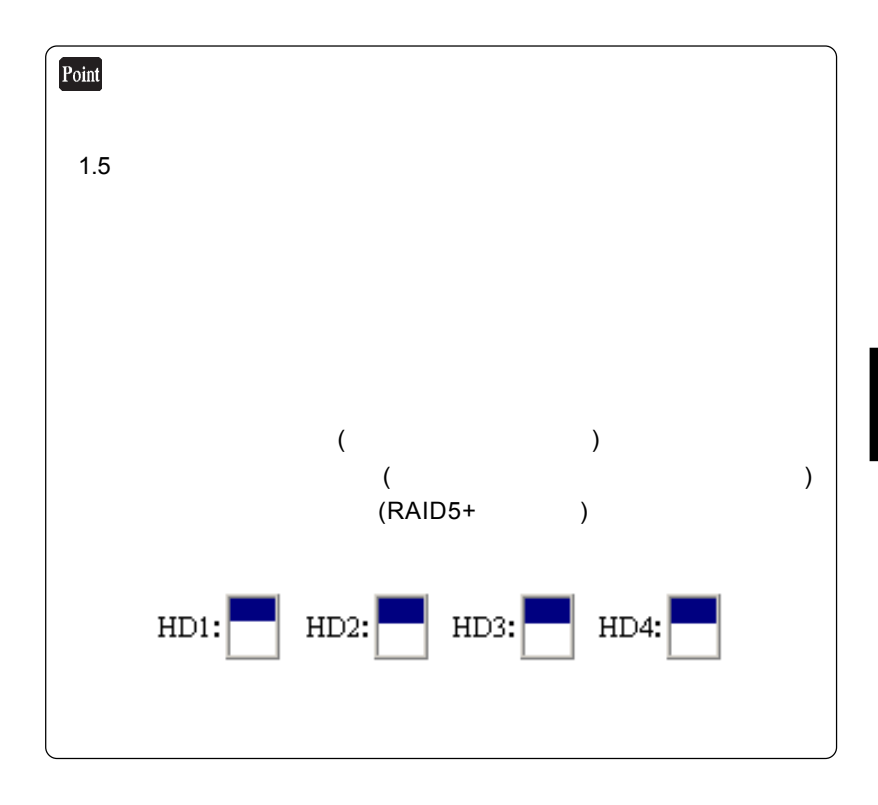

LAS-1URAN

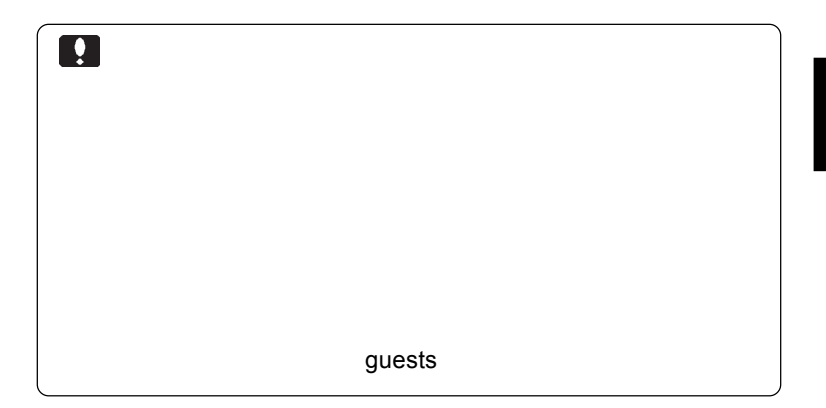

RAID1 RAID5 RAID5

LAS-1URAN

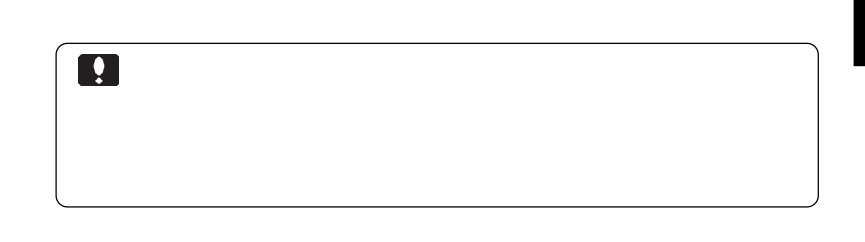

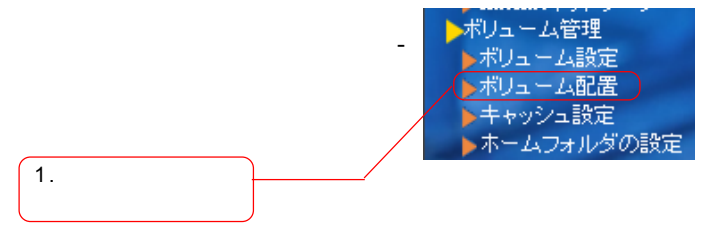

ボリューム配置

戻る

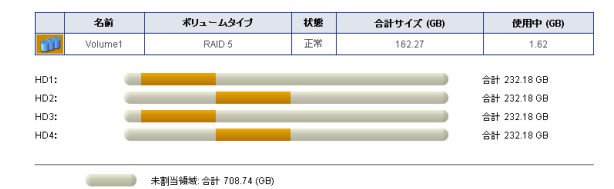

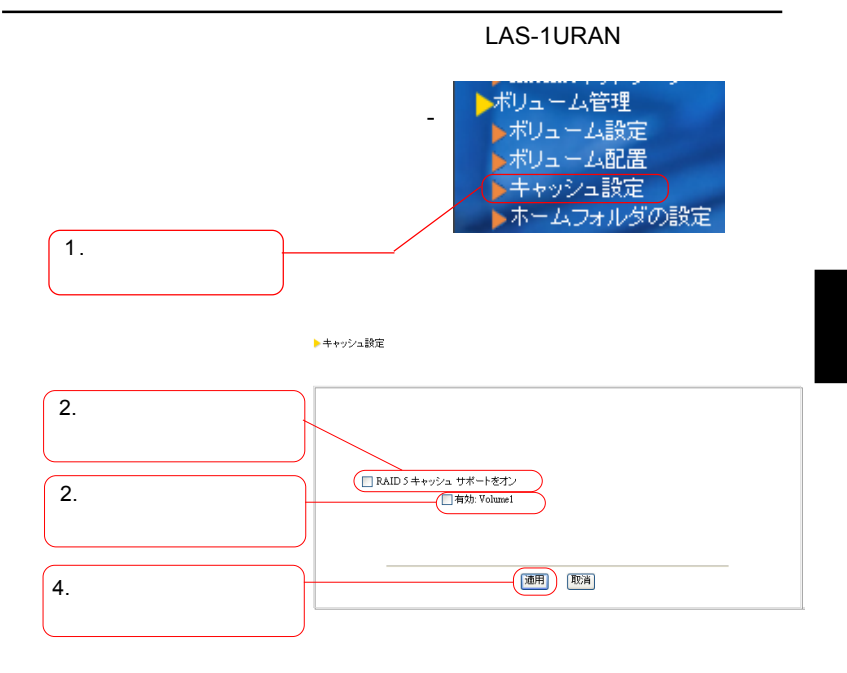

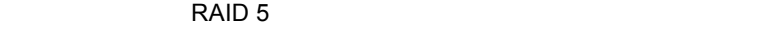

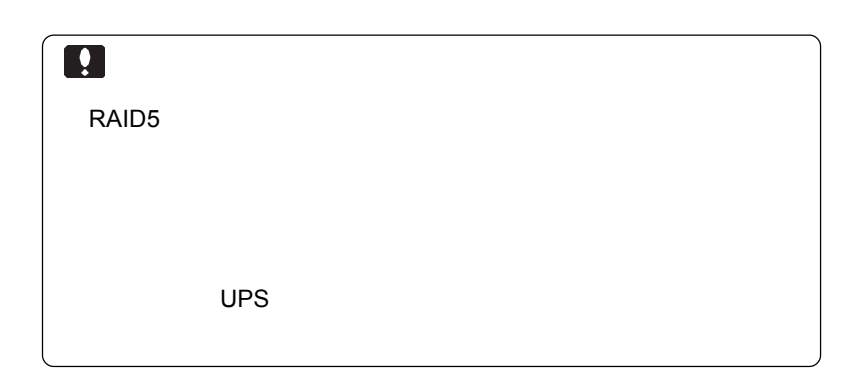

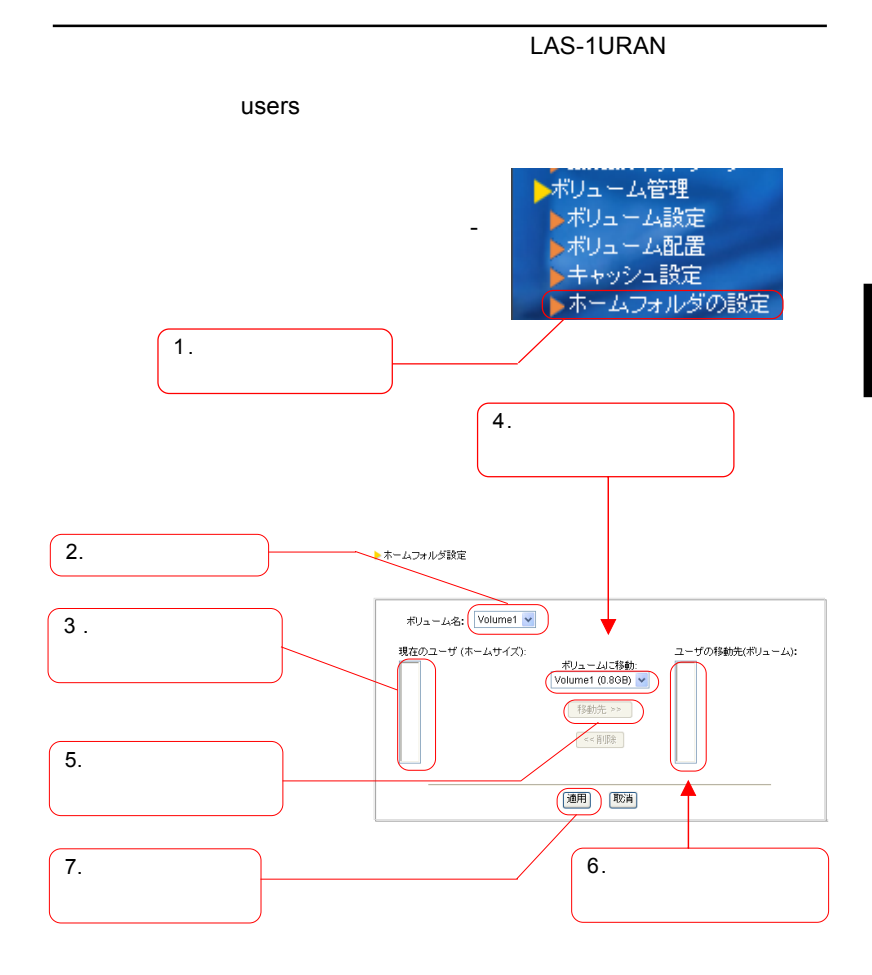

94

次ページのポイントもご参照ください。

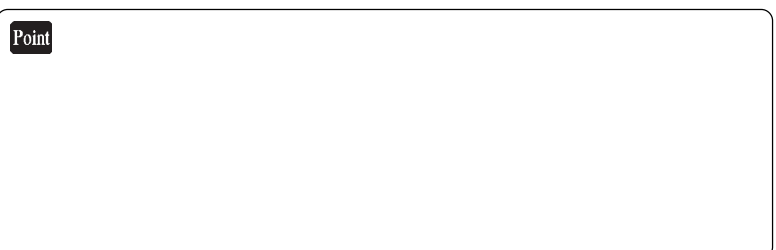

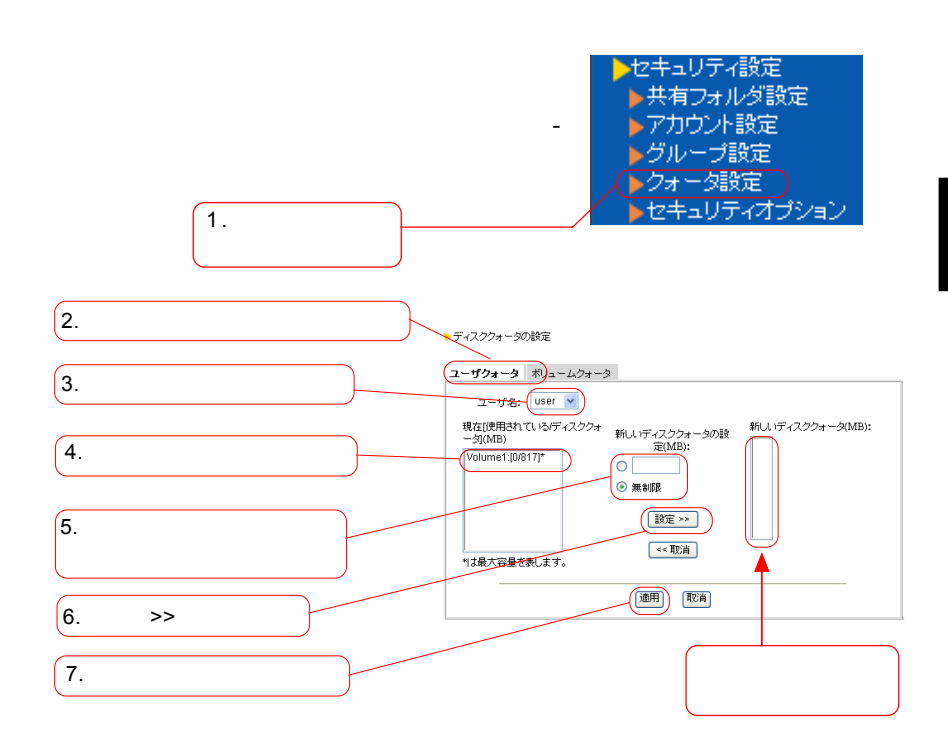

 $\mathcal{A}$  and  $\mathcal{A}$  and  $\mathcal{A}$  and

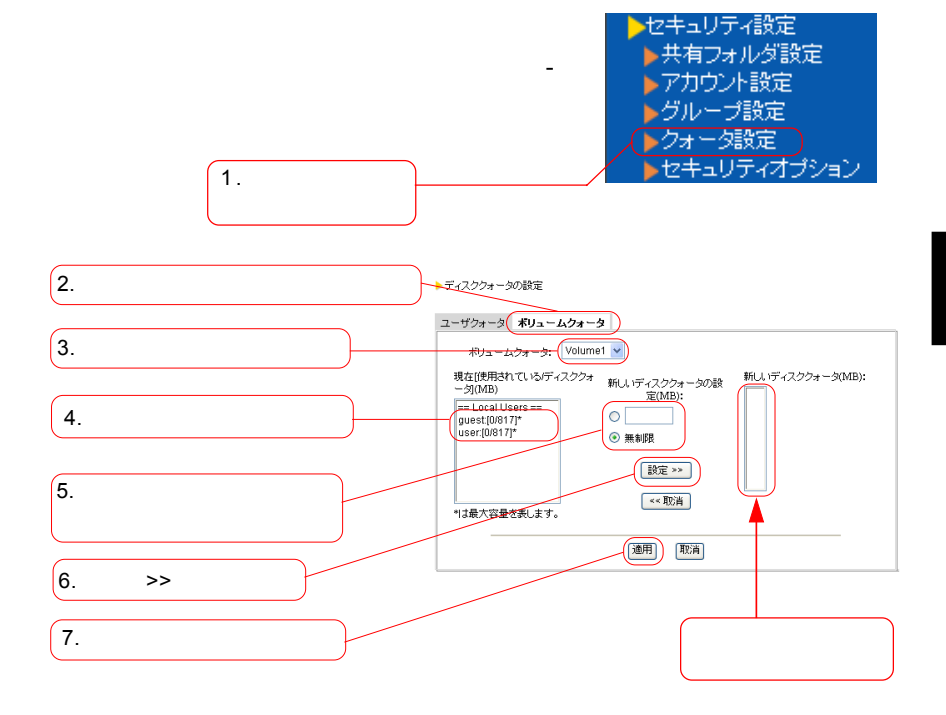

 $\mathcal{L}$  and  $\mathcal{L}$  and  $\mathcal{L}$  and

 $\gg$ 

次ページのポイントもご参照ください。

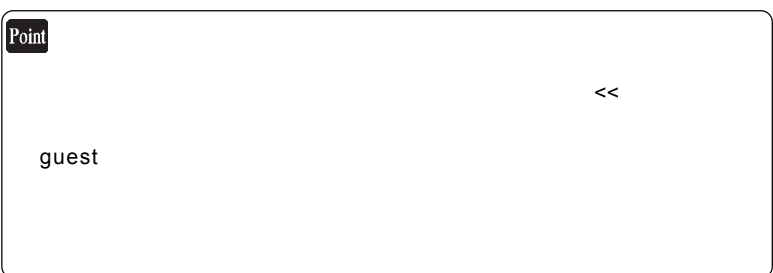

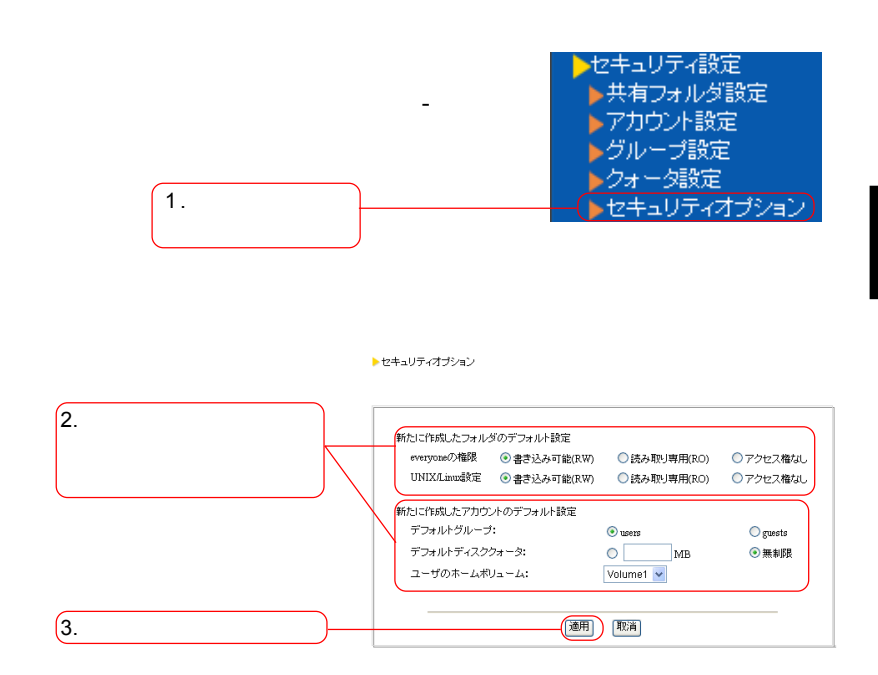

設定内容については次ページのポイントをご参照ください。

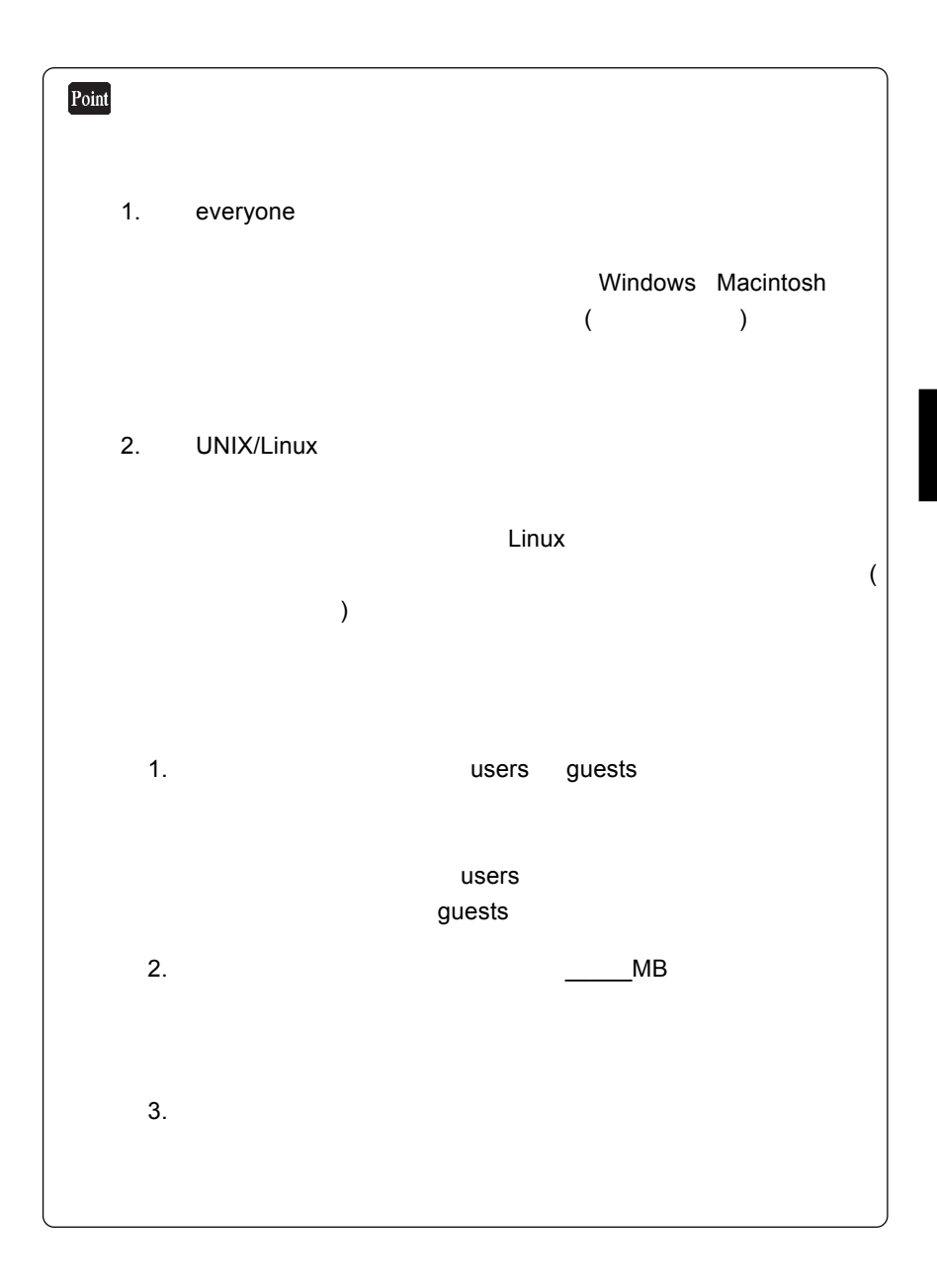

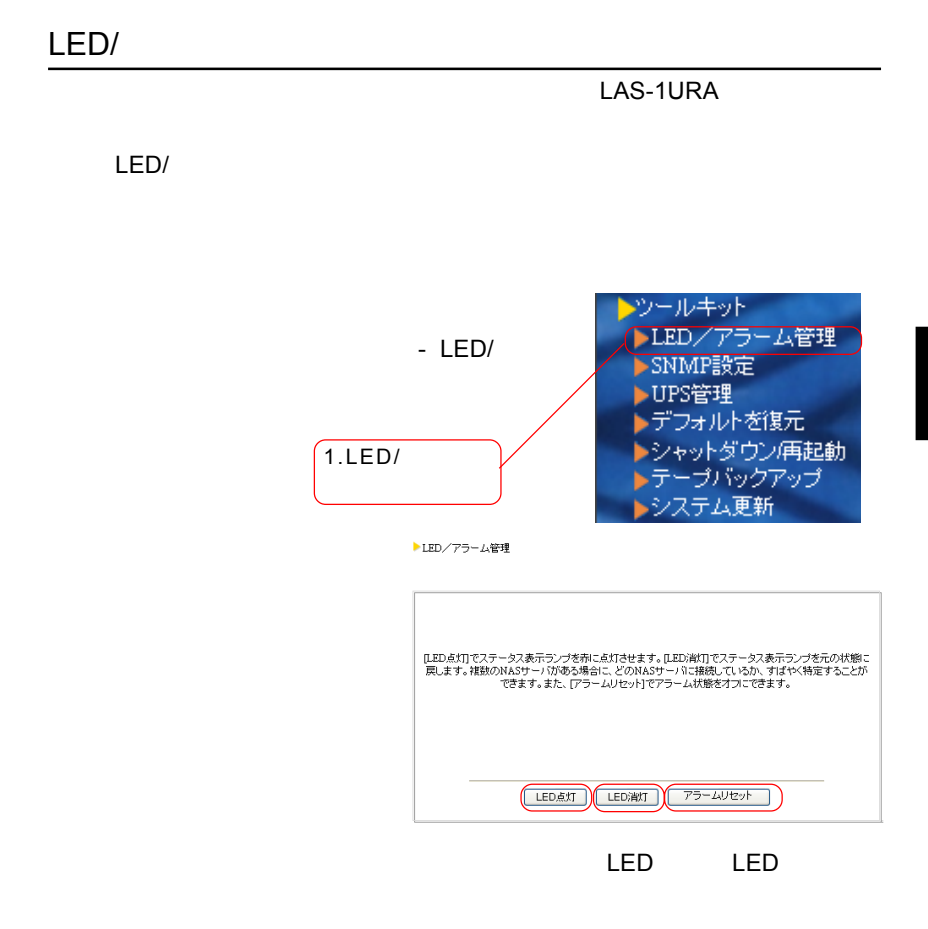

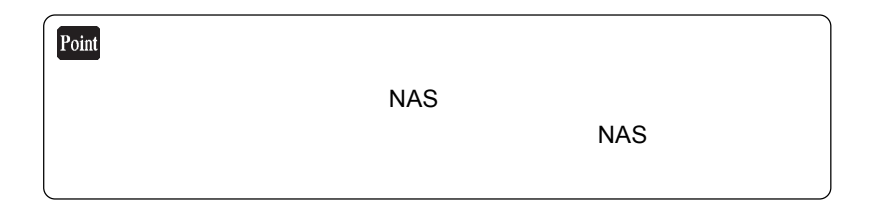

## UPS

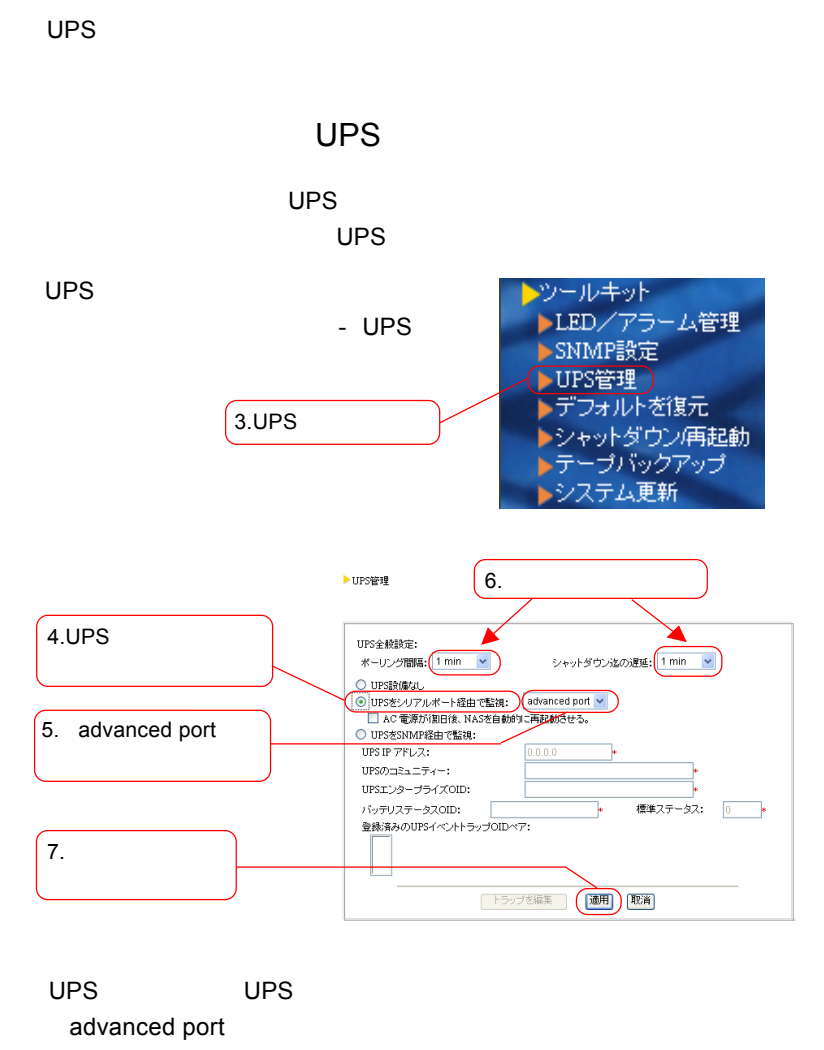

 $\mathsf{UPS}$ 

advanced port を選択するには、本製品の電源ケーブル、UPS ケーブ  $UPS$ 

102

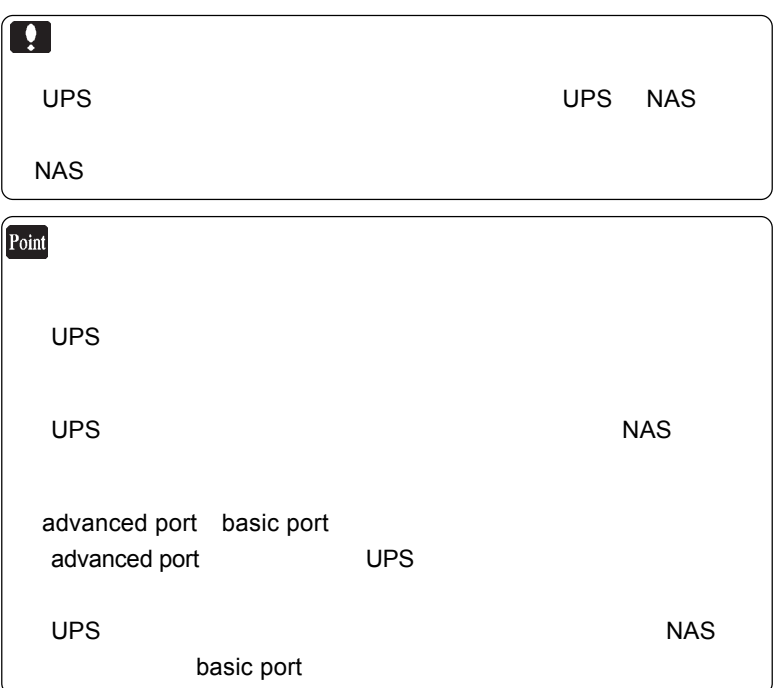

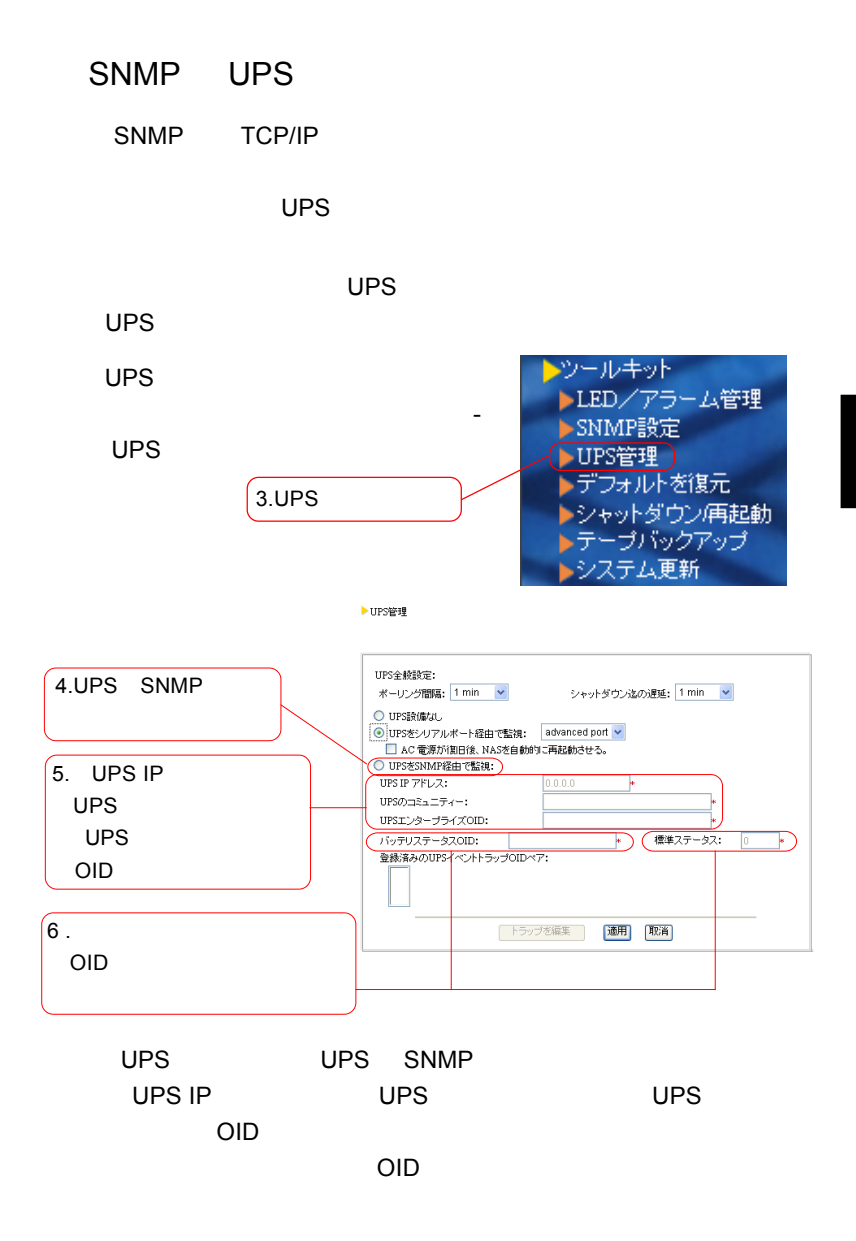

104

▶UPSイベントトラップ管理

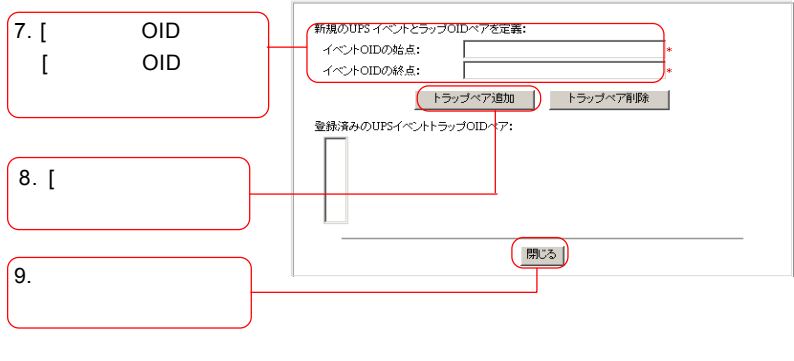

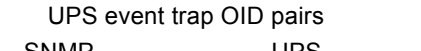

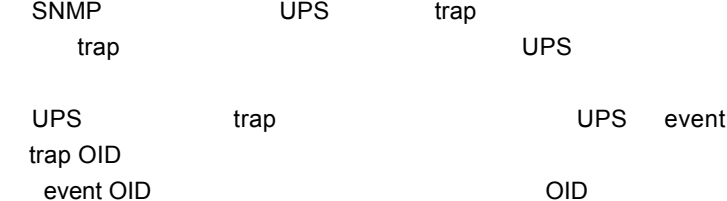

event OID OID OID

trap pair

 $UPS$ 

次の「各項目の説明」もご参照ください。

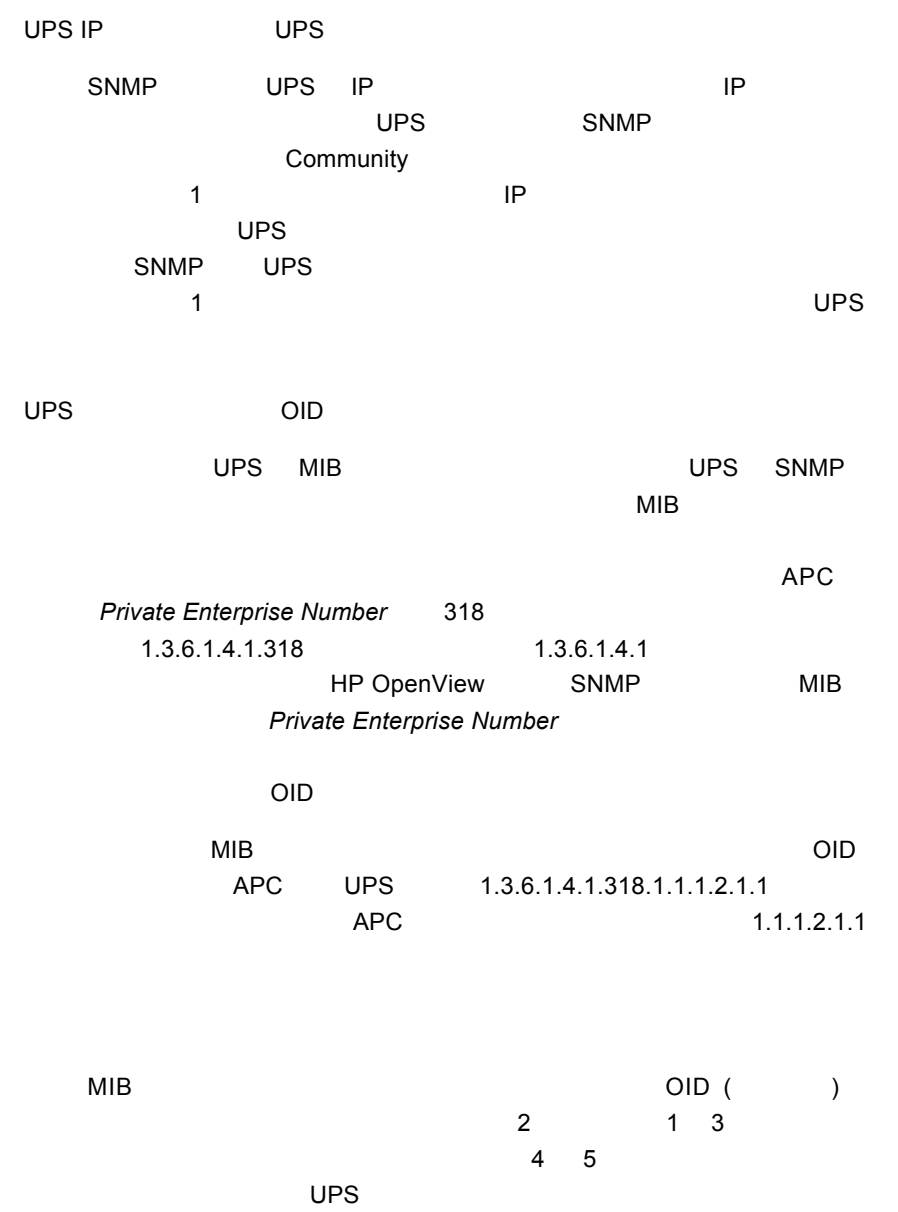

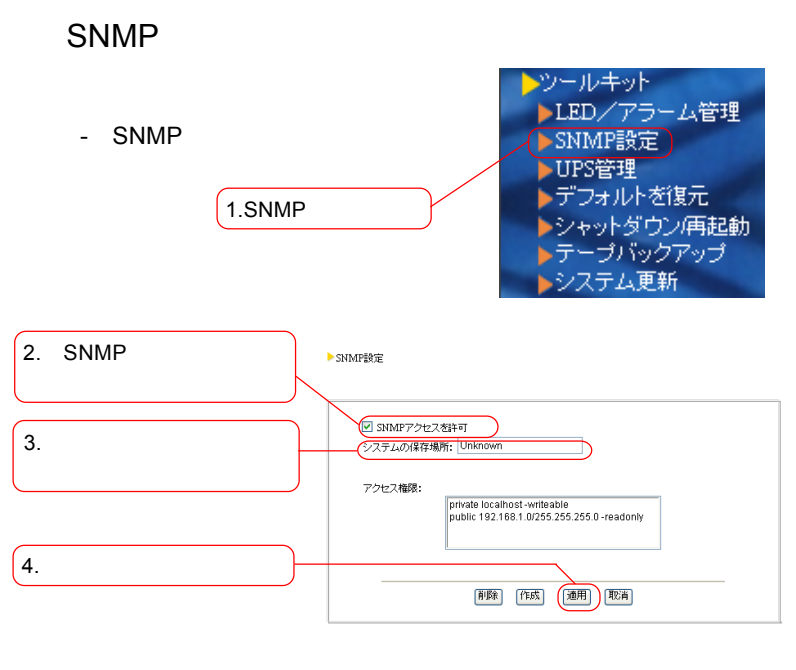

SNMP SNMP SNMP

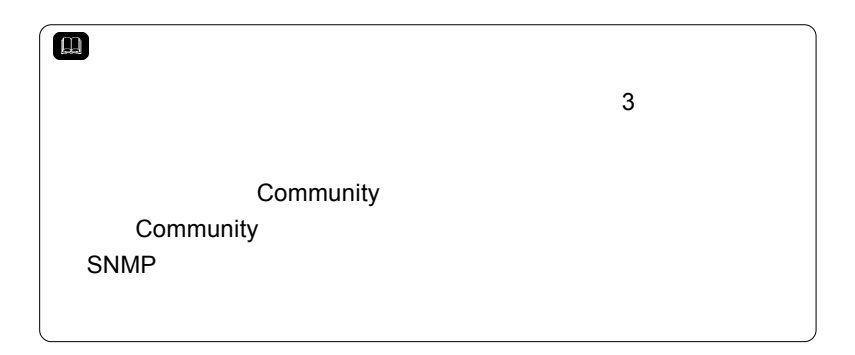
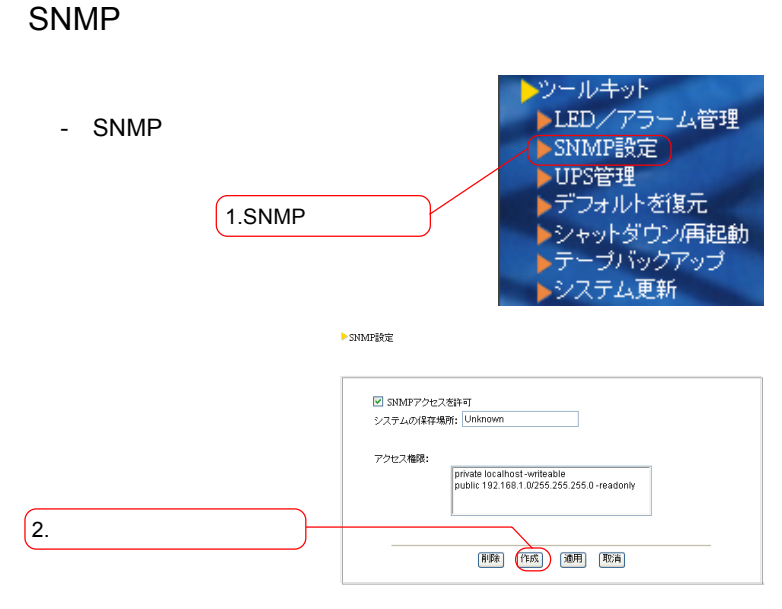

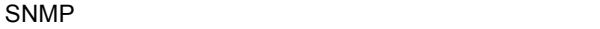

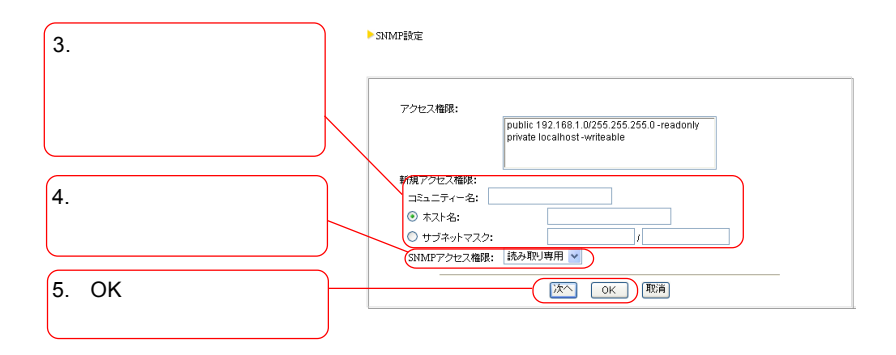

 $SNNP$ 

 $SNNP$ 

 $\overline{OK}$ 

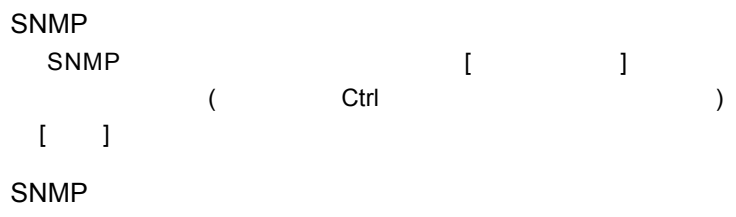

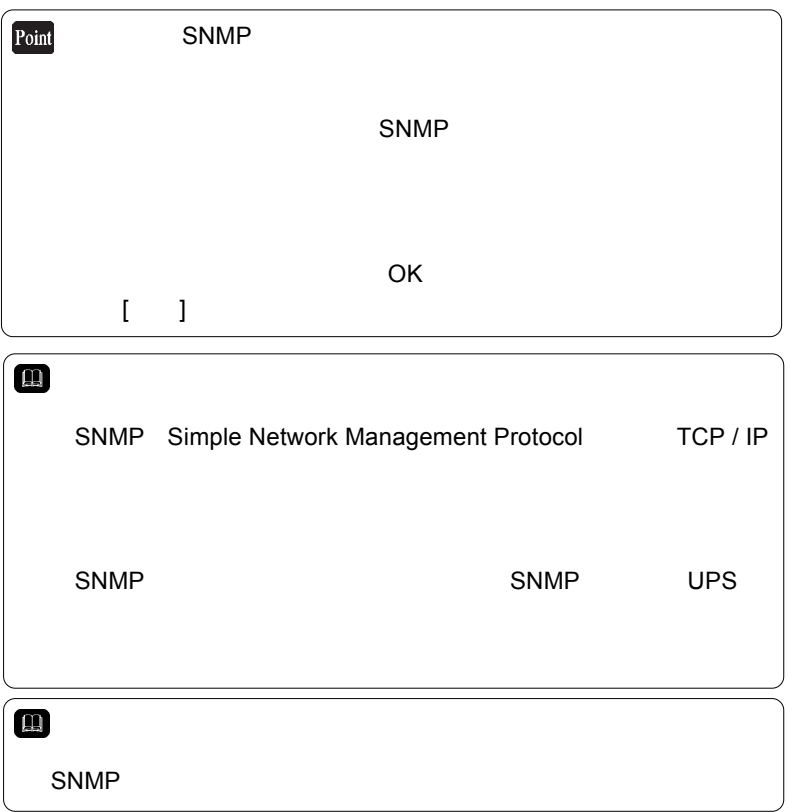

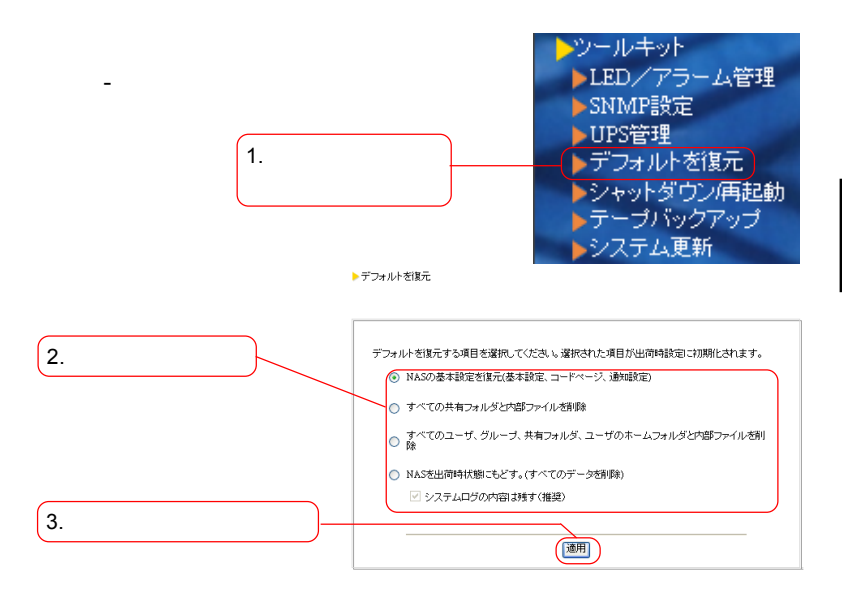

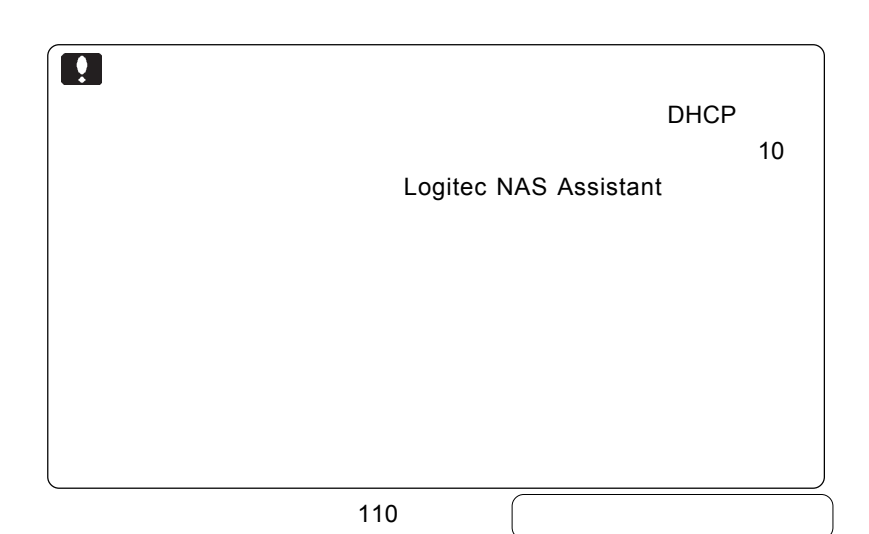

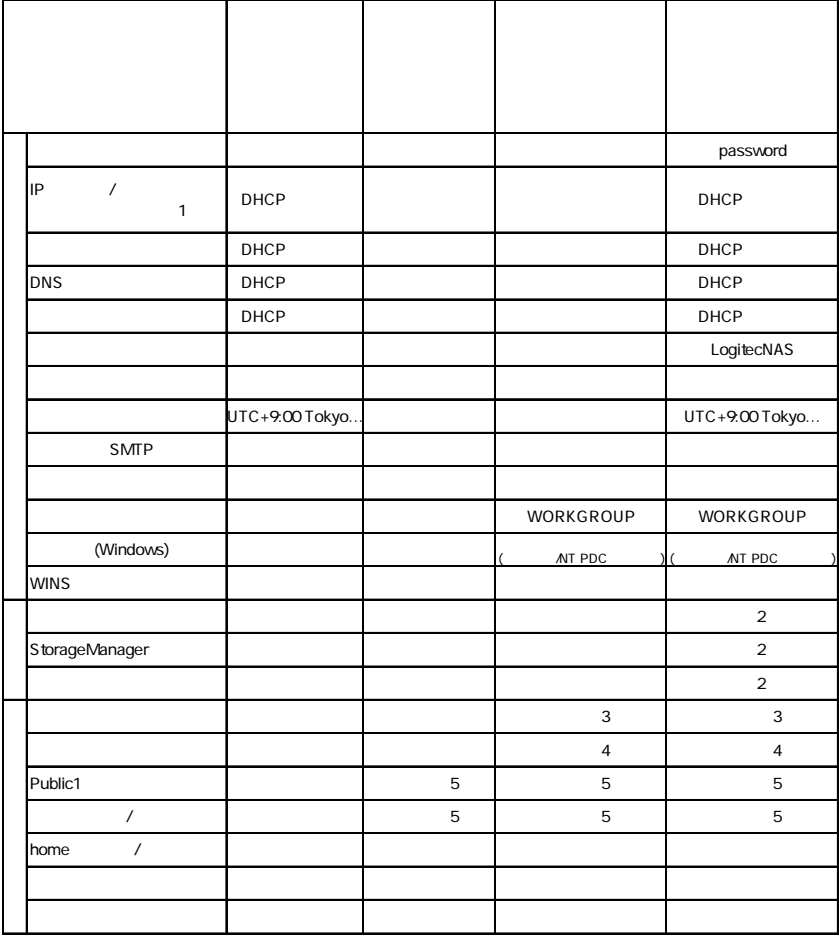

1 LAN2 LAN3

 $2$ 

- 3 root guest
- 4 admins users guests
- 5 public1

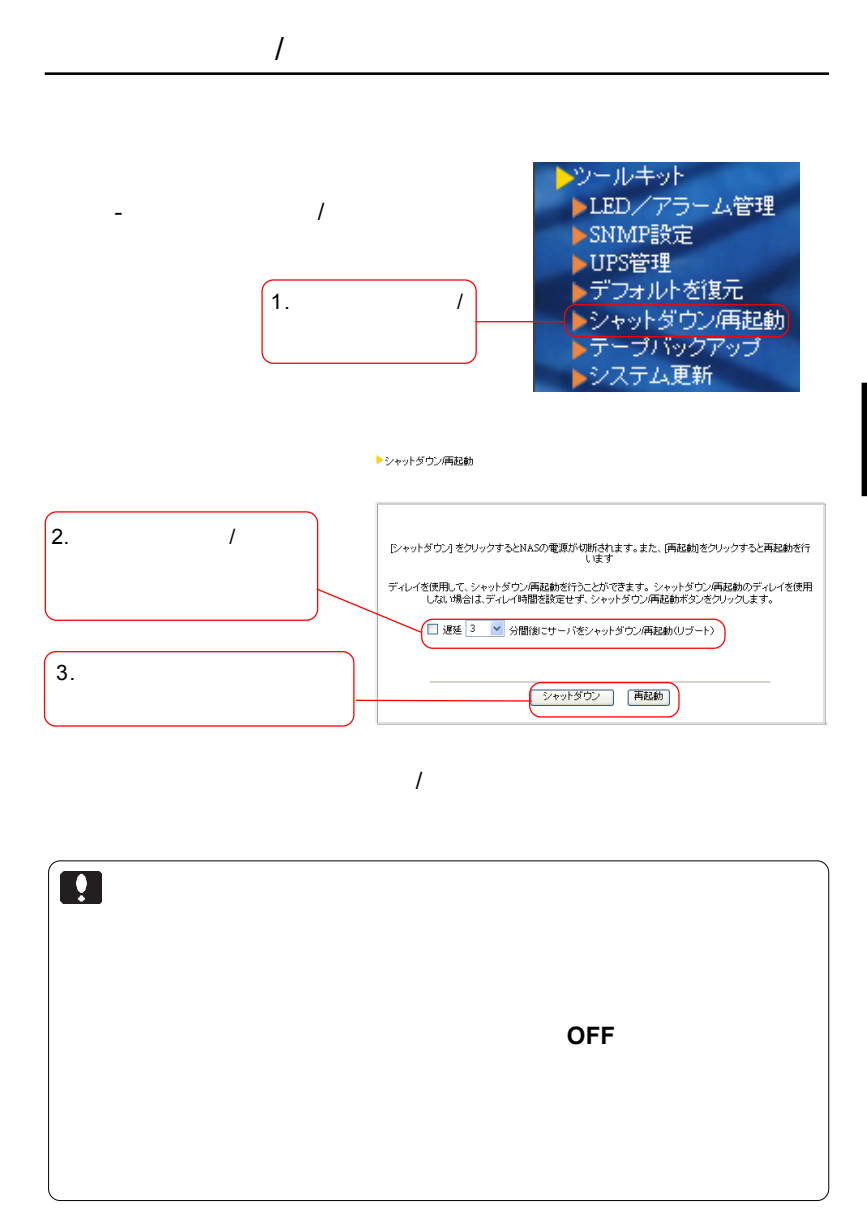

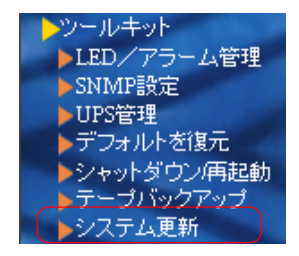

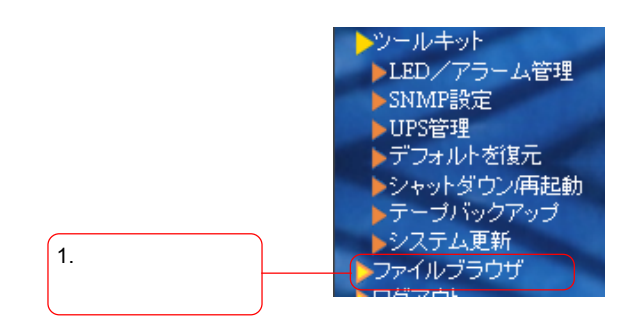

 $\blacksquare$  The  $\blacksquare$  of  $\blacksquare$   $\blacksquare$   $\blacks$ 

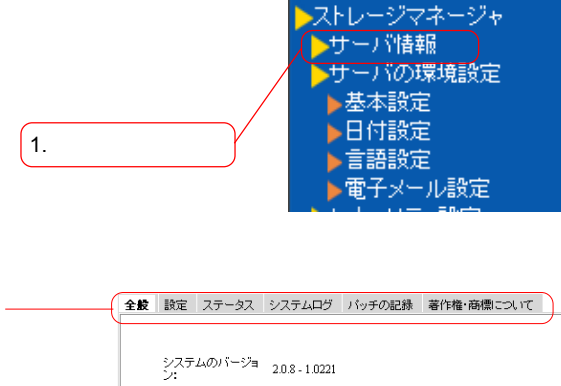

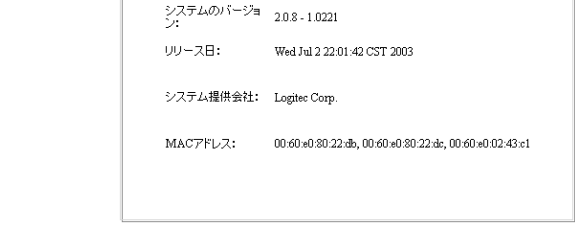

 $MAC$ 

 $\mathsf{CPU}$ 

 $\mathcal{A}$ 

 $\sim$  3

 $SCSI$  $NAS$ 

第3章 バックアップ

LogitecNAS Backup NAS

タをクライアントパソコンのローカルハードディスクまたは、LAN

LogitecNAS Client Backup nas NAS 2002

# NAS **ONES** SERVERS

 $NAS$ 

LogitecNAS Backup

# $1.$

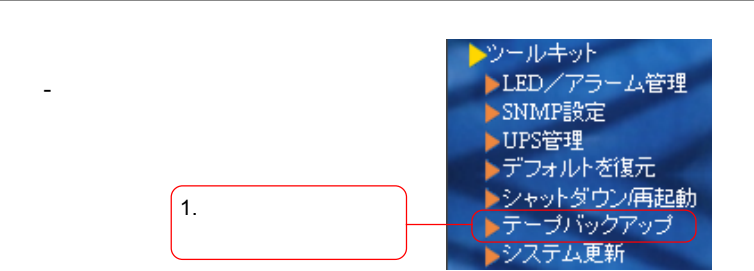

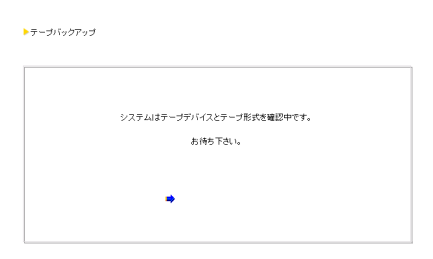

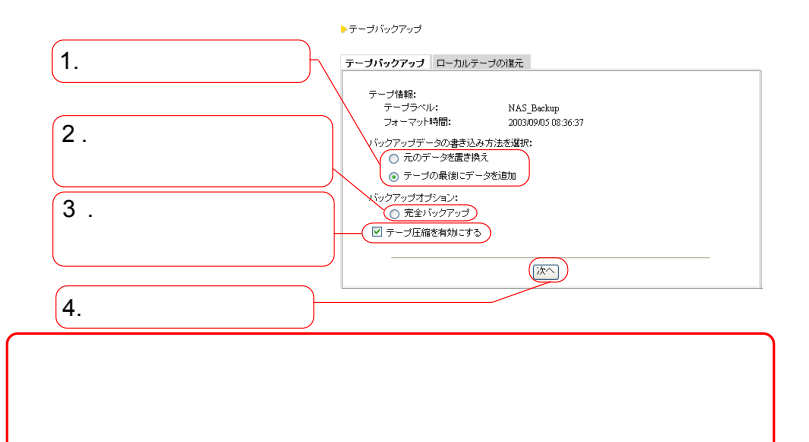

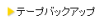

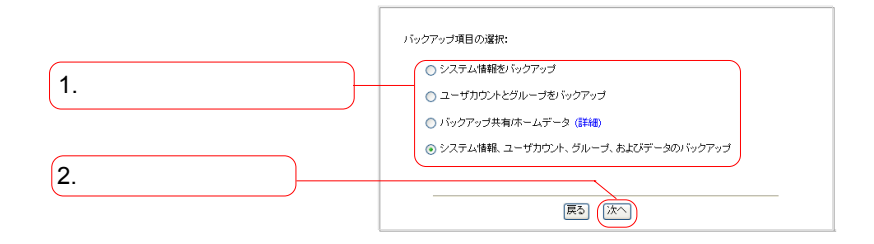

▶ テーブバックアップ

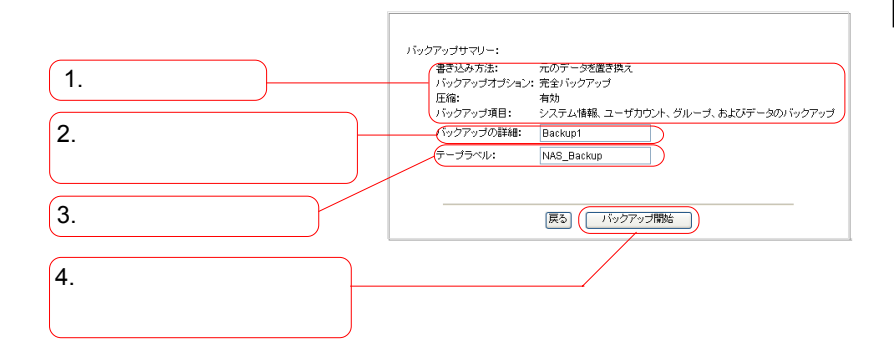

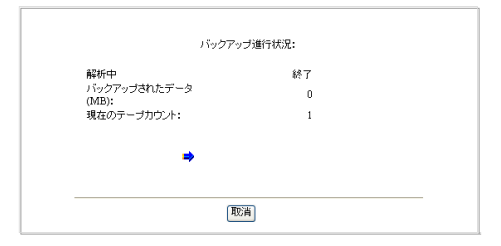

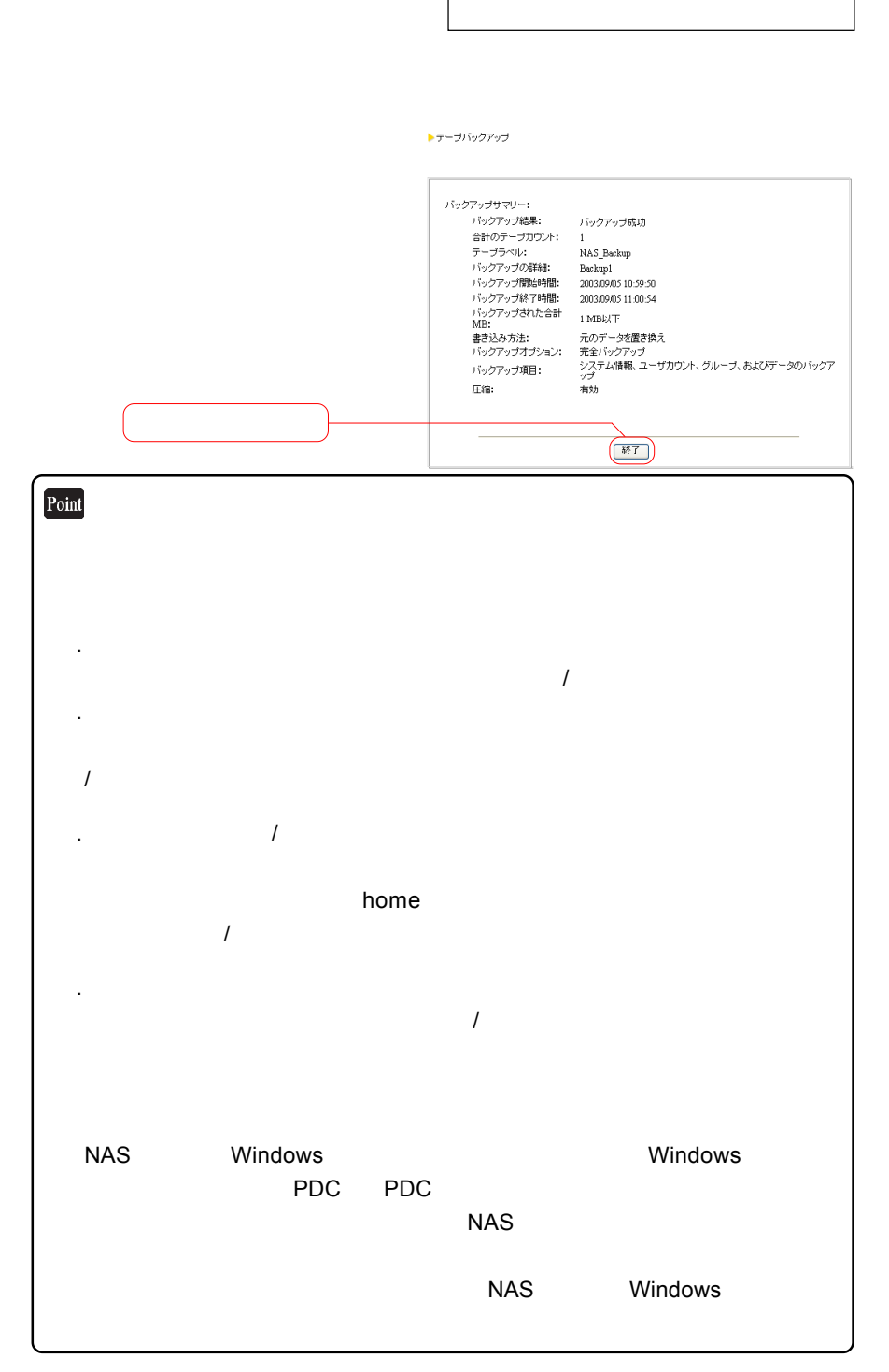

 $1.$ 

#### トテーブバックアップ

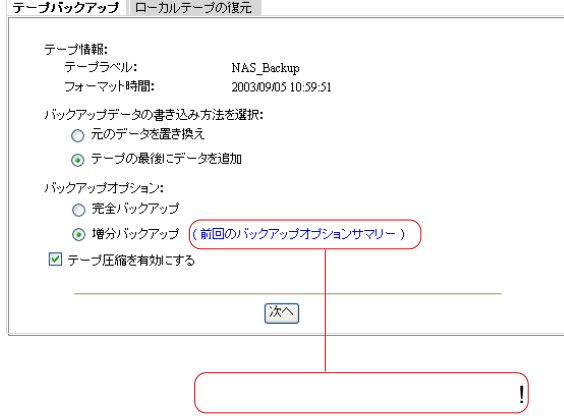

 $2.$ 

 $\mathsf B$ 

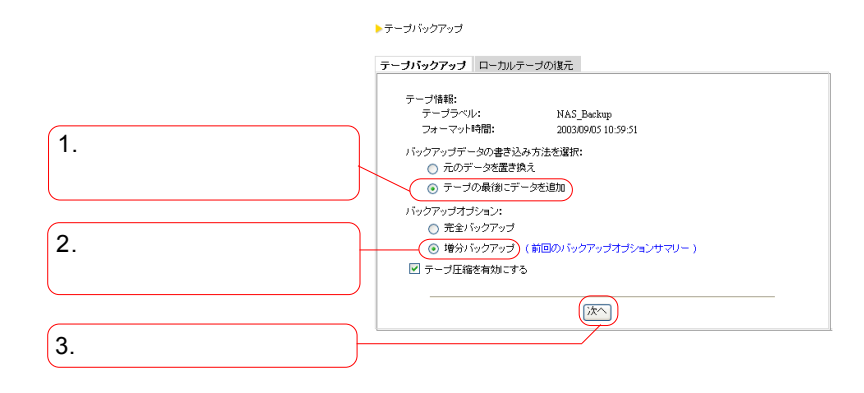

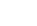

 $/$ 

トテーブバックアップ

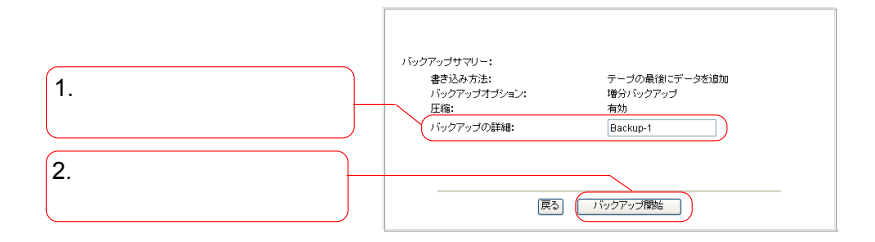

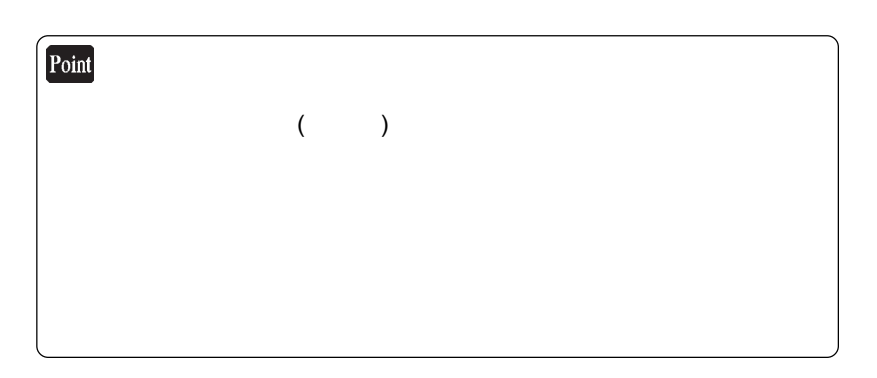

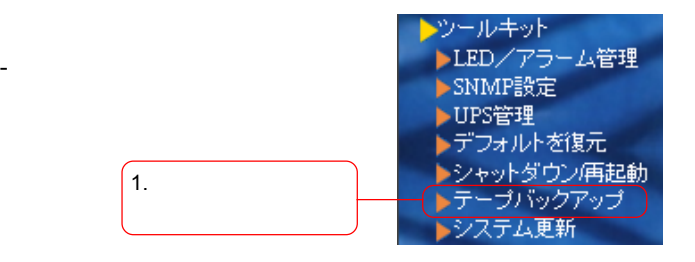

ト]

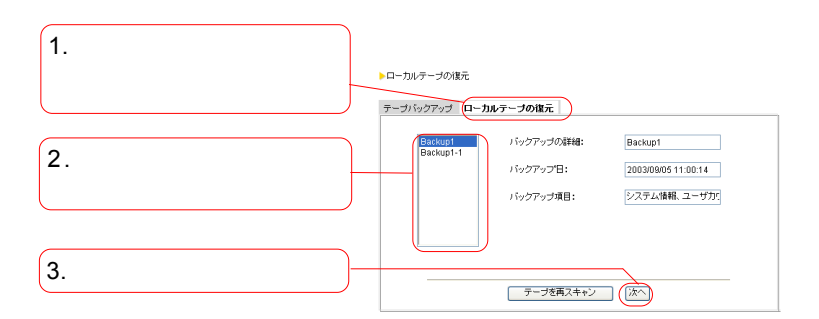

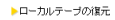

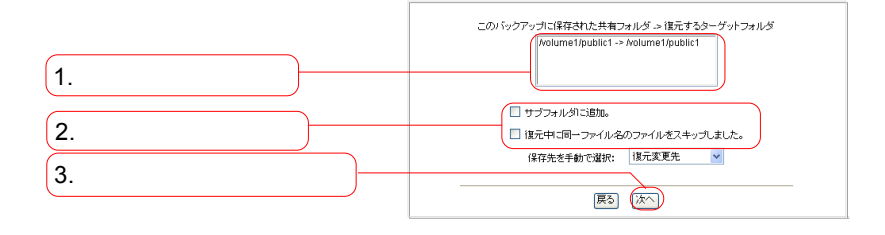

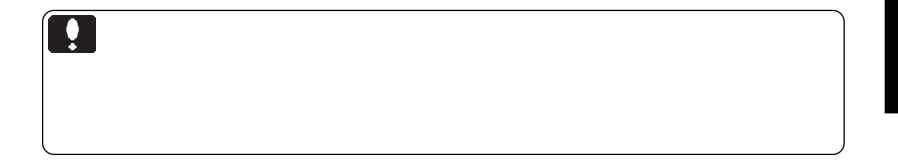

LogitecNas Backup NAS

 $NAS$ 

windows windows

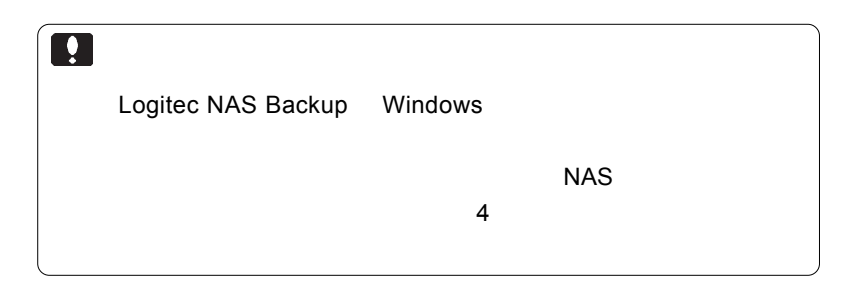

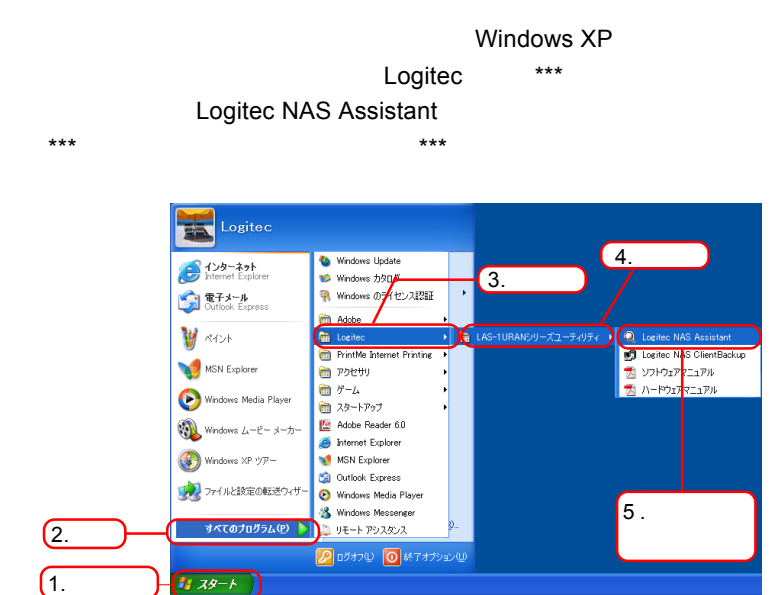

Windows XP

Windows

## LogitecNas Assistant 
and LogitecNas Backup

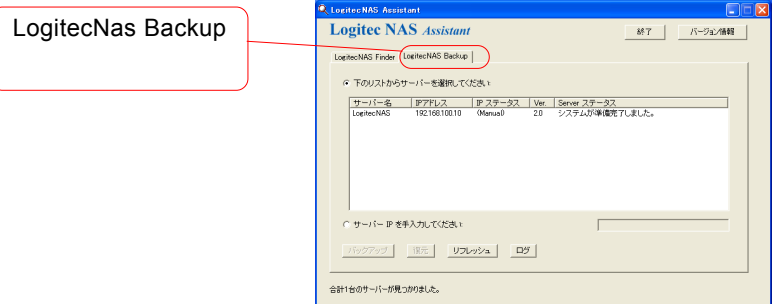

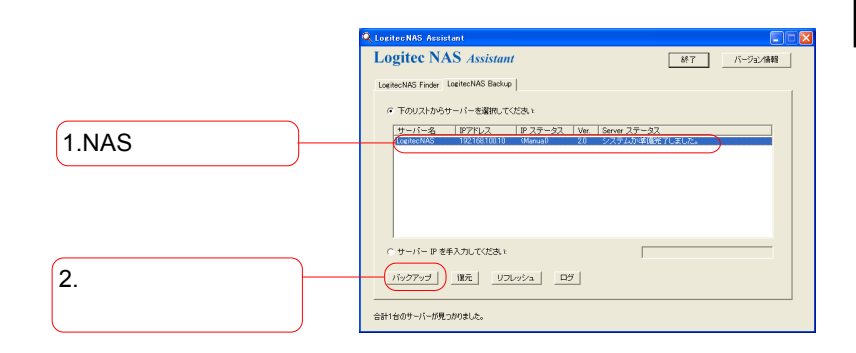

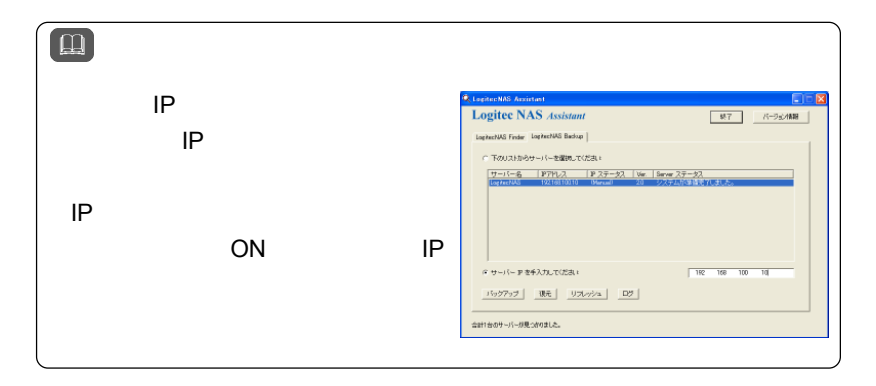

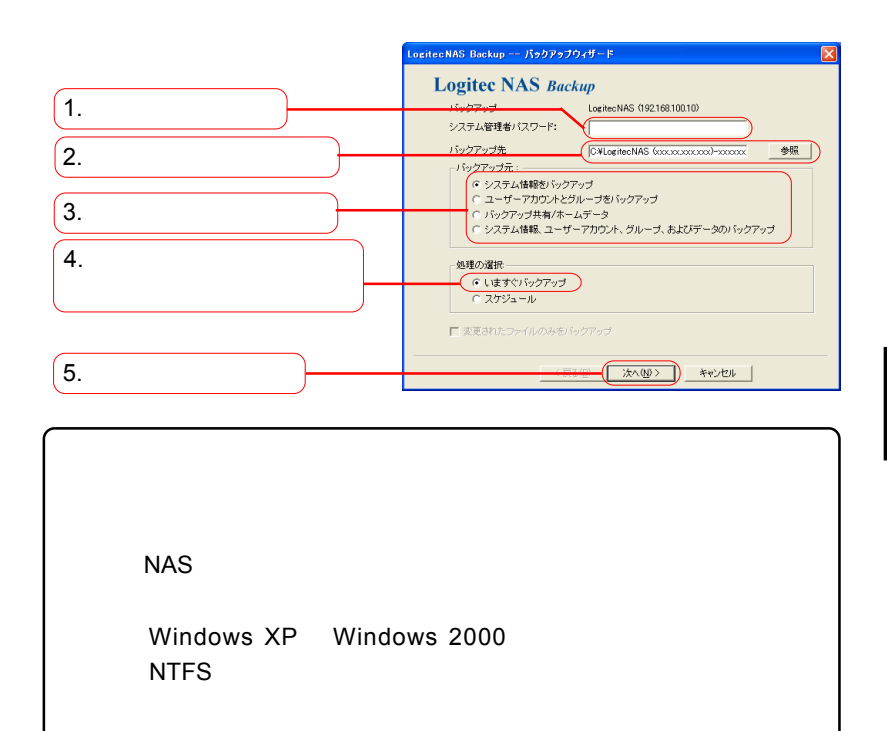

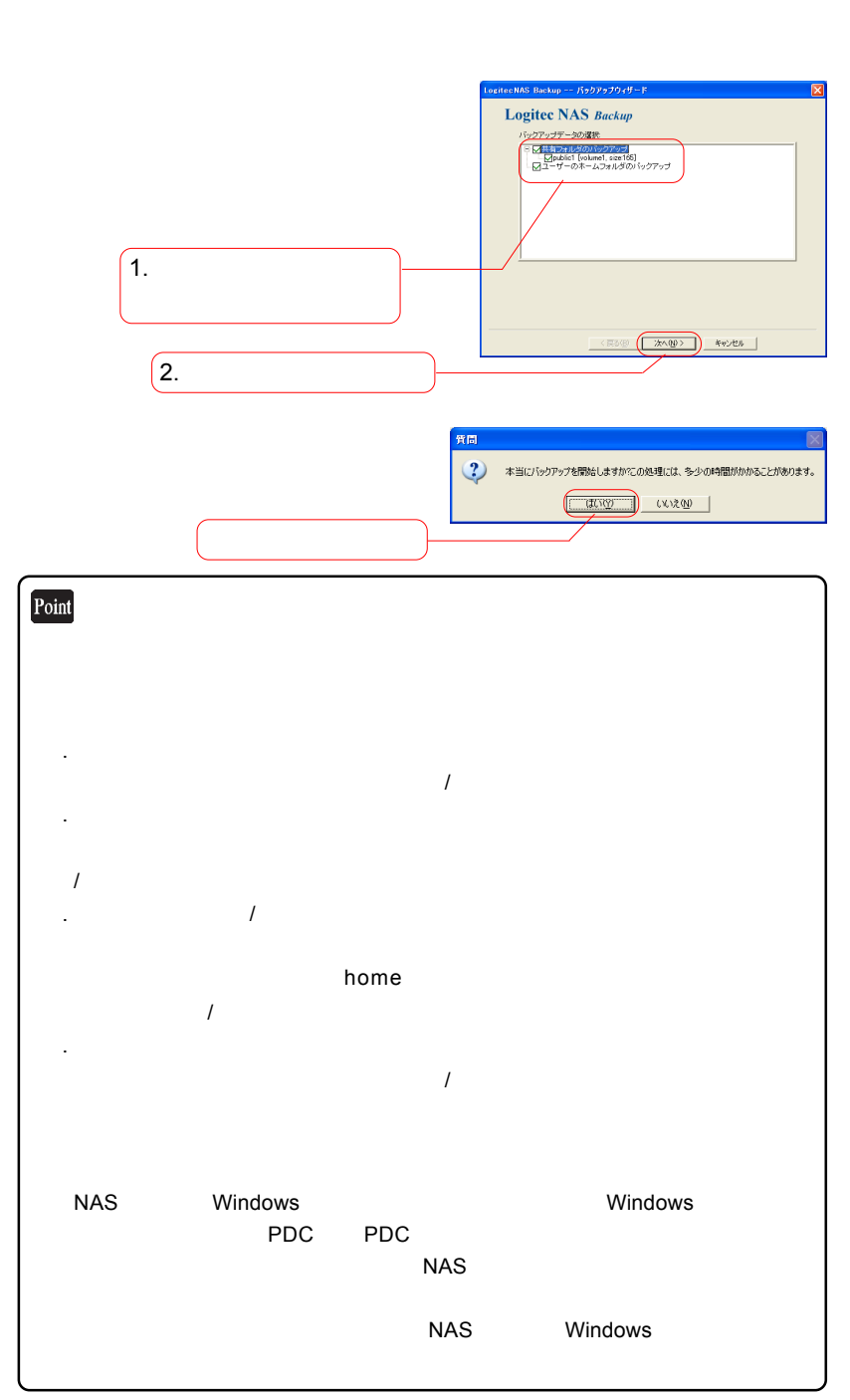

**3**

### $\mathsf{F}$ nter $\mathsf{F}$

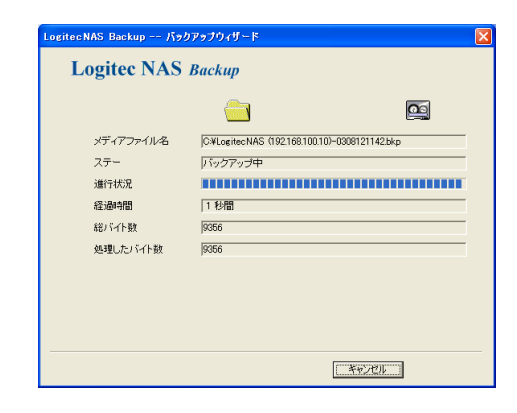

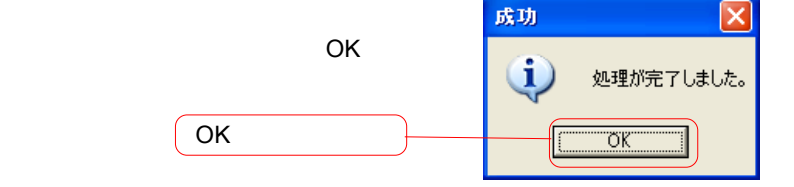

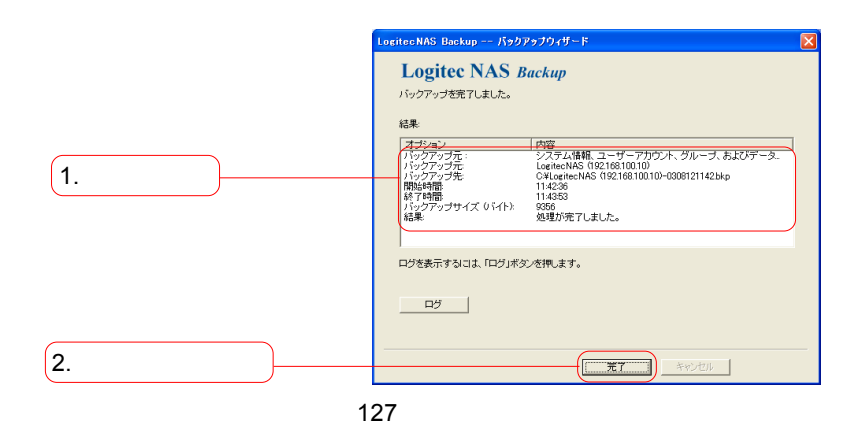

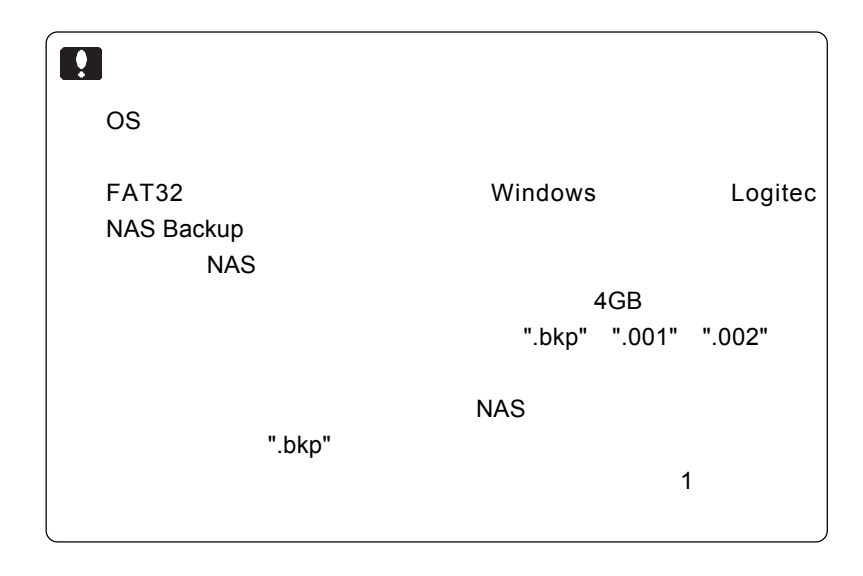

## Windows  $\sim$

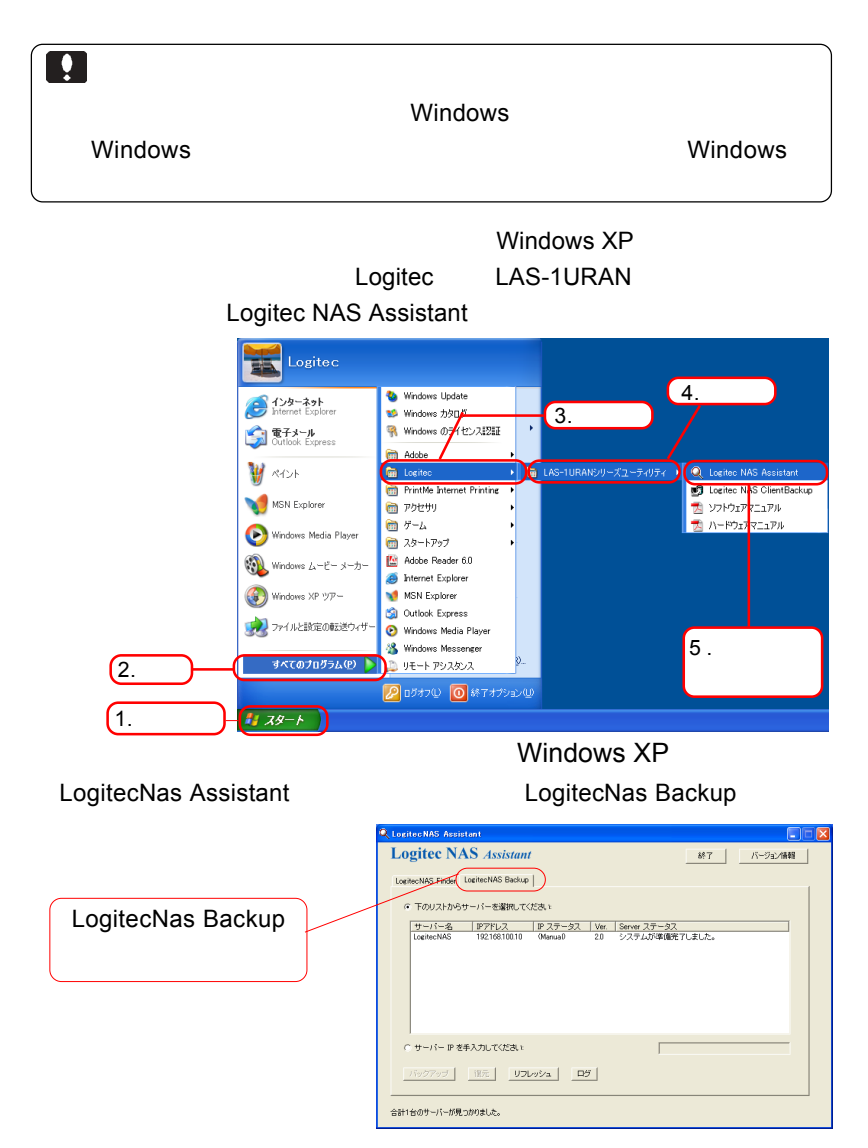

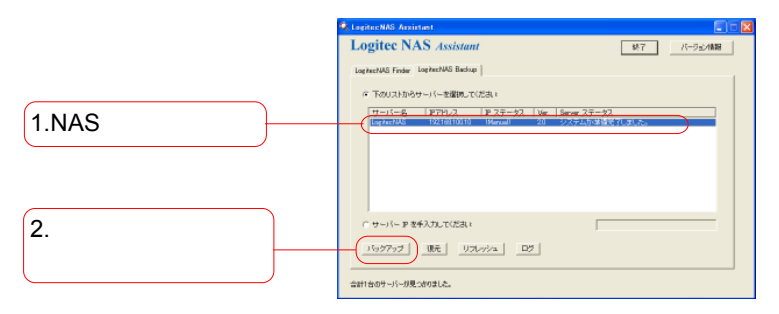

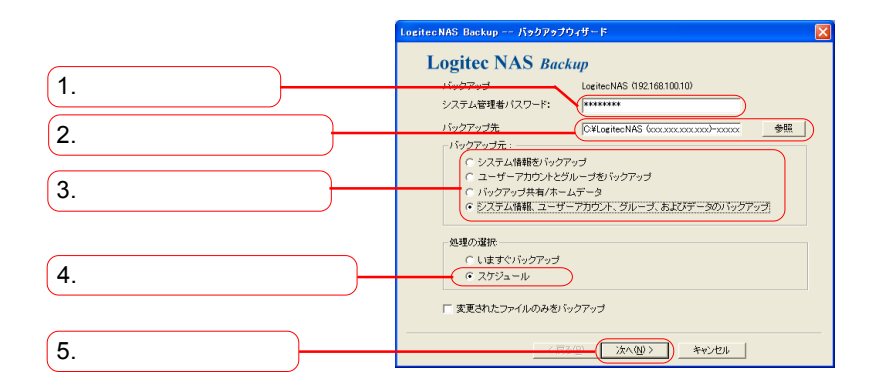

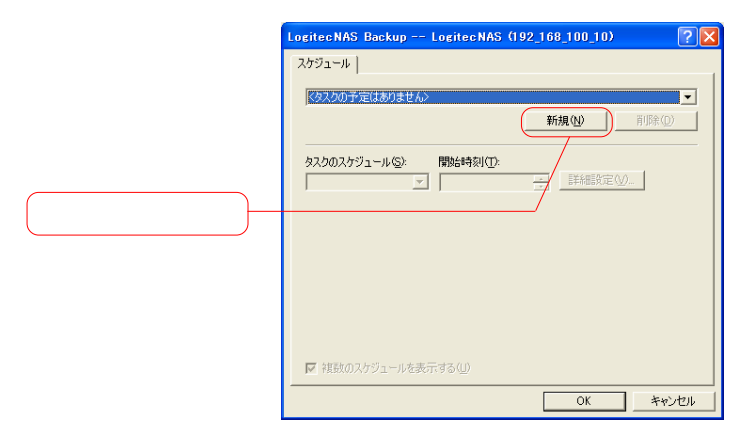

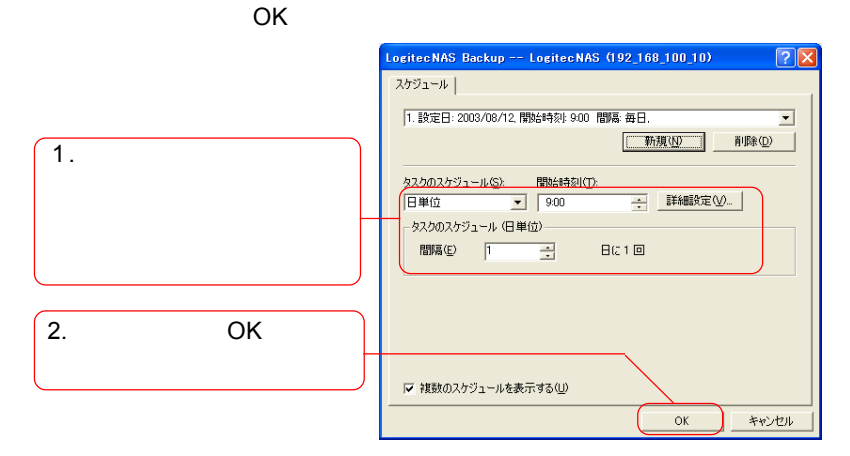

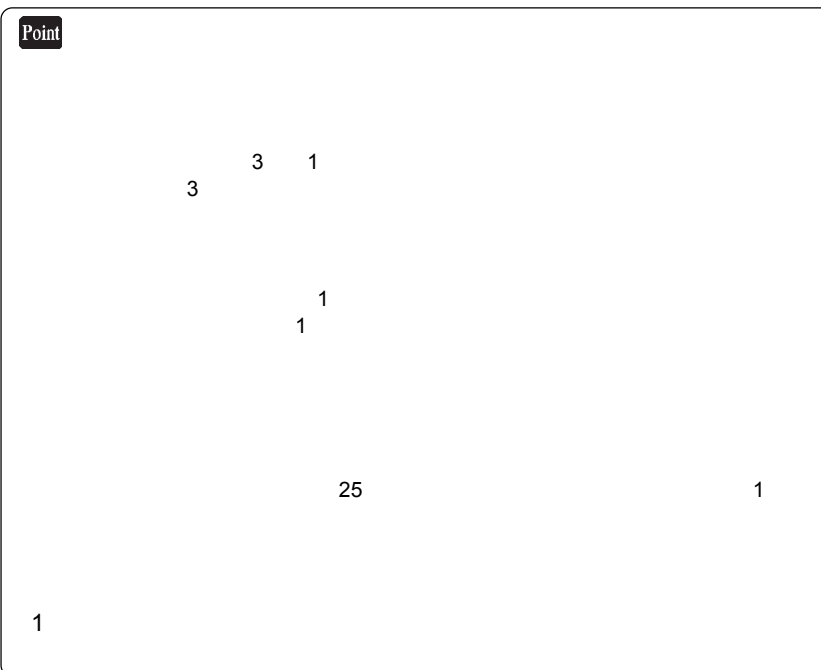

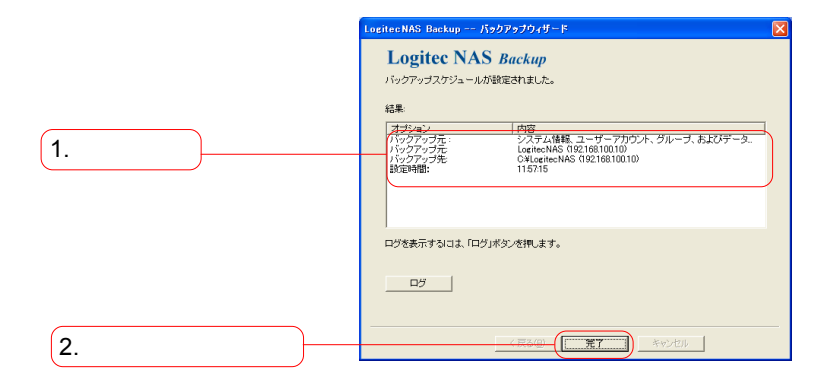

## LogitecNAS Assistant

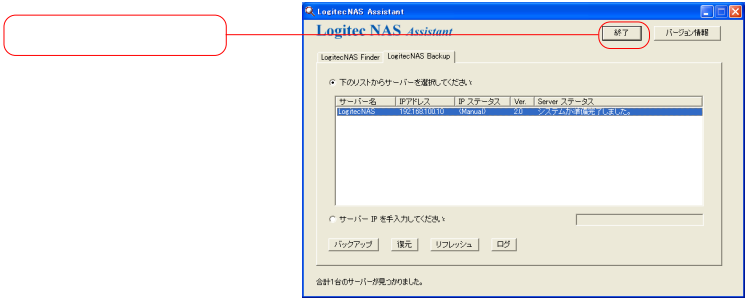

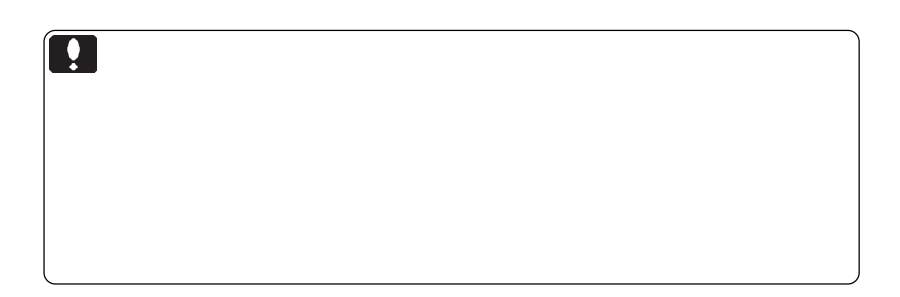

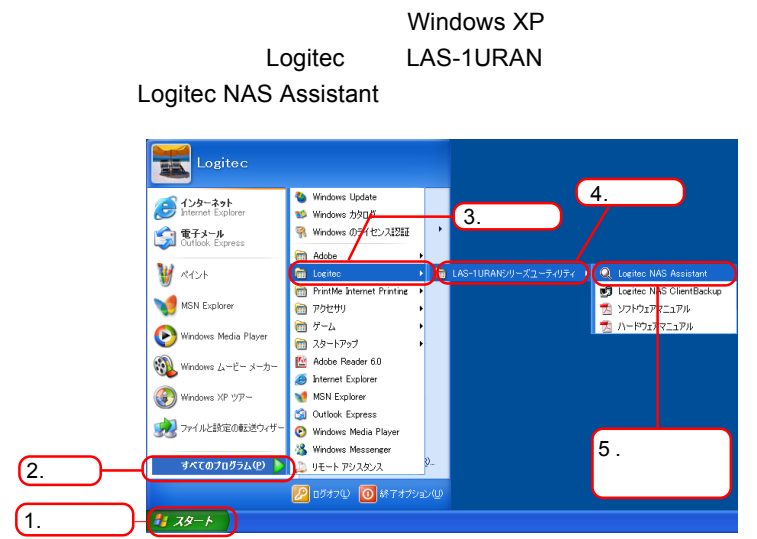

Windows XP

LogitecNas Assistant 
and LogitecNas Backup

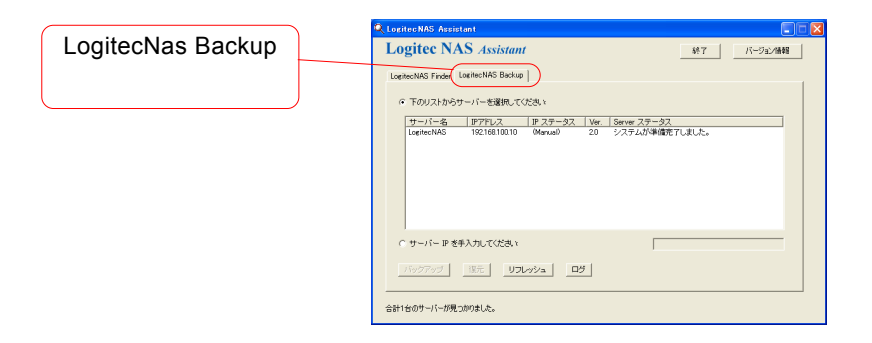

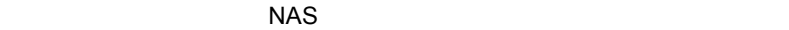

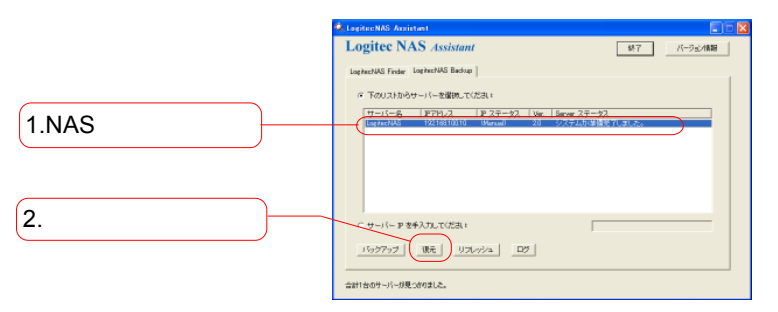

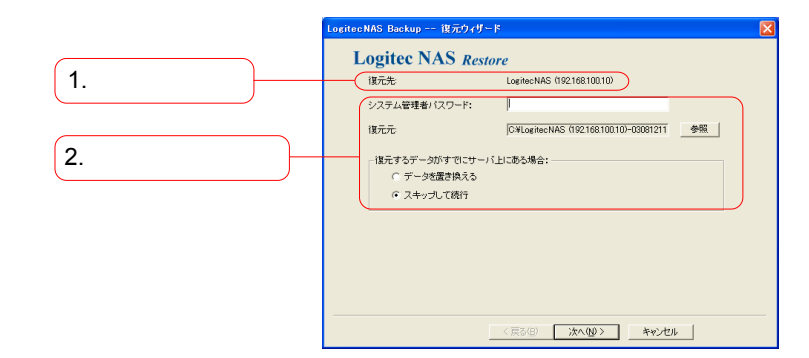

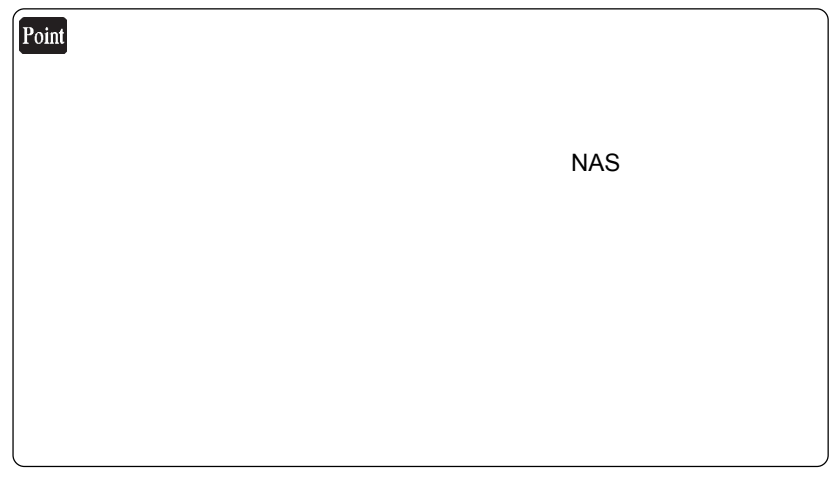

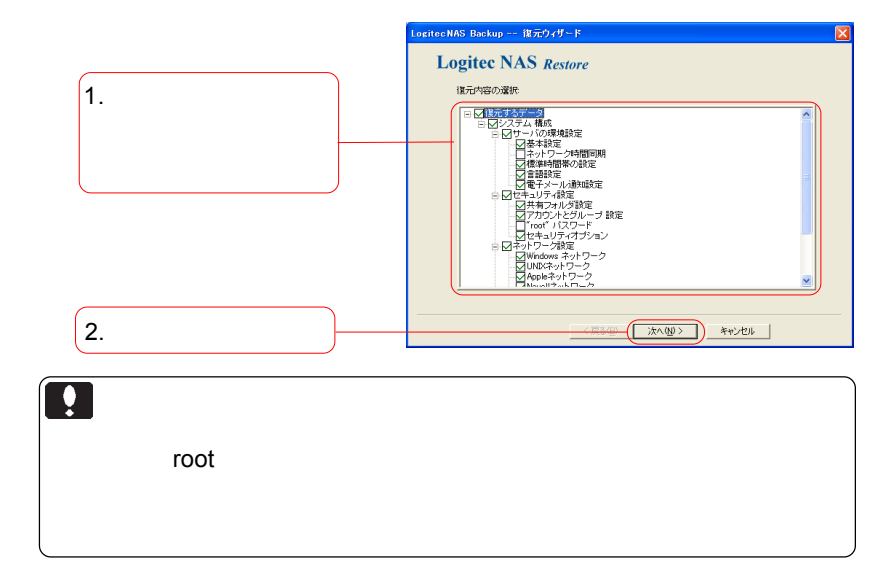

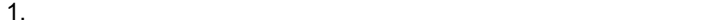

- $2.$
- $3.$

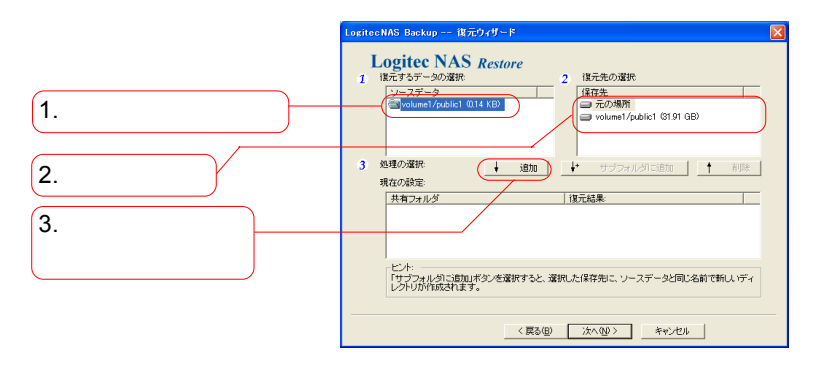

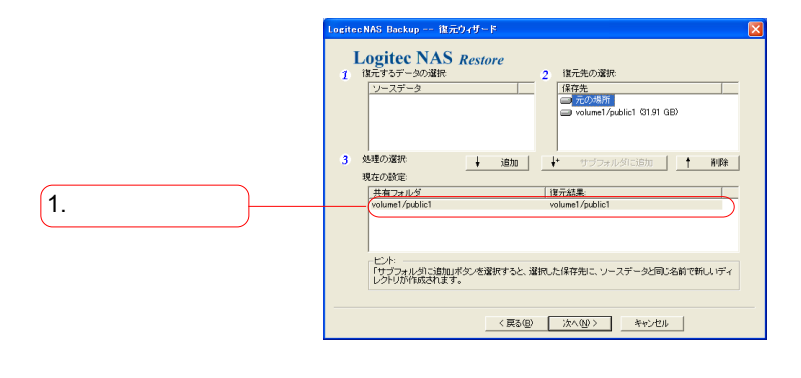

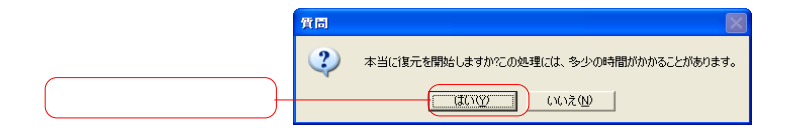

**The South American Structure Enter** 

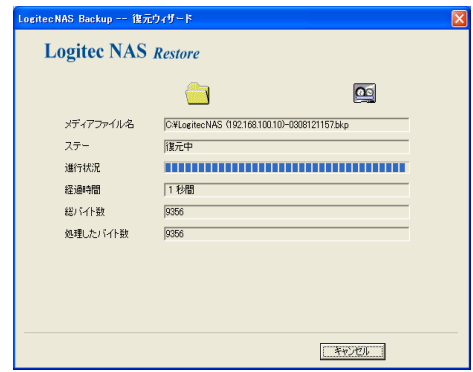

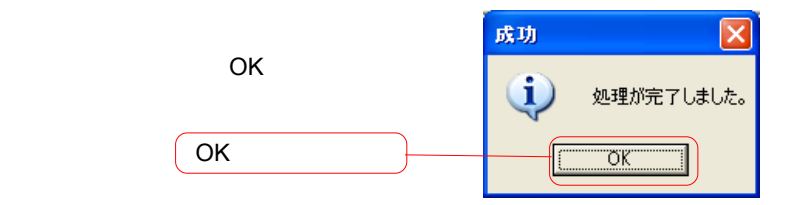

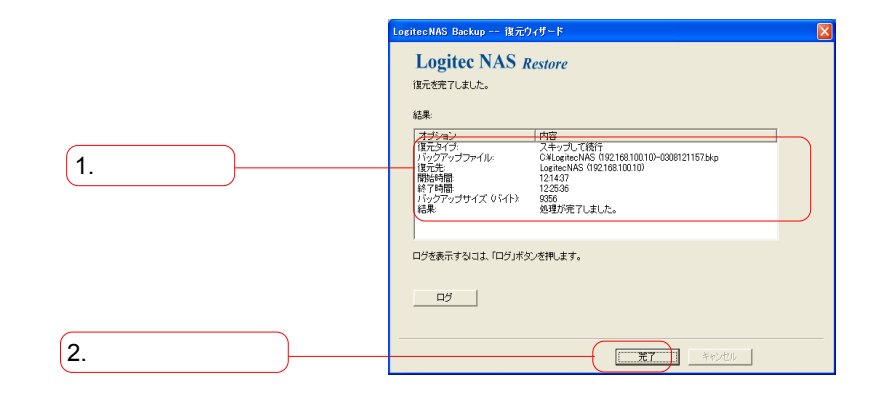

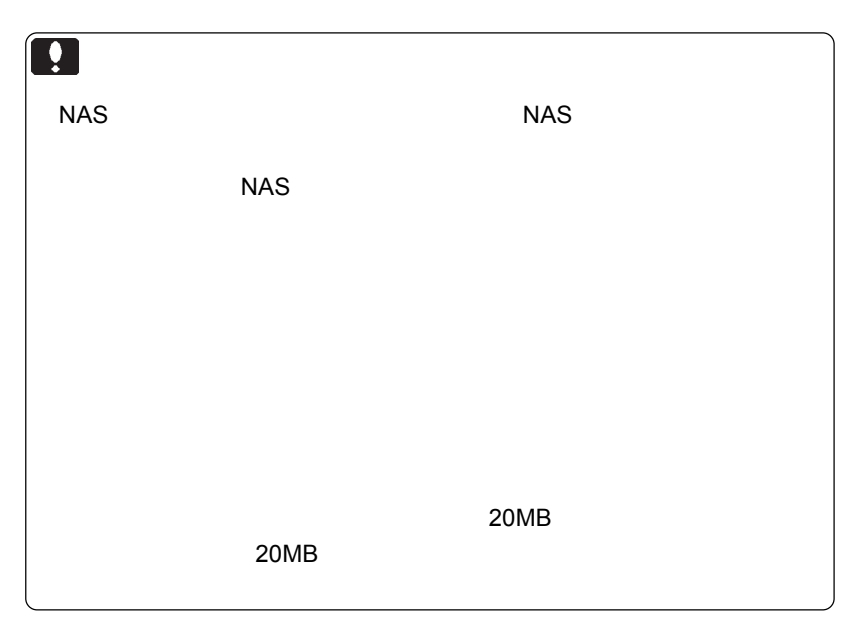

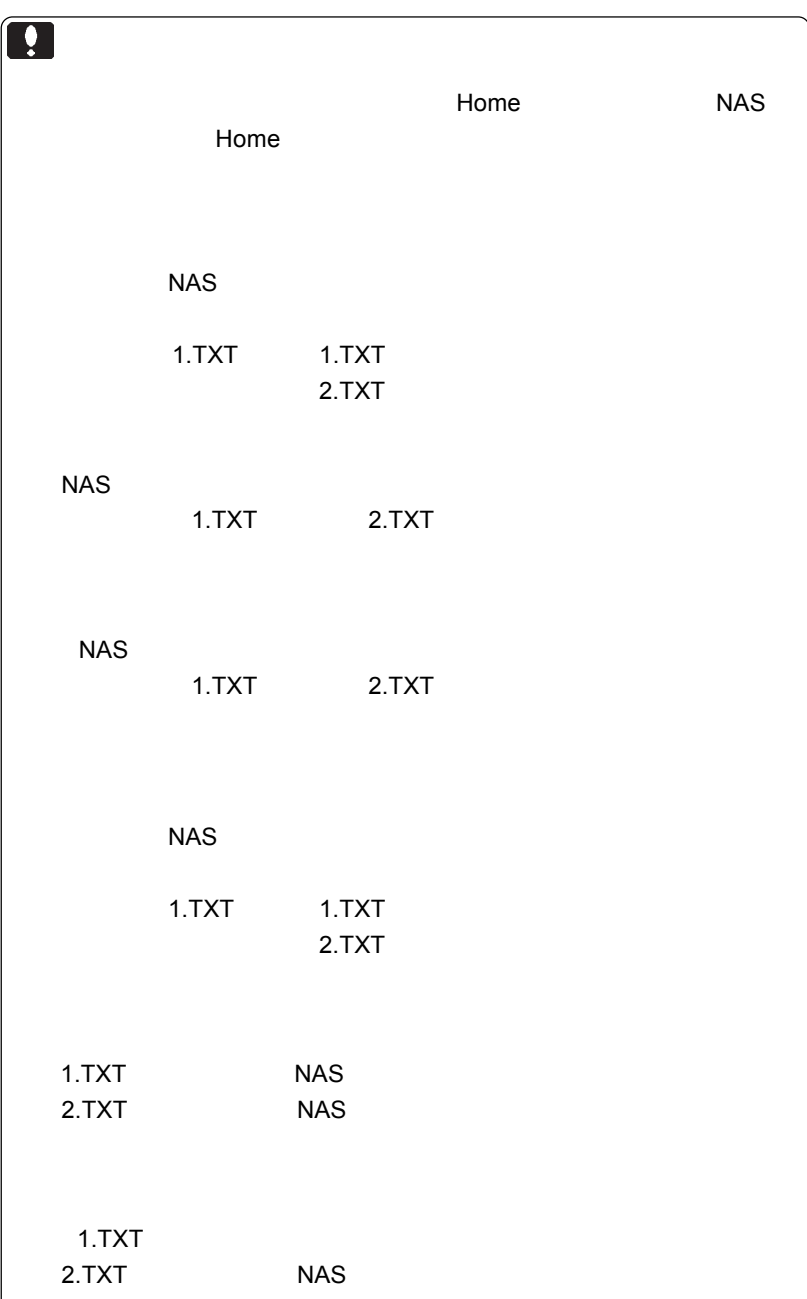

Logitec NAS Client Backup 1. Windows  $\overline{I}$ LogitecNAS Client Backup Windows Windows

- $2.$  $3.$  $4.$   $20$  $5.$
- $6.$

 $\blacksquare$ LogitecNAS Client Backup  $(\setminus)$ LogitecNAS Client Backup Windows extensive product that the contract of the contract of the contract of the contract of the contract of  $NAS$ 

# LogitecNAS Client Backup

 $NAS$ 

5MB

Windows Me/98 Windows XP/2000/NT 4.0 800x600

 $\bullet$ :

Windows

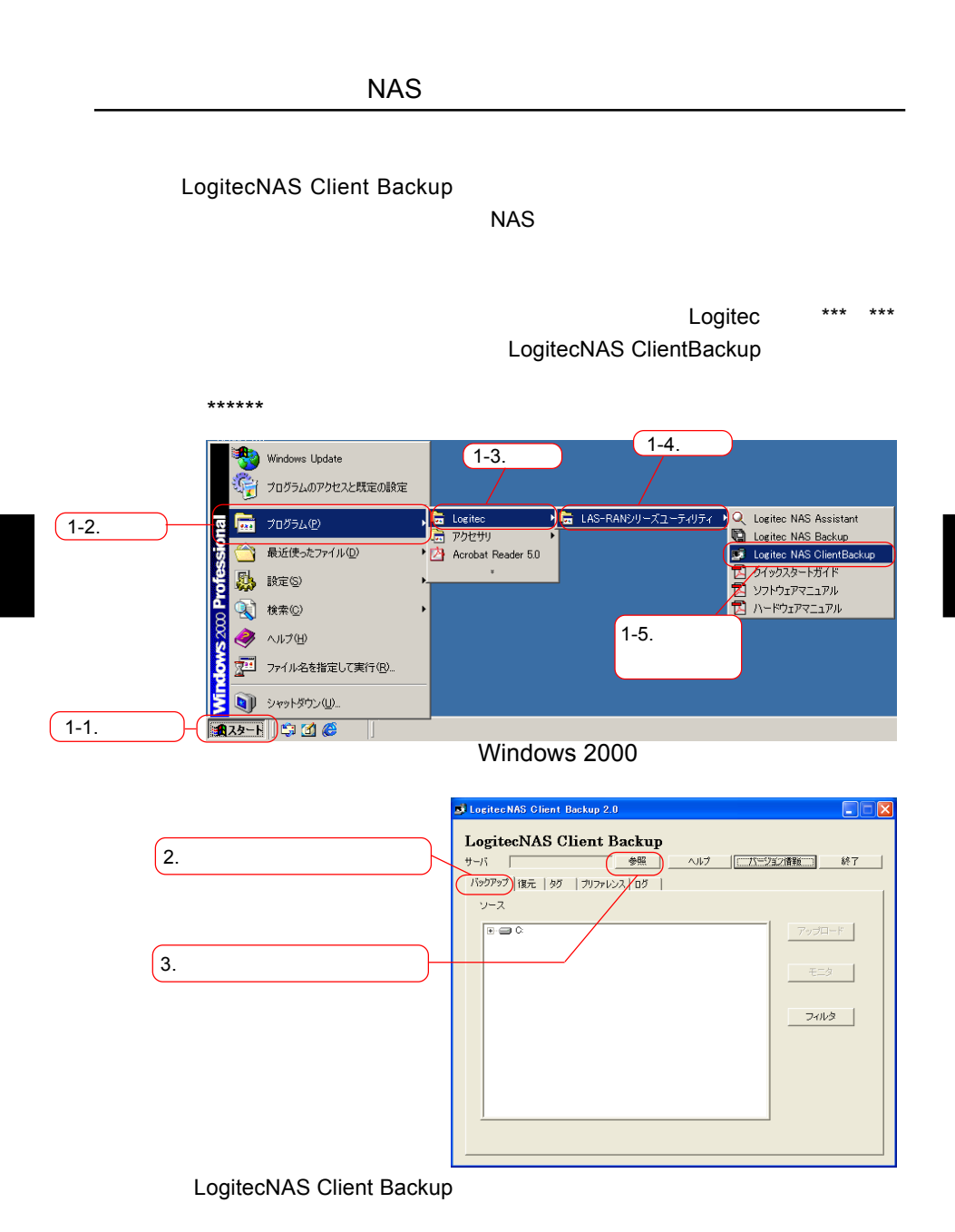

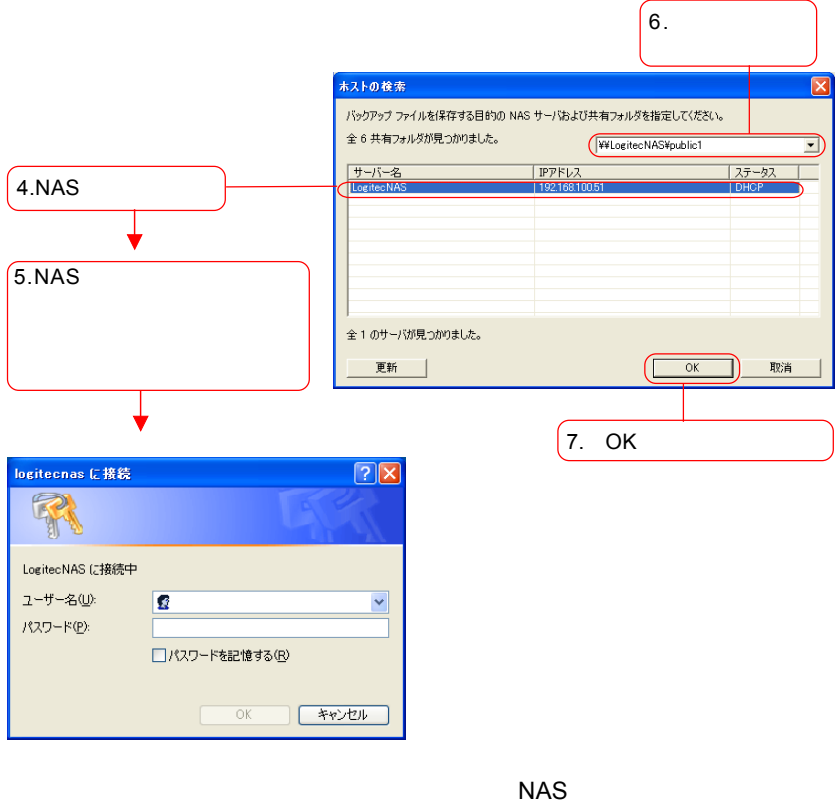

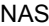

 $\mathsf{OK}$ 

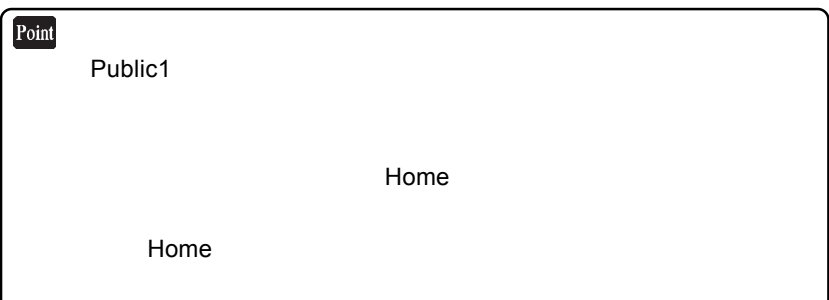

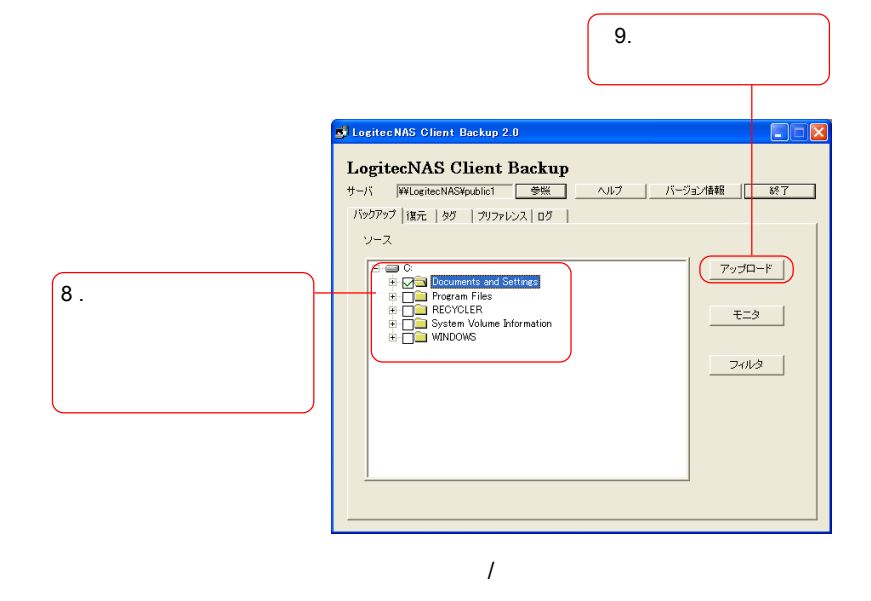

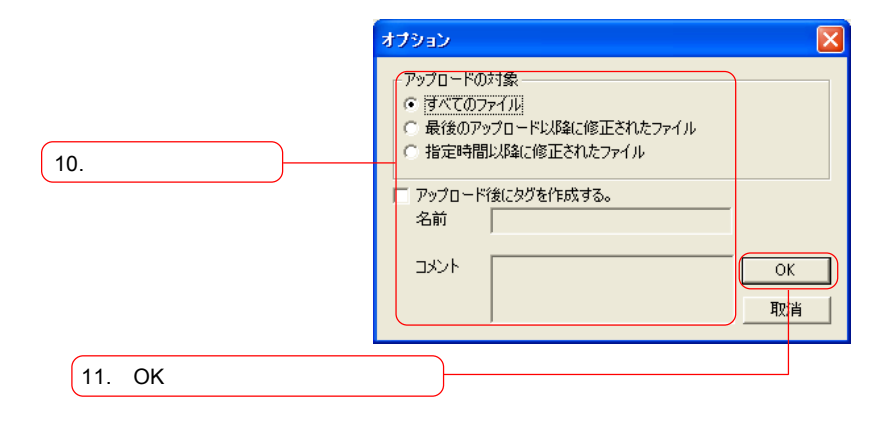

OK ボタン ついてん ついてん ついてん ついてん ついてん こうしょう

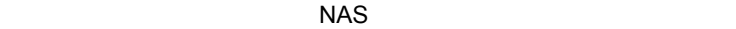

次ページもご参照ください。

143
Point LogitecNAS Client Backup

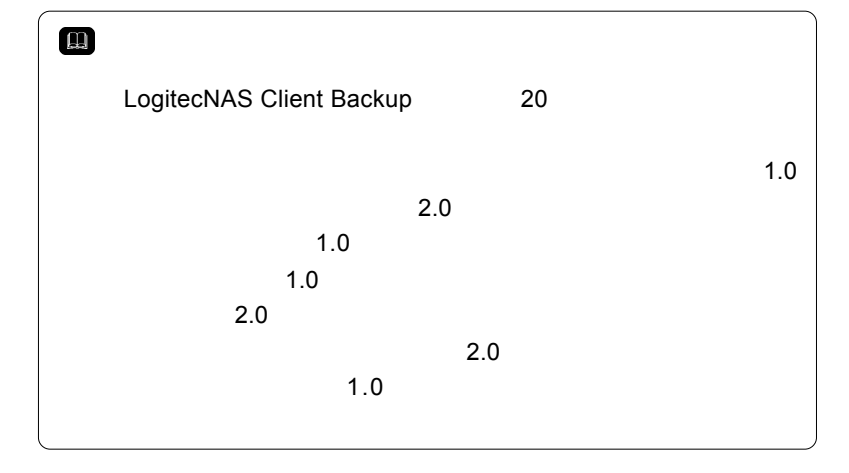

プロード完了後、このバックアップにタグがつけられますので、

 $NAS$ 

#### LogitecNAS Client Backup

LogitecNAS Client Backup

 $NAS$ 

 $NAS$ 

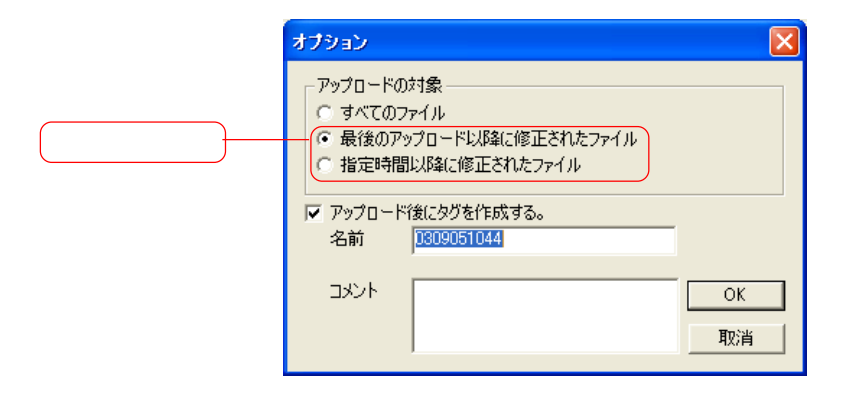

dows のクライアントが作成する .tmp ファイルや一時ファイル)

 $\overline{I}$ 

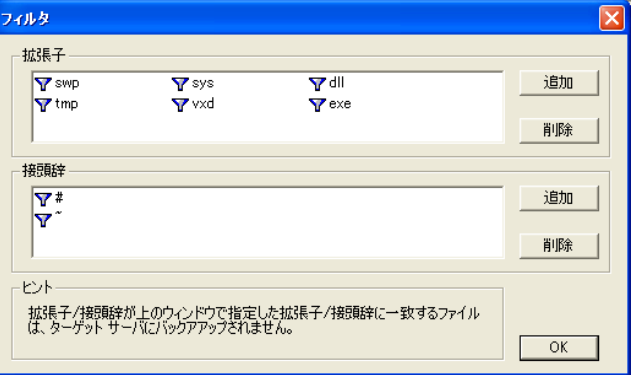

 $\tilde{}$ TEST.TXT  $\sim$ 

 $\mathbb{R}^n$  . Win-contract the contract of  $\mathbb{R}^n$  . Win-

#### $NAS$

Windows NAS

" Account Name¥DRBACKUP-client com-

puter name¥thiscomputer"

 $\mathcal{L}$ 

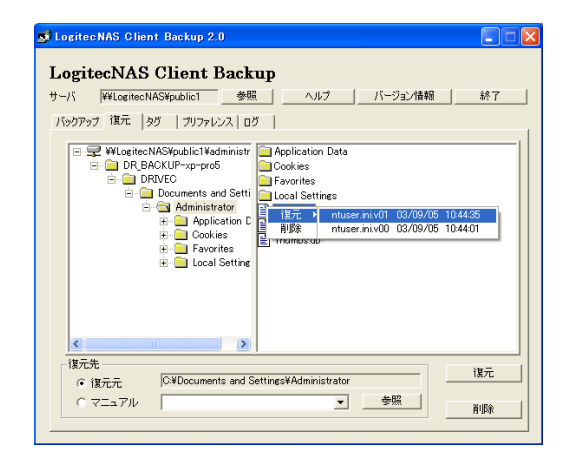

 $\overline{O}$  ON( $\overline{O}$ 

次ページのポイントもご参照ください。

 $ON$ 

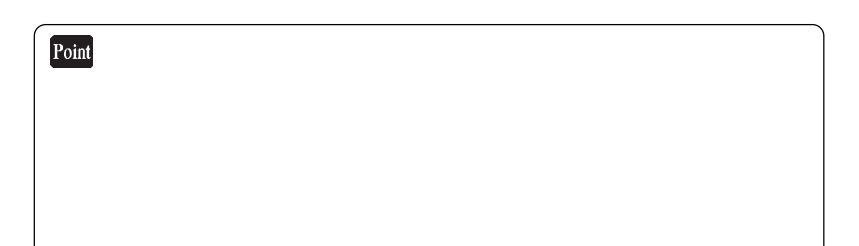

**3**

 $\overline{\mathbf{2}}$ 

" 111072228" 2001 11 7 10  $28$ 

Logitec NAS Client Backup 20

1.  $\blacksquare$ 

1

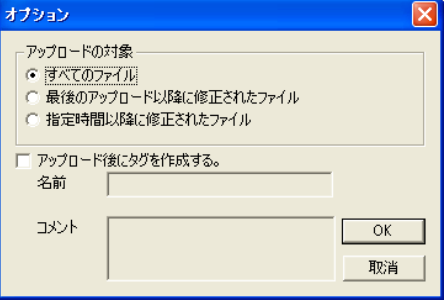

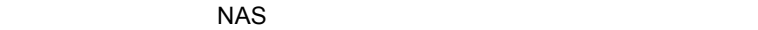

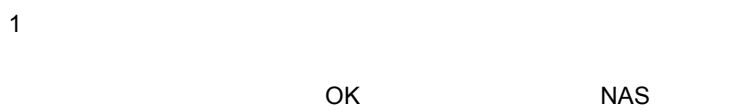

 $\overline{c}$ 

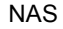

 $\overline{C}$  OK

 $NAS$ 

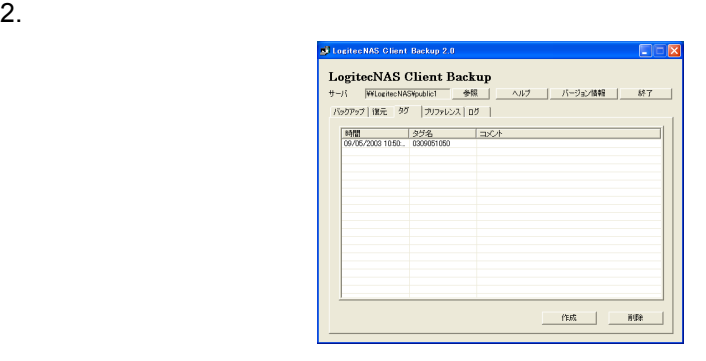

 $OK$  NAS

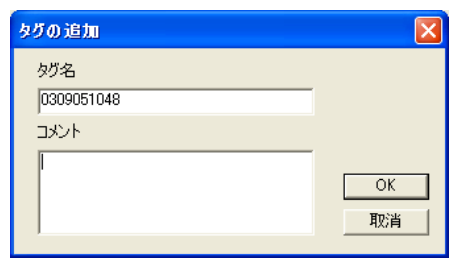

LogitecNAS Client Backup

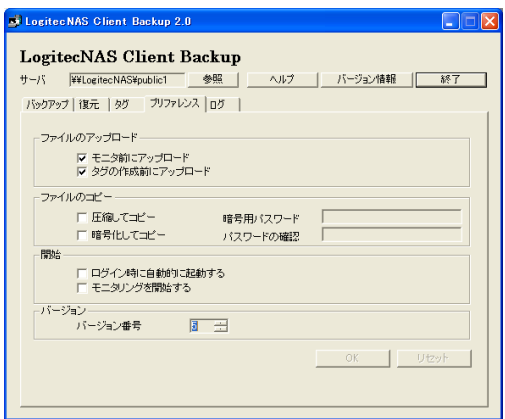

1.  $\blacksquare$ 

 $2.$ 

 $1.$ 

 $NAS$ 

2.  $\blacksquare$ 

注意:

1.  $\blacksquare$ 

LogitecNAS Client Backup

2.  $\blacksquare$ LogitecNAS Client Backup

> LogitecNAS Client Backup 20  $20$ がバージョン番号を表します(例: 最初のバージョンのバックアップ  $"V00"$  $\sim$  20  $\sim$  $4^{\circ}$  v20"  $4^{\circ}$  0"  $"$   $\vee$ 99"  $"$   $"$   $0"$

## Rtrospect
NAS

Retrospect NAS

 $NAS$ 

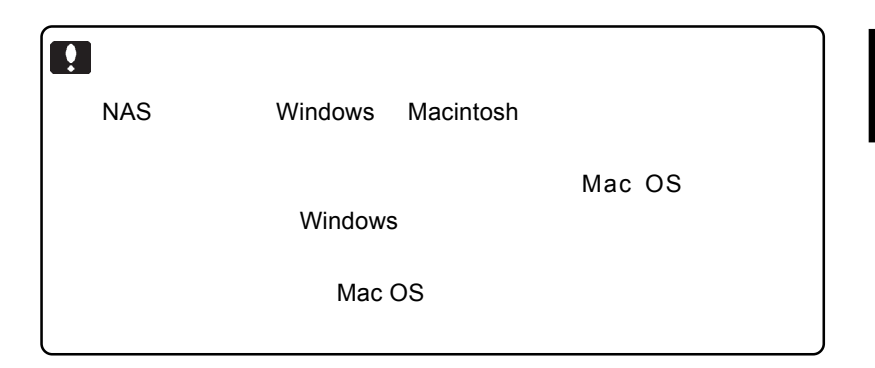

Rtrospect

Retorospect

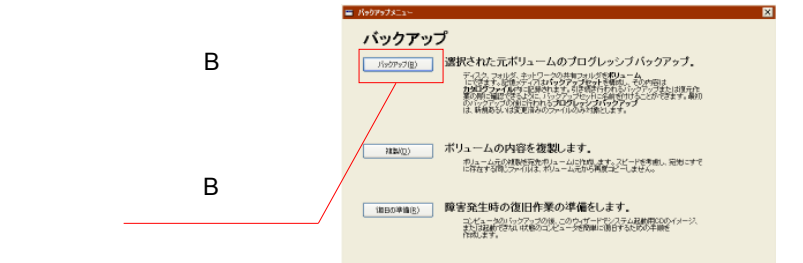

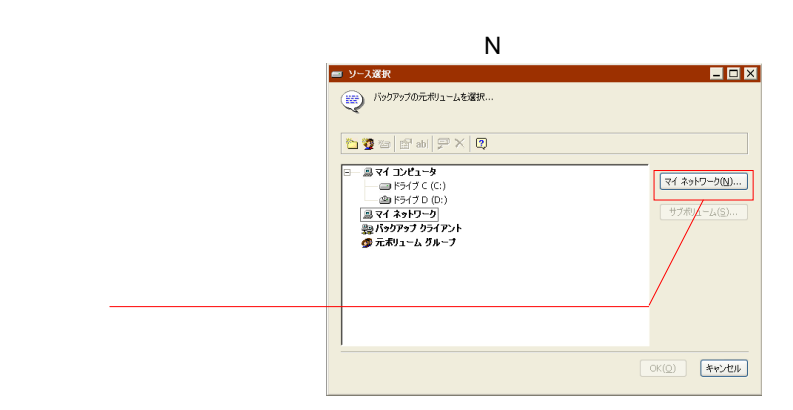

**Microsoft** 

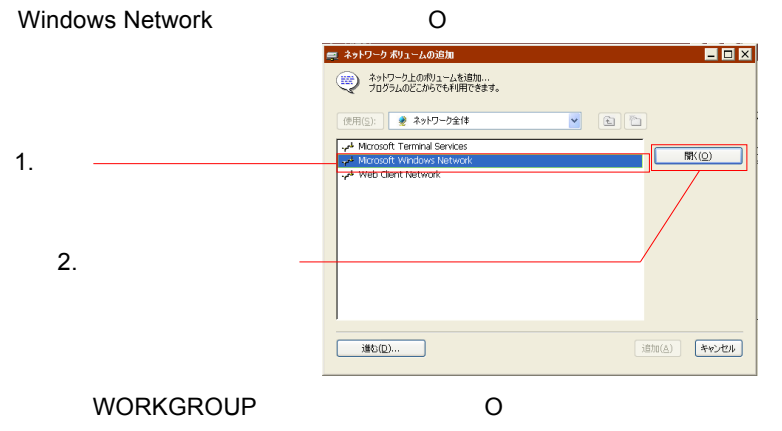

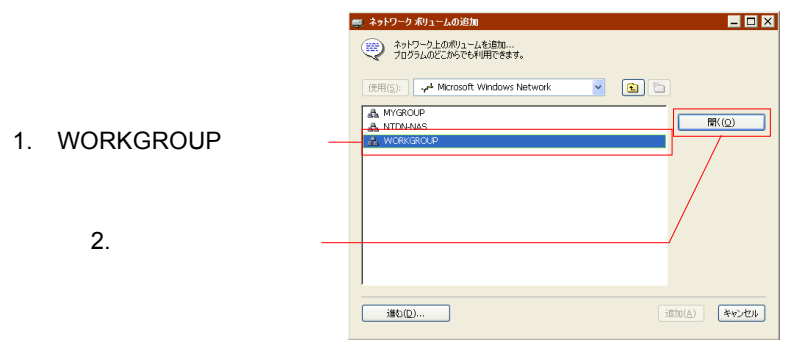

 $NAS$ 

**3**

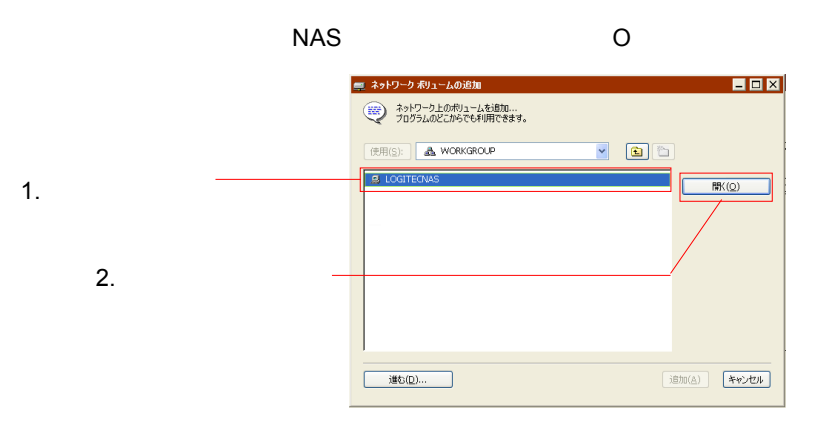

 $\overline{A}$ 

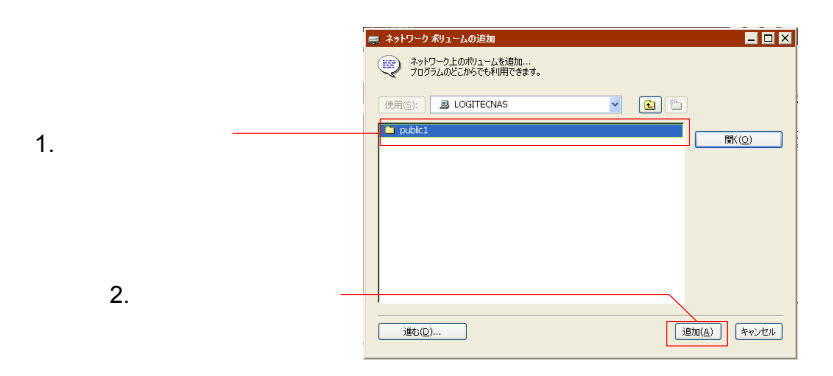

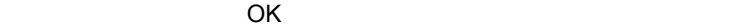

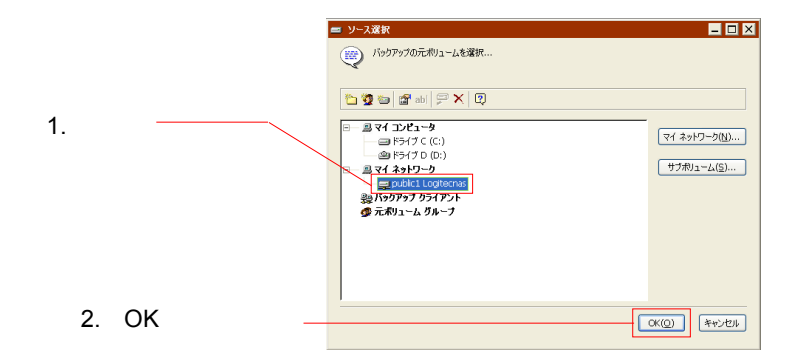

# RAID

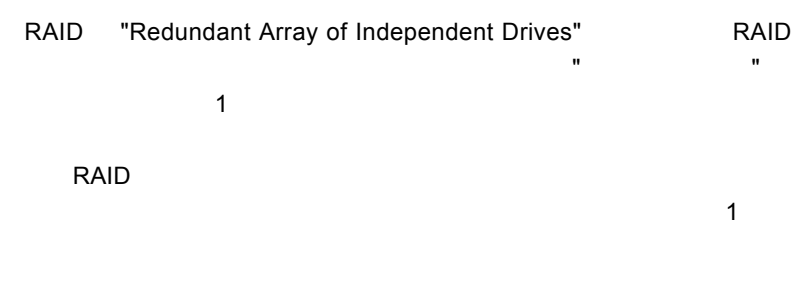

 $RAID$ 

 $1$ 

■付録

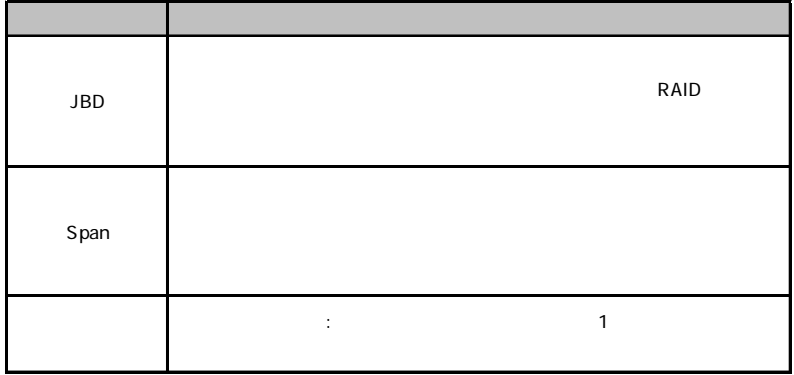

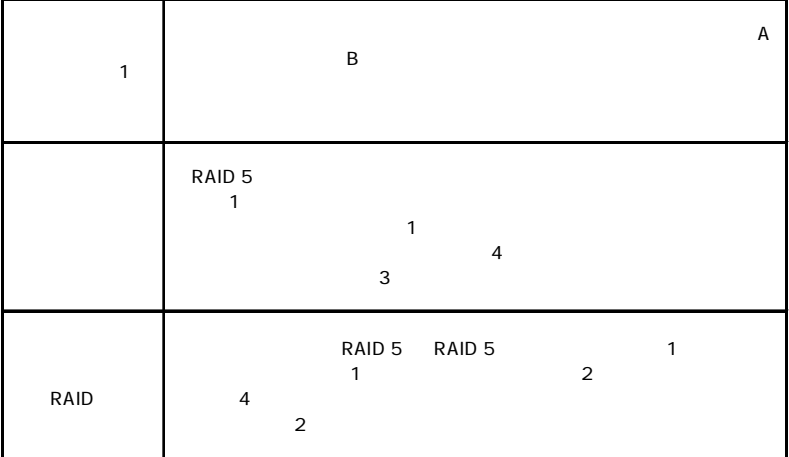

# RAID 0 RAID 0  $\blacksquare$ **RAID 0** RAID 0  $\mathbf 1$

RAID 0 to the state of the state of the state of the state of the state of the state of the state of the state of the state of the state of the state of the state of the state of the state of the state of the state of the

RAID 0  $\blacksquare$  $1$ 

### RAID 1

RAID 1 では、ディスク装置がペア配列されます。データは常に両方

 $RAID$  1

### RAID 1

 $RAID$ 

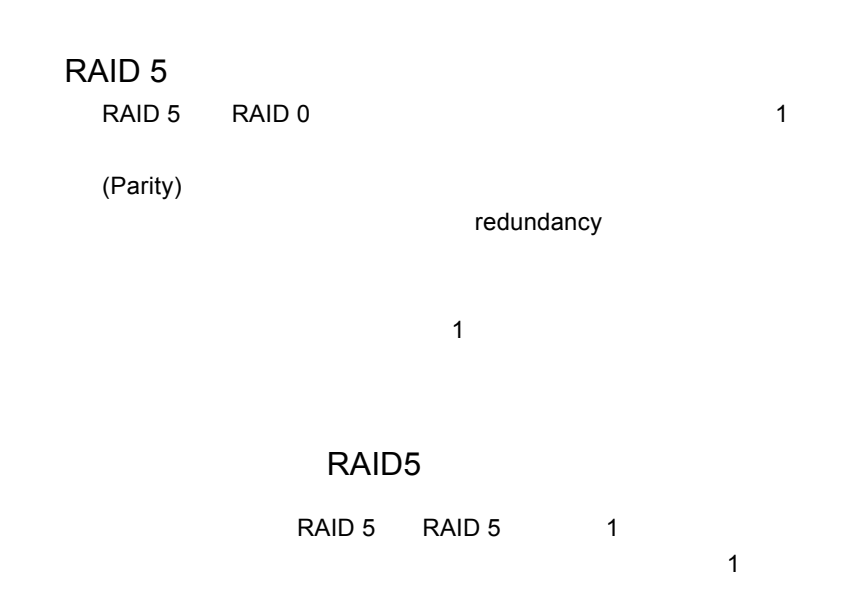

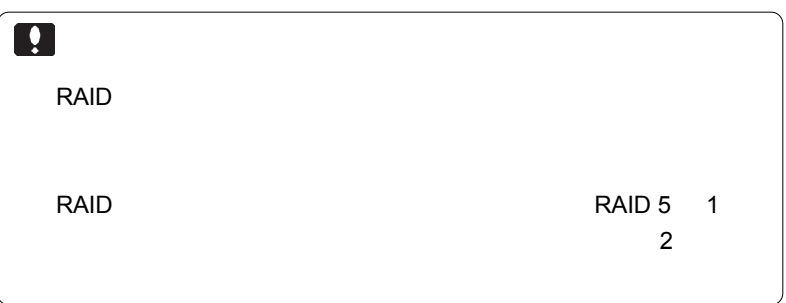

### Assistant NAS

- 1. LAN LAN  $2.$  $3.$  IP  $IP$
- $4.$  $NAS$
- $5.$
- $6.$
- $7.$
- $8.$

Non-RAID

RAID 5  $\overline{a}$  1  $\overline{a}$  1

1. RAID  $5$ 

2.  $RAID 5$ 

1.  $\sim$ 

2.  $\blacksquare$ 

 $\overline{I}$ 

 $\overline{P}$ 

 $NAS$ 

 $NSS$ 

1. Cannot resolve the host address ません): xxxxxx,errcode:xxx.

> $\mathsf{SMTP}$ DNS サーバがなかったことを表します。 DNS DNS SMTP

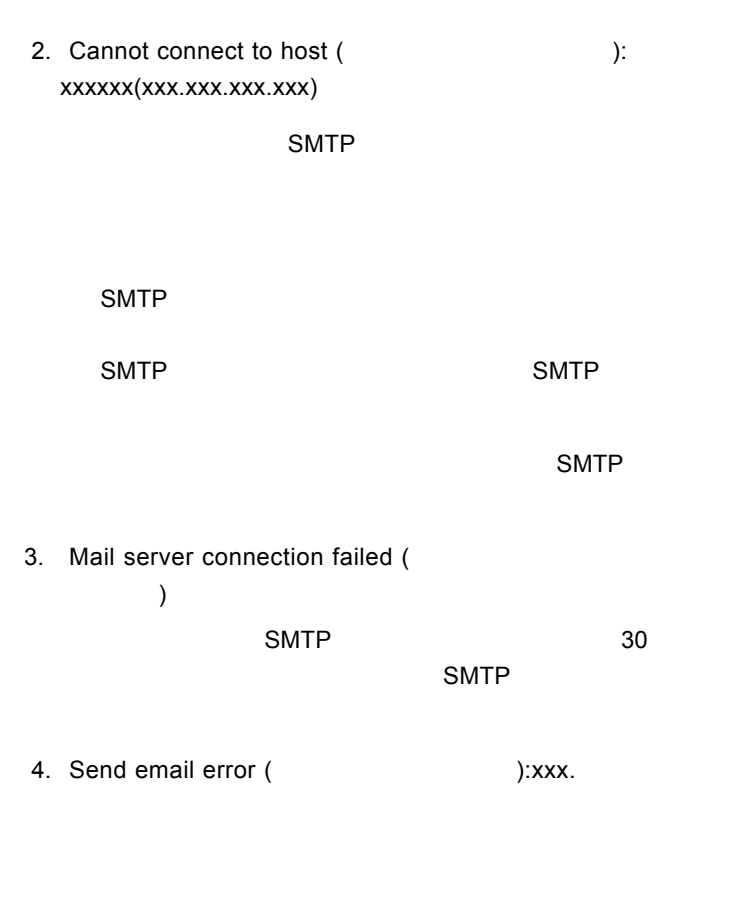

5. Cannot create socket resource.(
(1999)

#### ed a property produced by the state of the state of the state of the state of the state of the state of the state of the state of the state of the state of the state of the state of the state of the state of the state of t

#### Windows/Macintosh/Linux

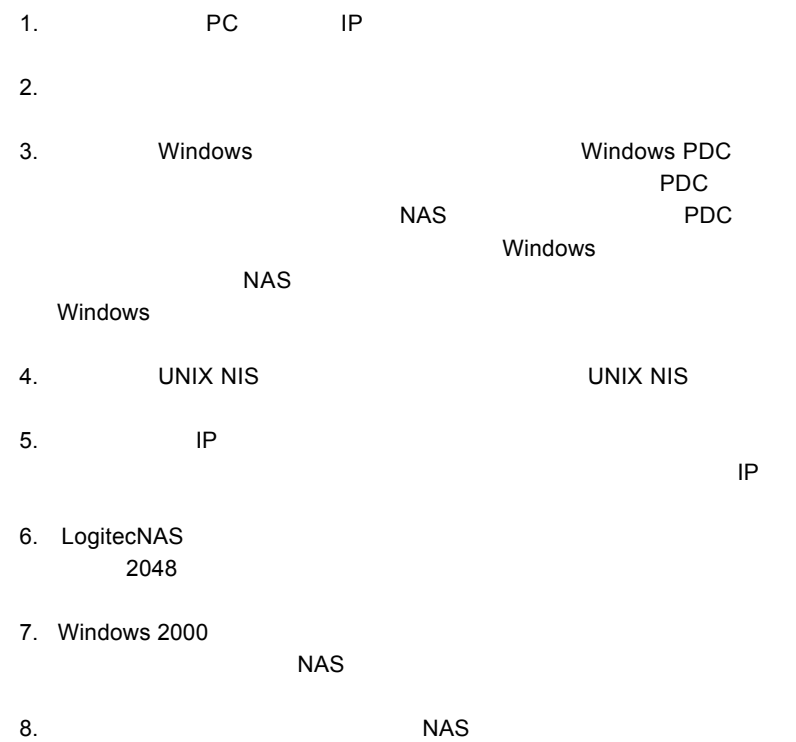

1. Zabre in the Mindows PDC Windows PDC

2.  $\sim$ 

 $NAS$ 

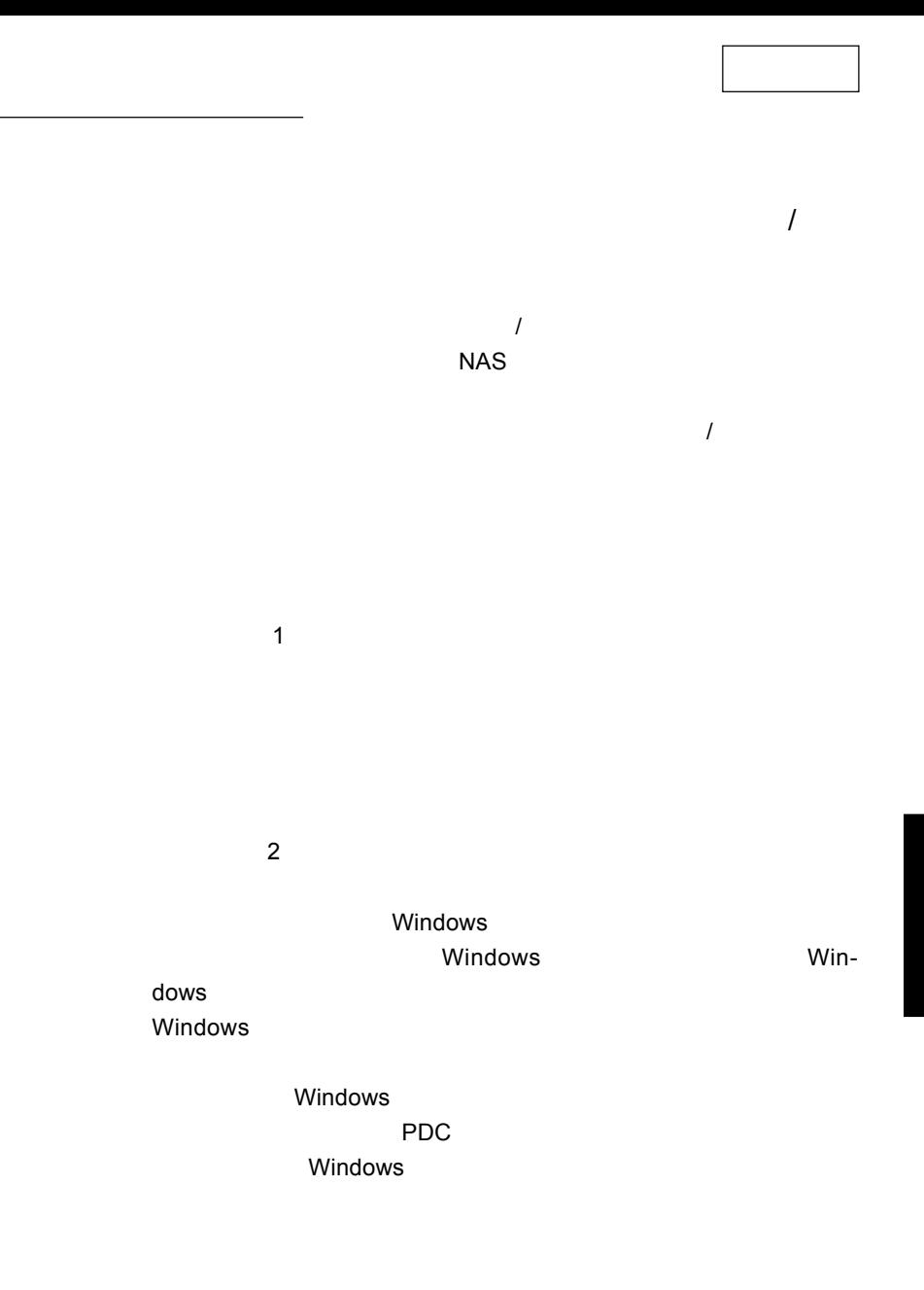

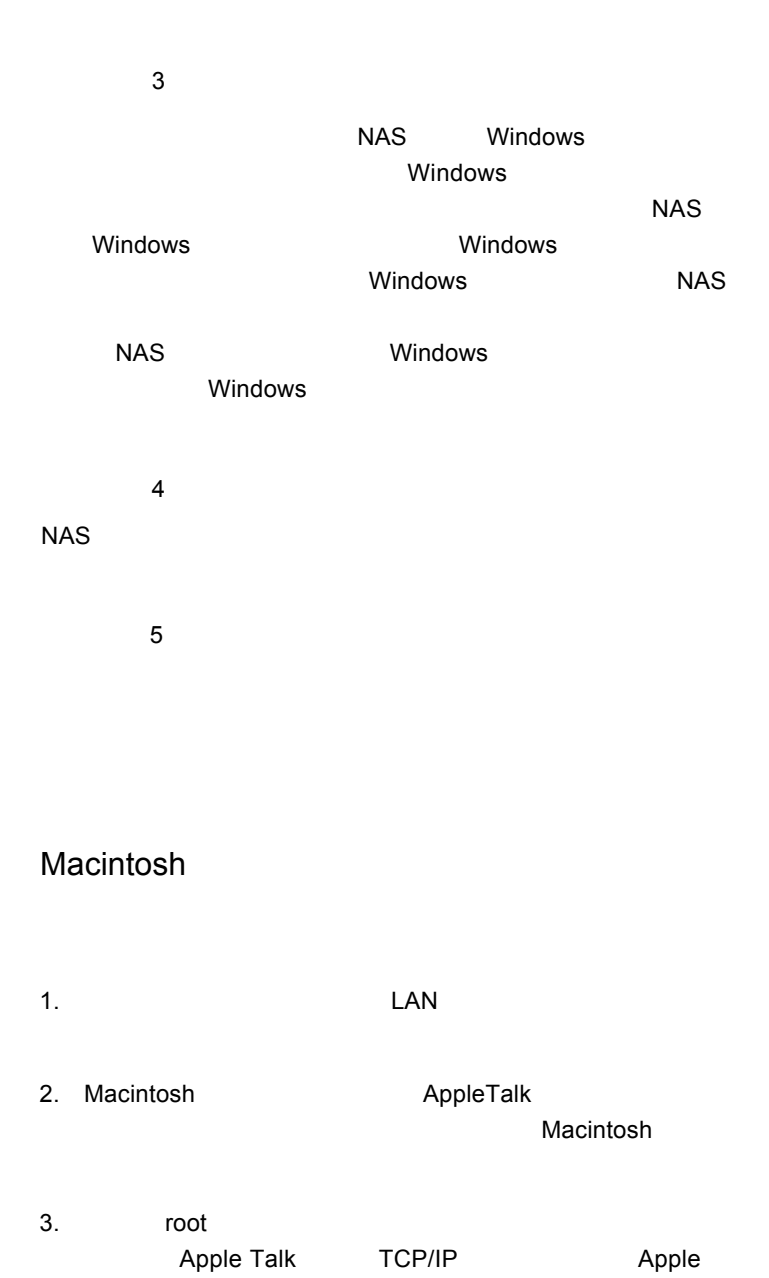

### Macintosh

1.  $\blacksquare$  $2. 31$ 3. Toot AppleTalk TCP/IP Apple  $4.$ 5. Juest guest 6.  $IP$  $7.$  $2048$ 8. However, the processes are the processes and the processes are the processes  $NAS$ 

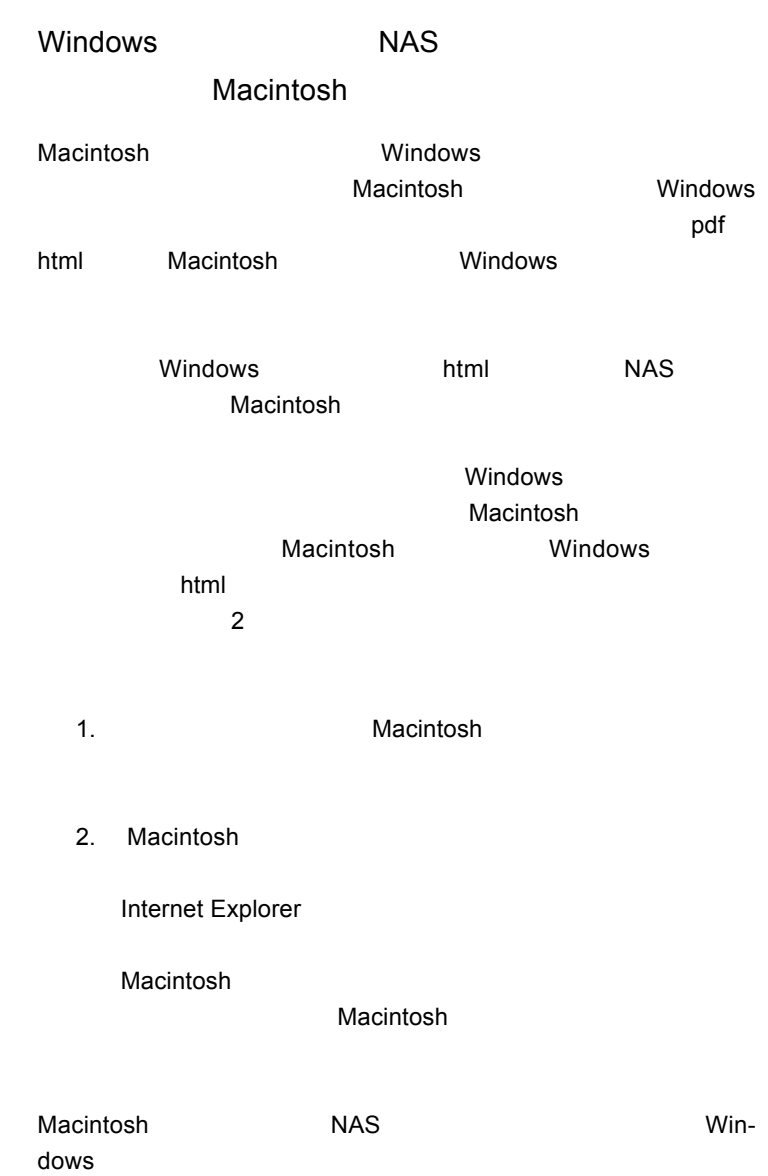

# Macintosh 4GB **NAS**

Macintosh

Macintosh NAS

Windows

Macintosh

Windows

Macintosh

NAS Windows

NAS Windows Macintosh

機種依存文字とは、OSにより異なる文字コードを持った文字のこと

 $\overline{OS}$ 

< 機種依存文字の例 >

 $\sim$  PNS in the result of the result of the results of the DNS in the results of the results of the results of the results of the results of the results of the results of the results of the results of the results of the r

extends NAS サーバがネットワーク上に存在すると

 $\mathsf{NAS}$ 

example. NAS **has the set of the set of the set of the set of the set of the set of the set of the set of the set of the set of the set of the set of the set of the set of the set of the set of the set of the set of the se** 

1. Cannot resolve the host address ( ):xxxxxx, errcode:xxx.

#### $\mathsf{SMTP}$

DNSサーバーが確認できなかったことを表します。以下の原

DNS DNS **SMTP** 

2. Cannot connect to host (
The conservation of the context of the context of the context of the context of the context of the context of the context of the context of the context of the context of the context of the conte (xxx.xxx.xxx.xxx).

SMTP **SMTP** 

SMTP サーバが使用に関するかと思います。

SMTP SMTP SMTP

 $\blacksquare$  SMTP

3. Mail server connection failed (  $)$ 

#### このメッセージは SMTP サーバがタイムアウトし、30 秒間以

 $S$ MTP  $S$ 

4. Send email error (Senation 2014): xxx.

- 5. Cannot create socket resource.(
	- $\overline{)}$

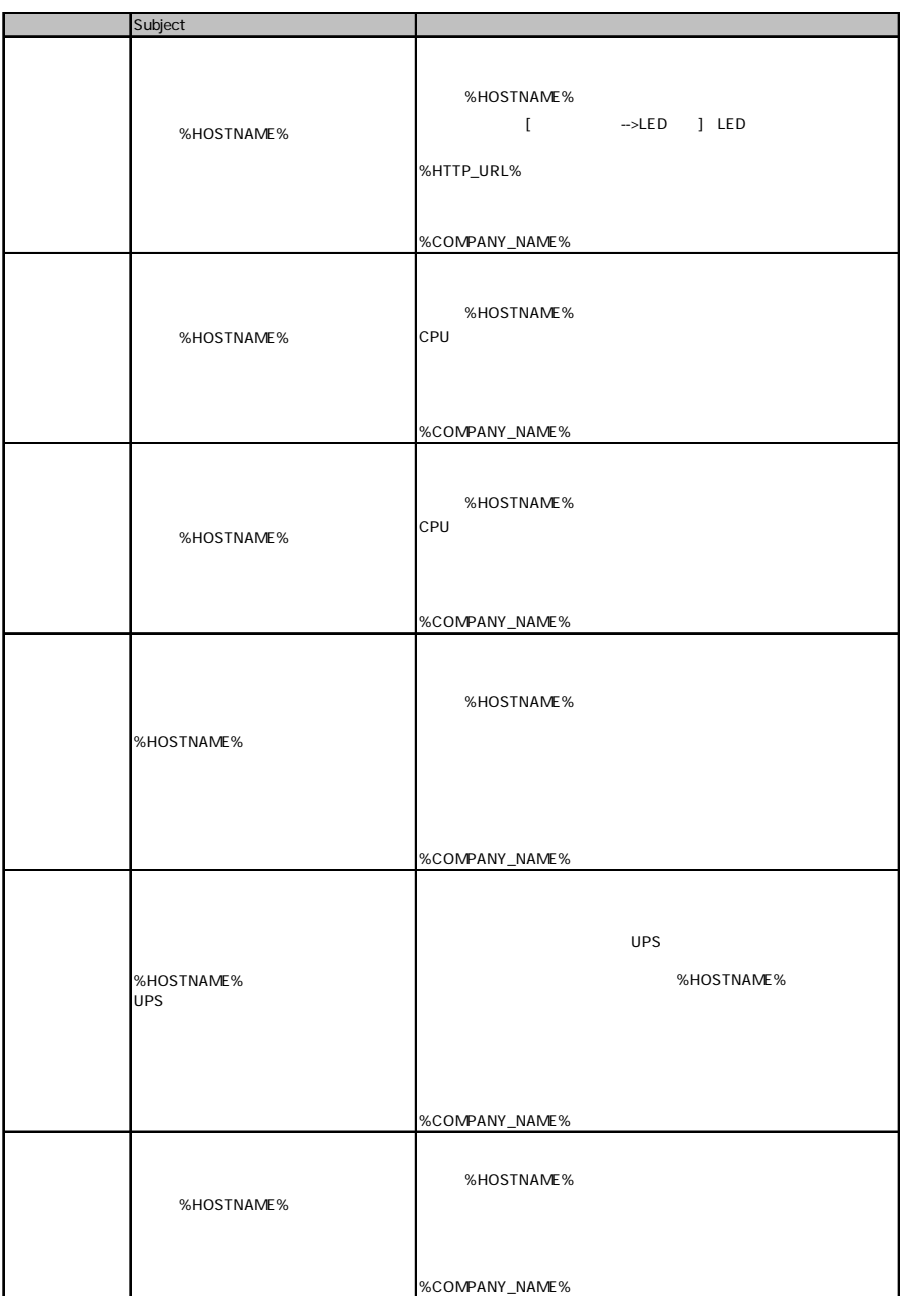

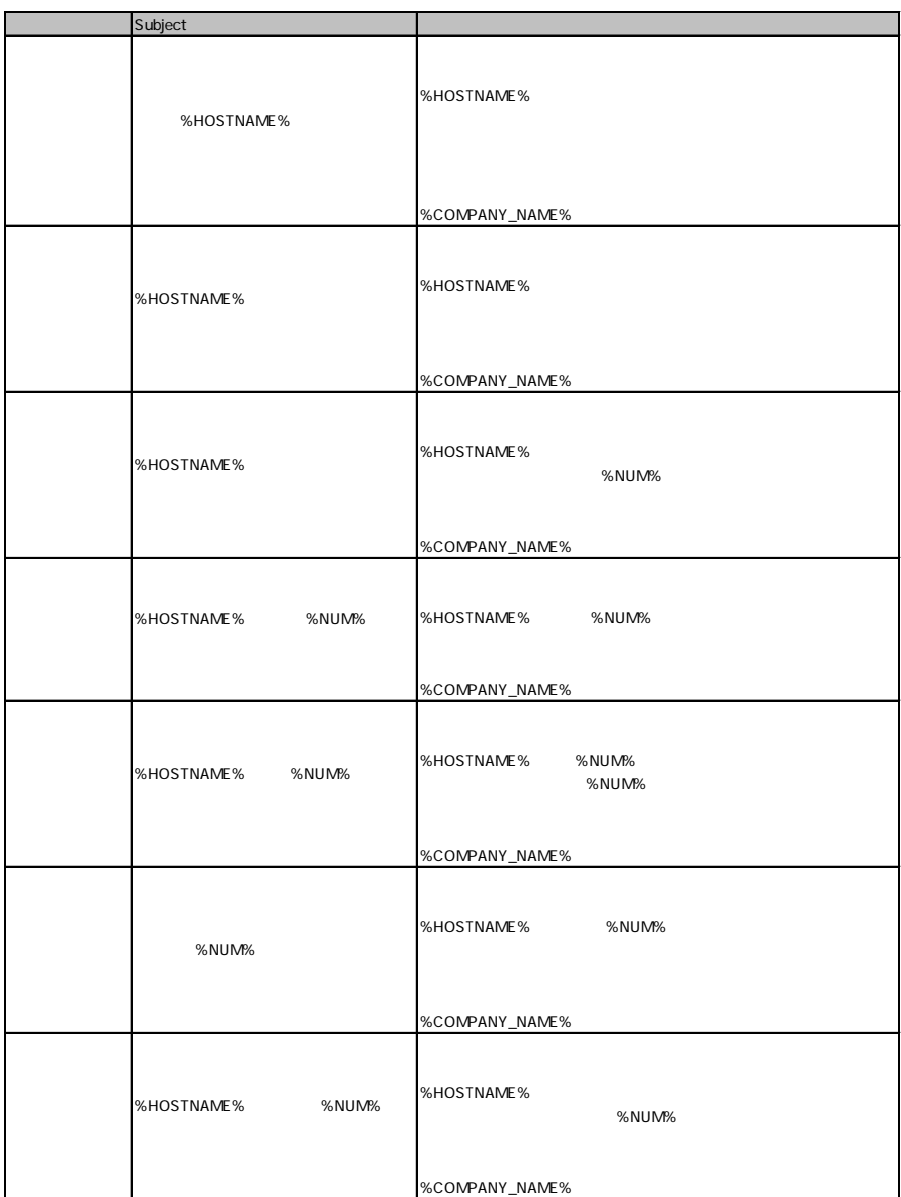

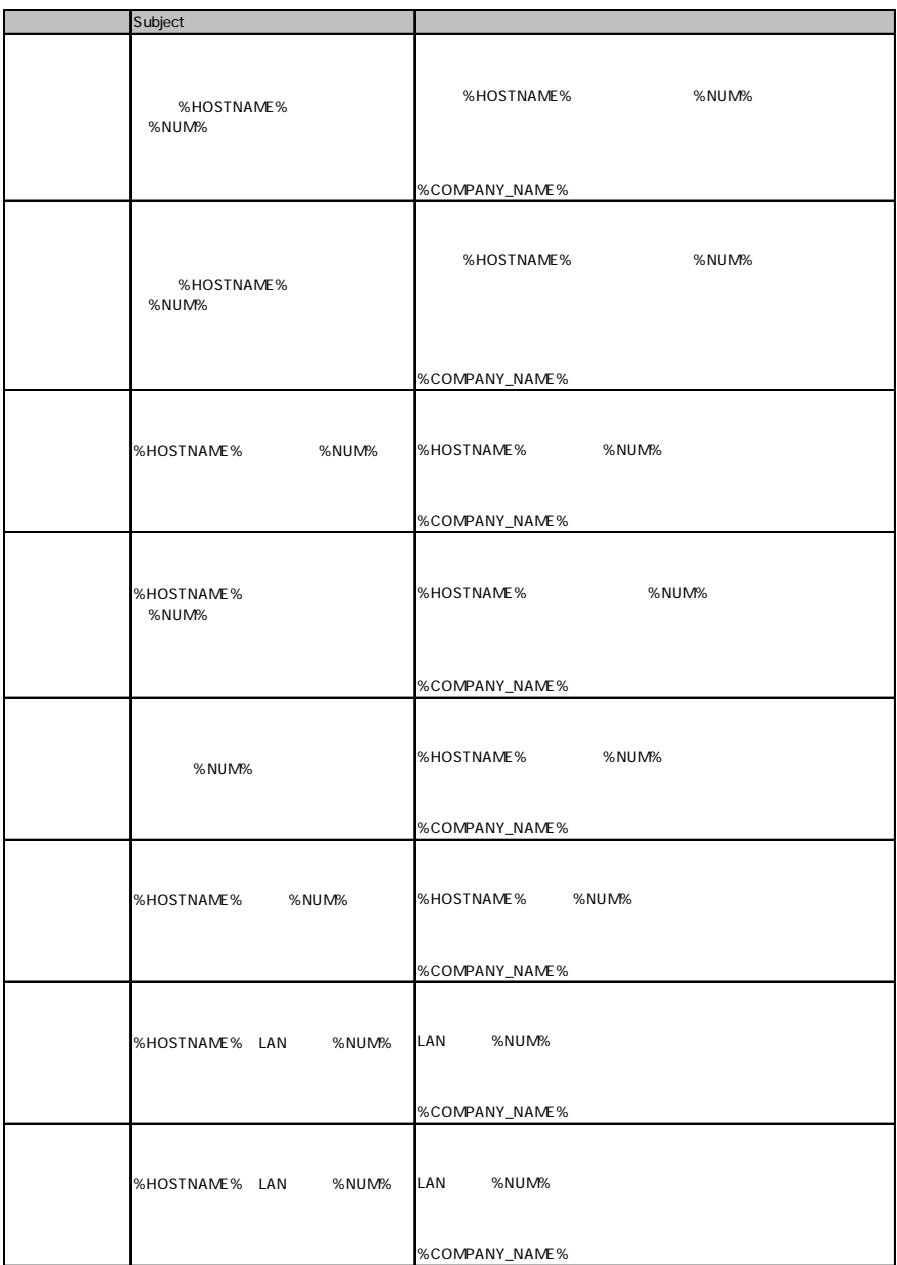

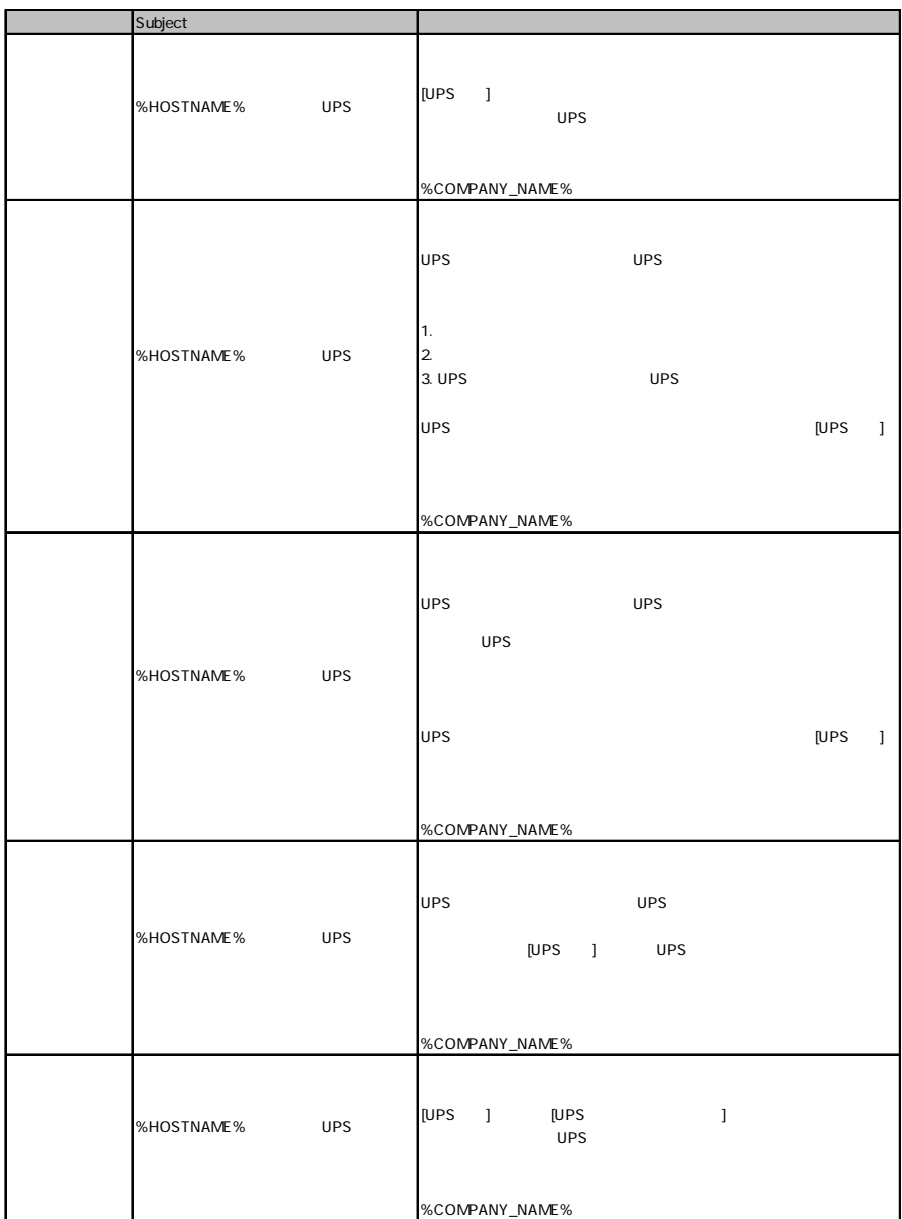

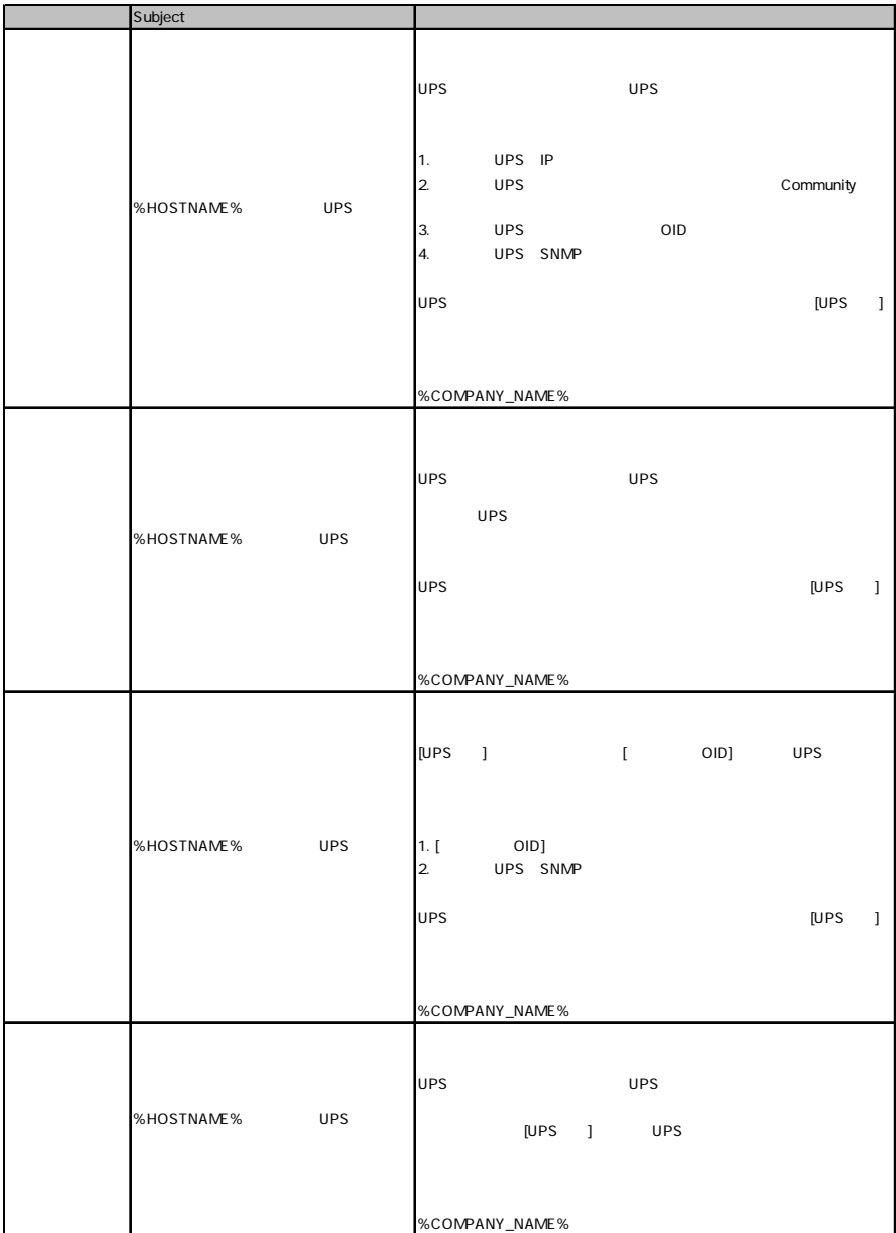

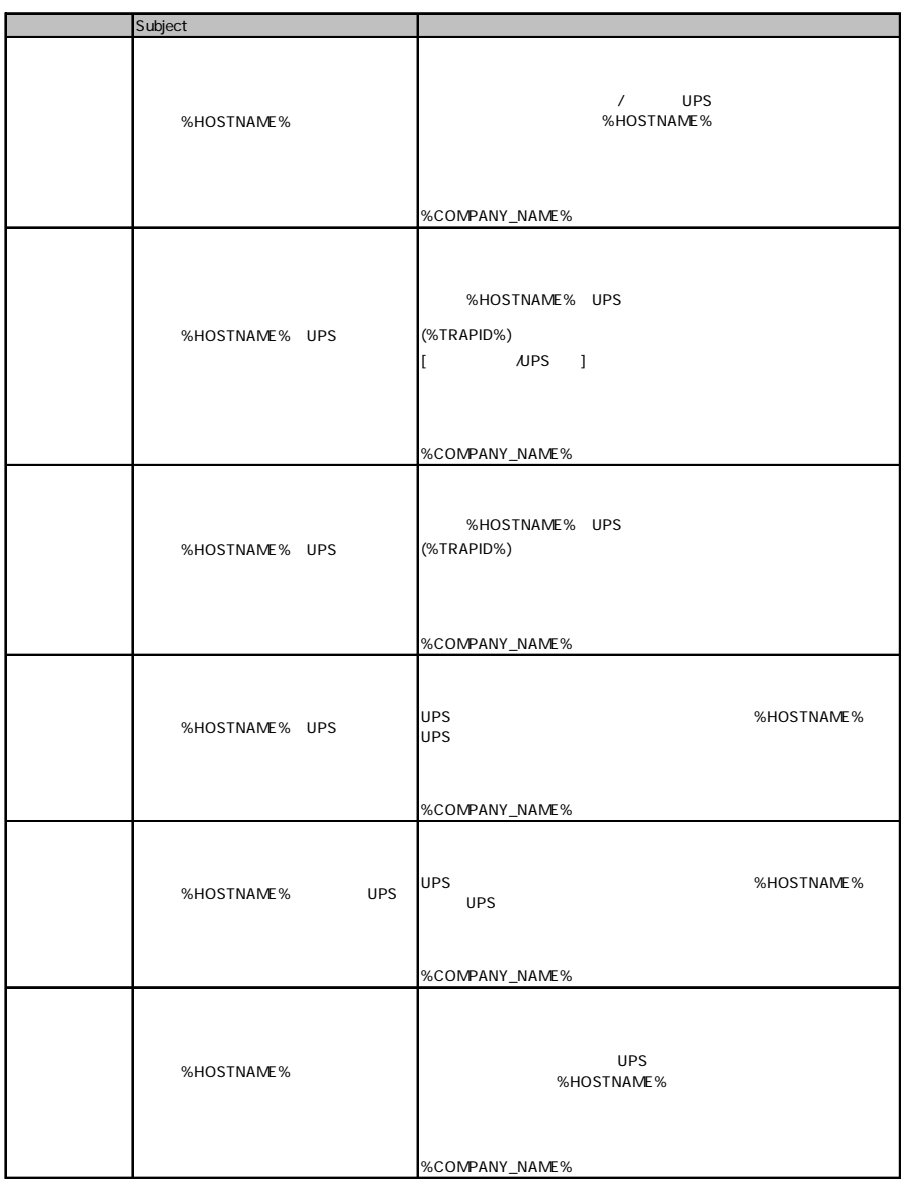
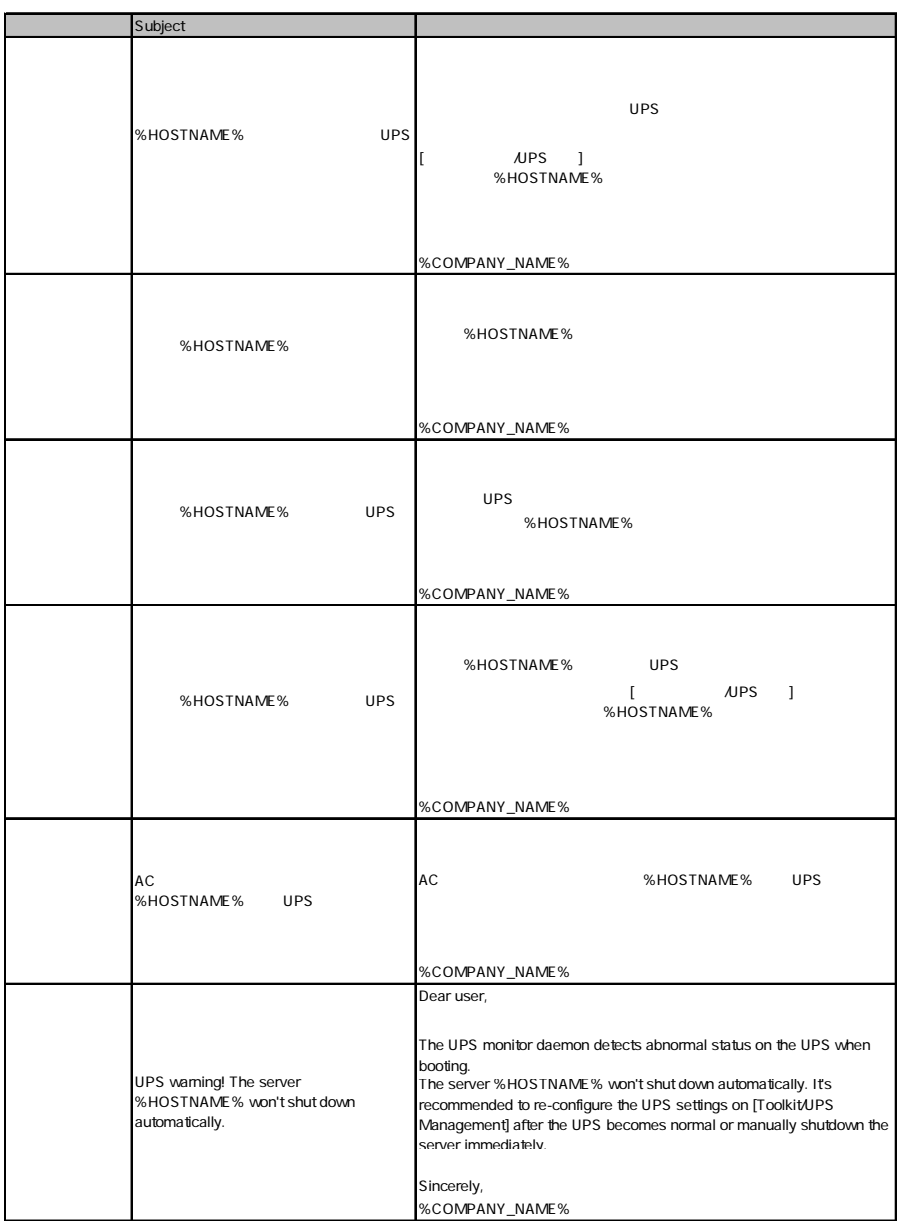

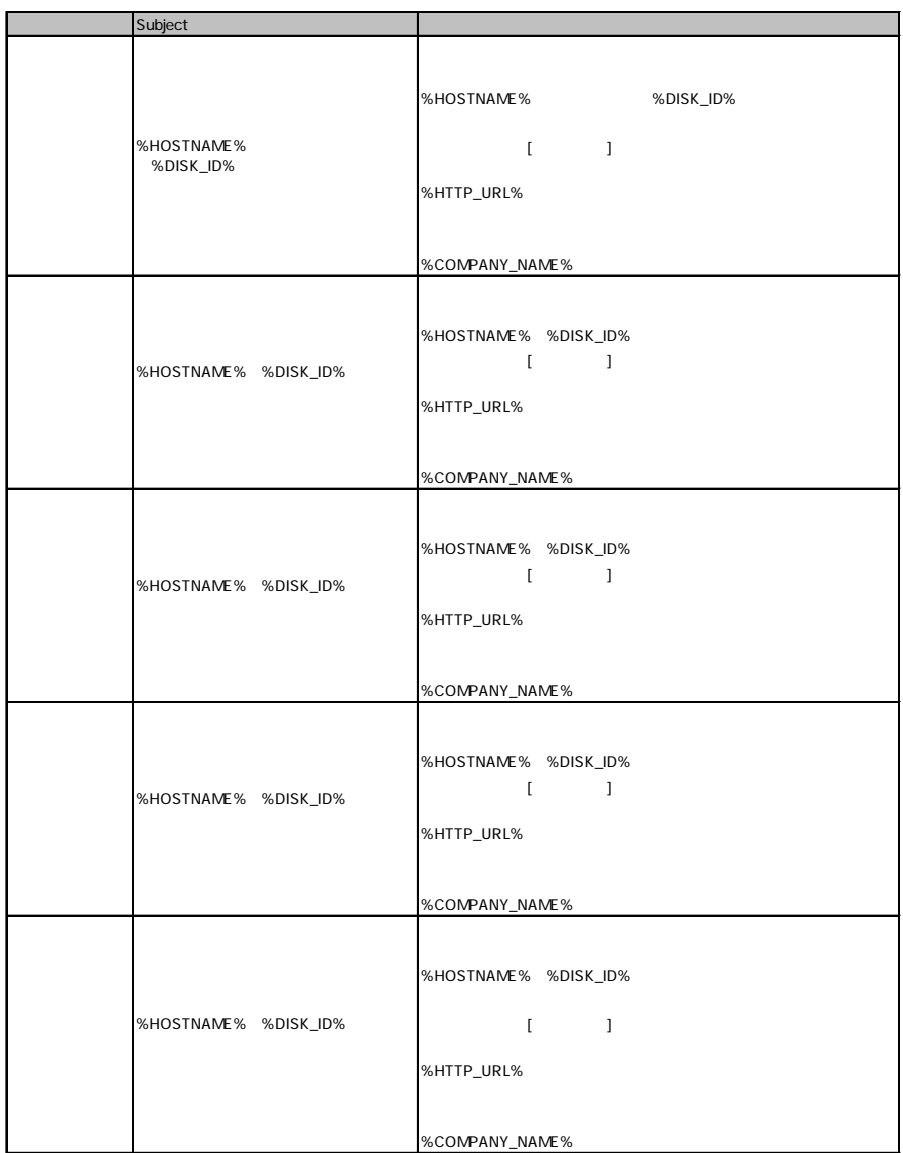

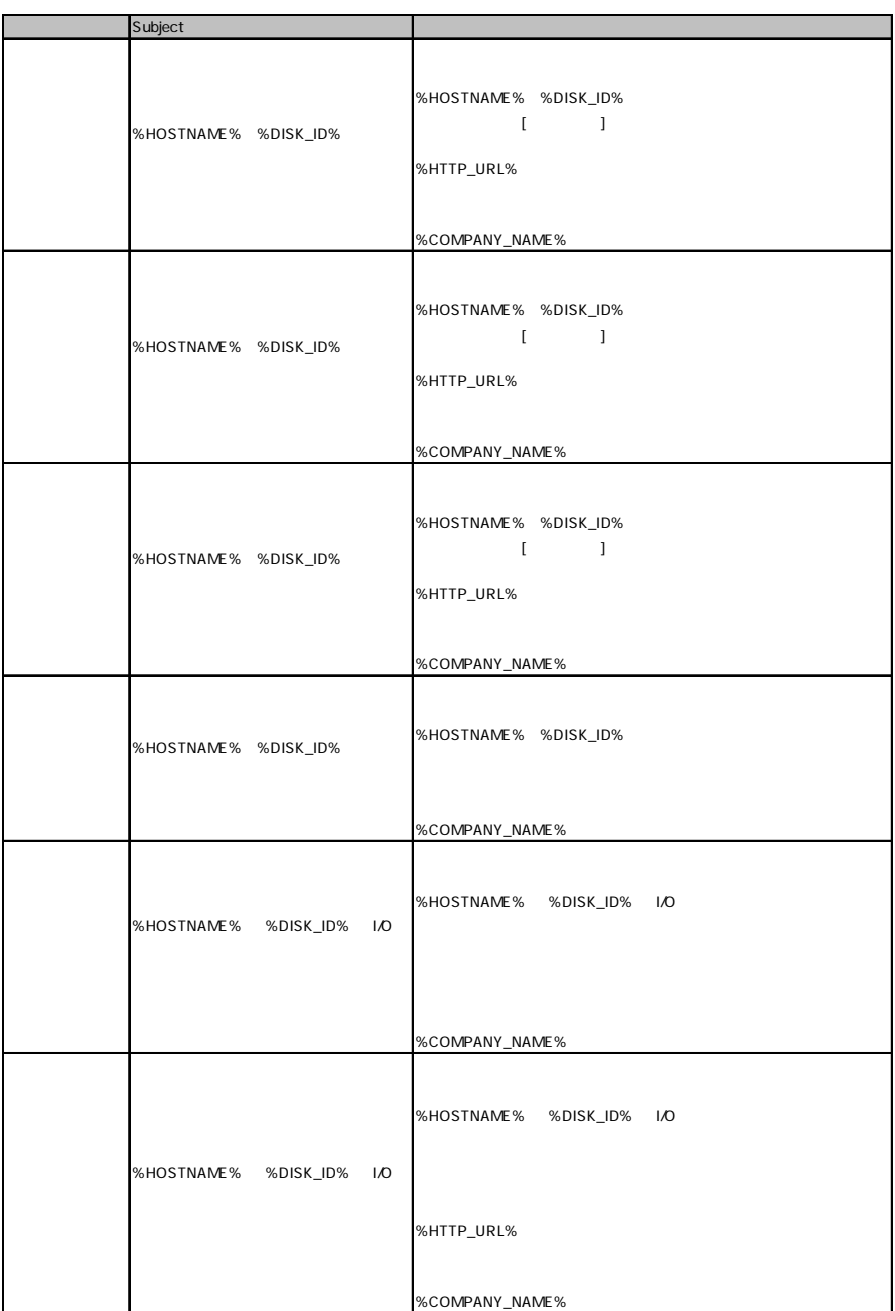

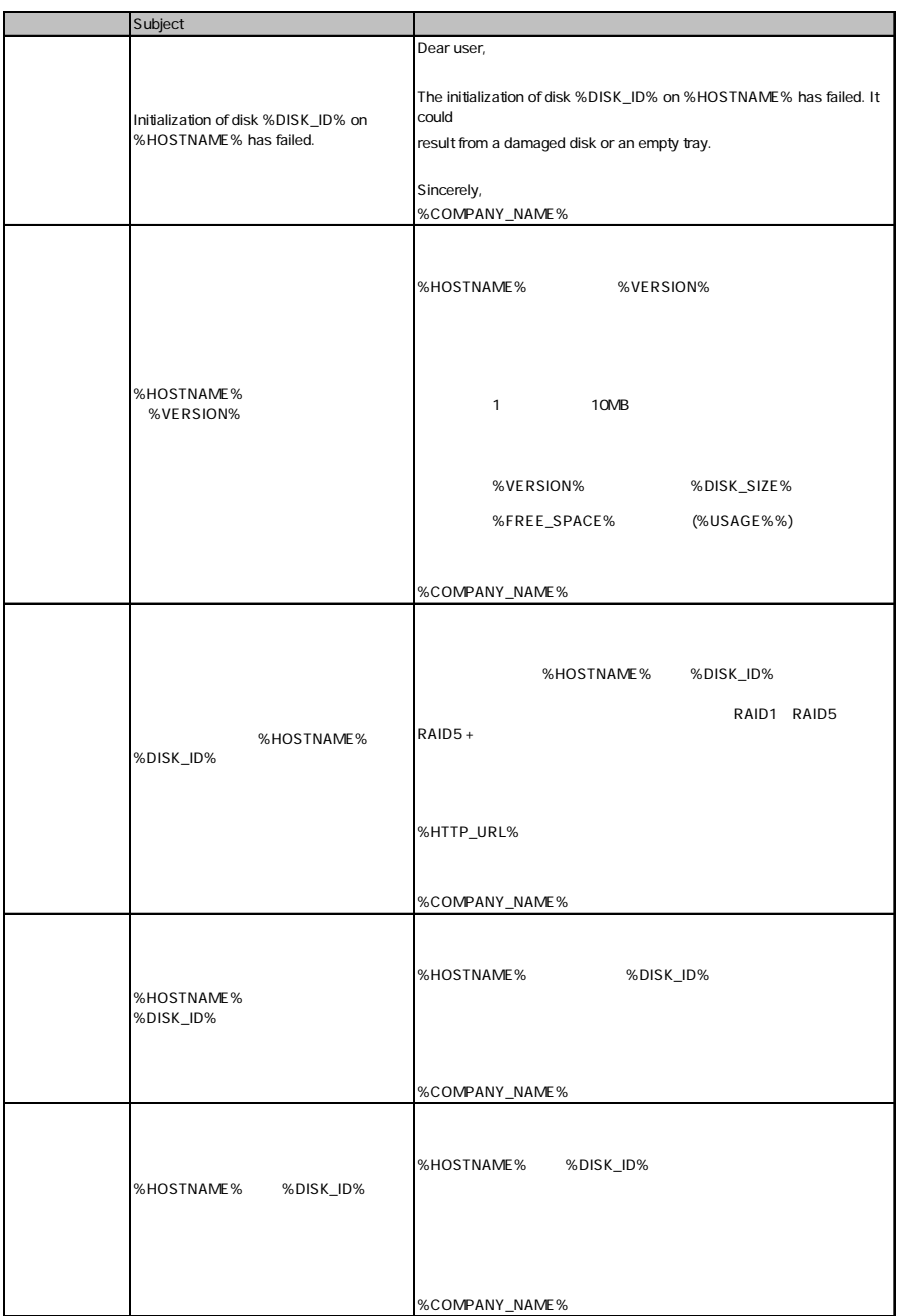

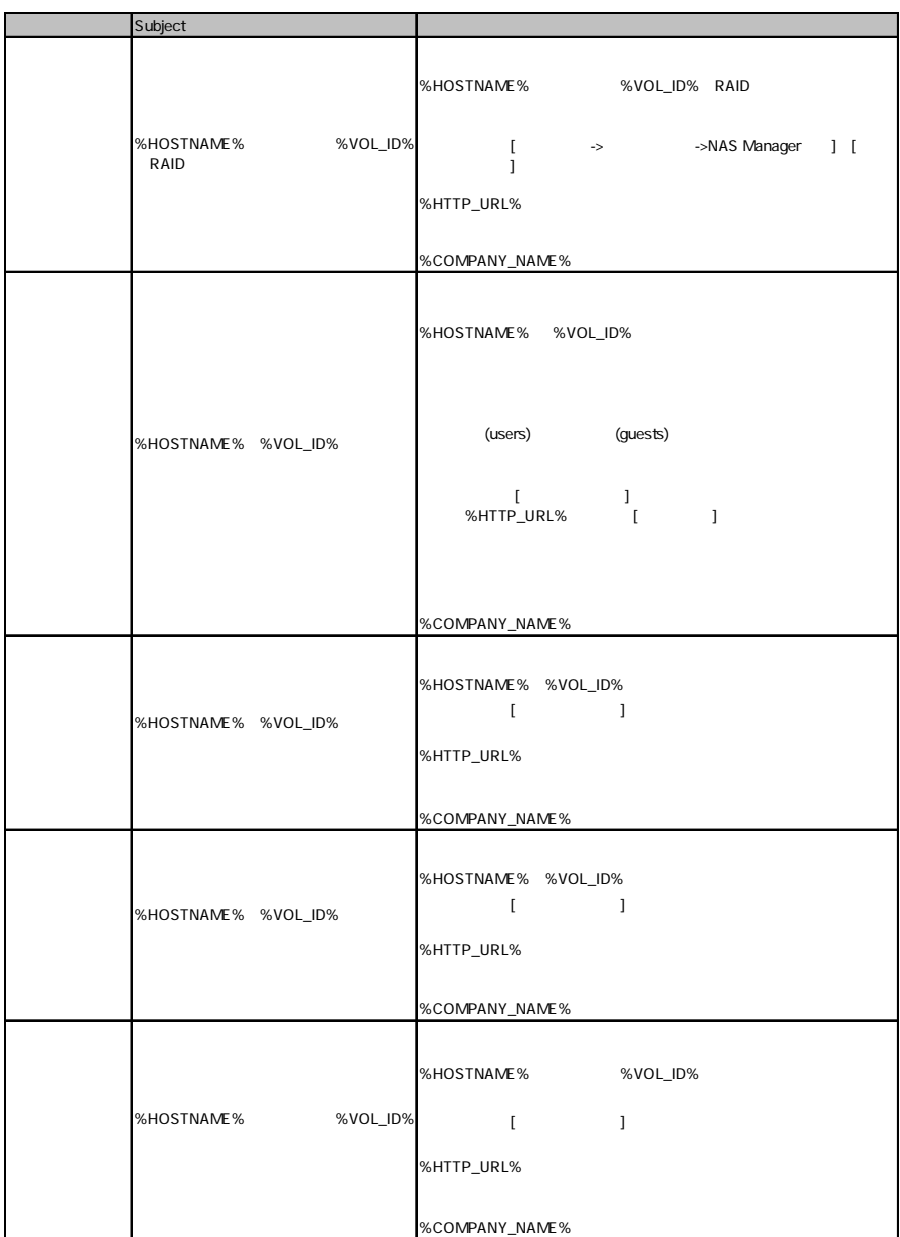

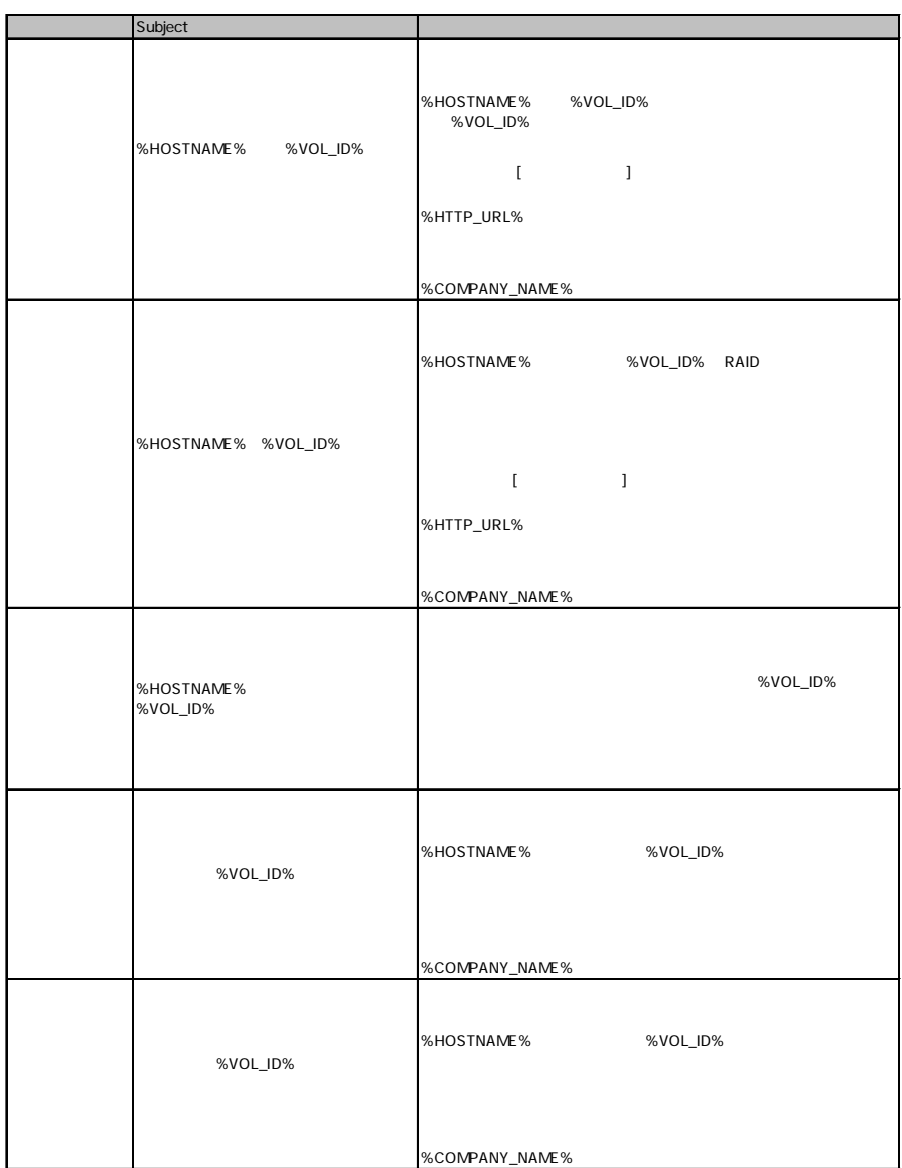

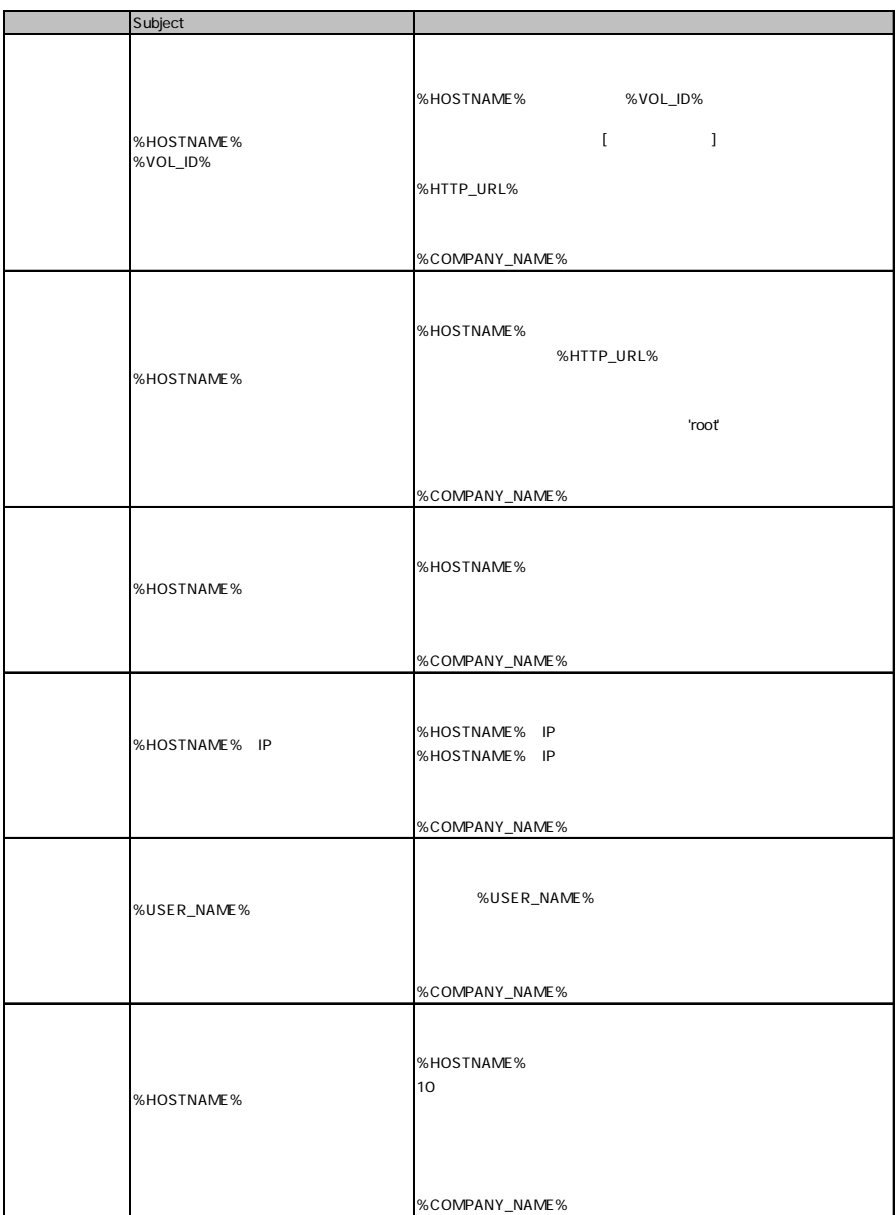

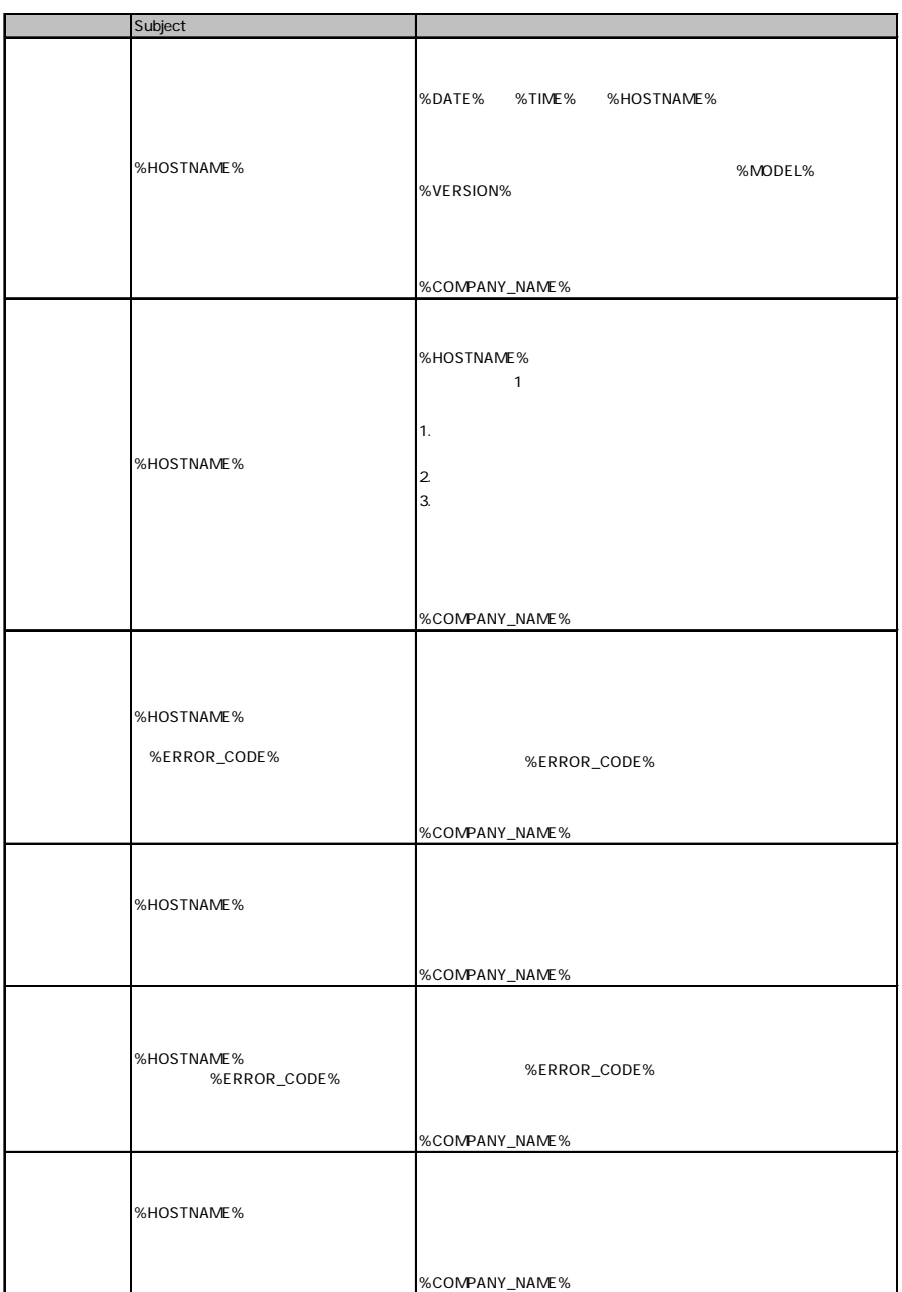

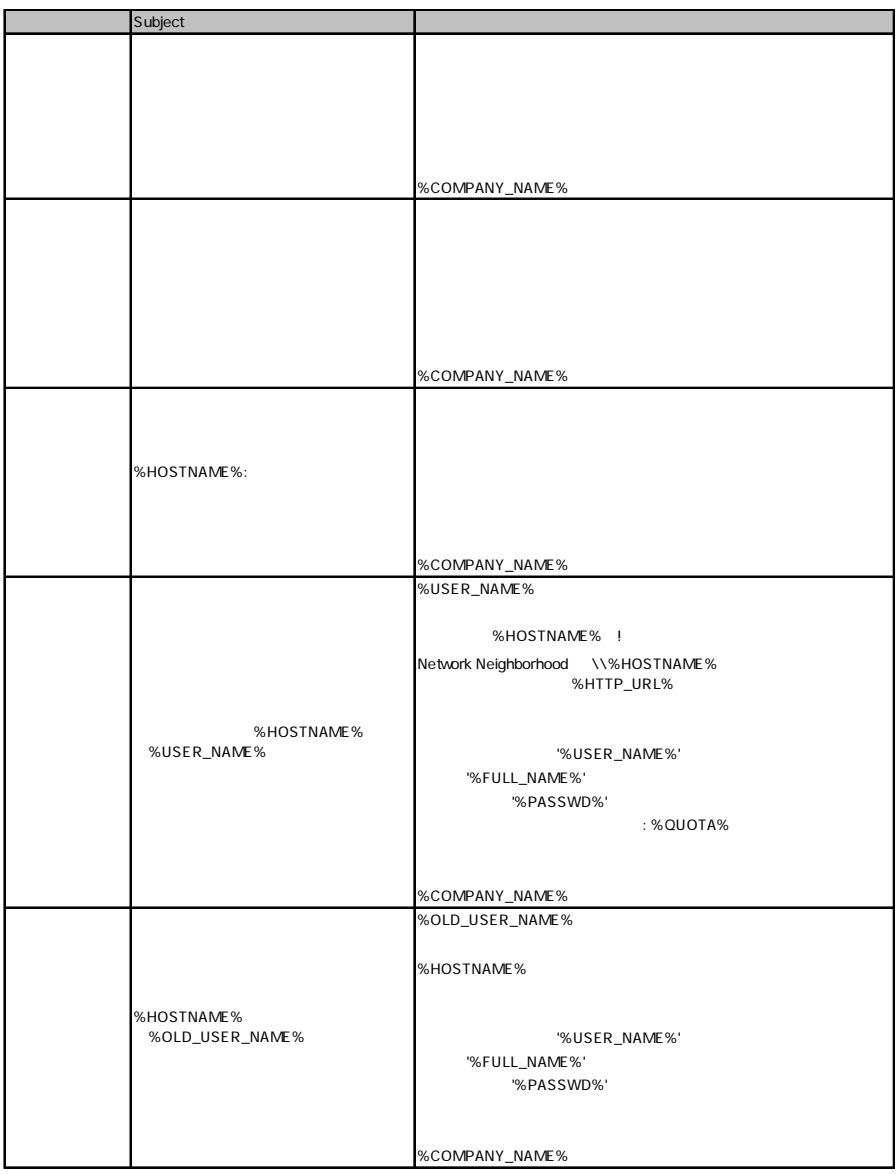

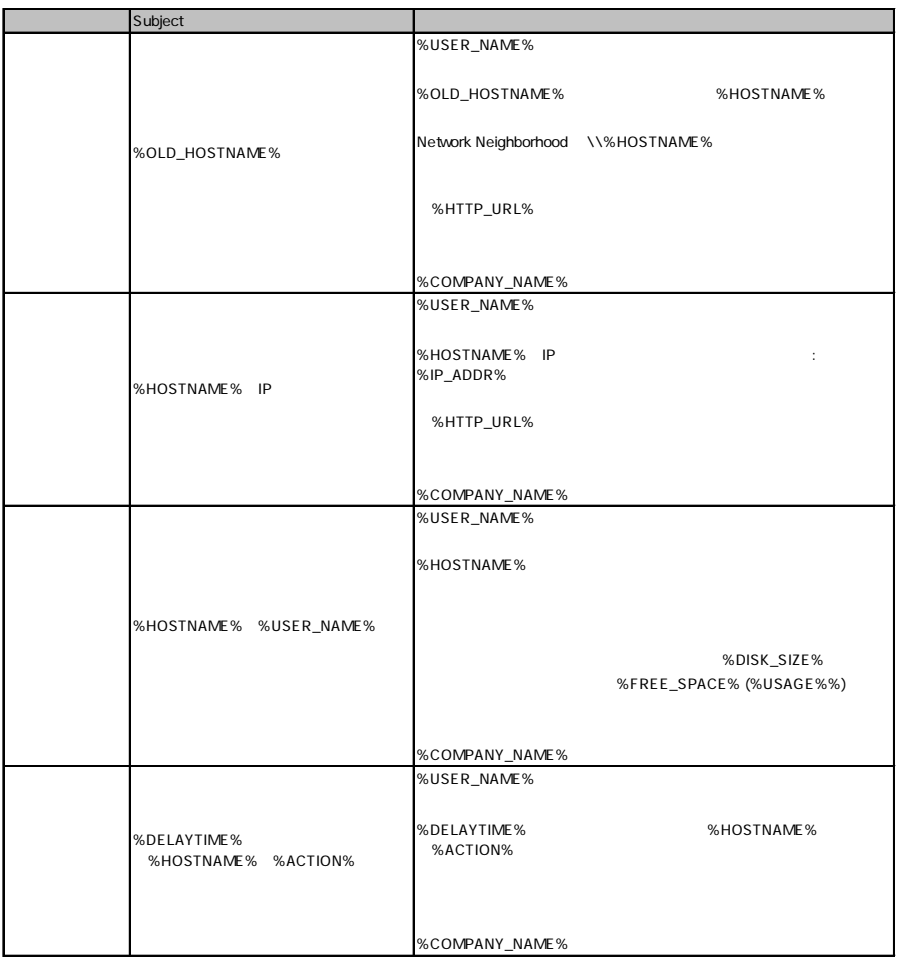

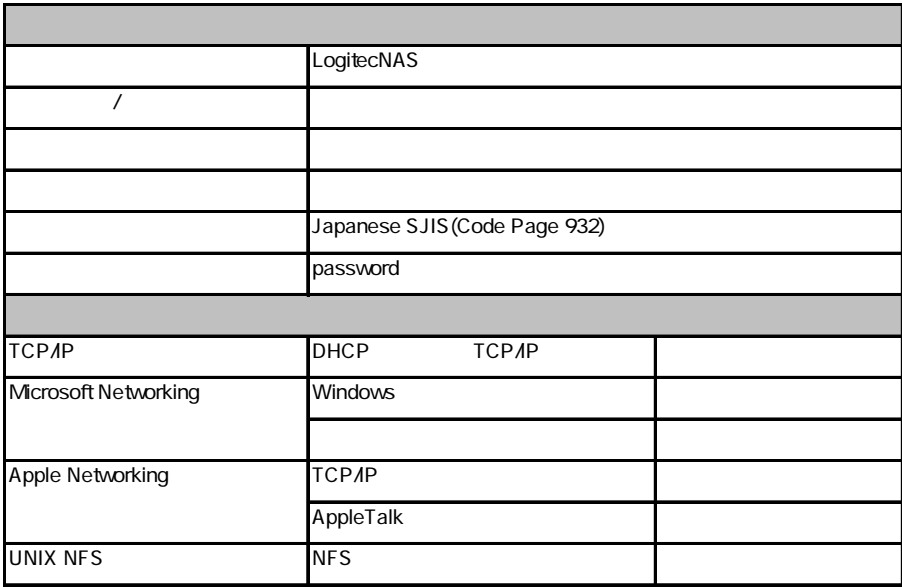

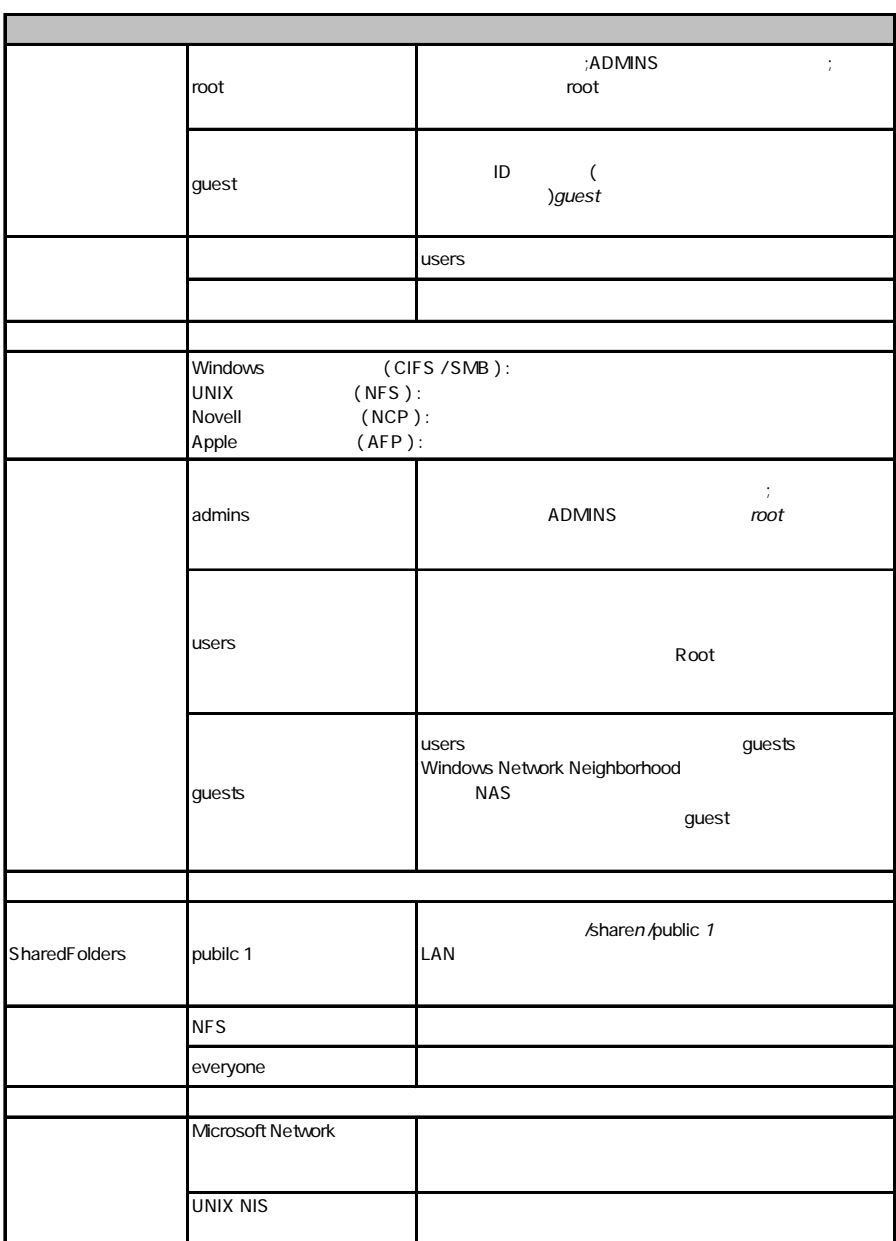

#### A

Apple Talk Macintosh Macintosh TCP/IP

#### C

CIFS SMB CIFS Windows OS Windows

CIFS SMB

#### $\mathsf{\Pi}$

DHCP

 $IP$ 

 $NSS$ 

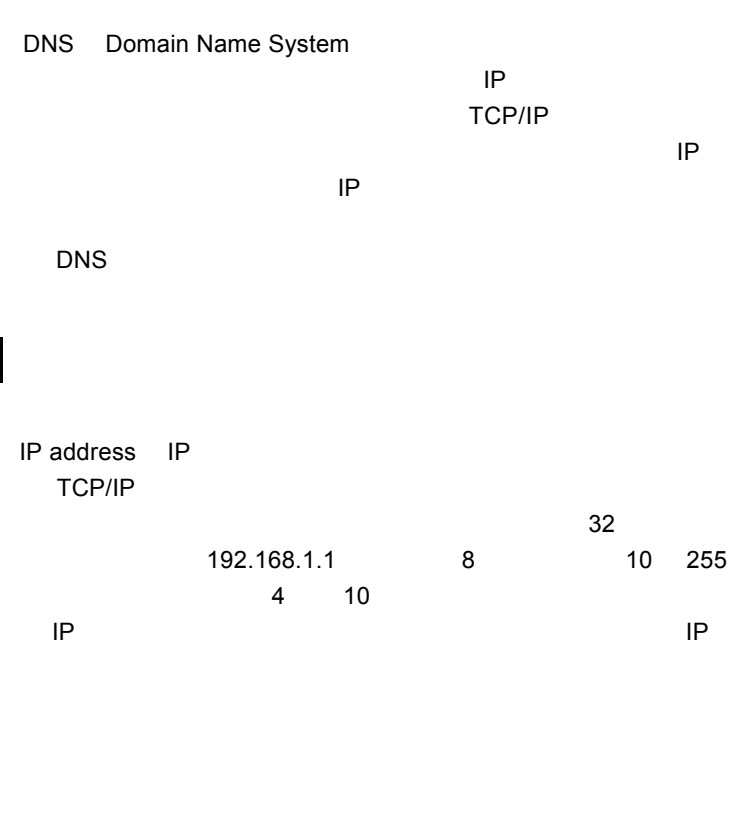

M

I

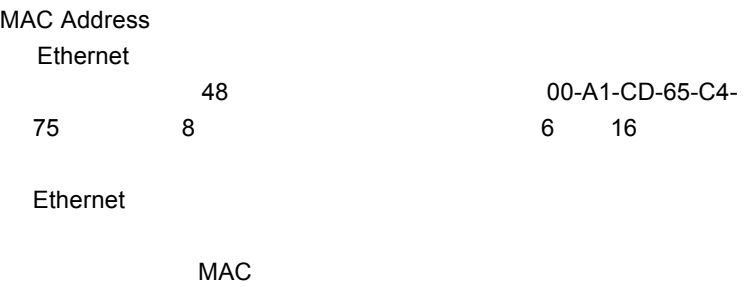

 $MAC$ 

## N

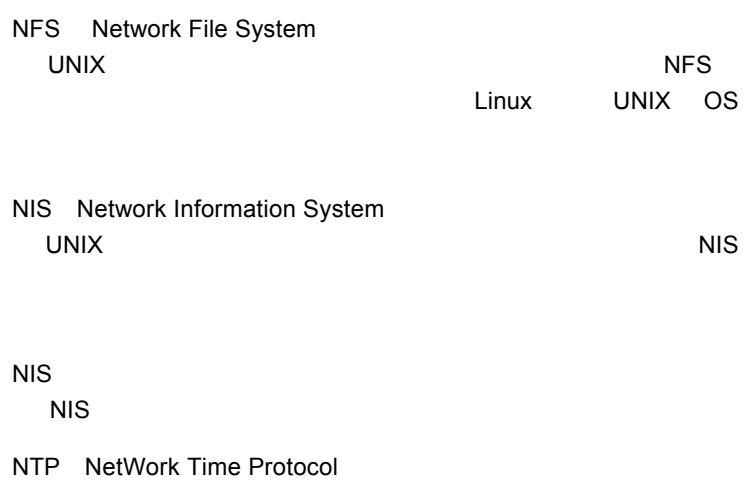

## R

root

**ONIX SECONDENTS** 

#### S

SMB CIFS Server Message Block Windows OS

SMTP Simple mail transfer protocol E-mail SMTP E-mail

SNMP Simple Network Management Protocol TCP/IP <sub>and</sub> the property and the property of the state  $\sim$ 

#### T

TCP/IP

Transmission Control Protocol / Internet Protocol

# U

UNIX NIS  $NIS$ 

### W

Windows PDC Primary Domain Controller Windows

WINS Windows Internet Name Services Windows  $IP$ 

Windows NT 4.0 Windows

**WINS** 

NAS Windows PowerNAS

■インターネットプロトコル(IP

Internet Protocol

 $\Gamma$ CP

TCP/IP

RAID くちょうかん しょうかん しょうしょう しんしょう しんしょう

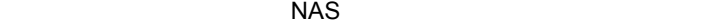

#### $NAS$

Gateway

 $IP$ 

 $\mathcal{L}$ 

subnet mask  $\mathsf{LAN}$ 

のサブネットに属するパソコンは、同じサブネットアドレス(IP

IP<sub>R</sub>  $IP$ 8
<sub>0</sub> 255 255.255.255.0 **IP AND** AND IP 192.168.1.10 255.255.255.0 32 AND 192.168.1.0

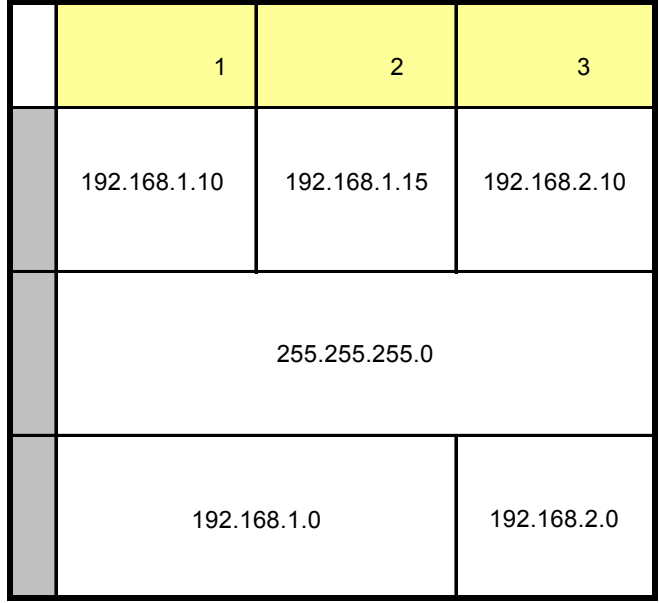

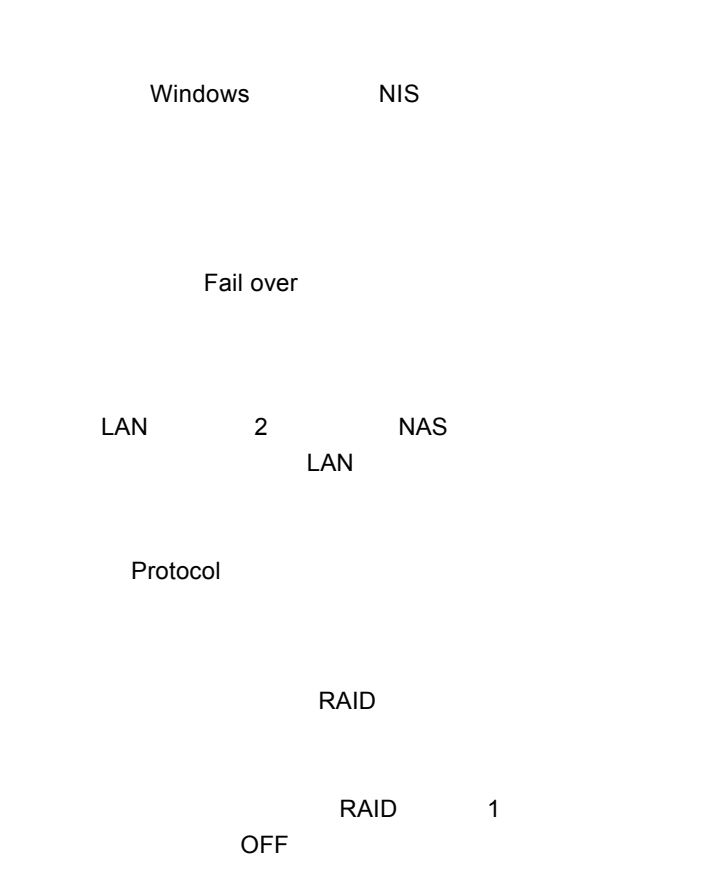

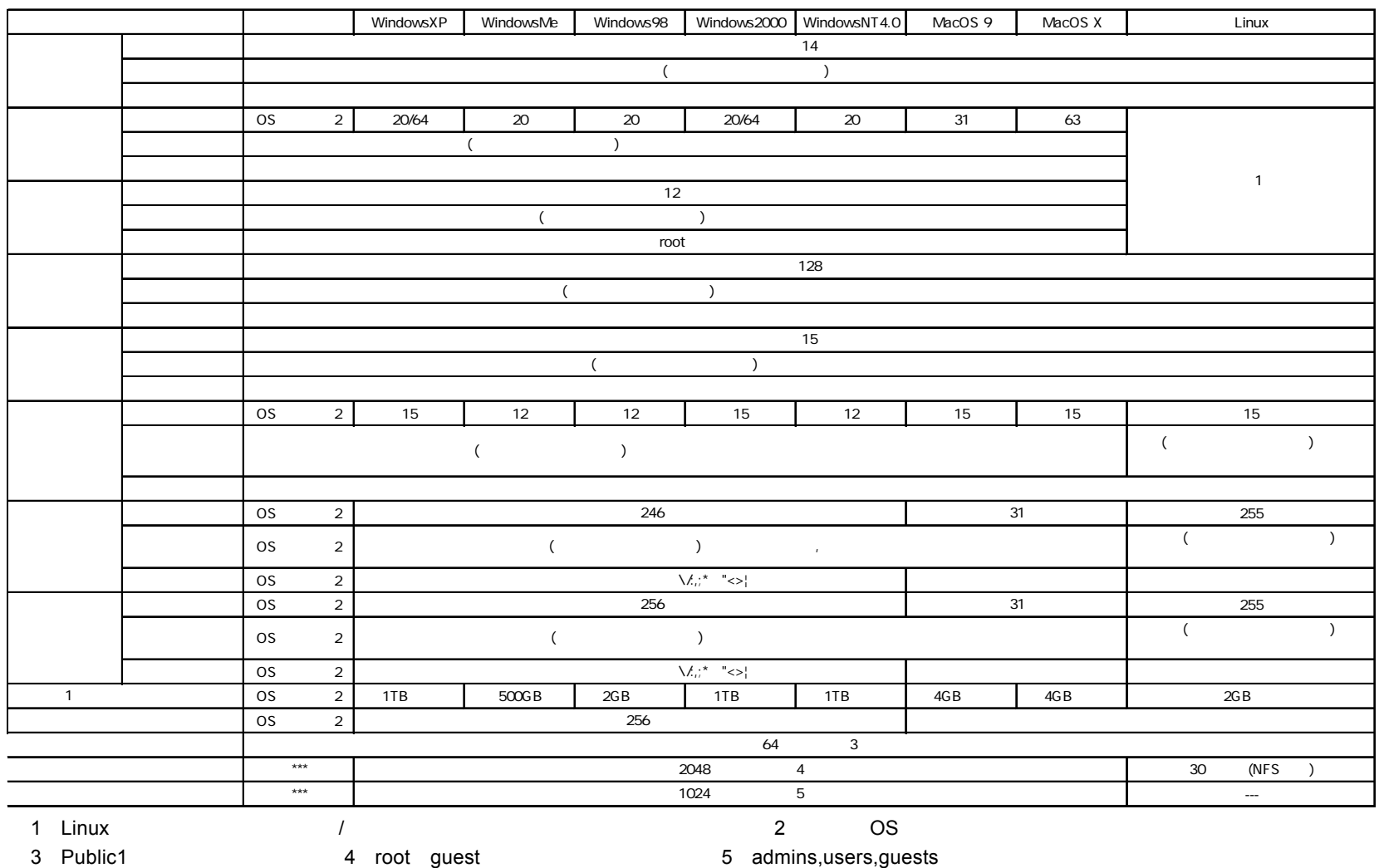

#### LogitecNAS Backup

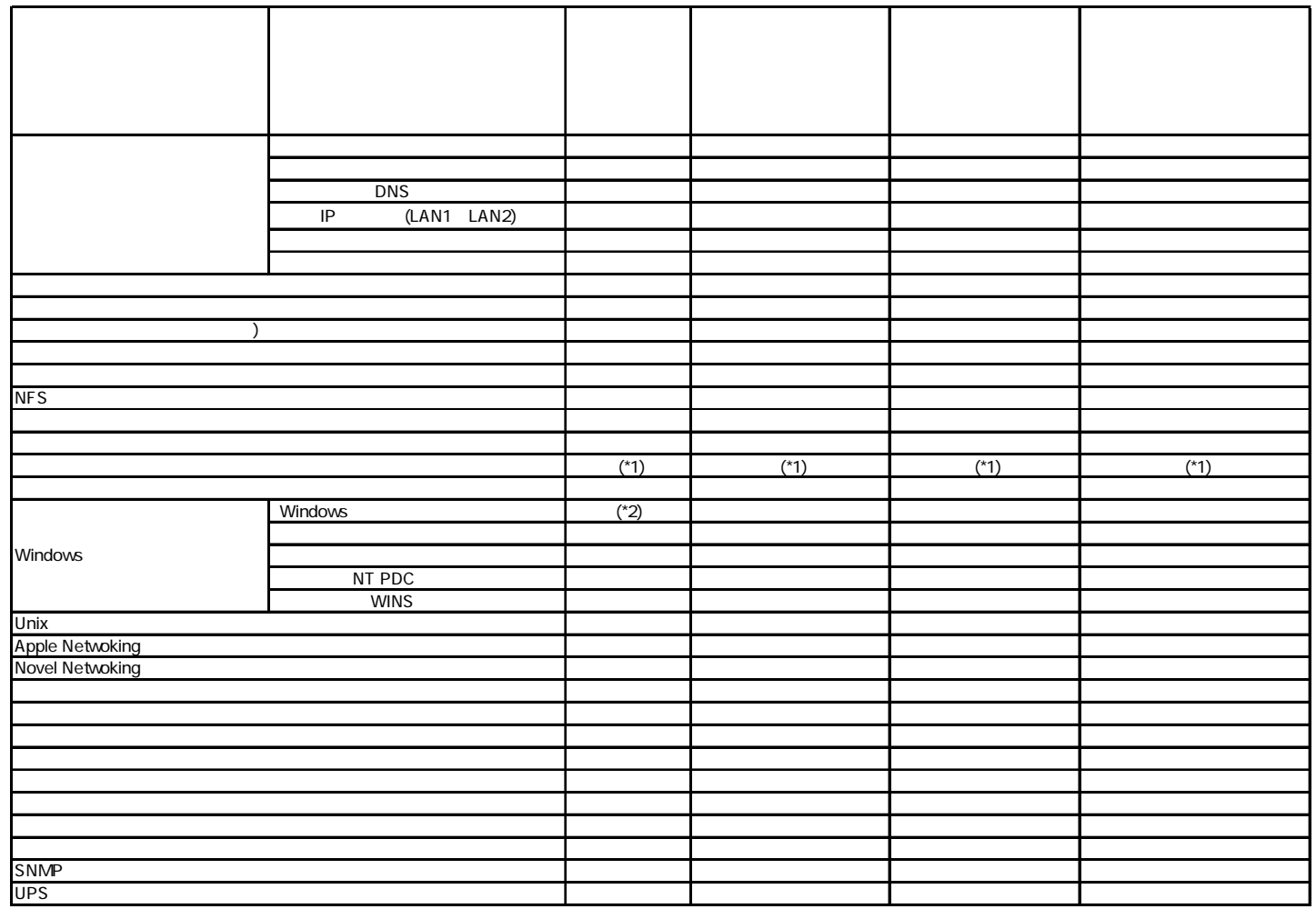

1

WINS

#### LogitecNAS Backup

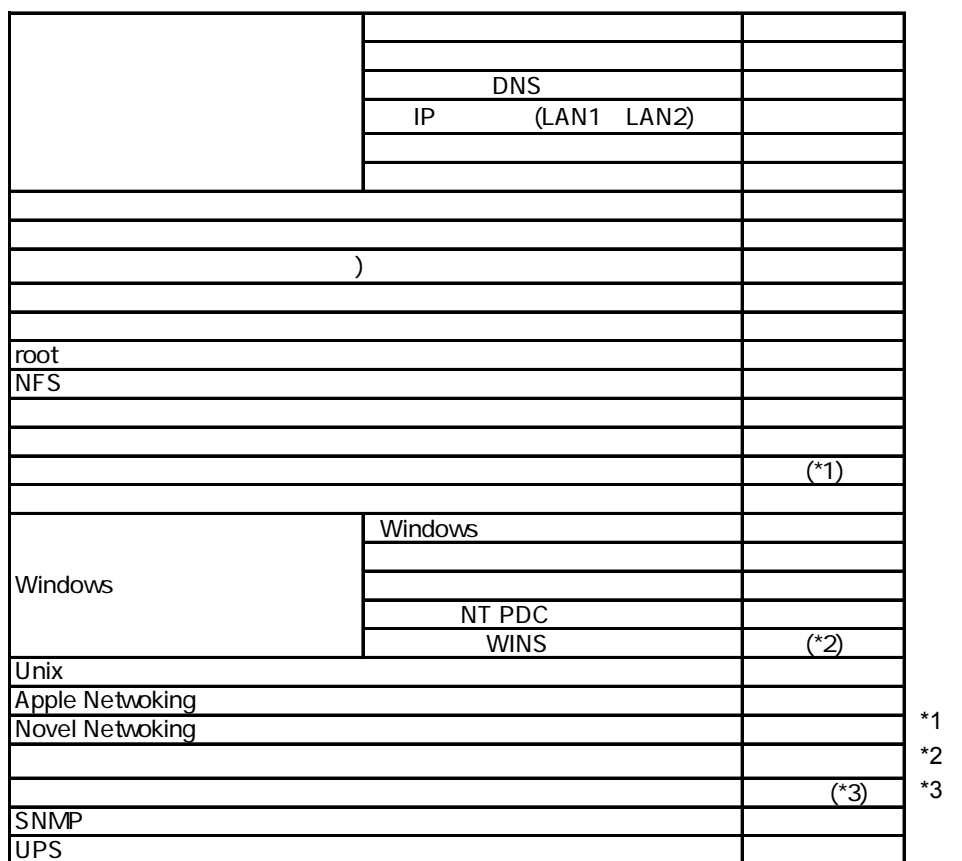

**WINS** 

LAS-SFB2 V05

 $11$ 

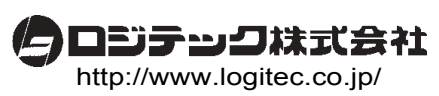